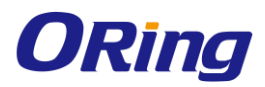

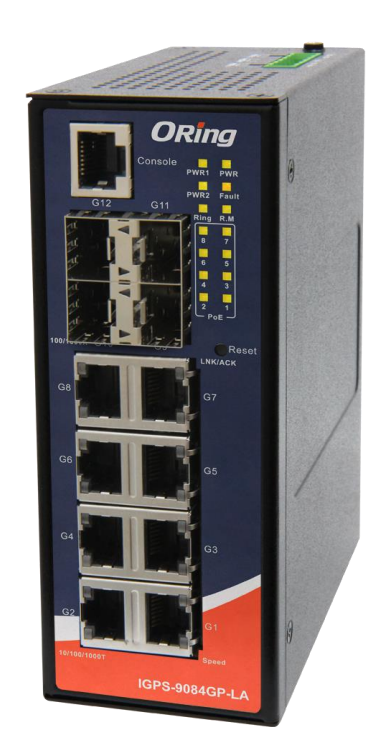

## **IGPS-9084GP-LA**

## **Industrial Managed Ethernet Switch**

## **User's Manual**

**Version 1.0 May, 2018**

www.oringnet.com

**ORing Industrial Networking Corp.** 

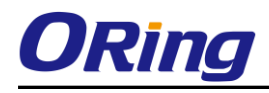

#### **COPYRIGHT NOTICE**

Copyright © 2010 ORing Industrial Networking Corp. All rights reserved.

No part of this publication may be reproduced in any form without the prior written consent of ORing Industrial Networking Corp.

### **TRADEMARKS**

**ORing** is a registered trademark of ORing Industrial Networking Corp. All other trademarks belong to their respective owners.

#### **REGULATORY COMPLIANCE STATEMENT**

Product(s) associated with this publication complies/comply with all applicable regulations. Please refer to the Technical Specifications section for more details.

#### **WARRANTY**

ORing warrants that all ORing products are free from defects in material and workmanship for a specified warranty period from the invoice date (5 years for most products). ORing will repair or replace products found by ORing to be defective within this warranty period, with shipment expenses apportioned by ORing and the distributor. This warranty does not cover product modifications or repairs done by persons other than ORing-approved personnel, and this warranty does not apply to ORing products that are misused, abused, improperly installed, or damaged by accidents.

Please refer to the Technical Specifications section for the actual warranty period(s) of the product(s) associated with this publication.

#### **DISCLAIMER**

Information in this publication is intended to be accurate. ORing shall not be responsible for its use or infringements on third-parties as a result of its use. There may occasionally be unintentional errors on this publication. ORing reserves the right to revise the contents of this publication without notice.

#### **CONTACT INFORMATION**

#### **ORing Industrial Networking Corp.**

3F., NO.542-2, Jhongjheng Rd., Sindian District, New Taipei City 231, Taiwan, R.O.C. Tel: + 886 2 2218 1066 // Fax: + 886 2 2218 1014 Website: [www.oringnet.com](http://www.oringnet.com/)

#### **Technical Support**

E-mail: [support@oringnet.com](mailto:support@oringnet.com)

#### **Sales Contact**

E-mail: [sales@oringnet.com](mailto:sales@oringnet.com) (Headquarters)

[sales@oringnet.com.cn](mailto:sales@oringnet.com.cn) (China)

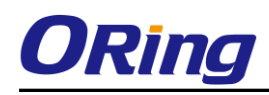

## **Table of Content**

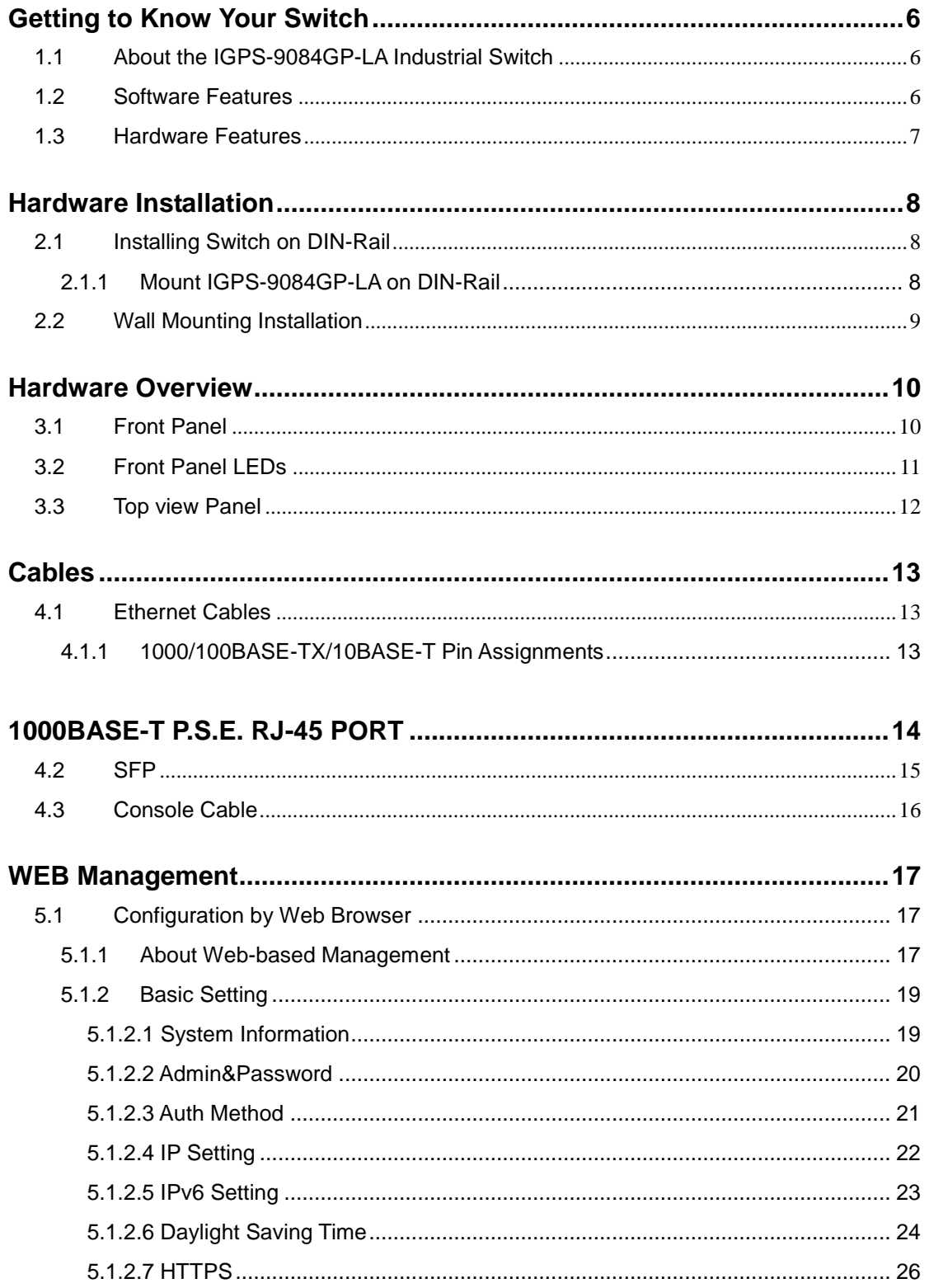

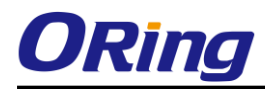

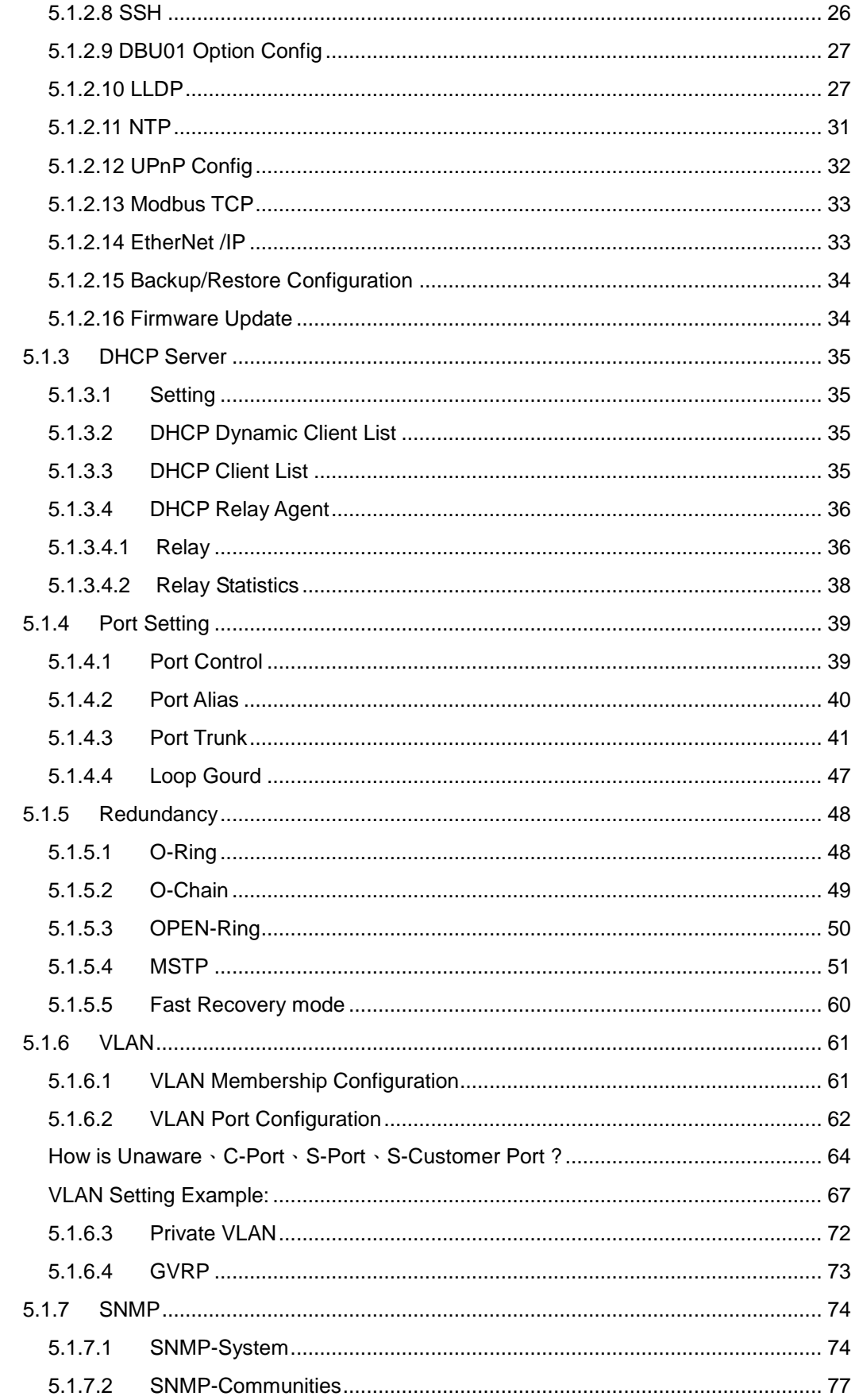

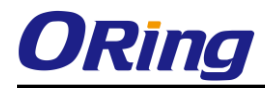

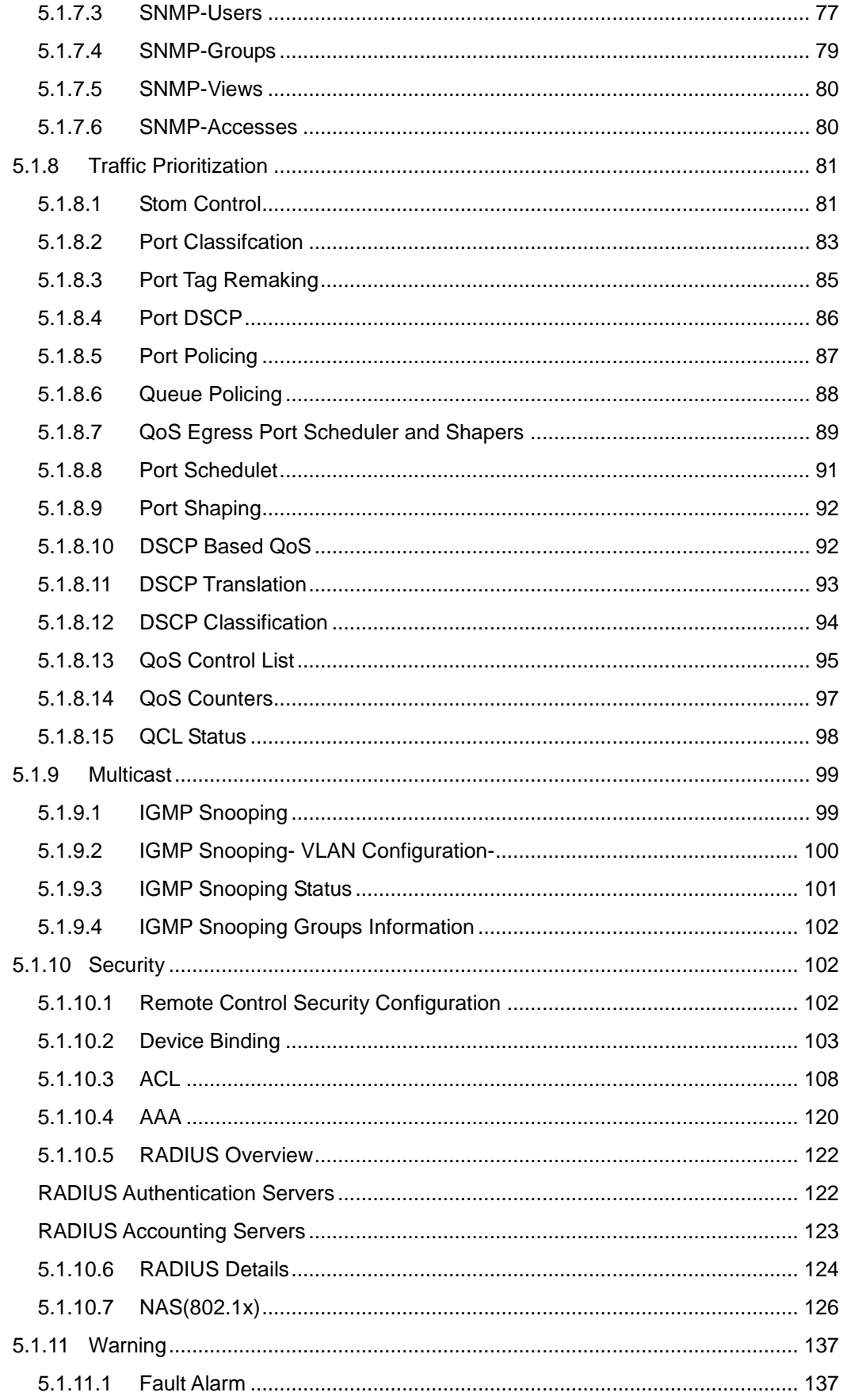

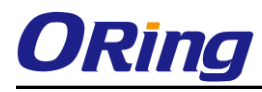

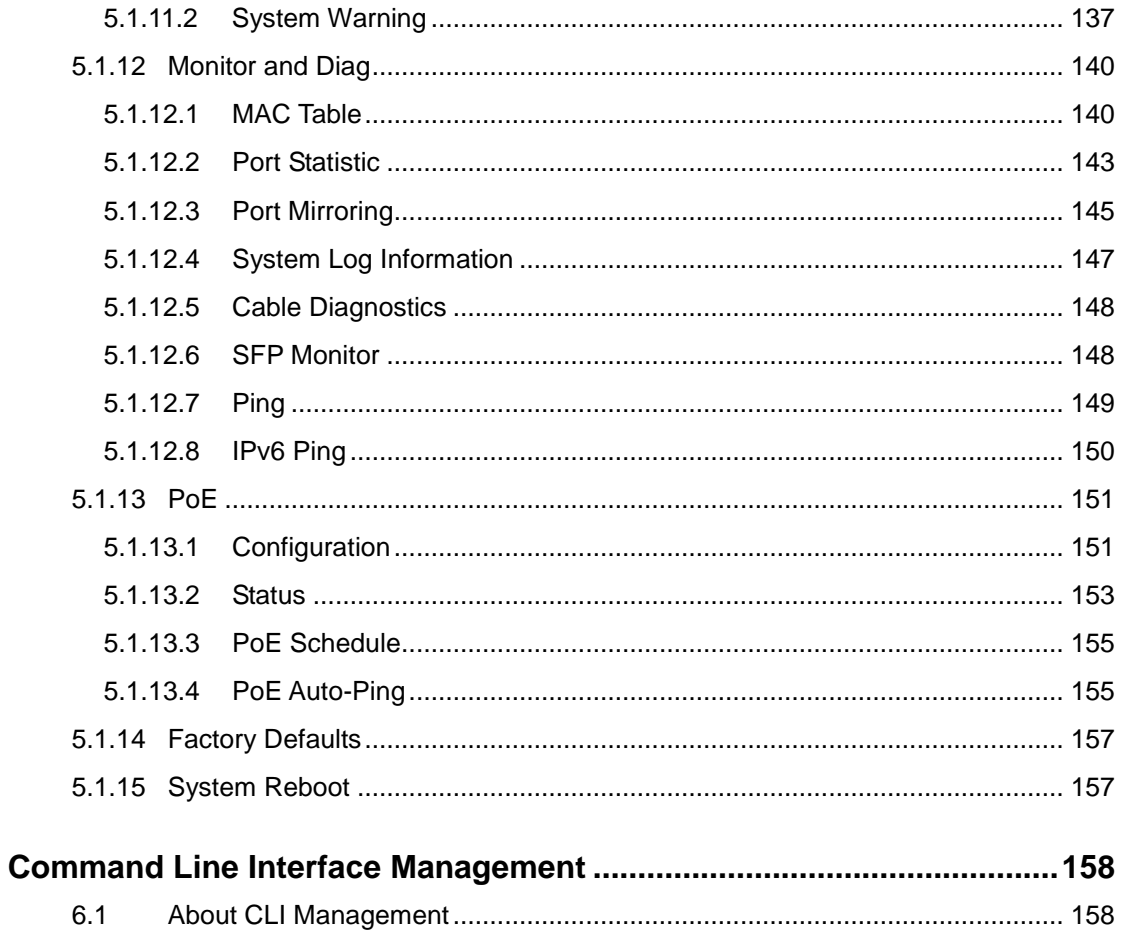

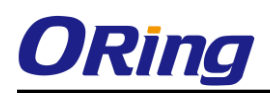

## <span id="page-6-0"></span>**Getting to Know Your Switch**

#### <span id="page-6-1"></span>**1.1 About the IGPS-9084GP-LA Industrial Switch**

IGPS-9084GP-LA is layer2 managed PoE Ethernet switch with 8x10/100/1000Base-T(X) P.S.E. ports and 4x100/1000Base-X SFP ports. The switch support Ethernet Redundancy protocol, O-Ring (recovery time < 20ms over 250 units of connection) and MSTP (RSTP/STP compatible) can protect your mission-critical applications from network interruptions or temporary malfunctions with its fast recovery technology. IGPS-9084GP-LA also support Power over Ethernet, a system to transmit electrical power up to 30 watts, total PoE power budget is 240W max, along with data, to remote devices over standard twisted-pair cable in an Ethernet network. IGPS-9084GP-LA switch has 8x10/100/1000Base-T(X) P.S.E. (Power Sourcing Equipment) ports. P.S.E. is a device (switch or hub for instance) that will provide power in a PoE connection. And support wide operating temperature from -40 oC to 75 oC. IGPS-9084GP-LA can also be managed centralized and convenient by Open-Vision, Except the Web-based interface, Telnet and console (CLI) configuration.

## <span id="page-6-2"></span>**1.2 Software Features**

- Support O-Ring (recovery time < 30ms over 250 units of connection) and MSTP(RSTP/STP compatible) for Ethernet Redundancy
- Open-Ring support the other vendor's ring technology in open architecture
- O-Chain allow multiple redundant network rings
- Support standard IEC 62439-2 MRP\*NOTE (Media Redundancy Protocol) function
- 8 port P.S.E. fully compliant with IEEE802.3at POE+ provide up to 30 Watts per port
- Support PoE scheduled configuration and PoE auto-ping check function
- Support IEEE 1588v2 clock synchronization
- Support IPV6 new internet protocol version
- Support EtherNet/IP and Modbus TCP protocol
- Support IEEE 802.3az Energy-Efficient Ethernet technology
- Provided HTTPS/SSH protocol to enhance network security
- Support SMTP client
- Support IP-based bandwidth management
- Support application-based QoS management
- Support Device Binding security function
- Support DOS/DDOS auto prevention
- IGMP v2/v3 (IGMP snooping support) for filtering multicast traffic

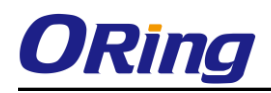

- Support SNMP v1/v2c/v3 & RMON & 802.1Q VLAN Network Management
- Support ACL, TACACS+ and 802.1x User Authentication for security
- Supports 9.6K Bytes Jumbo Frame
- Support DBU-01 backup unit device to quickly backup/restore configuration
- **Multiple notification for warning of unexpected event**
- Web-based ,Telnet, Console (CLI), and Windows utility (Open-Vision) configuration
- Robust EMS design, provide 8K ESD and 4KV Surge protection
- Support LLDP Protocol
- Rigid IP-30 housing design
- DIN-Rail and wall mounting enabled

## <span id="page-7-0"></span>**1.3 Hardware Features**

- Redundant DC power inputs
- $\blacksquare$  Operating Temperature: -40 to 75 $^{\circ}$ C
- Storage Temperature: -40 to  $85^{\circ}$ C
- Operating Humidity: 5% to 95%, non-condensing
- Casing: IP-30
- 8x 10/100/1000Base-T(X) P.S.E.
- 4 x 100/1000Base-X SFP
- Console Port
- Dimensions 54.3 (W) x 108.3 (D) x 145.1 (H) mm (2.13 x 4.26 x 5.71 inches)

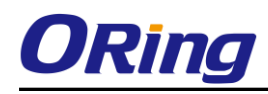

## <span id="page-8-0"></span>**Hardware Installation**

#### <span id="page-8-1"></span>**2.1 Installing Switch on DIN-Rail**

Each switch has a DIN-Rail kit on rear panel. The DIN-Rail kit helps switch to fix on the DIN-Rail. It is easy to install the switch on the DIN-Rail:

### <span id="page-8-2"></span>**2.1.1 Mount IGPS-9084GP-LA on DIN-Rail**

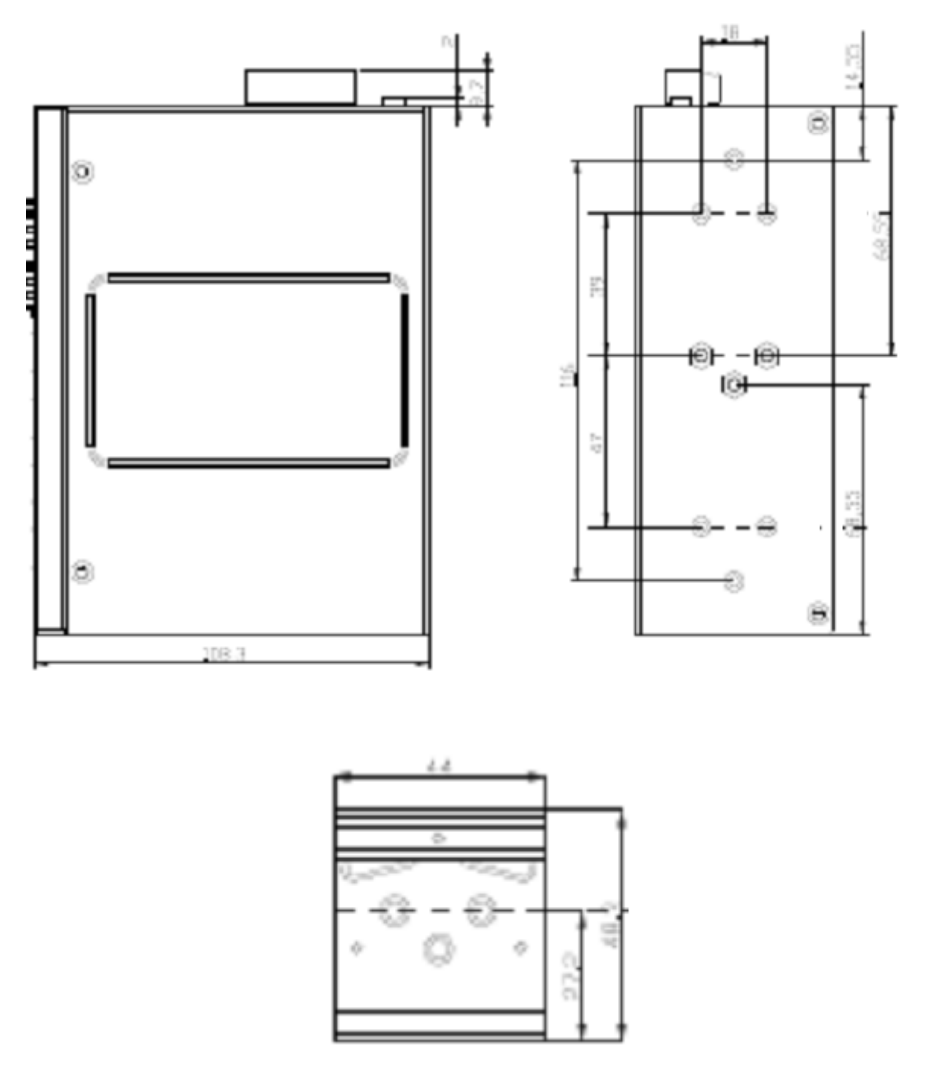

DIN-Rail Size

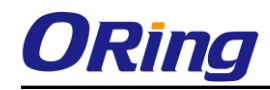

### <span id="page-9-0"></span>**2.2 Wall Mounting Installation**

Each switch has another installation method for users to fix the switch. A wall mount panel can be found in the package. The following steps show how to mount the switch on the wall:

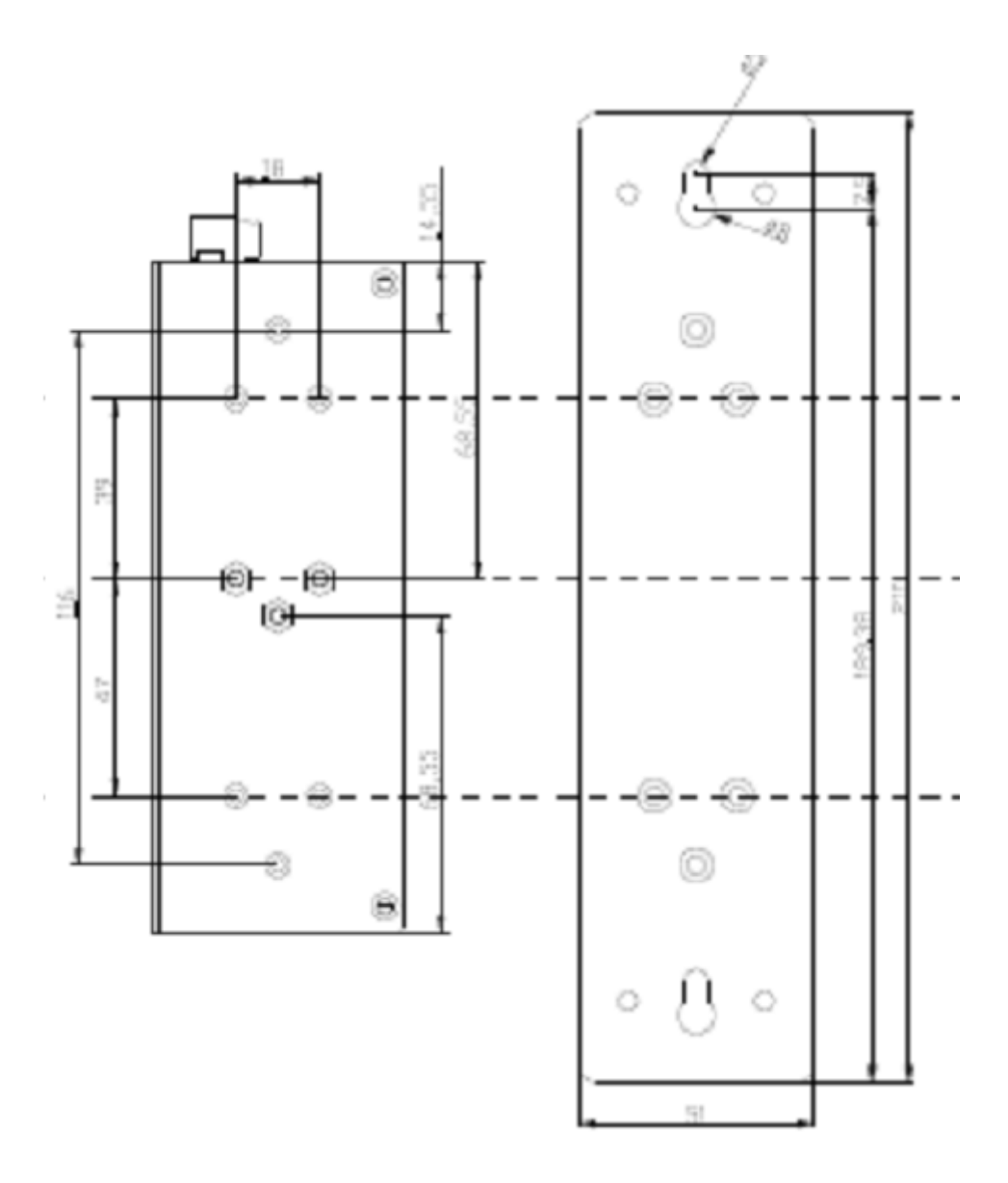

Wall-Mounting size

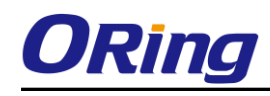

# <span id="page-10-0"></span>**Hardware Overview**

## <span id="page-10-1"></span>**3.1 Front Panel**

The following table describes the labels that stick on the IGPS-9084GP-LA series.

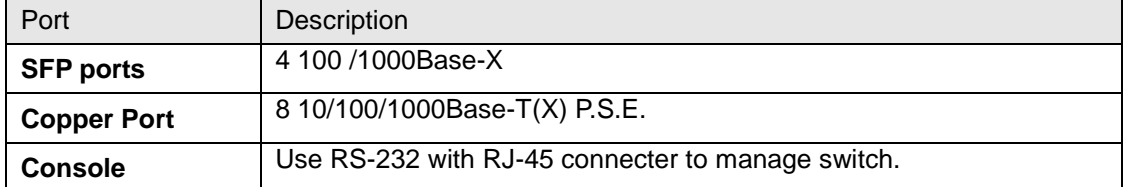

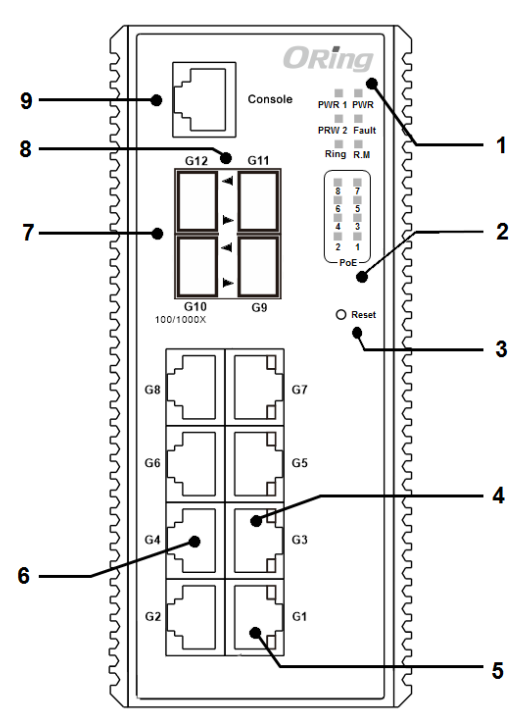

**IGPS-9084GP-LA**

1. System LED.

LED for PWR. When the PWR UP, the green led will be light on

LED for PWR1

LED for PWR2

LED for R.M (Ring master). When the LED light on, it means that the switch is the ring master of Ring., LED for Ring. When the led light on, it means the Ring is activated. LED for Ring. When the led light on, it means the O-Ring is activated.

LED for Fault. When the light on, it means Power failure or Port down/fail.

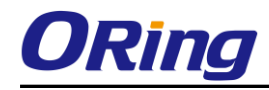

- 2. LED for P.O.E Status.
- 3. Push the button 3 seconds for reset; 5 seconds for factory default.
- 4. LED for Ethernet ports LINK/ACK
- 5. LED for Ethernet ports SPEED
- 6. 10/100/1000Base-T(X) ports
- 7. 100/1000Base-X SFP
- 8. LED for SFP ports link status.
- <span id="page-11-0"></span>9. Console port (RJ-45)

## **3.2 Front Panel LEDs**

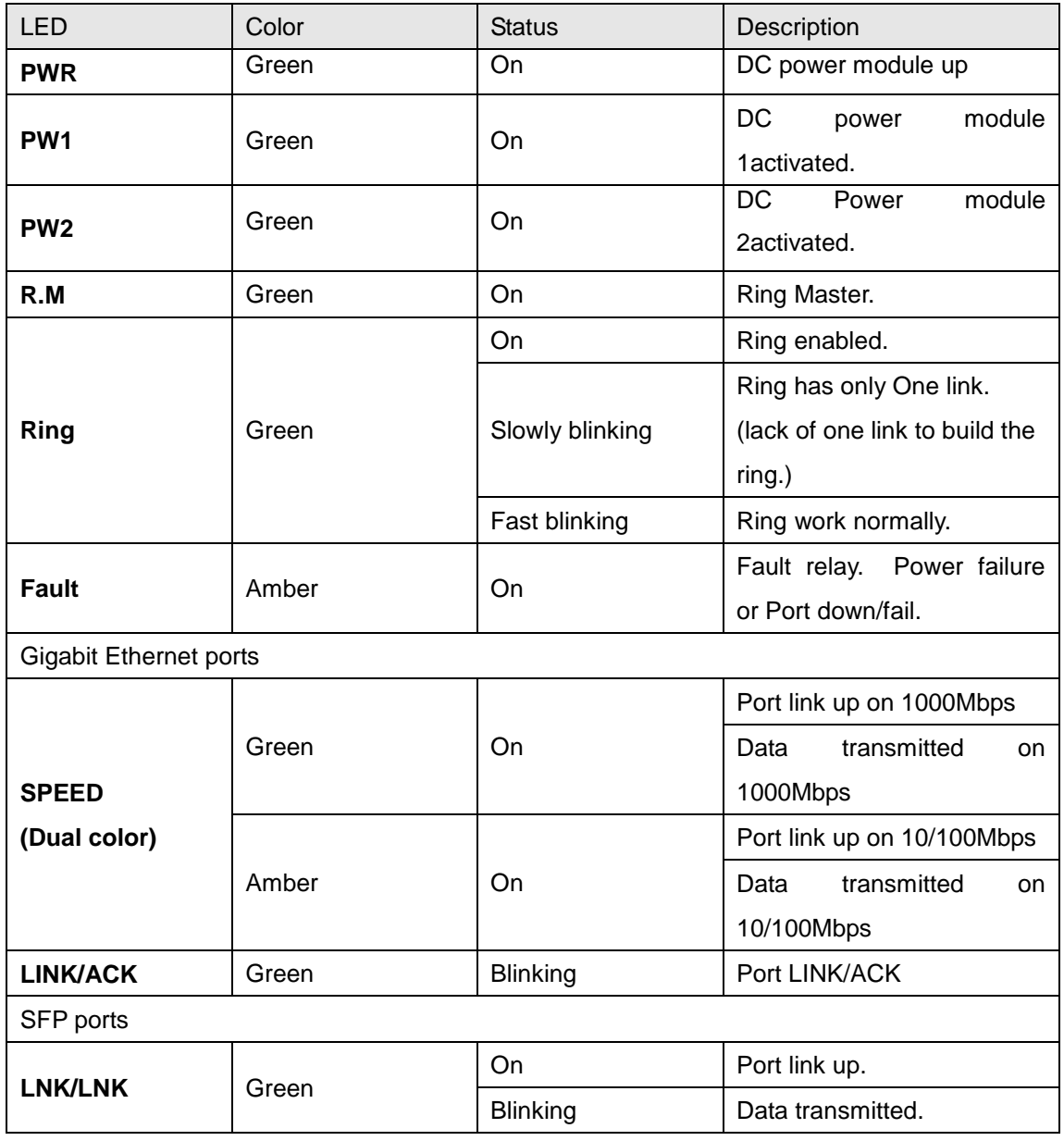

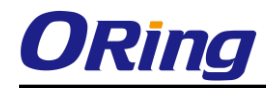

## <span id="page-12-0"></span>**3.3 Top view Panel**

The bottom panel components of IGPS-9084GP-LA Series are showed as below:

- 1. Terminal block includes: PWR1, PWR2 (50-57V DC)
- 2. Ground wire

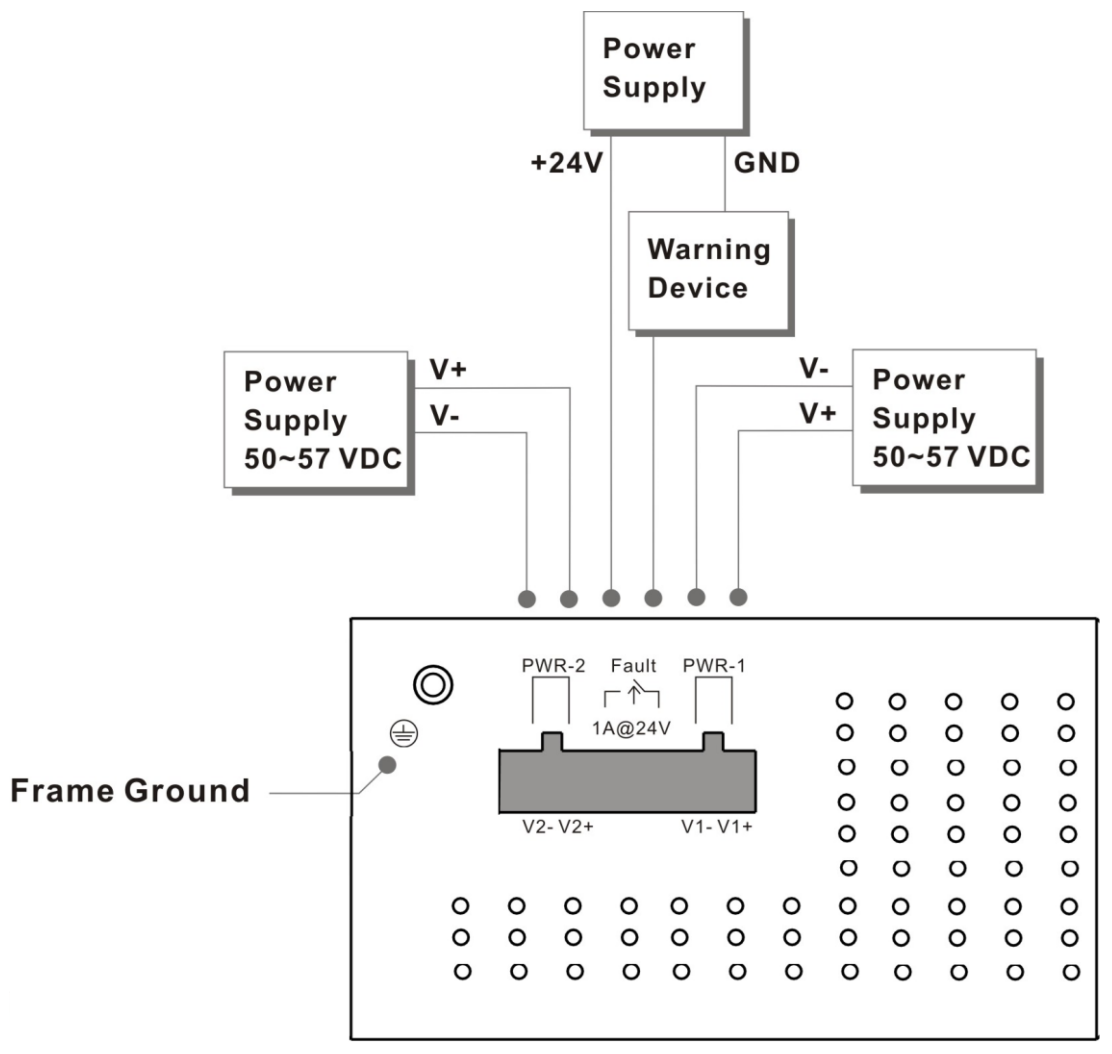

.

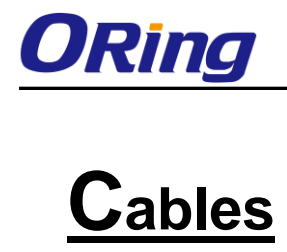

## <span id="page-13-1"></span><span id="page-13-0"></span>**4.1 Ethernet Cables**

The IGPS-9084GP-LA switch had standard Ethernet ports. According to the link type, the switches use CAT 3, 4, 5,5e UTP cables to connect to any other network device (PCs, servers, switches, routers, or hubs). Please refer to the following table for cable specifications.

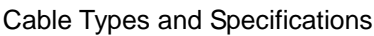

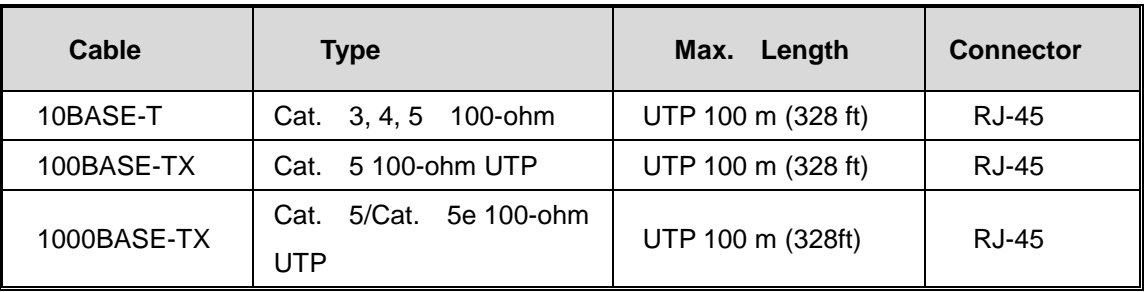

#### <span id="page-13-2"></span>**4.1.1 1000/100BASE-TX/10BASE-T Pin Assignments**

With 1000/100BASE-TX/10BASE-T cable, pins 1 and 2 are used for transmitting data, and pins 3 and 6 are used for receiving data.

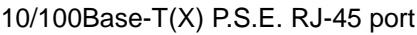

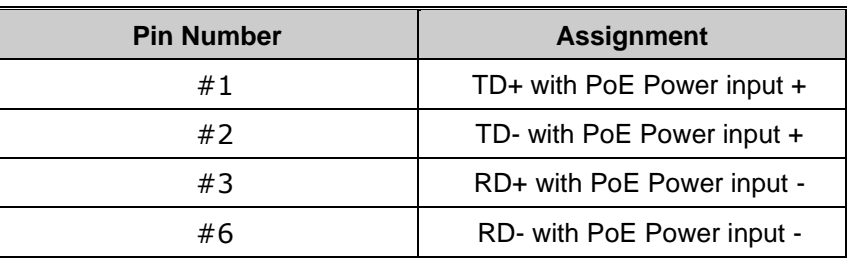

10/100 Base-T RJ-45 Pin Assignments

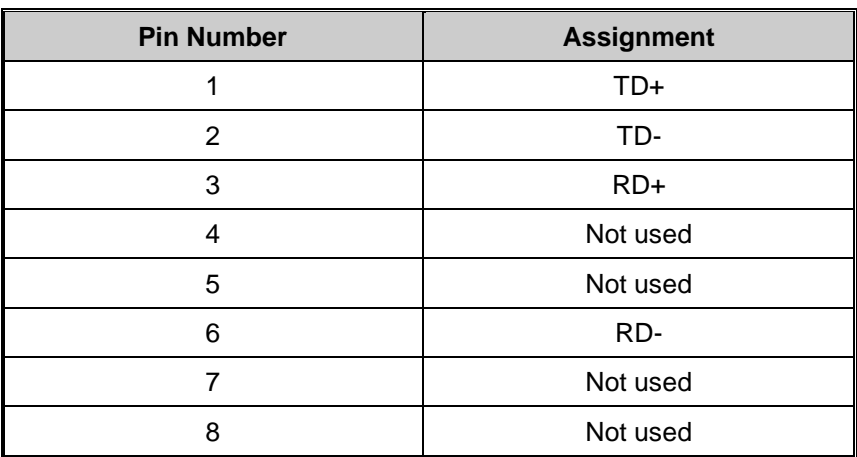

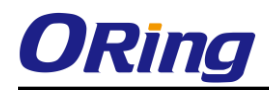

#### <span id="page-14-0"></span>1000Base-T P.S.E. RJ-45 port

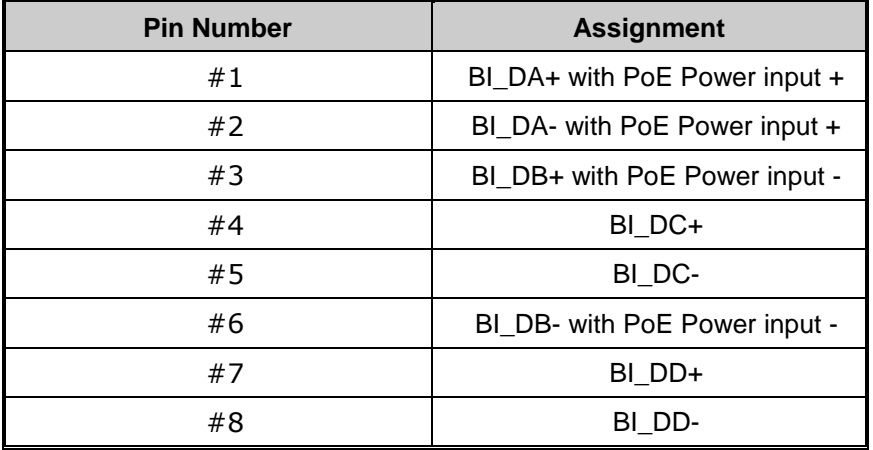

#### 1000 Base-T RJ-45 Pin Assignments

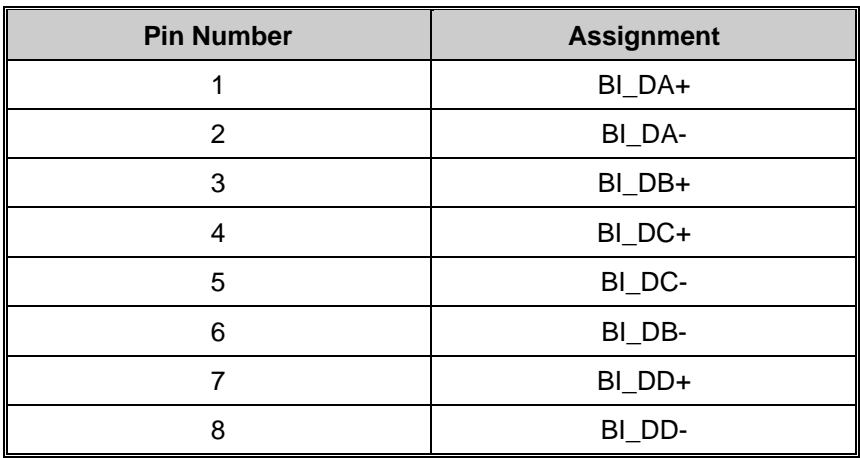

The IGPS-9084GP-LA Series switches support auto MDI/MDI-X operation. You can use a straight-through cable to connect PC to switch. The following table below shows the 10BASE-T/ 100BASE-TX MDI and MDI-X port pin outs.

10/100 Base-T MDI/MDI-X pins assignment

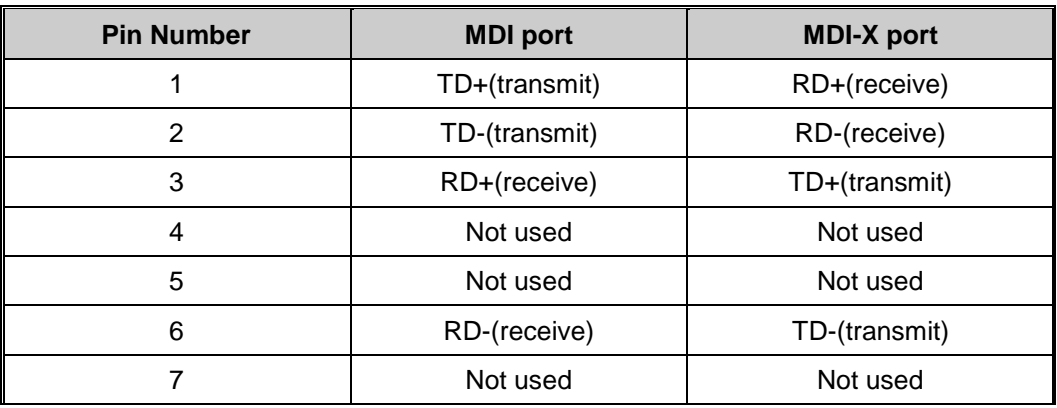

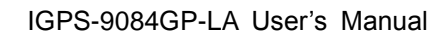

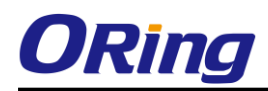

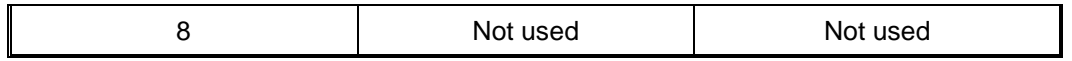

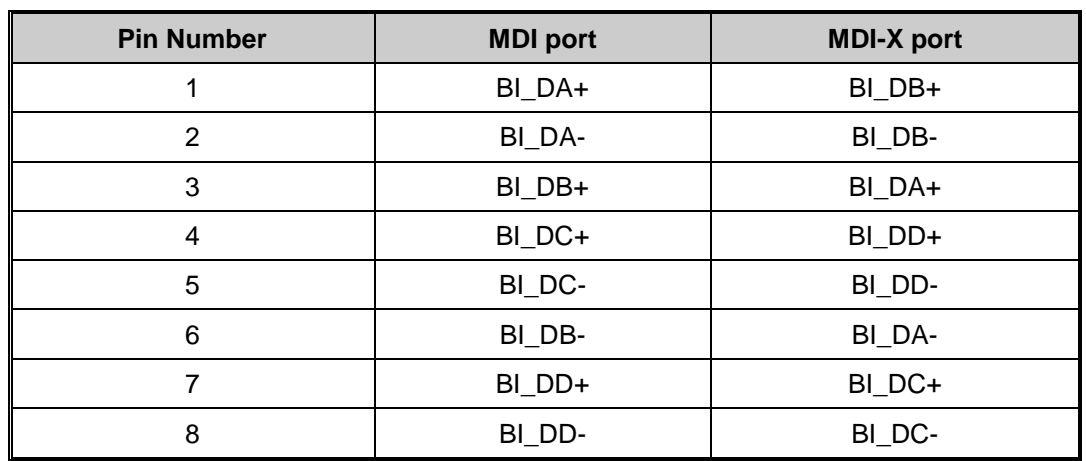

1000 Base-T MDI/MDI-X pins assignment

**Note:** "+" and "-" signs represent the polarity of the wires that make up each wire pair.

## <span id="page-15-0"></span>**4.2 SFP**

The Switch has fiber optical ports with SFP connectors. The fiber optical ports are in multi-mode (0 to 550M, 850 nm with 50/125 µm, 62.5/125 µm fiber) and single-mode with LC connector. Please remember that the TX port of Switch A should be connected to the RX port of Switch B.

Switch A Switch B Switch B Switch B Switch B Switch B Switch B Switch B Switch B Switch B Switch B Switch B Switch B Switch B Switch B Switch B Switch B Switch B Switch B Switch B Switch B Switch B Switch B Switch B Switch

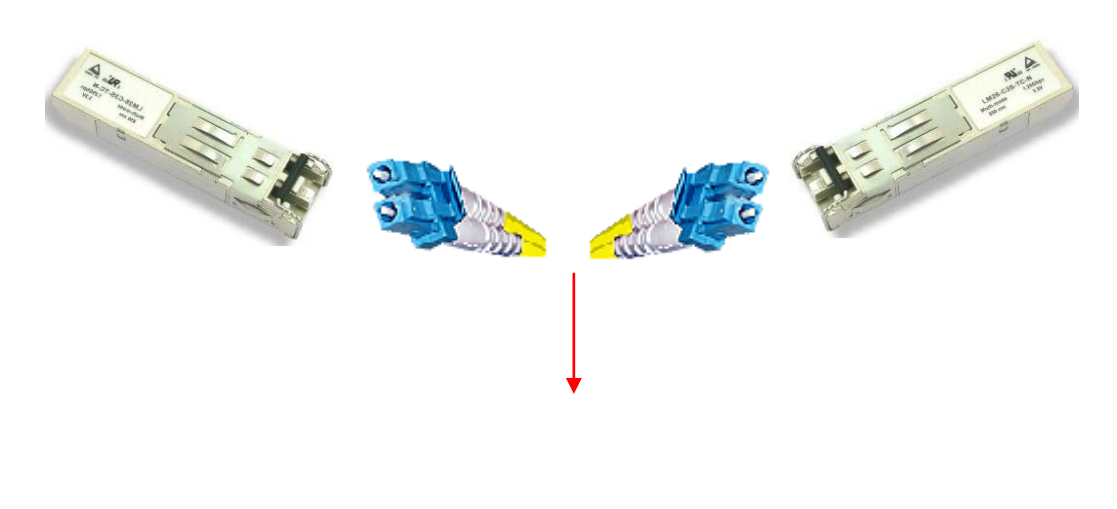

Fiber cord

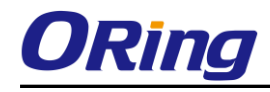

## <span id="page-16-0"></span>**4.3 Console Cable**

IGPS-9084GP-LA switch can be management by console port. The DB-9 to RJ-45 cable can be found in the package. You can connect them to PC via a RS-232 cable with DB-9 female connector and the other end (RJ-45 connector) connects to console port of switch.

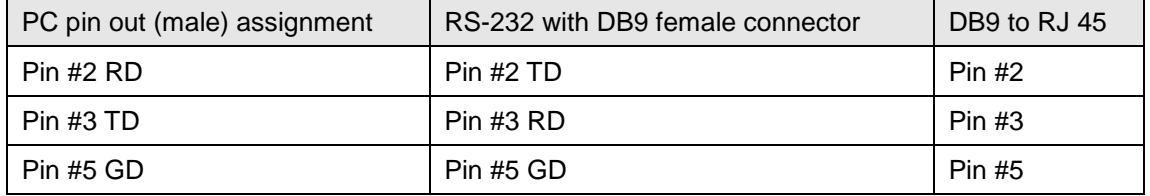

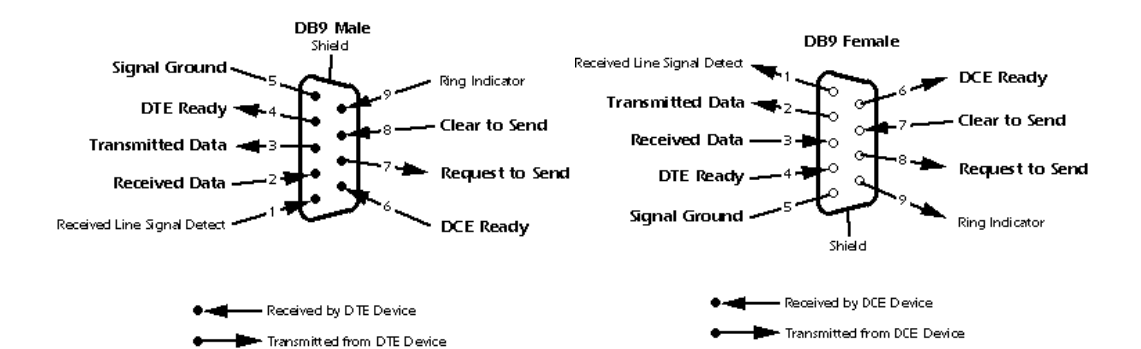

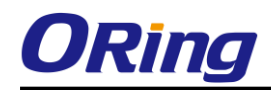

## <span id="page-17-0"></span>**WEB Management**

**Warning!!!** While making any establishment and upgrading firmware, please remove physical loop connection first. **DO NOT** power off equipment during firmware is upgrading!

## <span id="page-17-1"></span>**5.1 Configuration by Web Browser**

This section introduces the configuration by Web browser.

#### <span id="page-17-2"></span>**5.1.1 About Web-based Management**

An embedded HTML web site resides in flash memory on the CPU board. It contains advanced management features and allows you to manage the switch from anywhere on the network through a standard web browser such as Microsoft Internet Explorer.

The Web-Based Management function supports Internet Explorer 5.0 or later. It is based on Java Applets with an aim to reduce network bandwidth consumption, enhance access speed and present an easy viewing screen.

**Note:** By default, IE5.0 or later version does not allow Java Applets to open sockets. You need to explicitly modify the browser setting in order to enable Java Applets to use network ports*.*

#### **Preparing for Web Management**

The default value is as below: IP Address: **192.168.10.1** Subnet Mask: **255.255.255.0** Default Gateway: **192.168.10.254** User Name: **admin** Password: **admin**

#### **System Login**

- 1. Launch the Internet Explorer.
- 2. Type http:// and the IP address of the switch. Press "**Enter**".

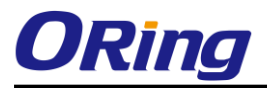

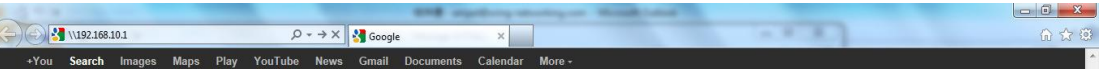

- 3. The login screen appears.
- 4. Key in the username and password. The default username and password is "**admin**".
- 5. Click "**Enter**" or "**OK**" button, then the main interface of the Web-based management appears.

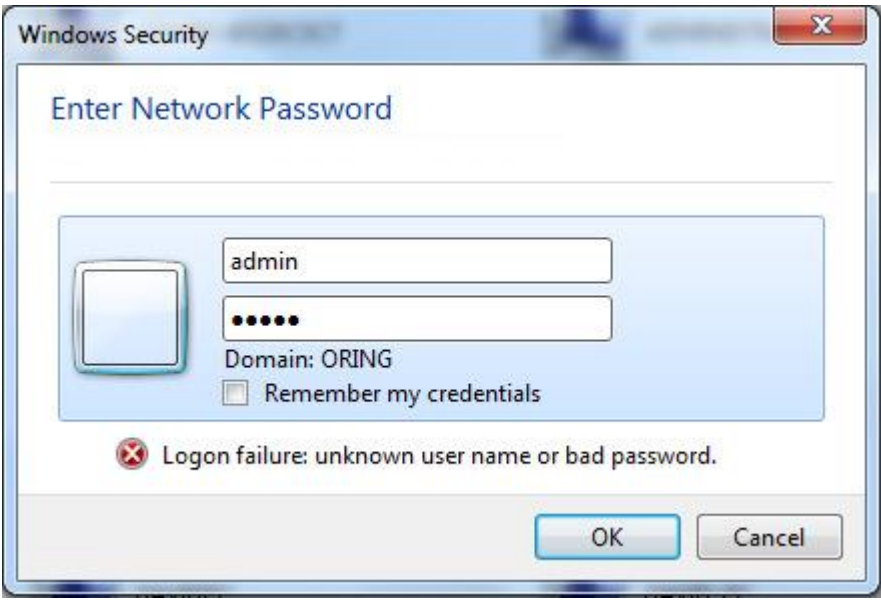

Login screen

#### **Main Interface**

### **Information Message**

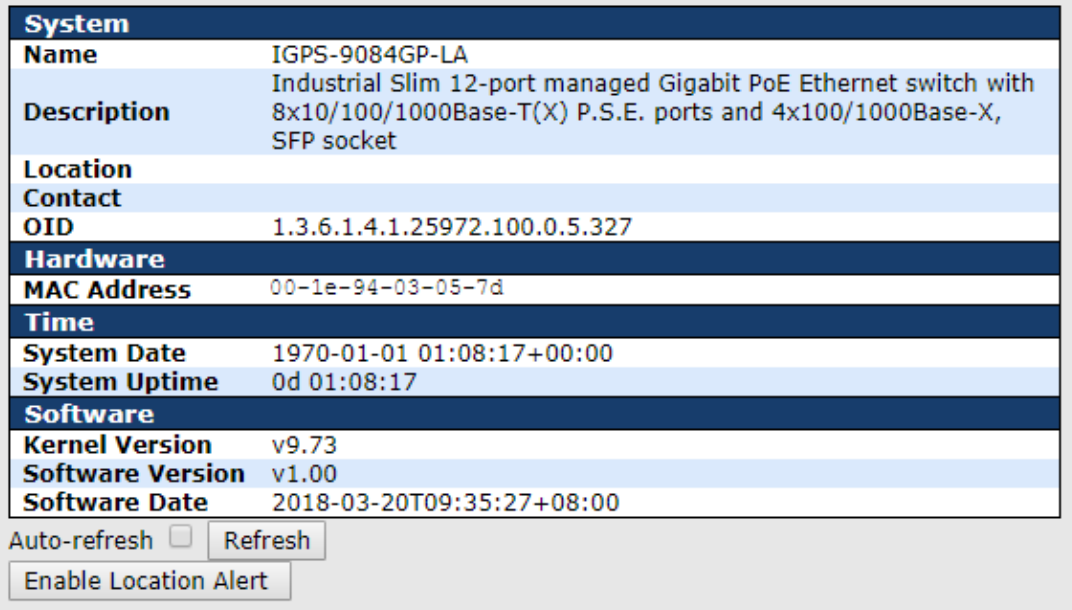

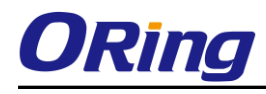

.

Main interface

### <span id="page-19-0"></span>**5.1.2 Basic Setting**

### <span id="page-19-1"></span>**5.1.2.1 System Information**

The switch system information is provided here.

#### **System Information Configuration**

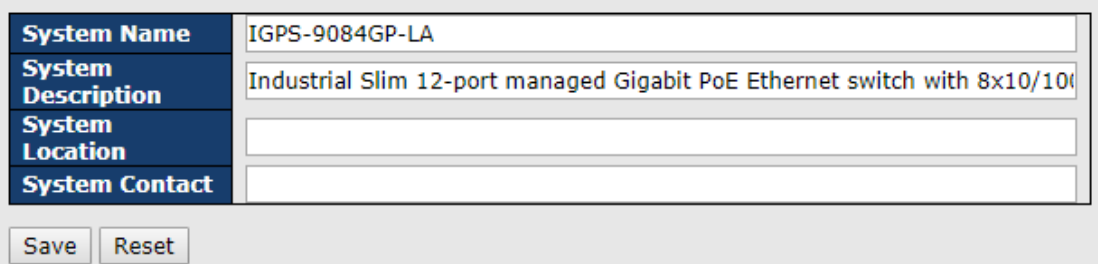

System Information interface

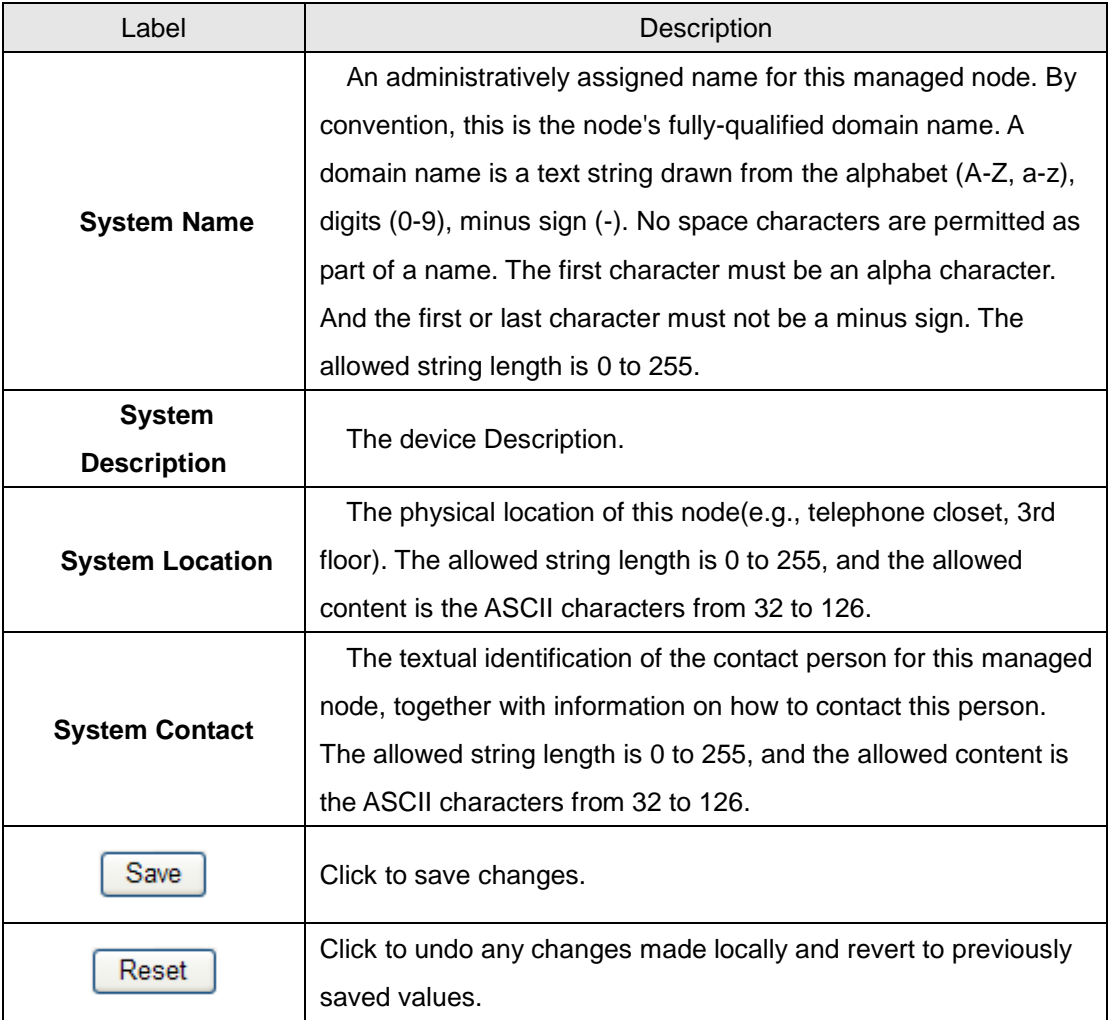

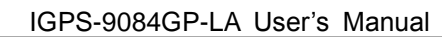

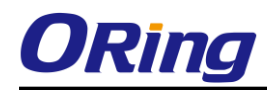

## <span id="page-20-0"></span>**5.1.2.2 Admin&Password**

This page allows you to configure the system password required to access the web pages or log in from CLI.

## **System Password**

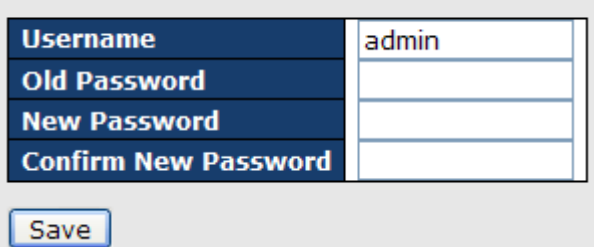

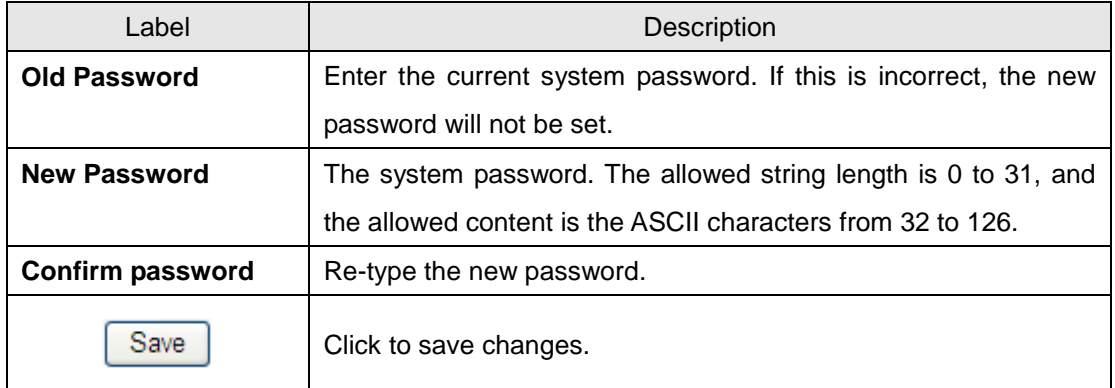

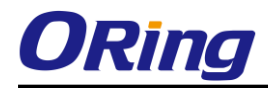

### <span id="page-21-0"></span>**5.1.2.3 Auth Method**

This page allows you to configure how a user is authenticated when he logs into the switch via one of the management client interfaces.

## **Authentication Method Configuration**

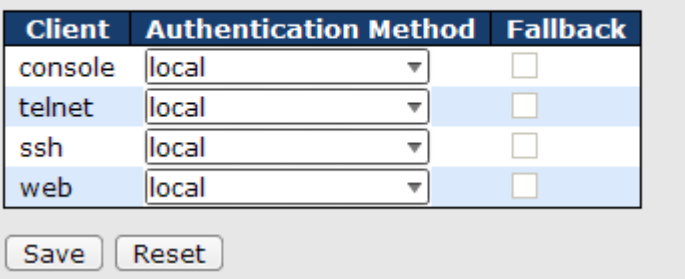

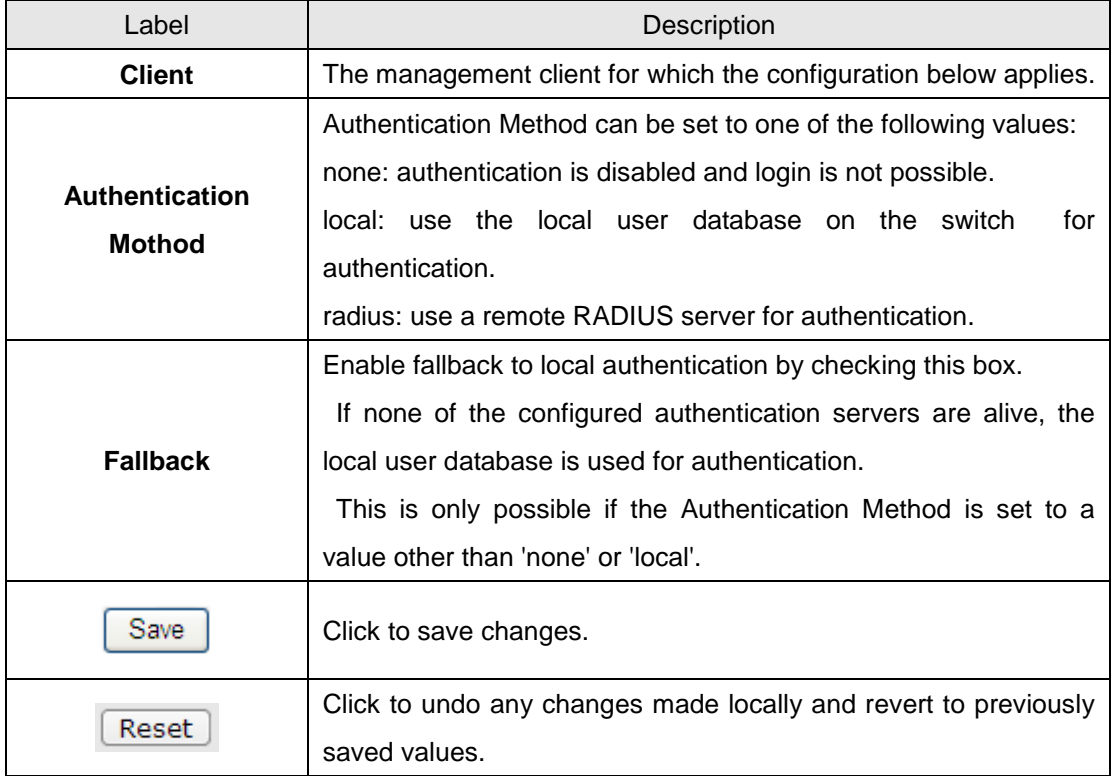

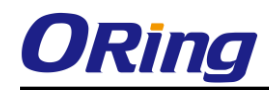

## <span id="page-22-0"></span>**5.1.2.4 IP Setting**

Configure the switch-managed IP information on this page.

## **IP Configuration**

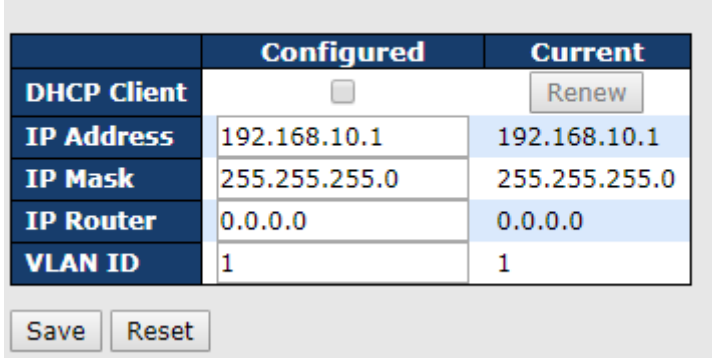

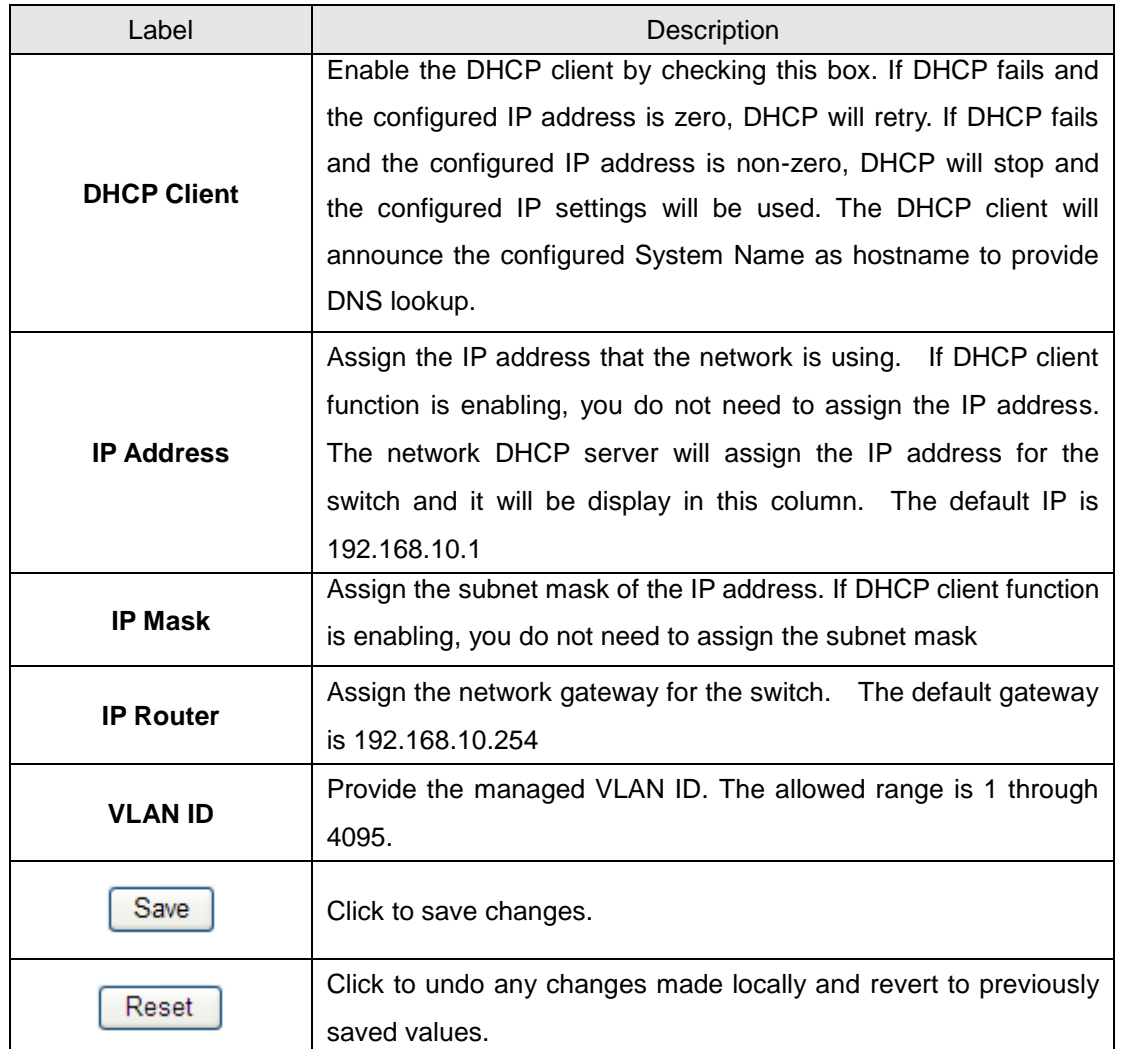

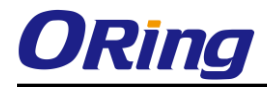

## <span id="page-23-0"></span>**5.1.2.5 IPv6 Setting**

Configure the switch-managed IPv6 information on this page.

#### **IPv6 Configuration**

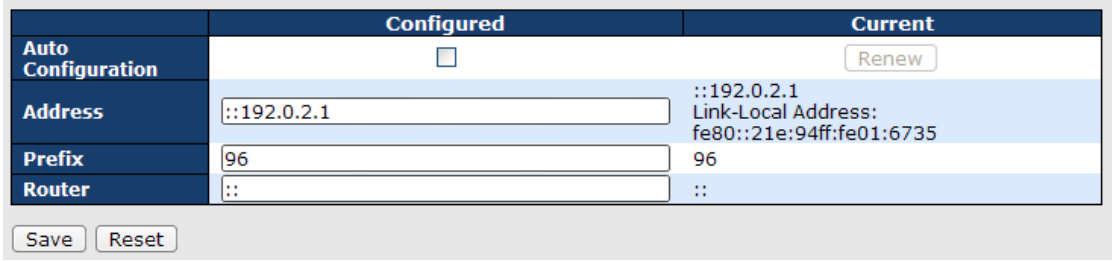

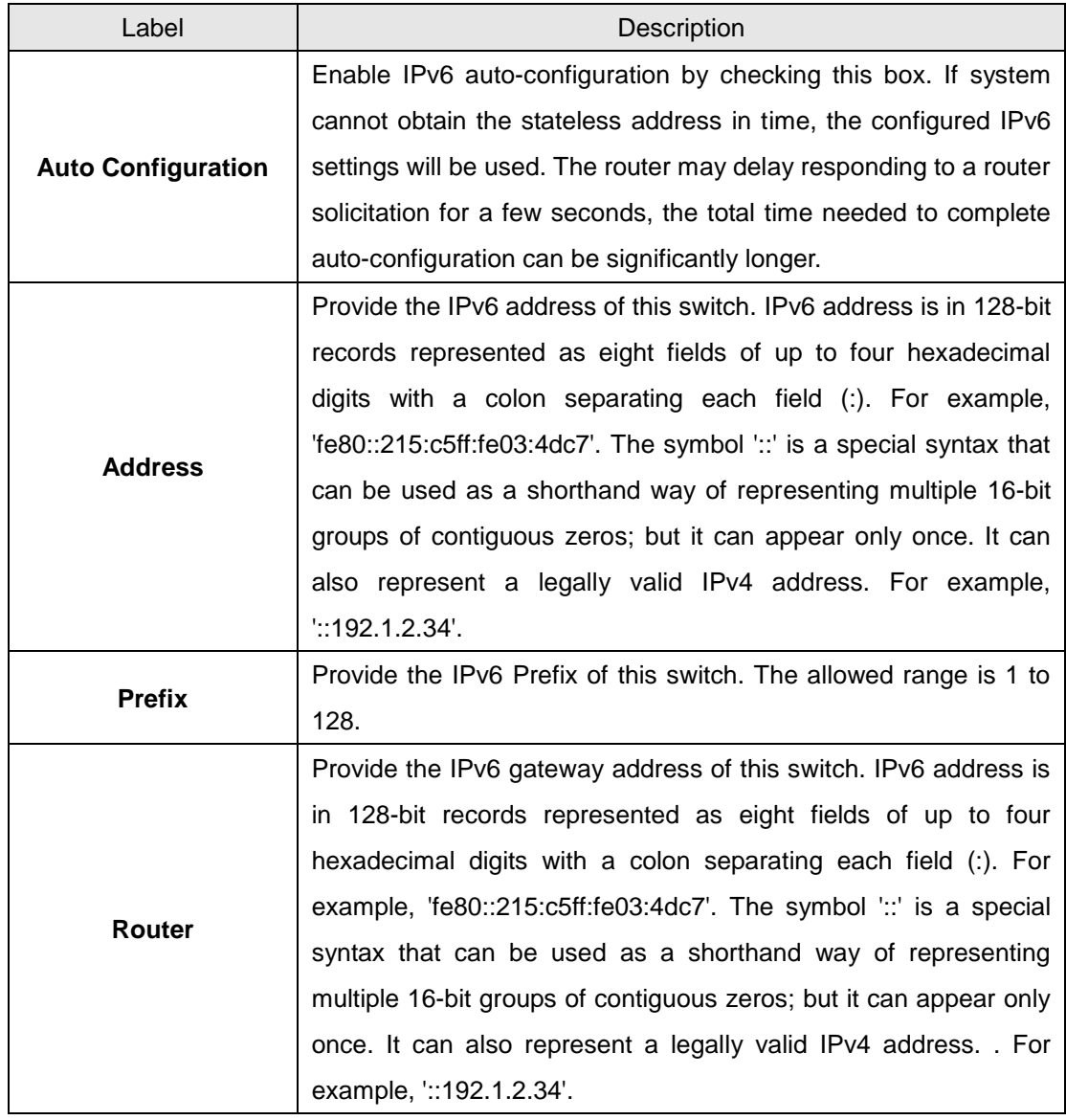

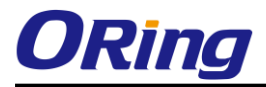

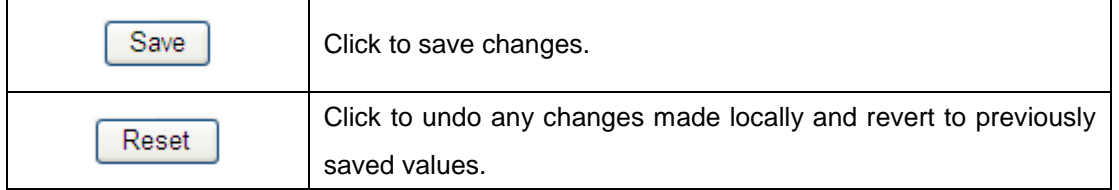

## <span id="page-24-0"></span>**5.1.2.6 Daylight Saving Time**

#### **Time Zone Configuration**

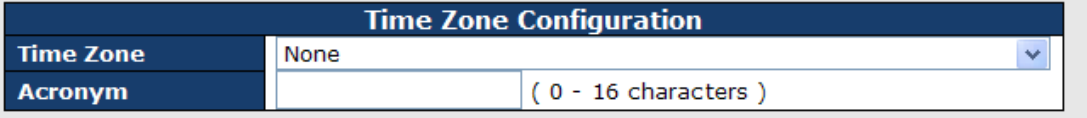

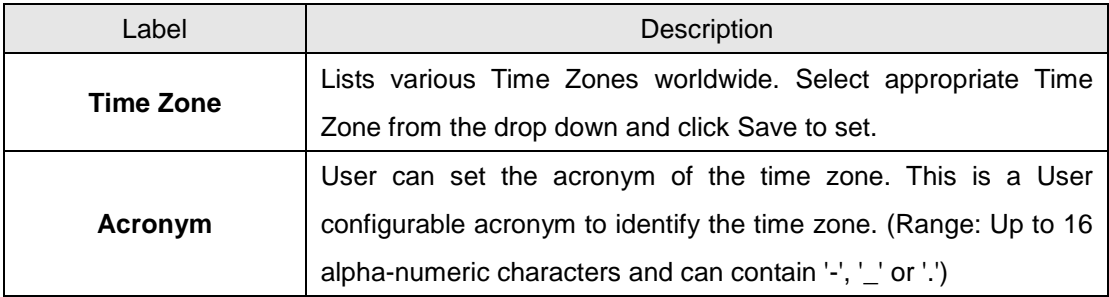

#### **Daylight Saving Time Configuration**

**Daylight Saving Time Mode** Daylight Saving Time Recurring Ŷ.

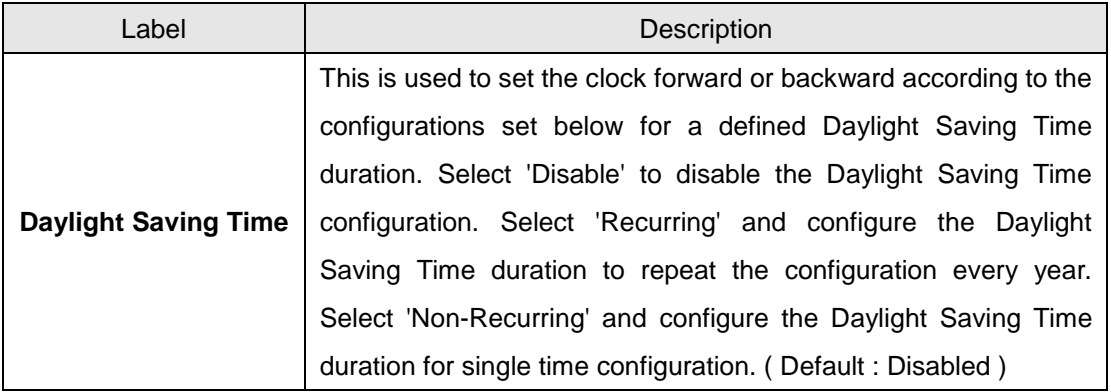

#### **Start Time Settings**

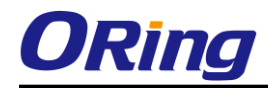

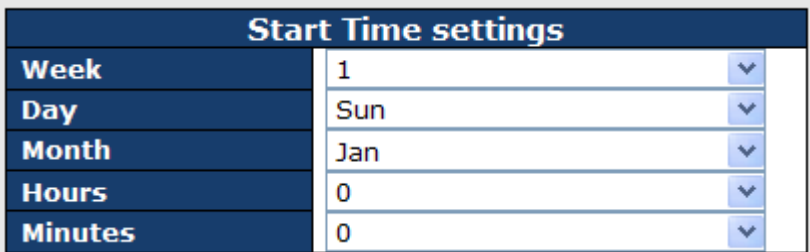

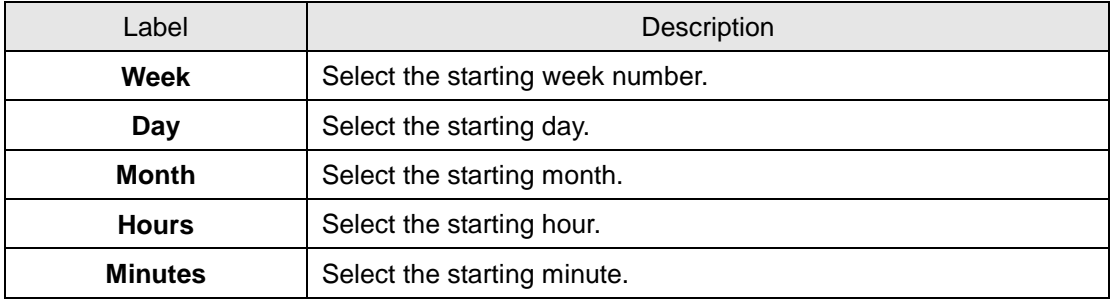

#### **End Time Settings**

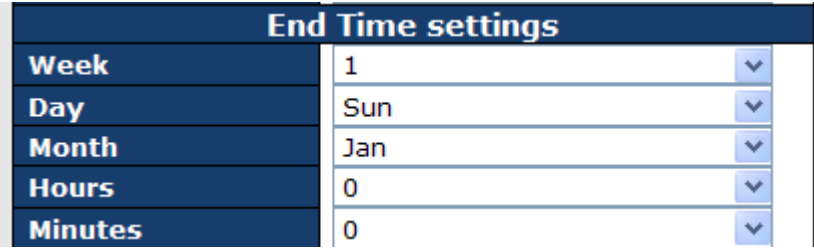

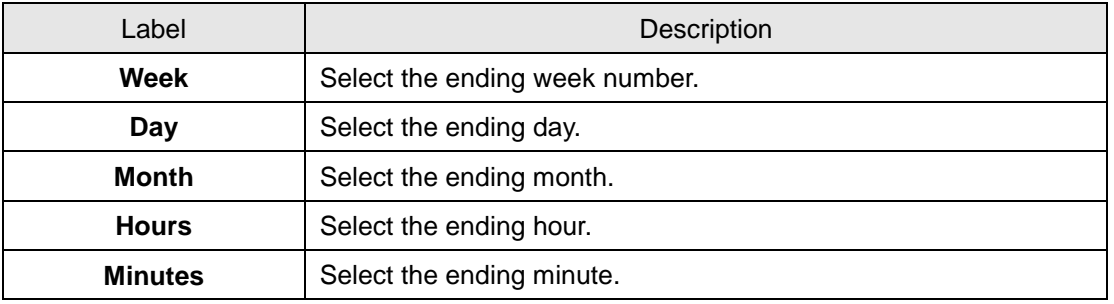

#### **Offset Settings**

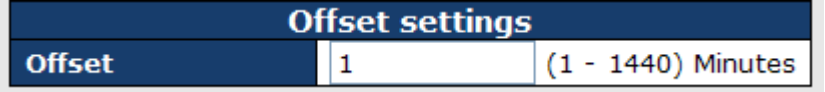

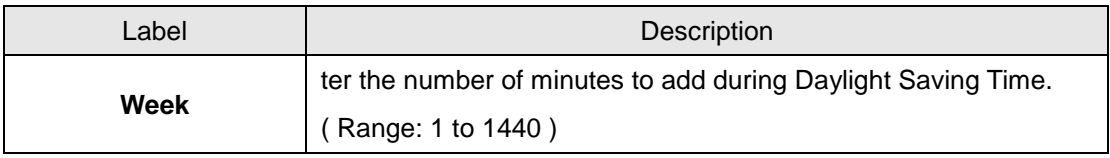

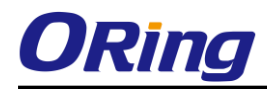

### <span id="page-26-0"></span>**5.1.2.7 HTTPS**

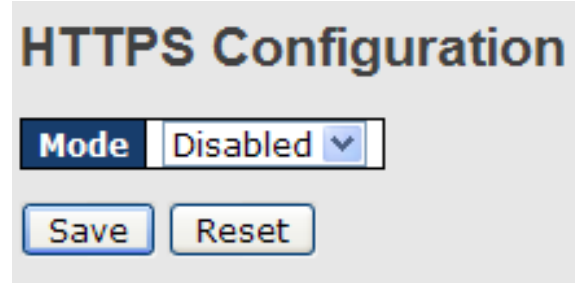

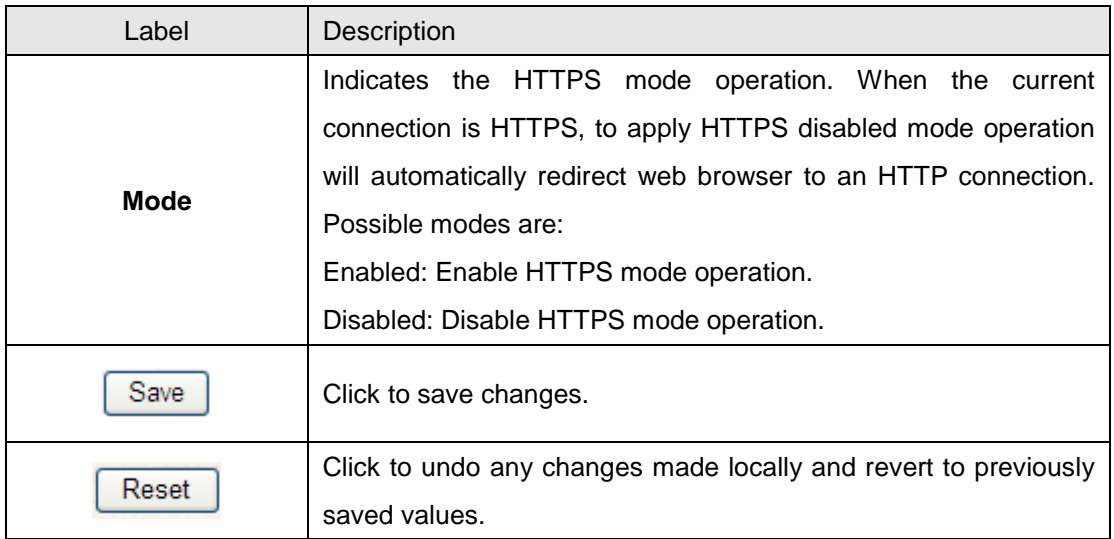

## <span id="page-26-1"></span>**5.1.2.8 SSH**

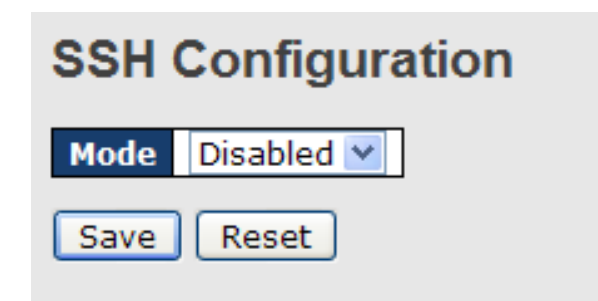

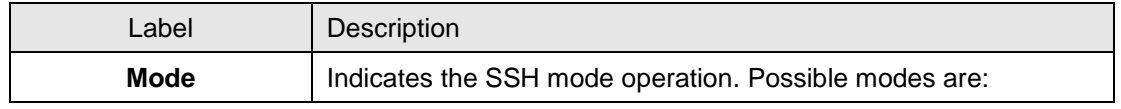

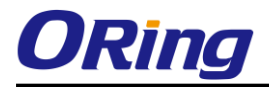

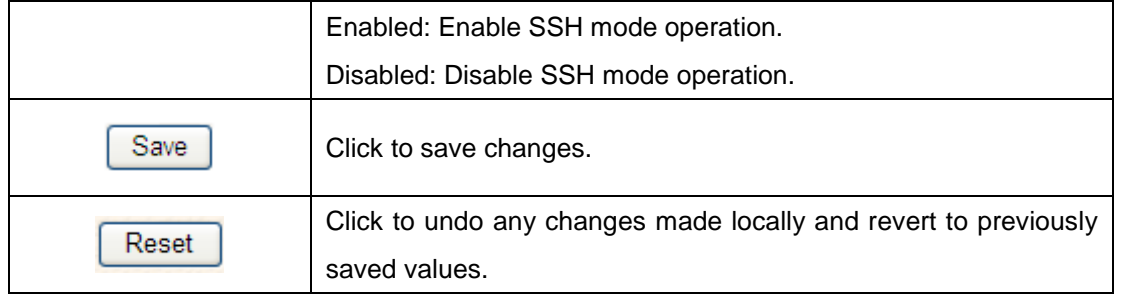

## <span id="page-27-0"></span>**5.1.2.9 DBU01 Option Config**

DBU01 is an embedded configuration backup/restore function. It allows you to store and restore device configurations without using a PC.

## **DBU01 Option Configuration**

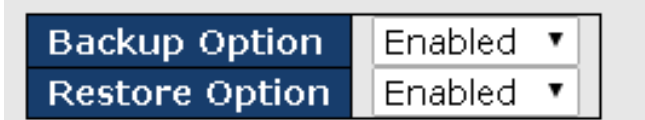

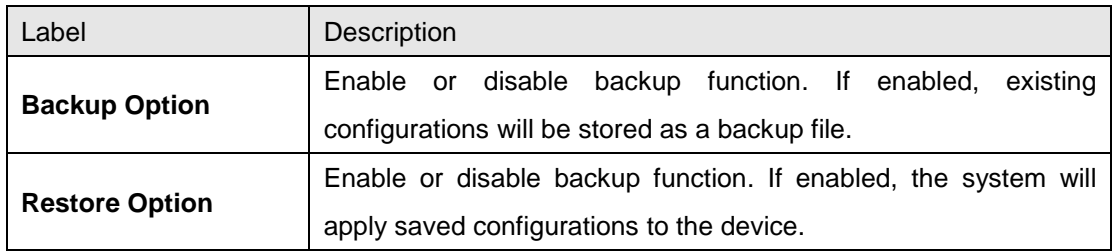

### <span id="page-27-1"></span>**5.1.2.10 LLDP**

#### **LLDP Configuration**

This page allows the user to inspect and configure the current LLDP port settings.

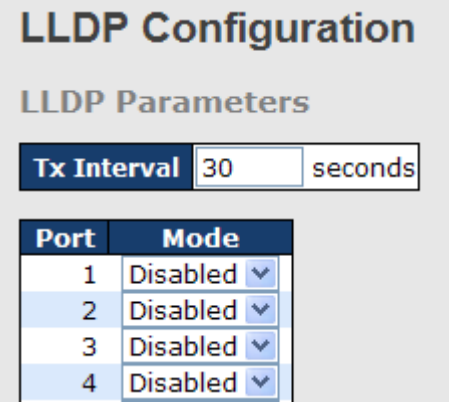

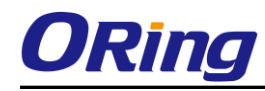

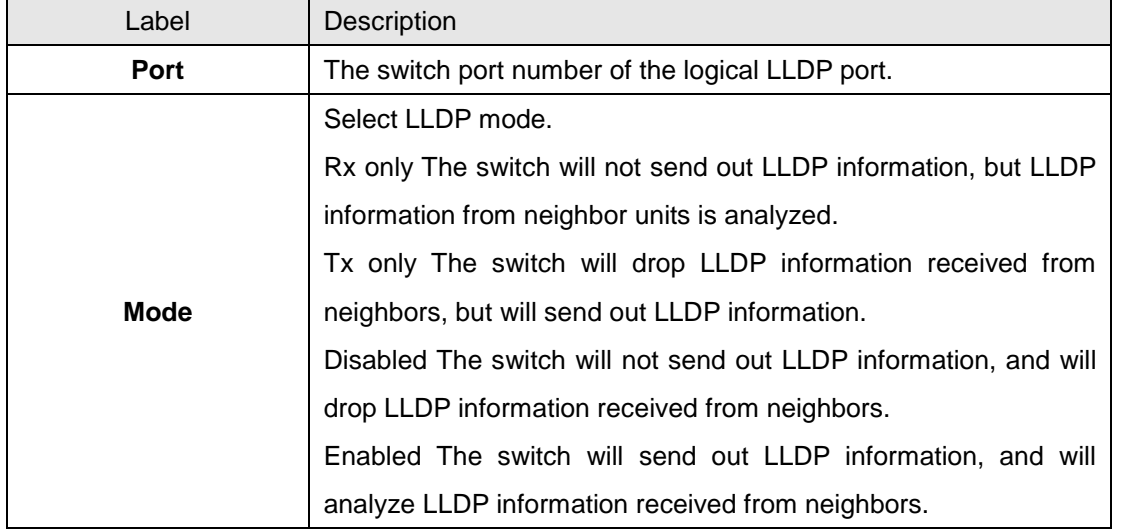

#### **LLDP Neighbor Information**

This page provides a status overview for all LLDP neighbors. The displayed table contains a row for each port on which an LLDP neighbor is detected. The columns hold the following information:

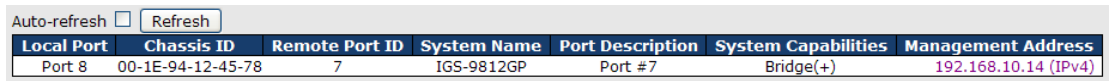

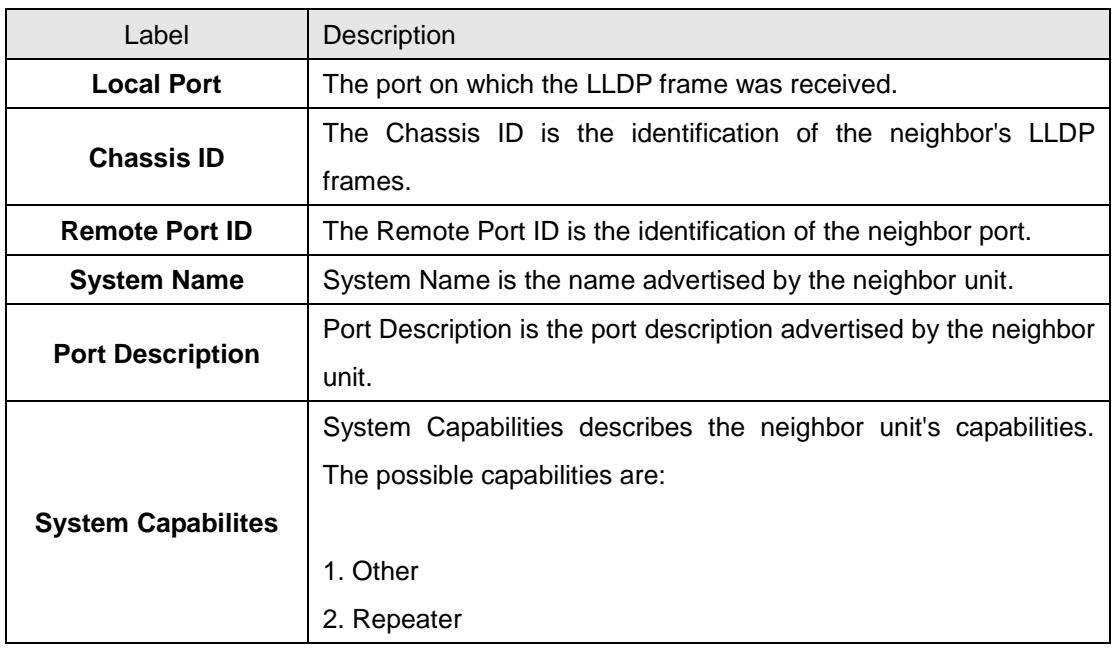

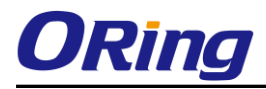

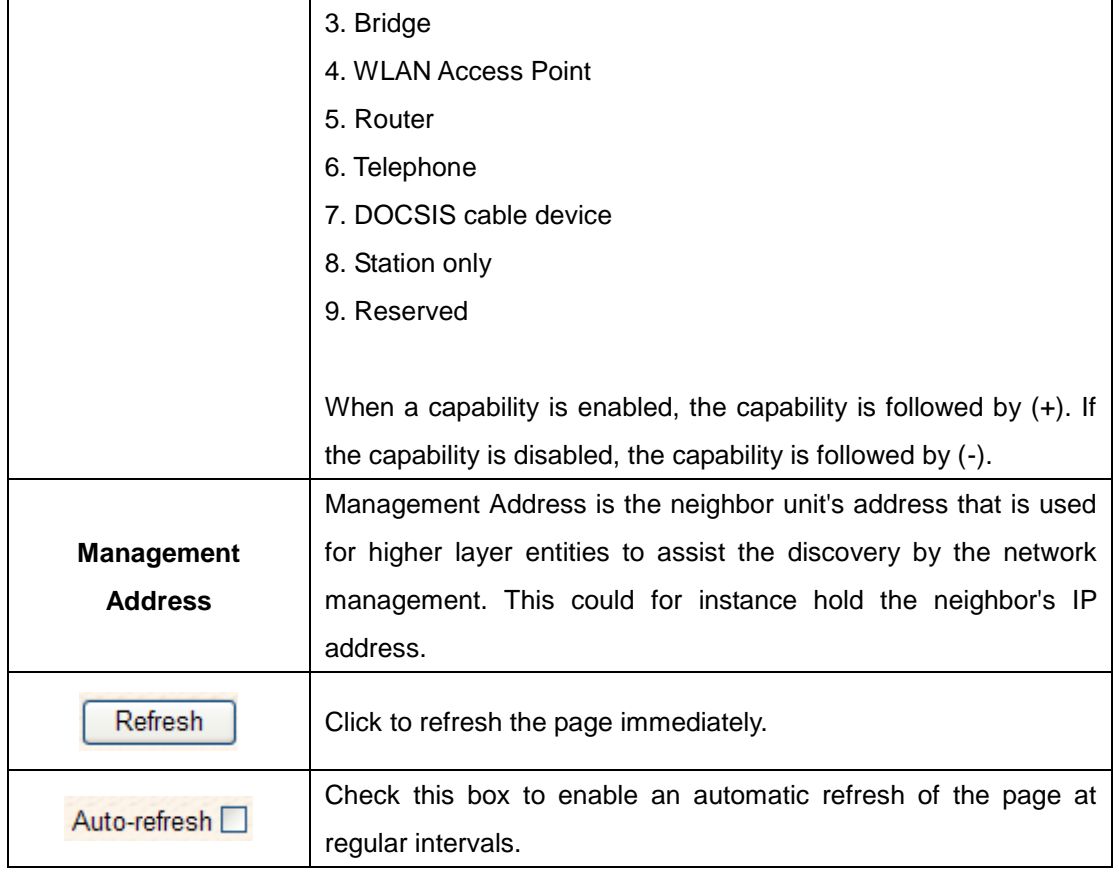

#### **Port Statistics**

This page provides an overview of all LLDP traffic.

Two types of counters are shown. Global counters are counters that refer to the whole stack, switch, while local counters refer to counters for the currently selected switch.

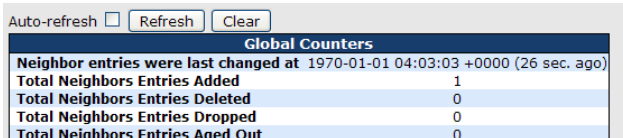

**LLDP Statistics** 

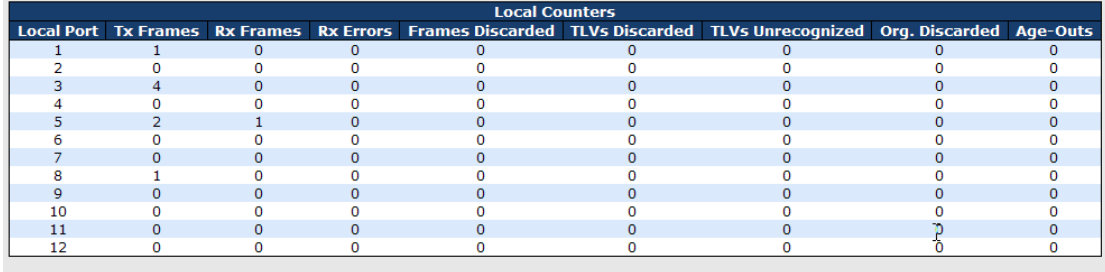

#### **Global Counters**

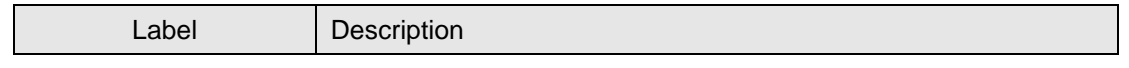

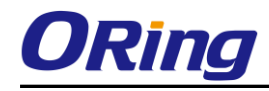

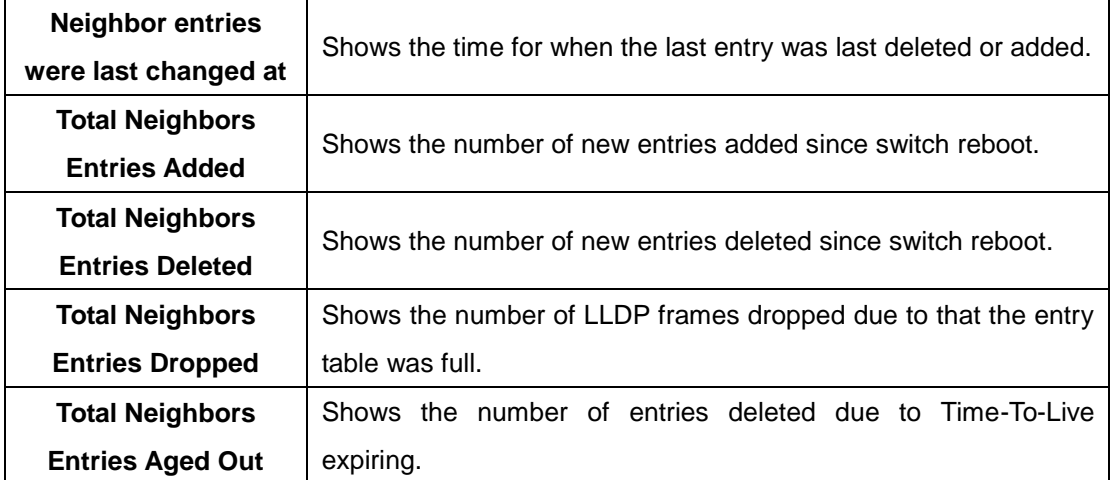

#### **Local Counters**

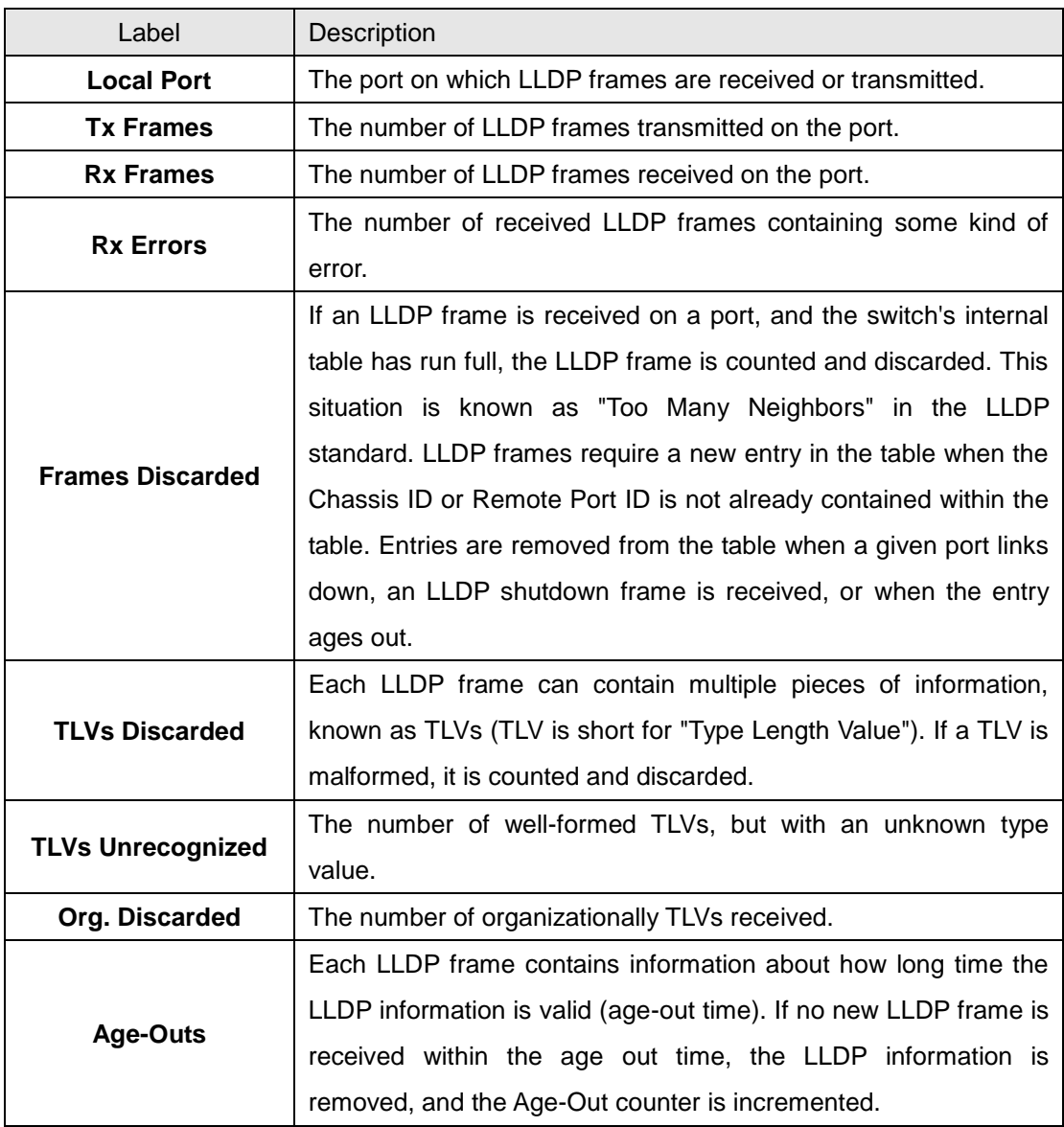

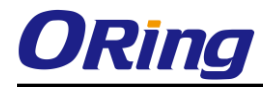

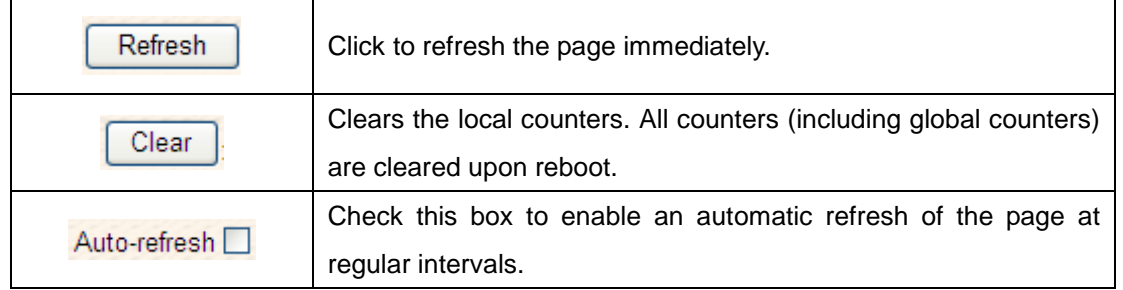

#### <span id="page-31-0"></span>**5.1.2.11 NTP**

The function allows you to specify the Network Time Protocol (NTP) servers to query for the current time to maintain an accurate time on the switch, ensuring the system log record meaningful dates and times for event entries. With NTP, the switch can set its internal clock periodically according to an NTP time server. Otherwise, the switch will only record the time from the factory default set at the last bootup. When the NTP client is enabled, the switch regularly sends a request for a time update to a configured time server. A maximum of five time servers are supported. The switch will attempt to poll each server in the configured sequence.

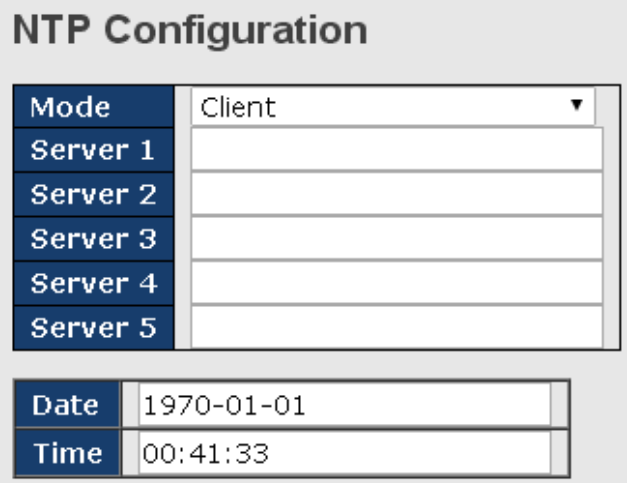

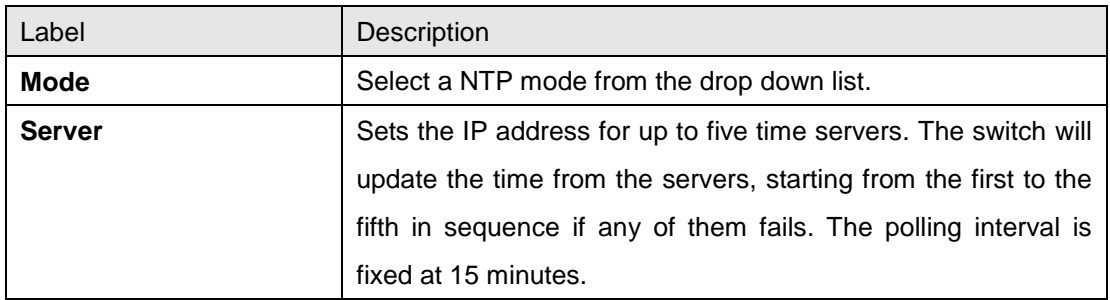

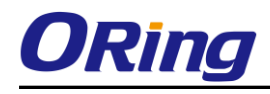

## <span id="page-32-0"></span>**5.1.2.12 UPnP Config**

UPnP is an acronym for Universal Plug and Play. The goals of UPnP are to allow devices to connect seamlessly and to simplify the implementation of networks in the home (data sharing, communications, and entertainment) and in corporate environments for simplified installation of computer components

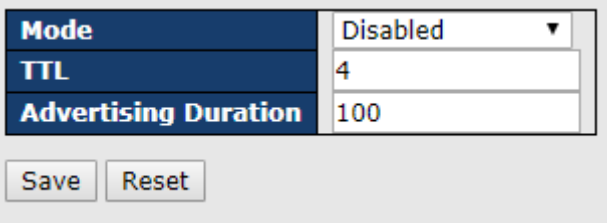

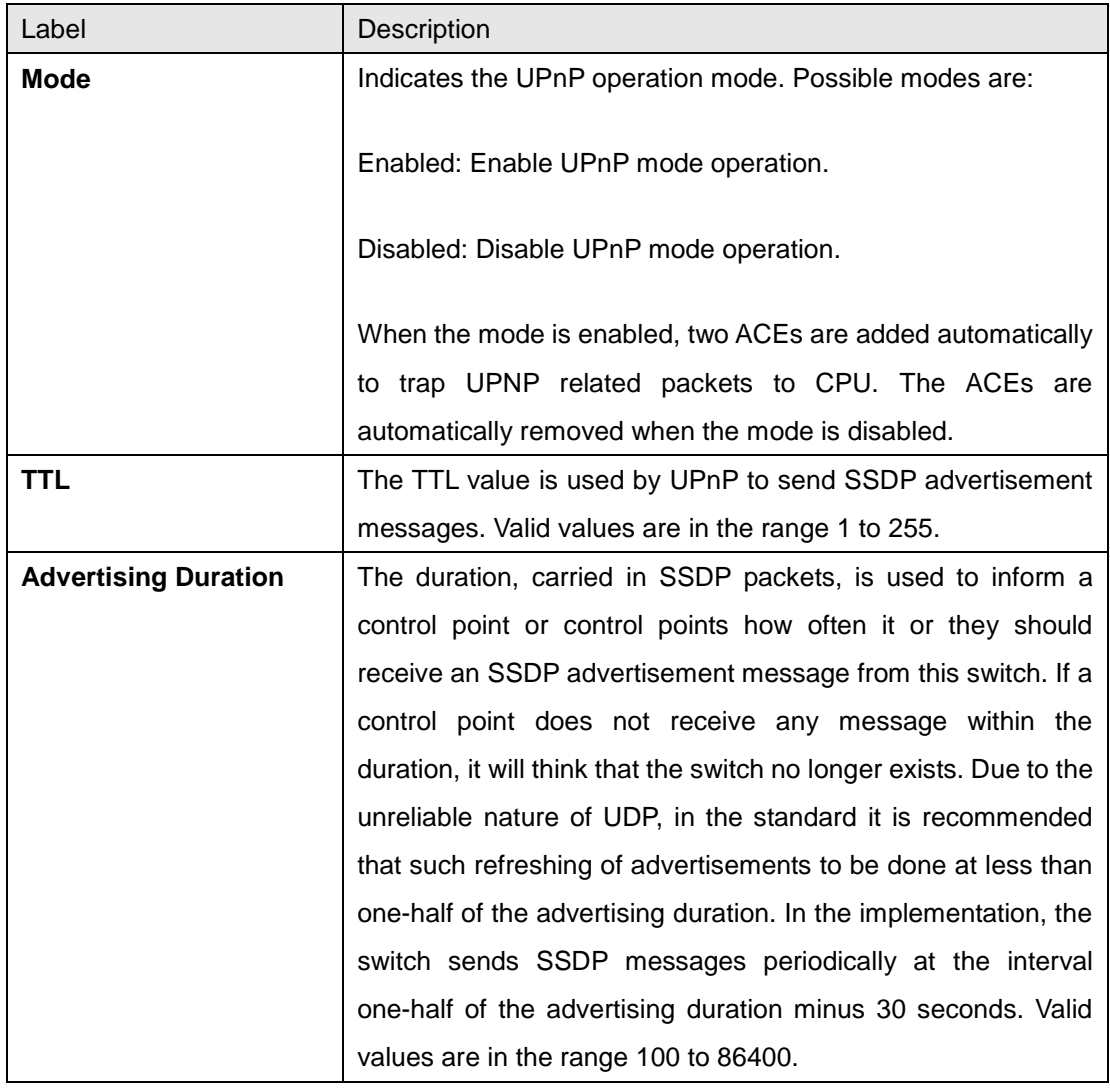

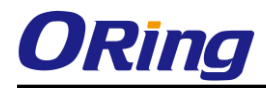

## <span id="page-33-0"></span>**5.1.2.13 Modbus TCP**

Support Modbus TCP. (About Modbus please reference <http://www.modbus.org/>)

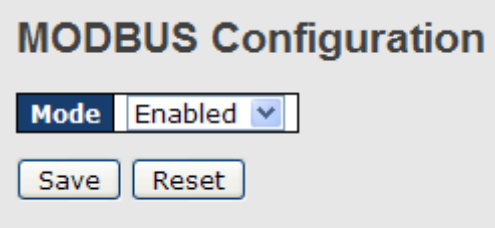

The following table describes the labels in this screen.

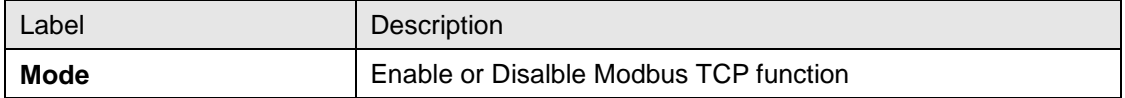

#### <span id="page-33-1"></span>**5.1.2.14 EtherNet /IP**

EtherNet/IP is an industrial network protocol that adapts the Common Industrial Protocol to standard Ethernet.[1] EtherNet/IP is one of the leading industrial protocols in the United States and is widely used in a range of industries including factory, hybrid and process.

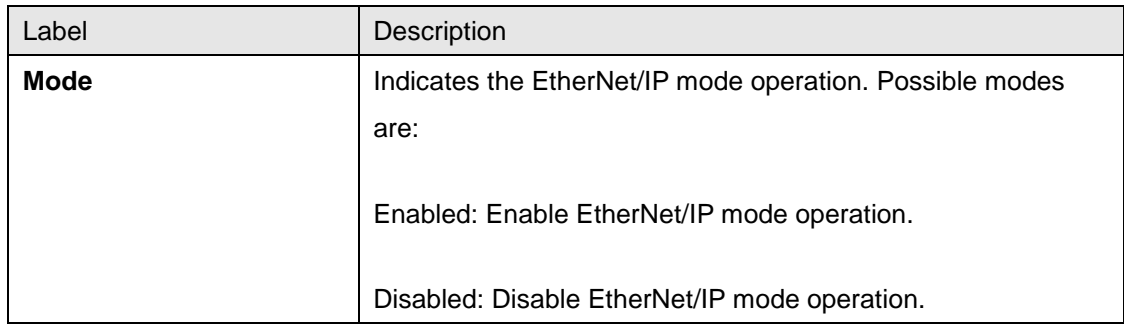

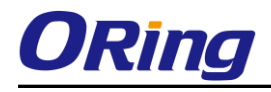

## <span id="page-34-0"></span>**5.1.2.15 Backup/Restore Configuration**

You can save/view or load the switch configuration. The configuration file is in XML format with a hierarchy of tags:

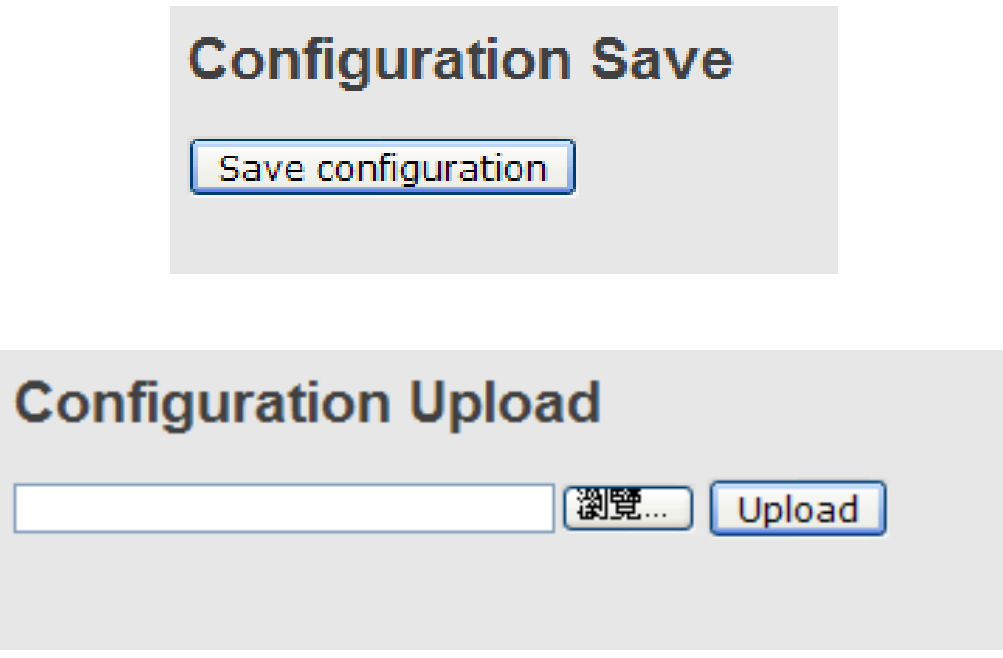

### <span id="page-34-1"></span>**5.1.2.16 Firmware Update**

This page facilitates an update of the firmware controlling the stack. switch.

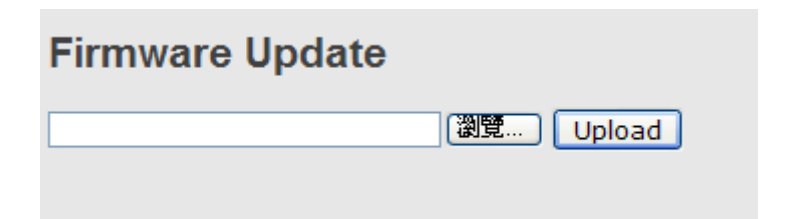

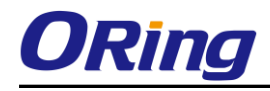

#### <span id="page-35-0"></span>**5.1.3 DHCP Server**

#### <span id="page-35-1"></span>**5.1.3.1 Setting**

The system provides with DHCP server function. Enable the DHCP server function, the switch system will be a DHCP server.

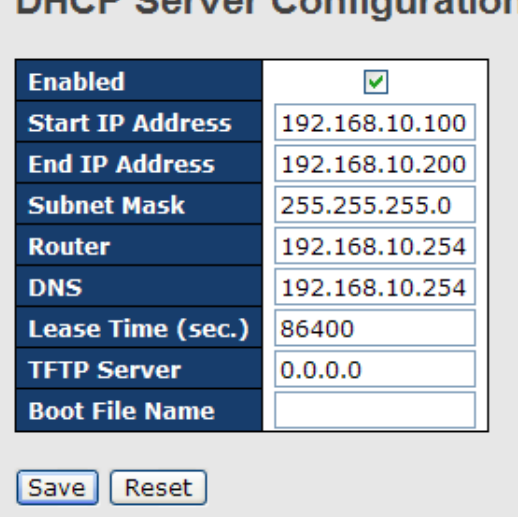

#### **DHCP Server Configuration**

#### <span id="page-35-2"></span>**5.1.3.2 DHCP Dynamic Client List**

When the DHCP server function is activated, the system will collect the DHCP client information and display in here.

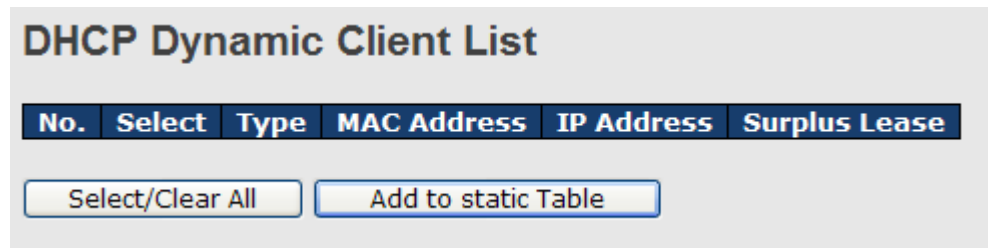

#### <span id="page-35-3"></span>**5.1.3.3 DHCP Client List**

You can assign the specific IP address which is in the assigned dynamic IP range to the specific port. When the device is connecting to the port and asks for dynamic IP assigning, the system will assign the IP address that has been assigned before in the connected device.
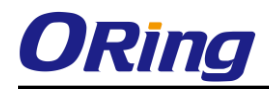

## **DHCP Client List**

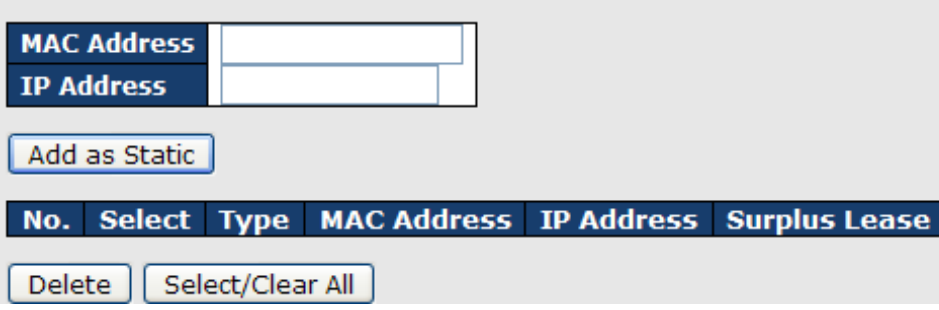

## **5.1.3.4 DHCP Relay Agent**

DHCP Relay is used to forward and to transfer DHCP messages between the clients and the server when they are not on the same subnet domain.

## **5.1.3.4.1 Relay**

#### **DHCP Relay Configuration Relay Mode** Disabled  $\vee$ **Relay Server**  $0.0.0.0$ **Relay Information Mode** Enabled v **Relay Information Policy** Replace V Save Reset

The following table describes the labels in this screen.

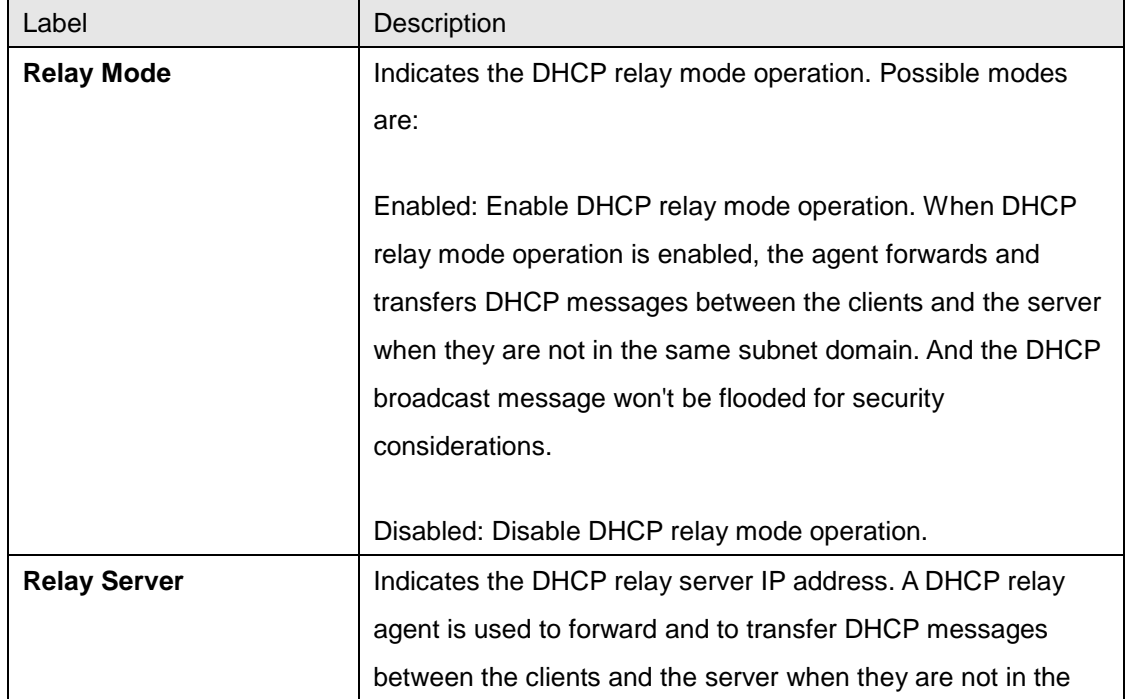

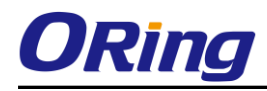

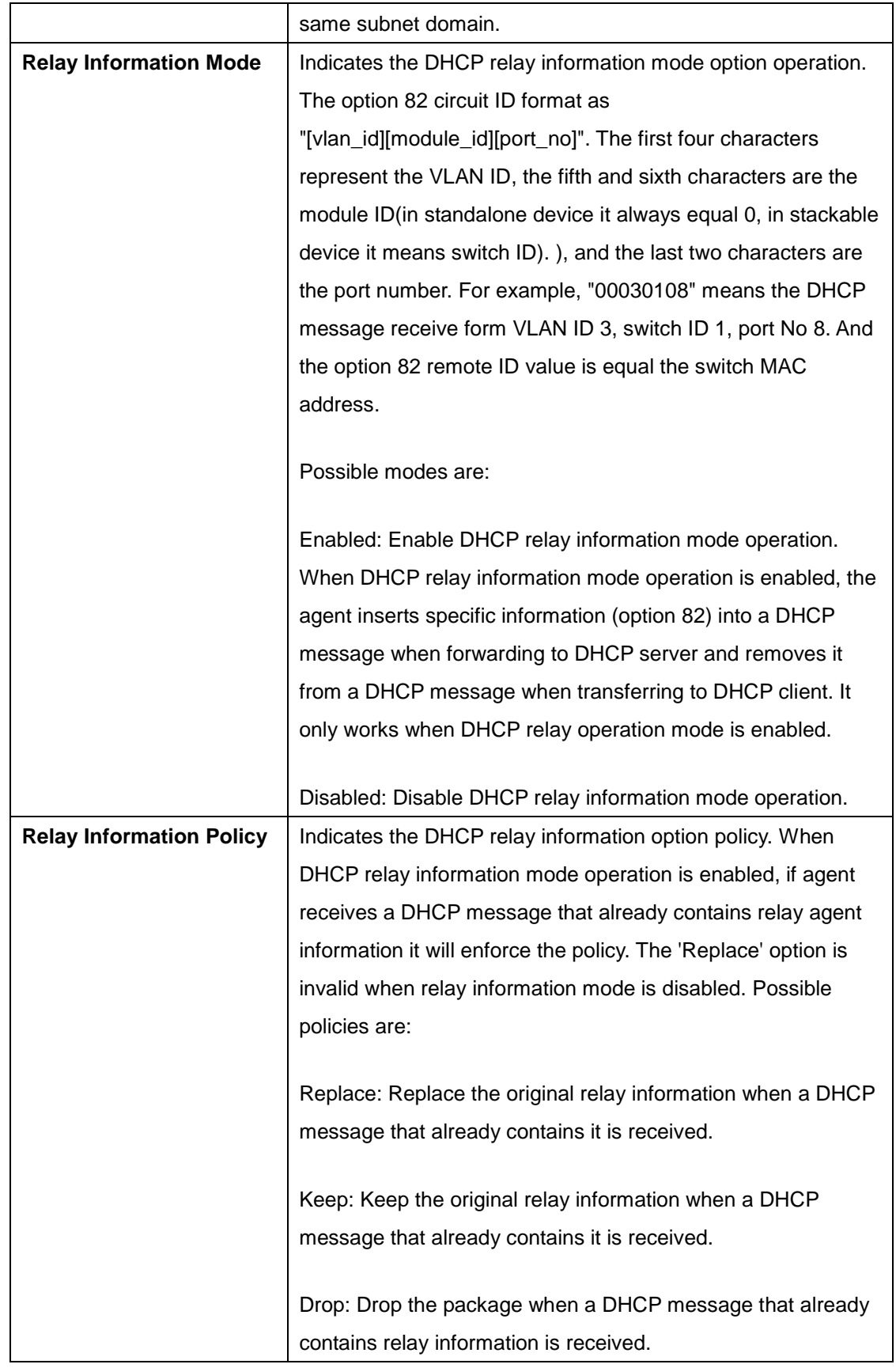

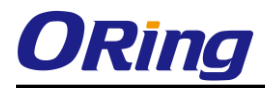

## **5.1.3.4.2 Relay Statistics**

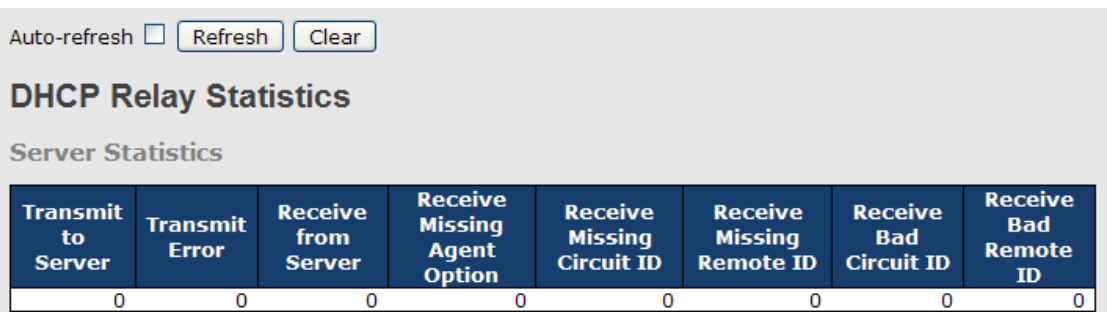

The following table describes the labels in this screen.

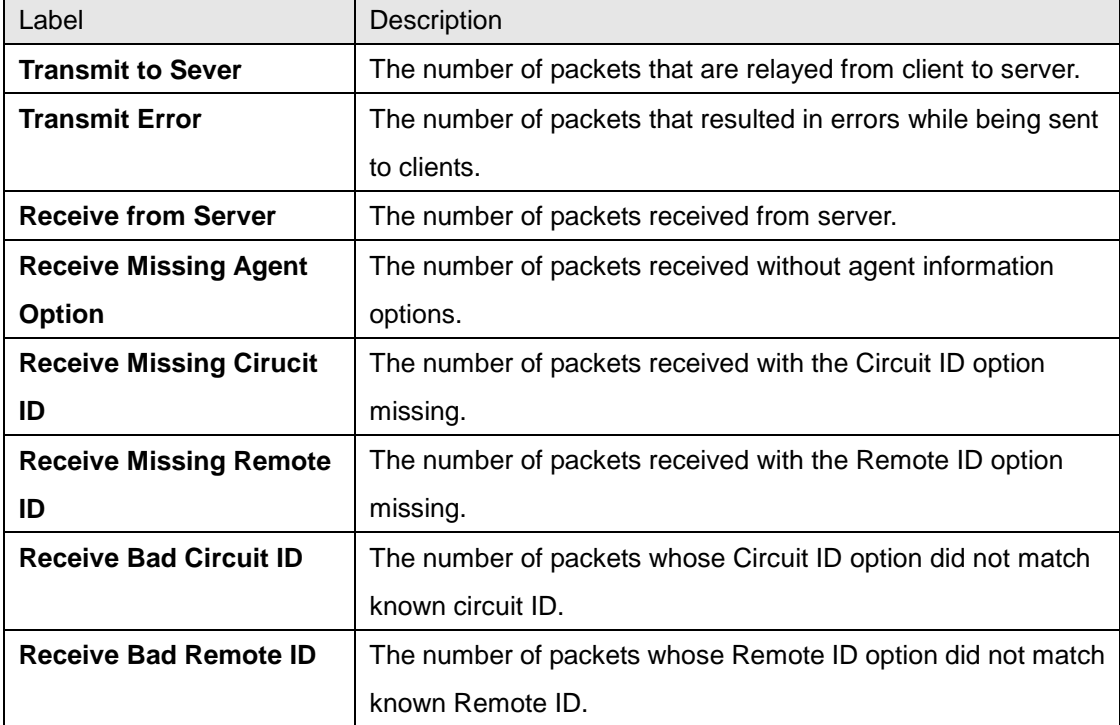

#### **Client Statistics**

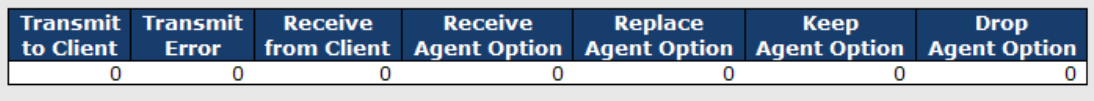

The following table describes the labels in this screen.

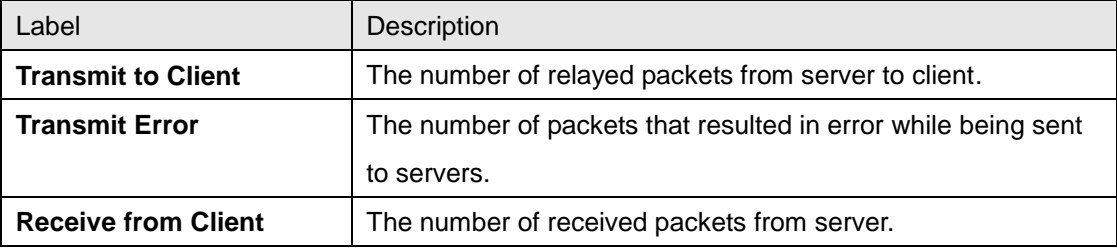

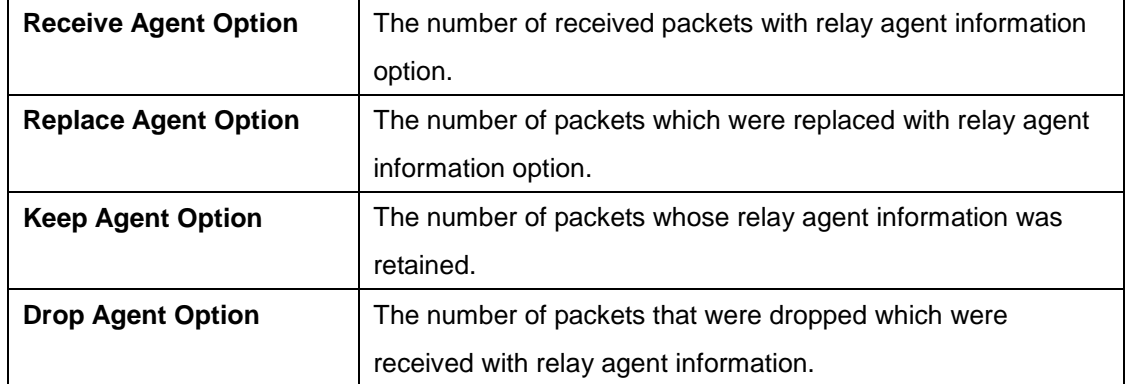

## **5.1.4 Port Setting 5.1.4.1 Port Control**

This page displays current port configurations. Ports can also be configured here.

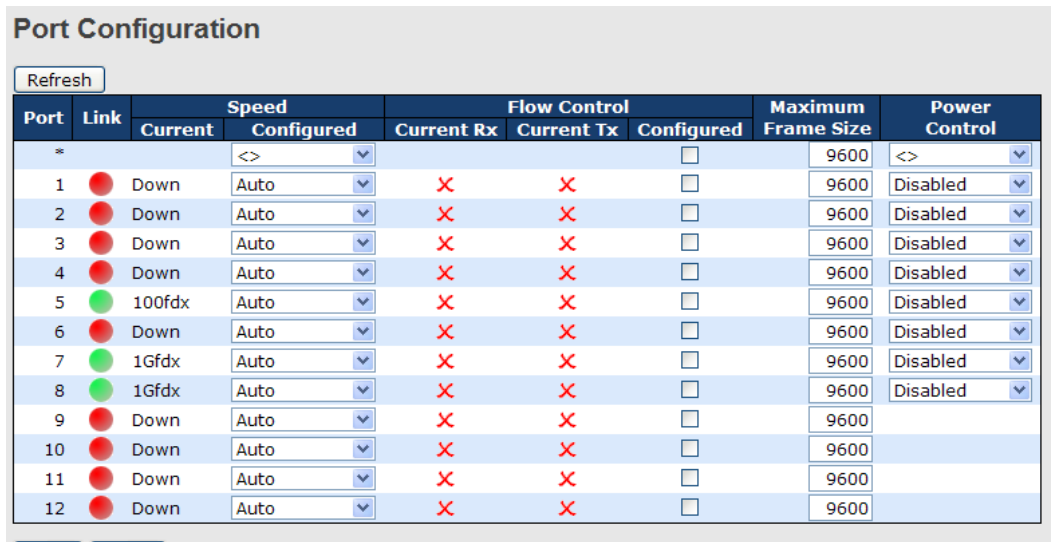

Save Reset

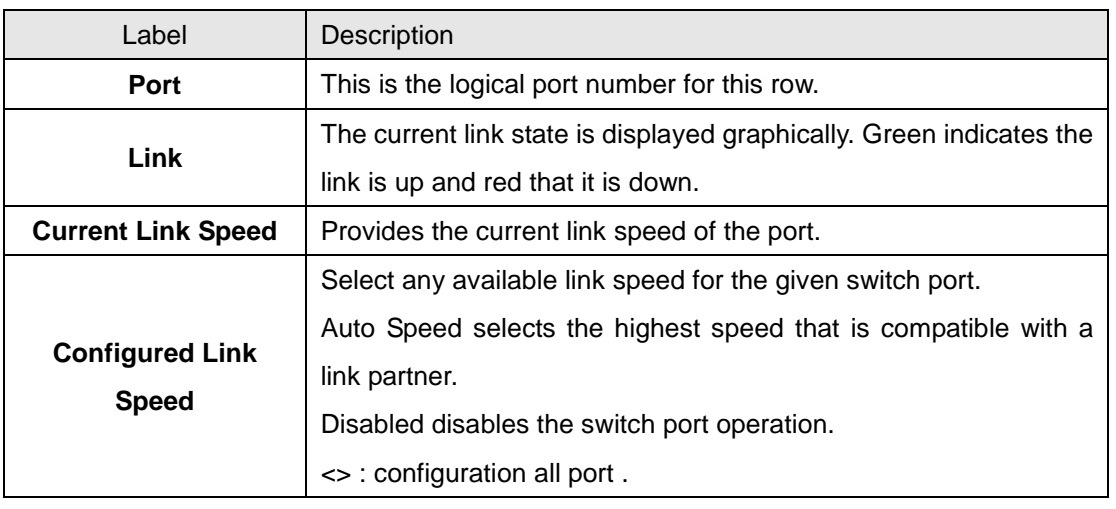

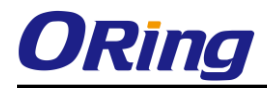

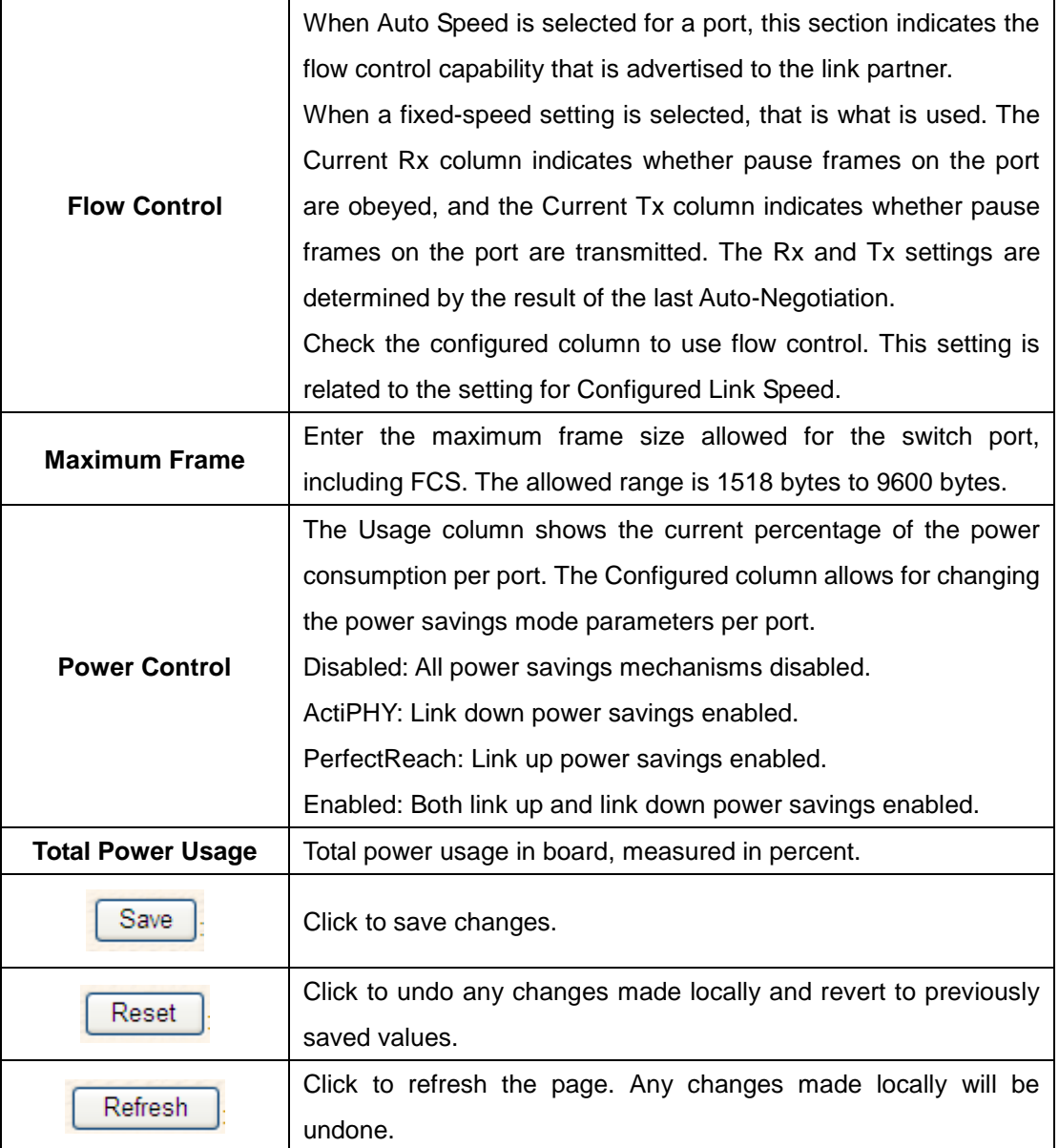

## **5.1.4.2 Port Alias**

This page is available to let users add descriptions on the port.

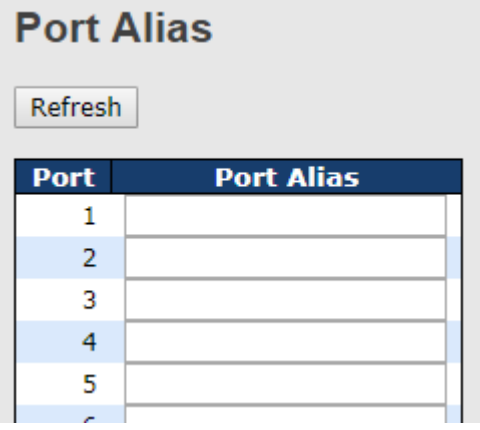

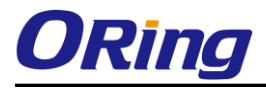

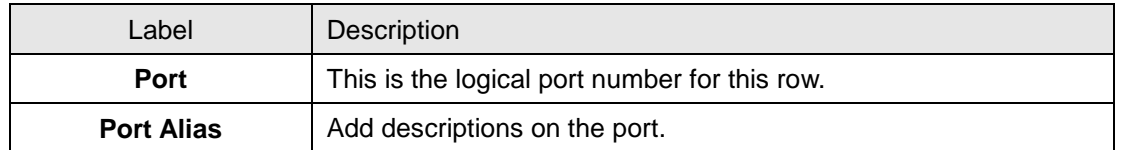

## **5.1.4.3 Port Trunk 5.1.4.3.1 Trunk Configuration**

This page is used to configure the Aggregation hash mode and the aggregation group.

# **Aggregation Mode Configuration**

 $\blacktriangledown$ 

 $\blacktriangledown$ 

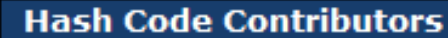

Source MAC Address  $\blacktriangledown$ 

Destination MAC Address  $\Box$ 

IP Address

TCP/UDP Port Number

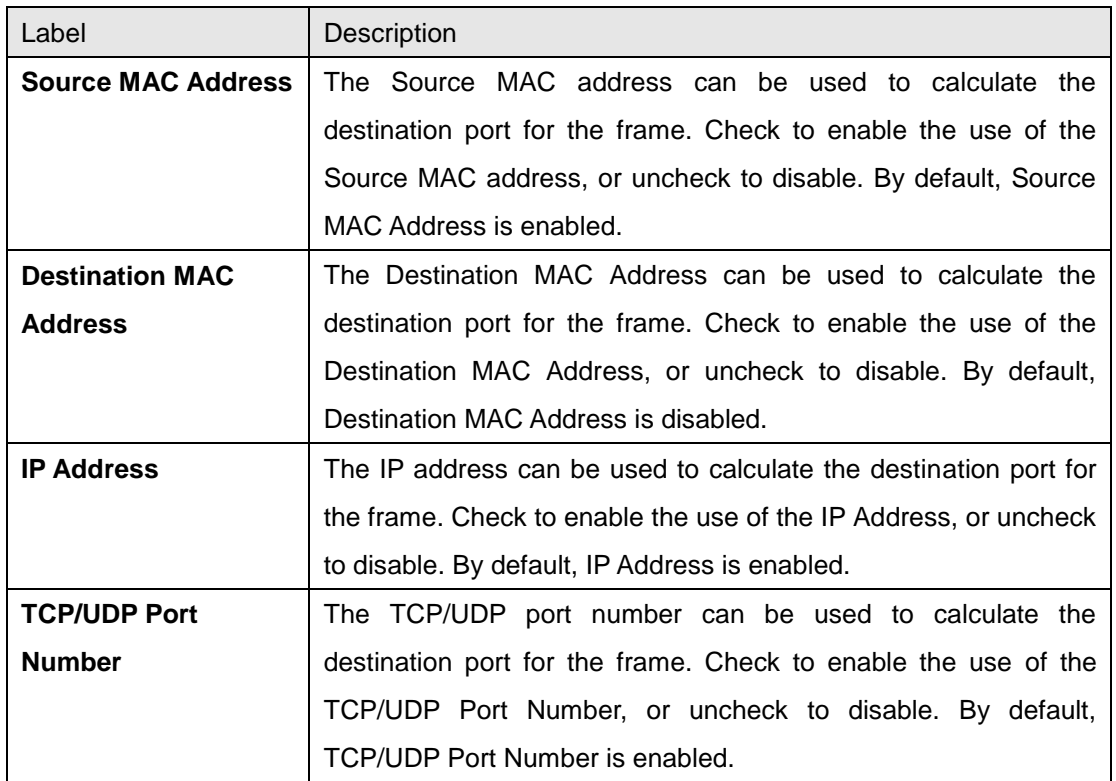

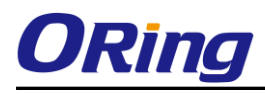

# **Aggregation Group Configuration**

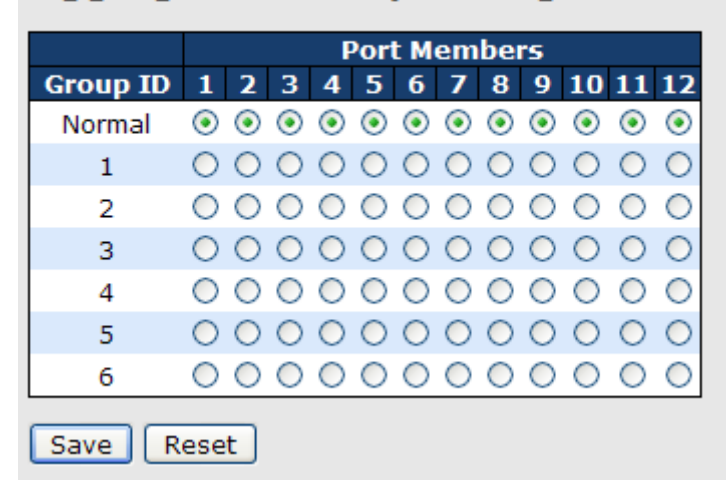

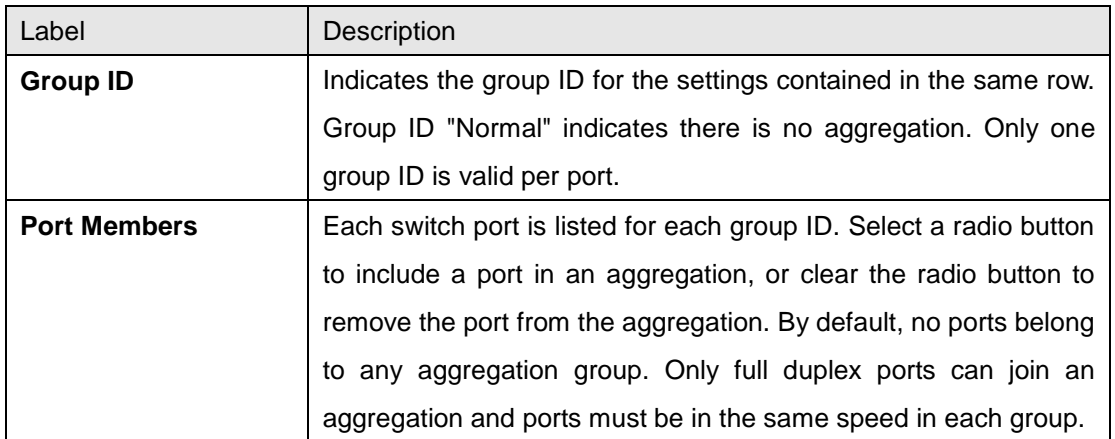

## **5.1.4.3.2 LACP Port Configuration**

This page allows the user to inspect the current LACP port configurations, and possibly change them as well.

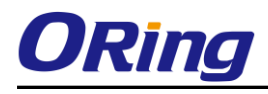

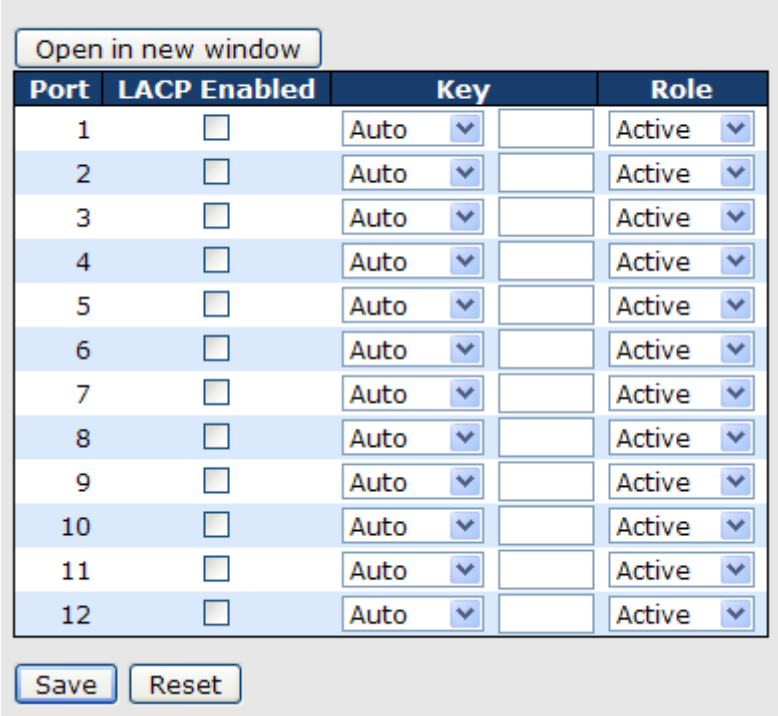

# **LACP Port Configuration**

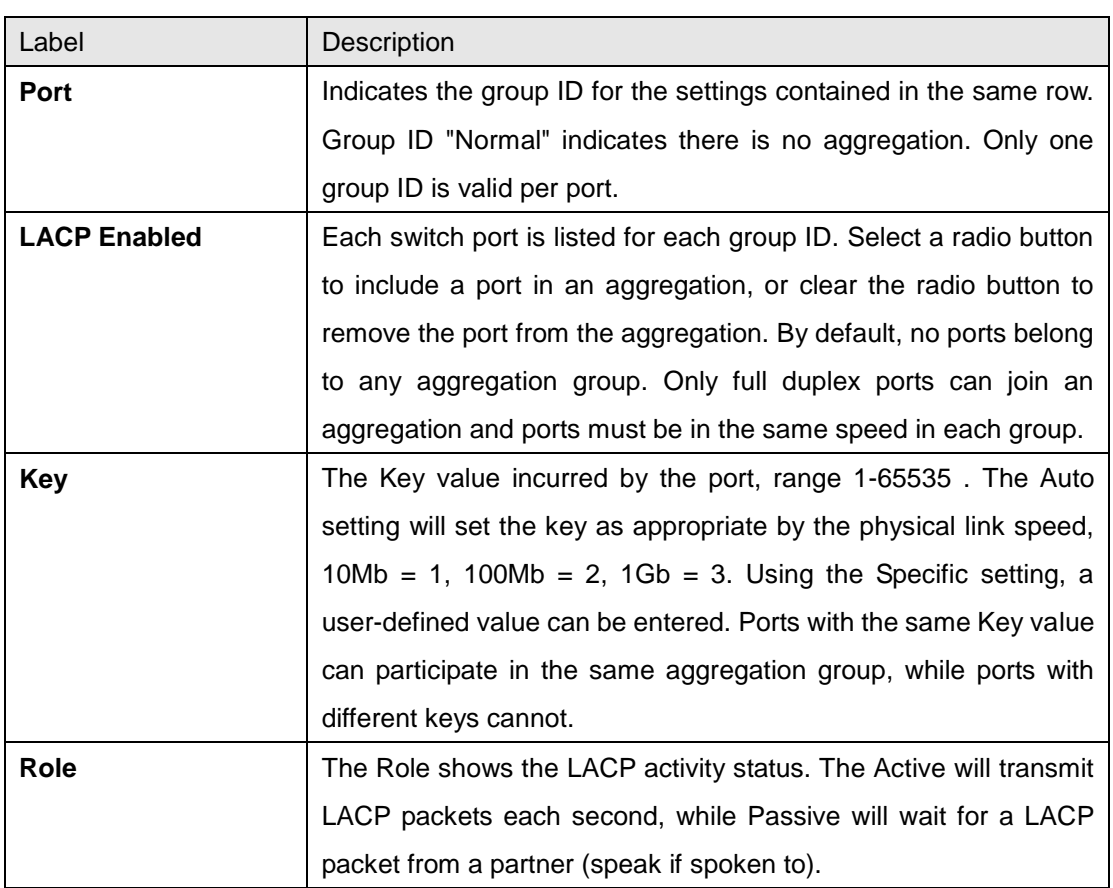

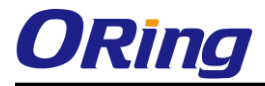

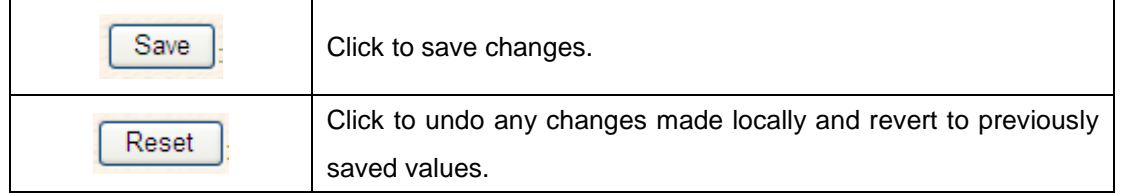

## **5.1.4.3.3 LACP System Status**

This page provides a status overview for all LACP instances.

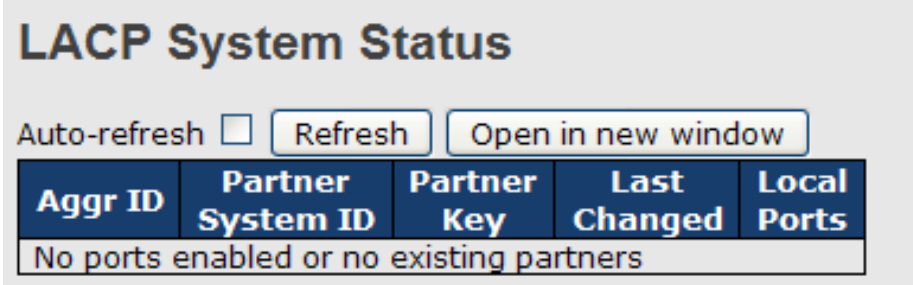

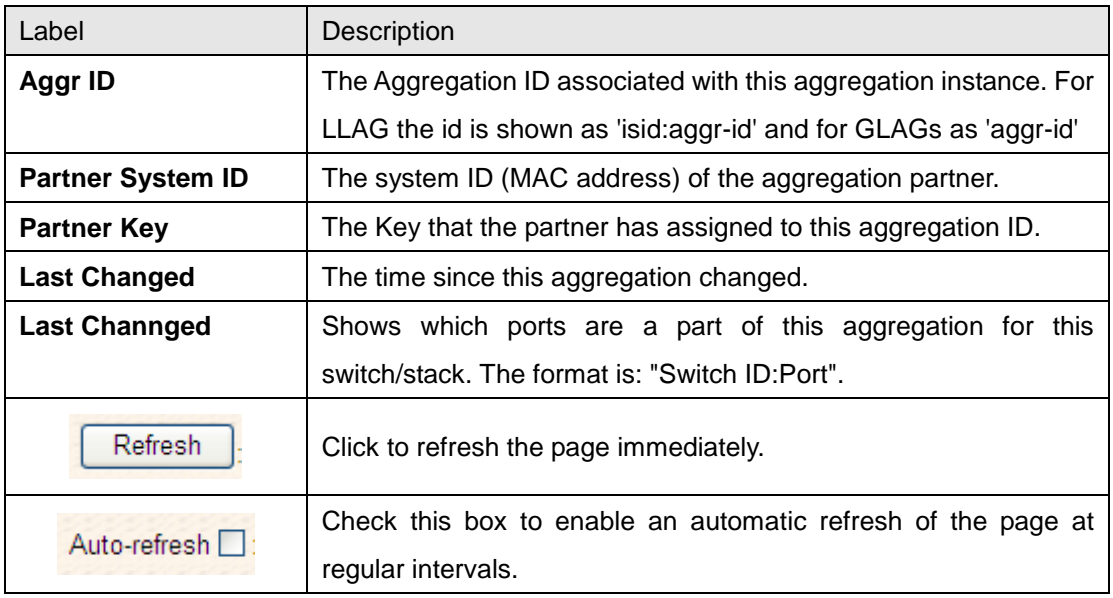

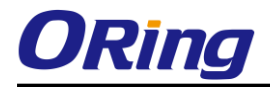

## **5.1.4.3.4 LACP Status**

This page provides a status overview for LACP status for all ports.

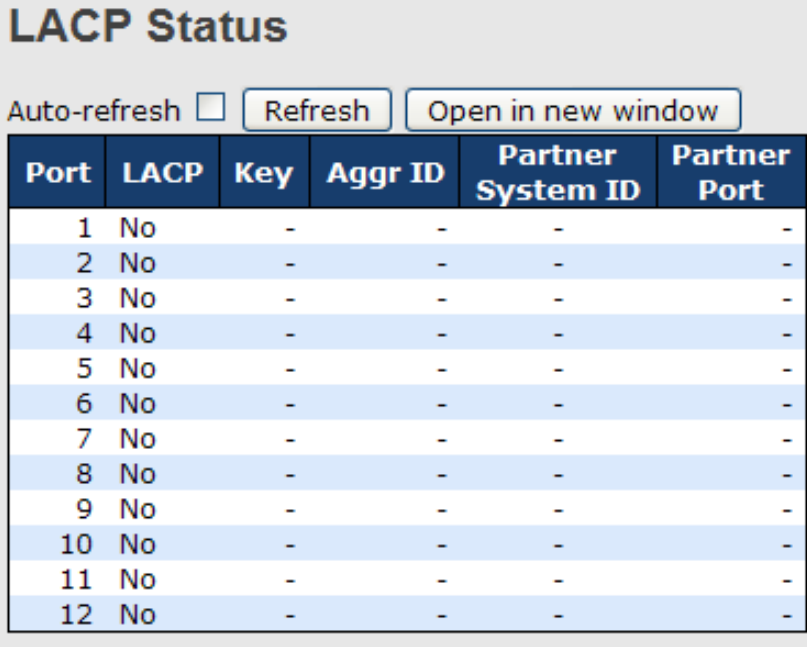

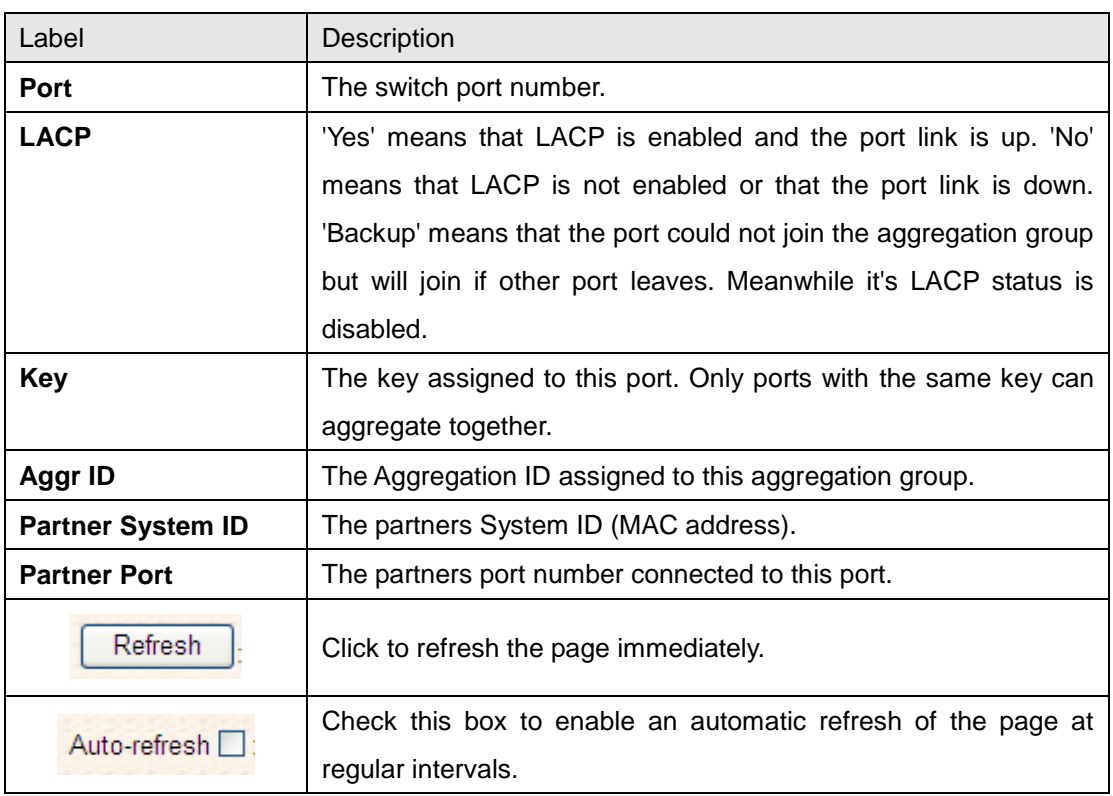

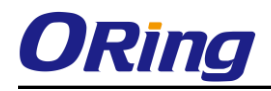

## **5.1.4.3.5 LACP Statistics**

This page provides an overview for LACP statistics for all ports.

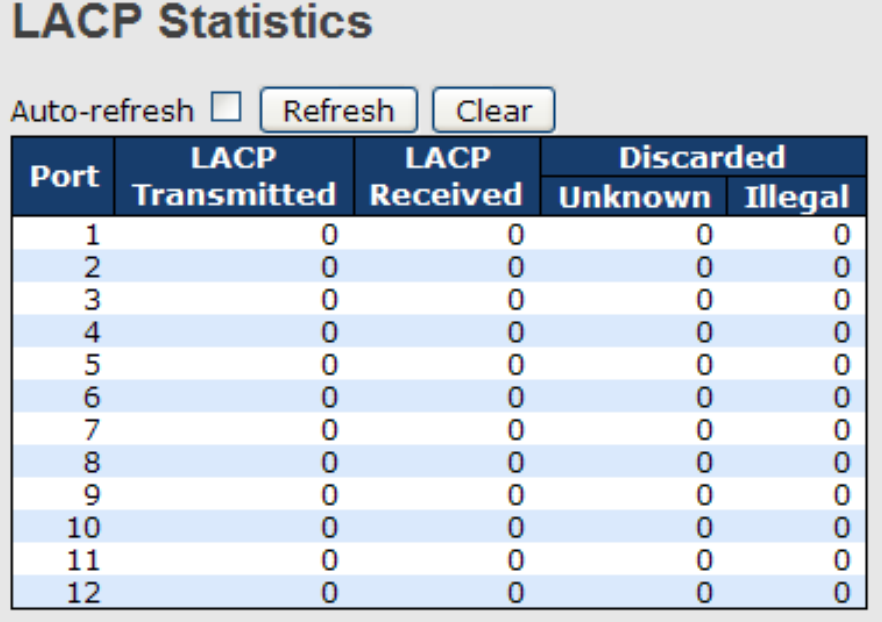

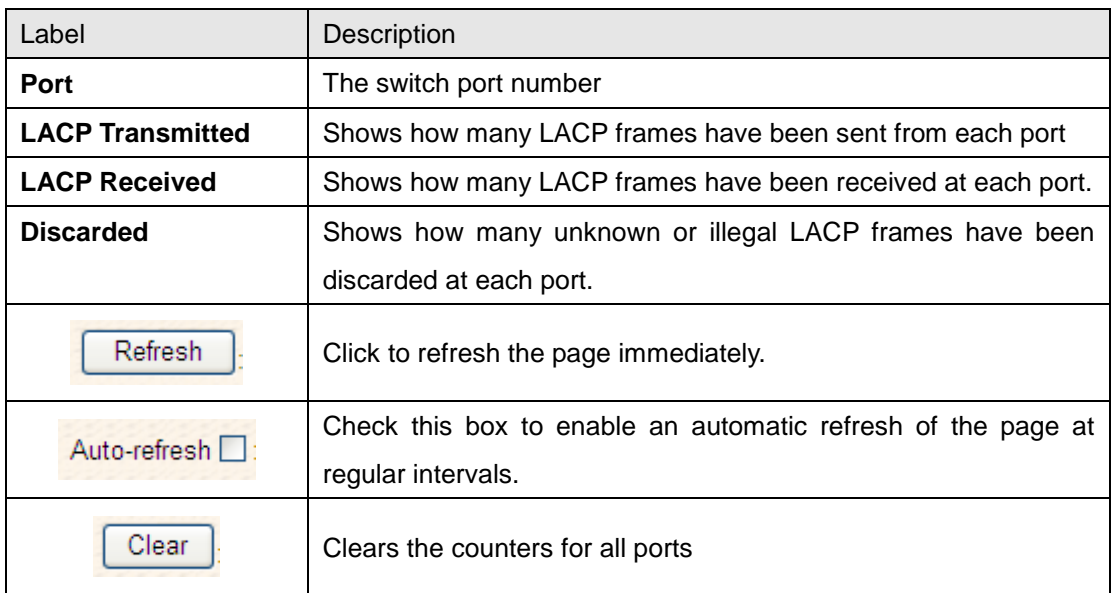

## **5.1.4.4 Loop Gourd**

This feature prevents the loop attack,. When the port receives loop packet. This port will auto disable, prevent the "loop attack" affect other network devices

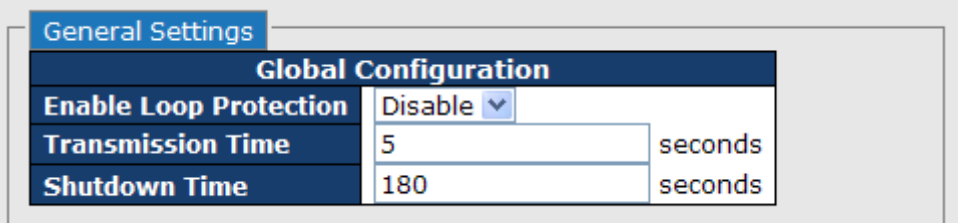

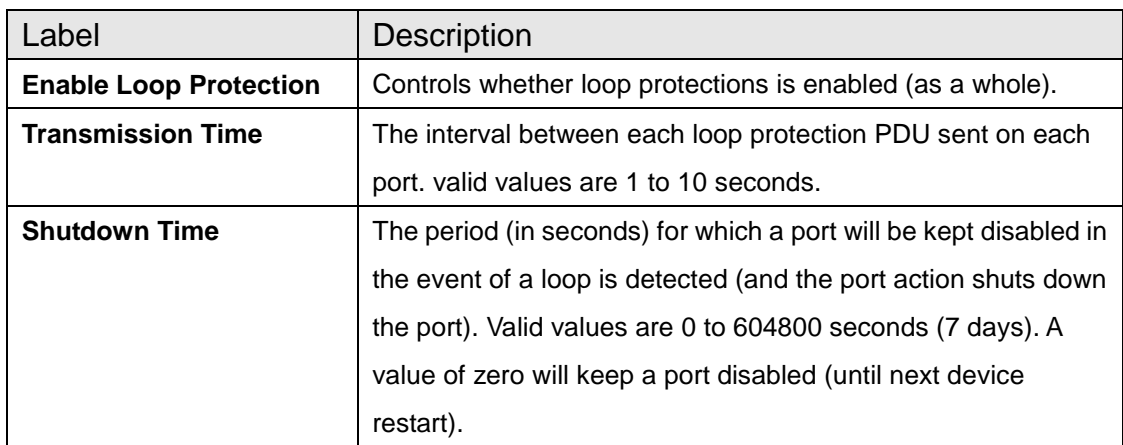

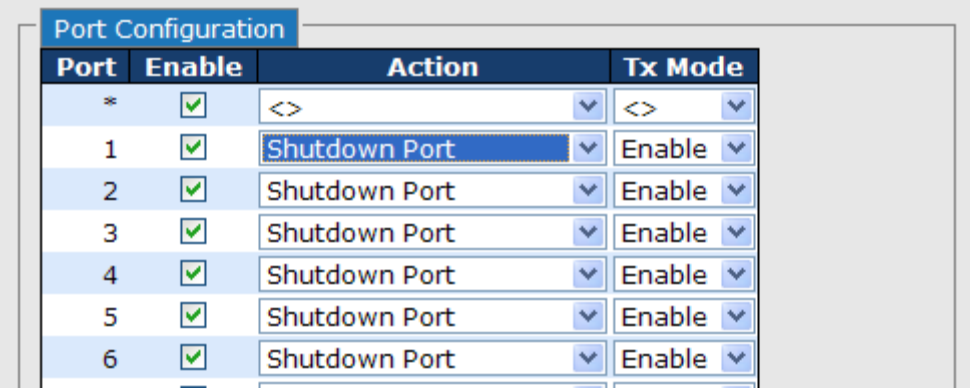

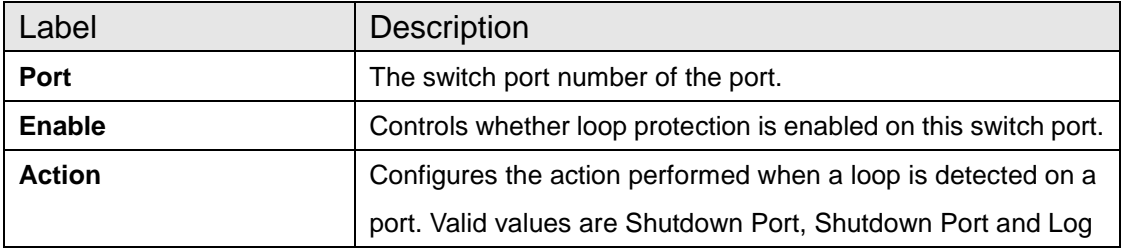

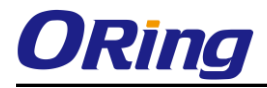

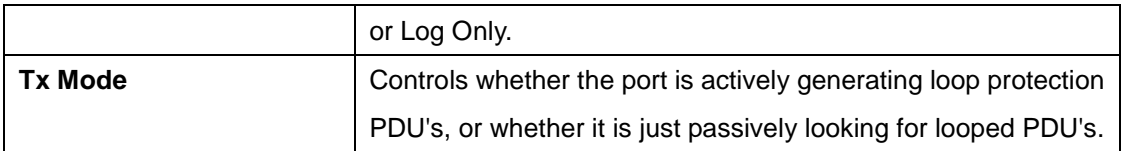

### **5.1.5 Redundancy 5.1.5.1 O-Ring**

Ring is the most powerful Ring in the world. The recovery time of Ring is less than 30 ms. It can reduce unexpected damage caused by network topology change. Ring Supports 3 Ring topology: Ring, Coupling Ring and Dual Homing.

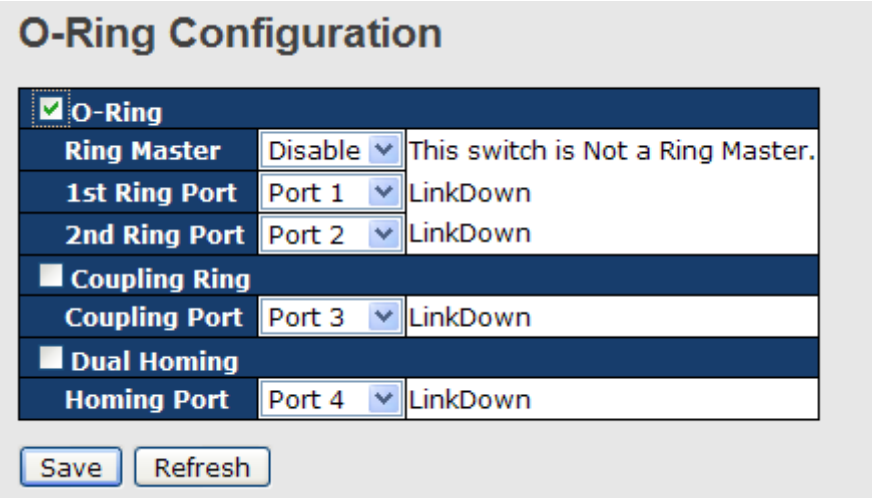

Ring interface

The following table describes the labels in this screen.

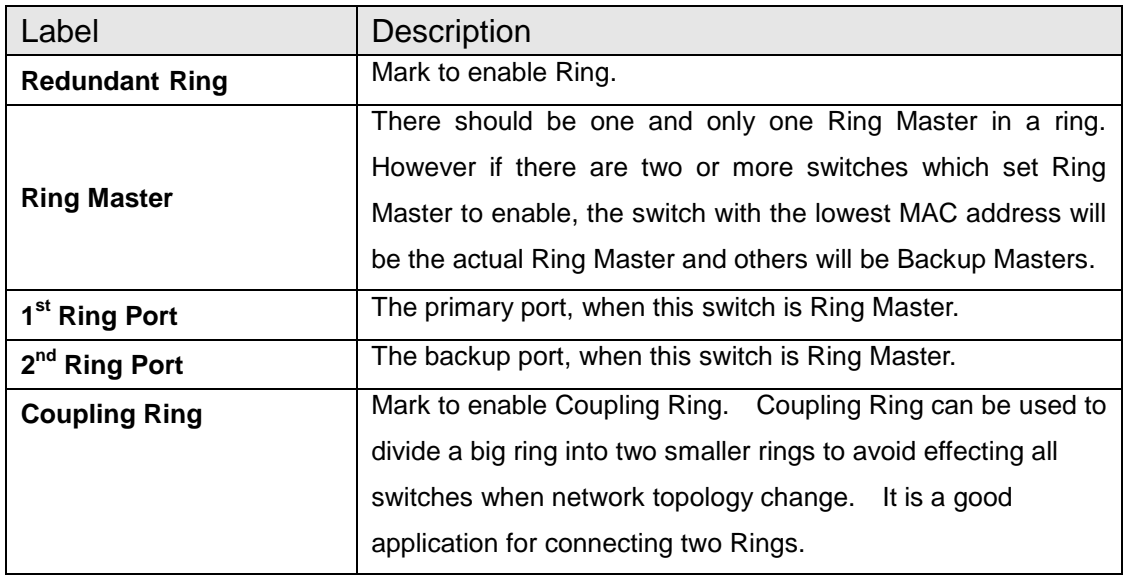

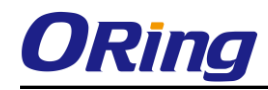

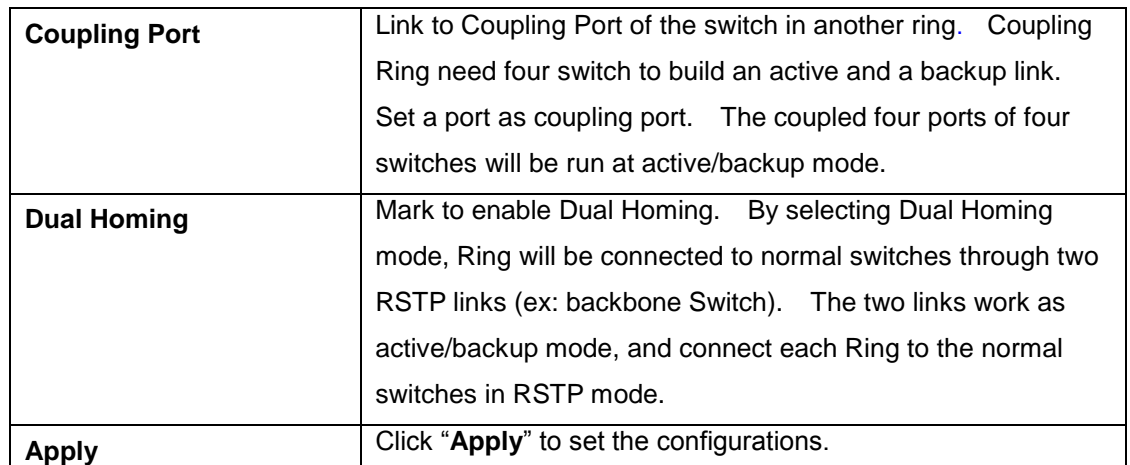

**Note:** We don't suggest you to set one switch as a Ring Master and a Coupling Ring at the same time due to heavy load.

## **5.1.5.2 O-Chain**

O-Chain is the revolutionary network redundancy technology that provides the add-on network redundancy topology for any backbone network, providing ease-of-use while maximizing fault-recovery swiftness, flexibility, compatibility, and cost-effectiveness in one set of network redundancy topologies O-Chain allows multiple redundant network rings of different redundancy protocols to join and function together as a larger and more robust compound network topology, i.e. the creation of multiple redundant networks beyond the limitations of current redundant ring technology.

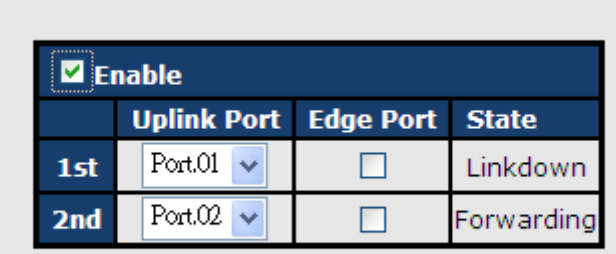

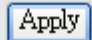

O-Chain

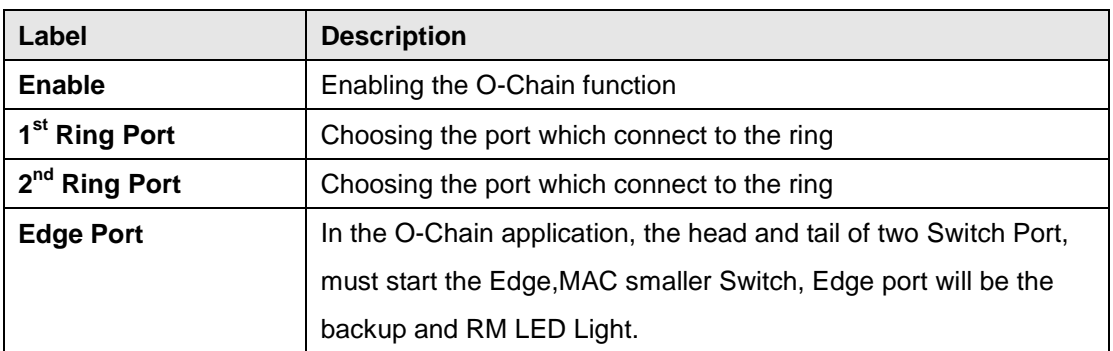

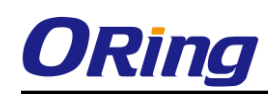

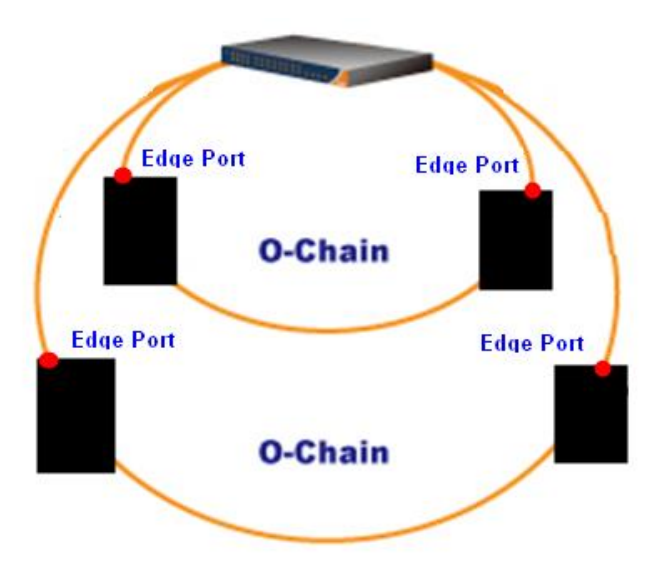

## **5.1.5.3 OPEN-Ring**

Open-Ring is a technology developed by ORing to enhance ORing switches' interoperability with other vendors' products. With this technology, you can add any ORing switches to the network based on other ring technologies.

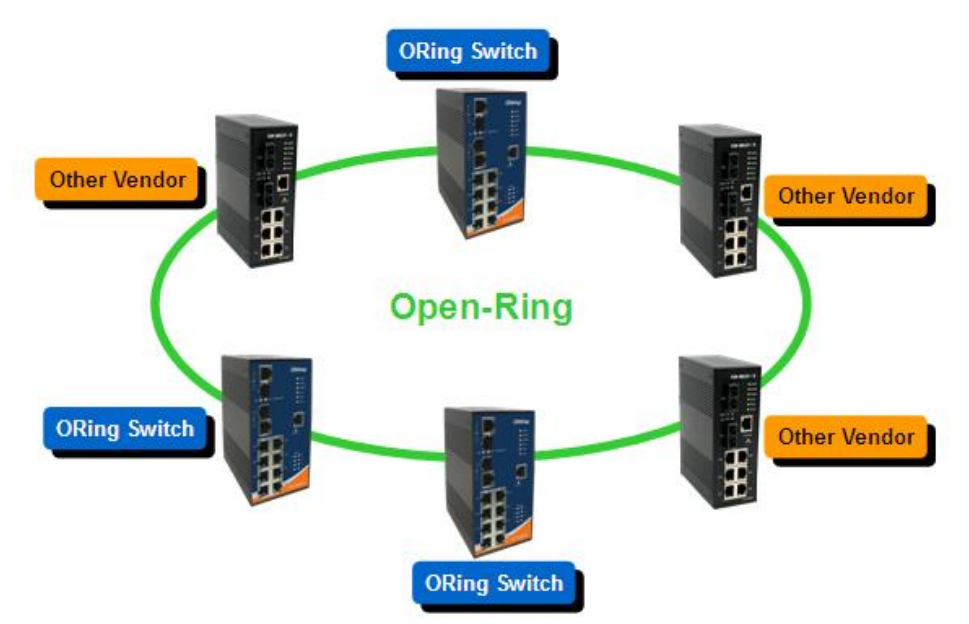

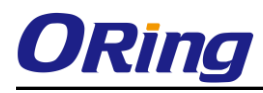

# **Open-Ring**

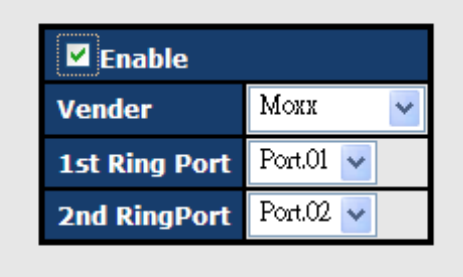

Apply

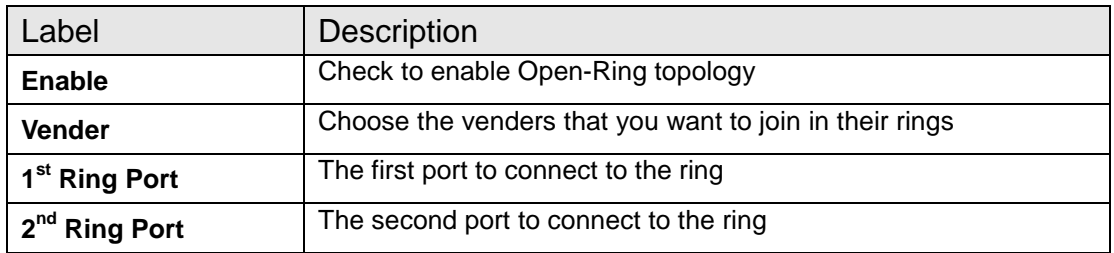

## **5.1.5.4 MSTP**

### Bridge Settings

This page allows you to configure RSTP system settings. The settings are used by all RSTP Bridge instances in the Switch Stack.

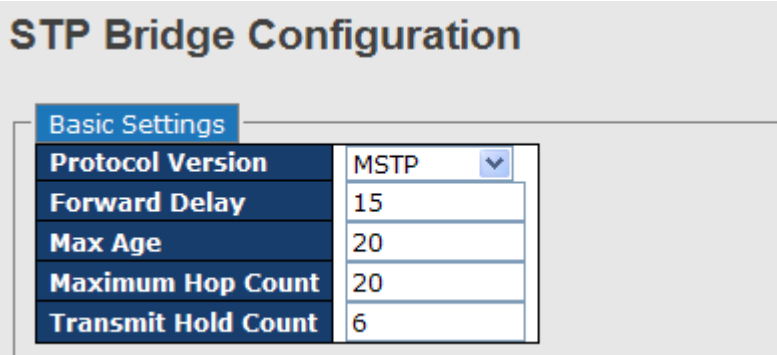

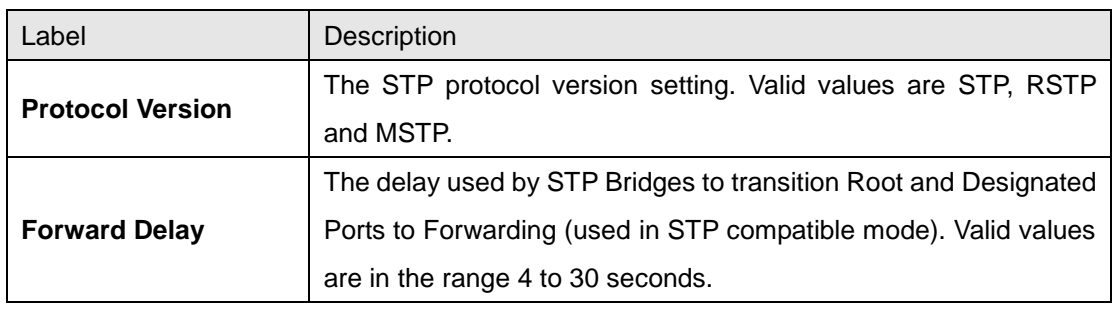

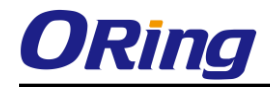

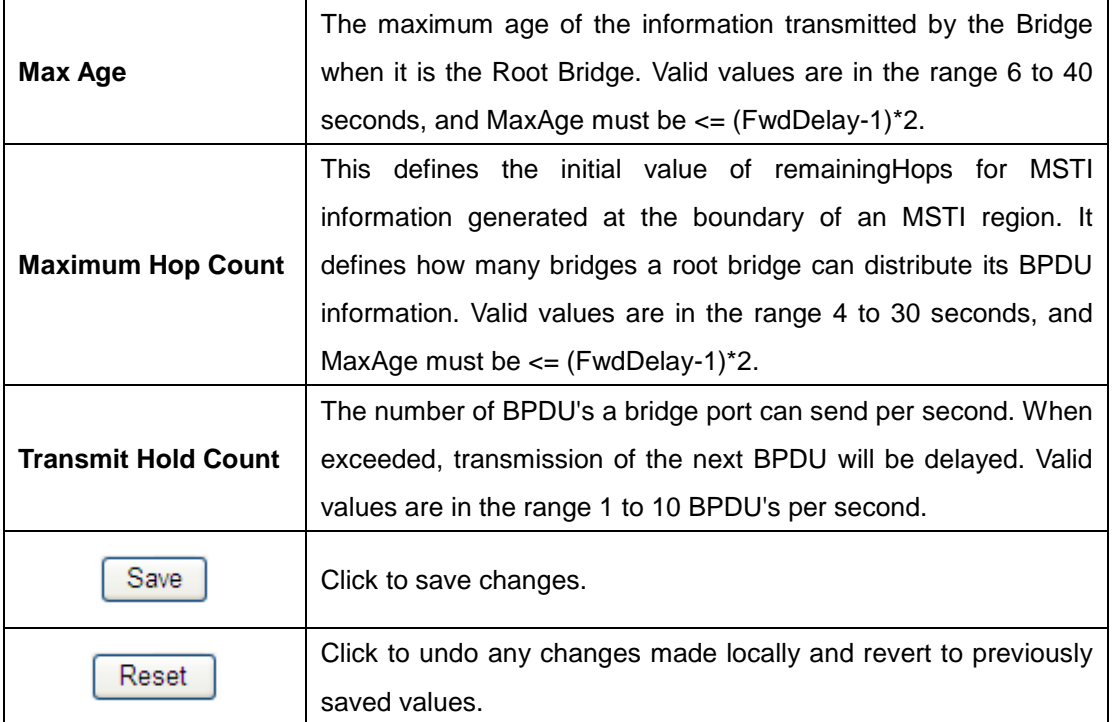

## MSTI Mapping

This page allows the user to inspect the current STP MSTI bridge instance priority configurations, and possibly change them as well.

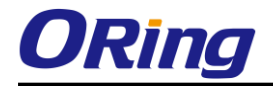

## **MSTI Configuration**

Add VLANs separated by spaces or comma.

Unmapped VLANs are mapped to the CIST. (The default bridge instance).

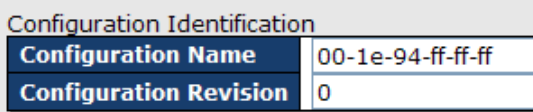

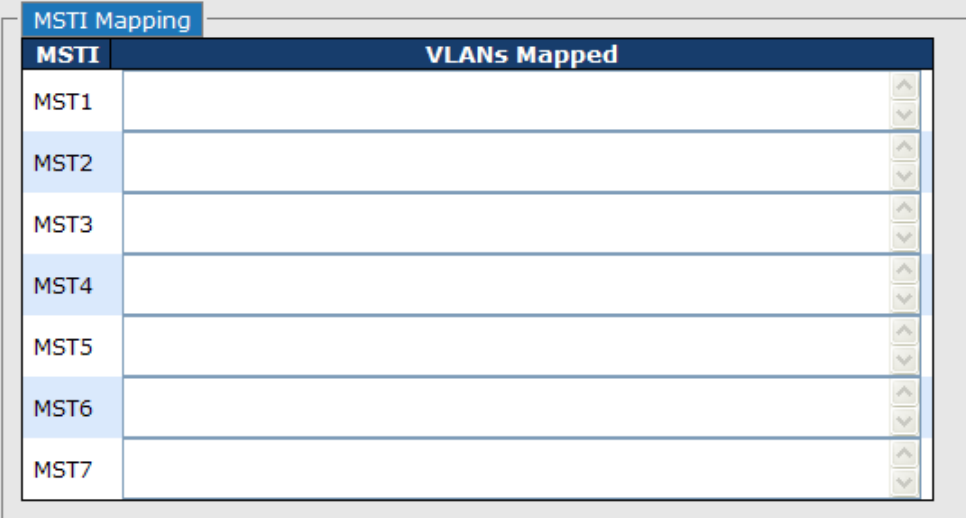

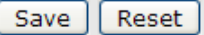

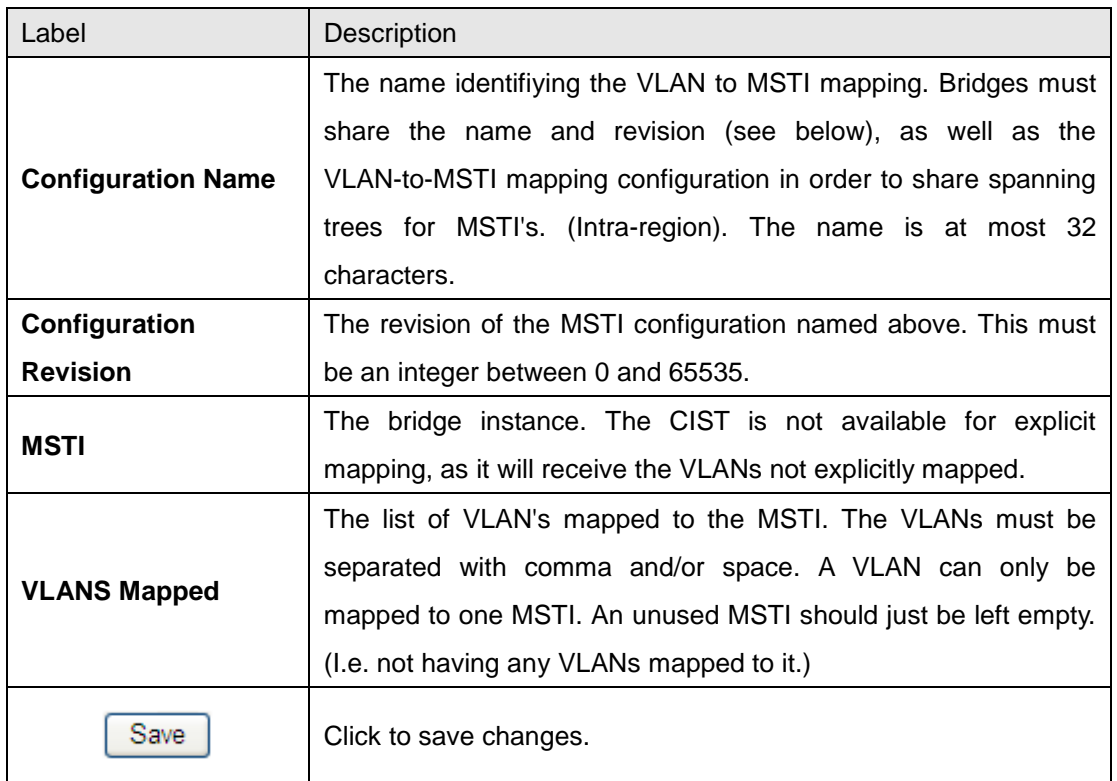

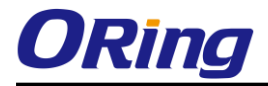

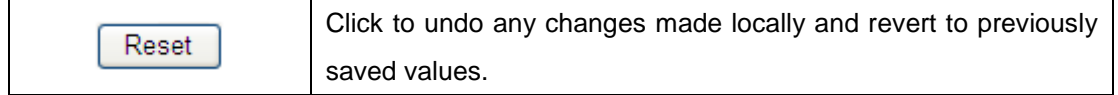

## MSTI Priorities

This page allows the user to inspect the current STP MSTI bridge instance priority

**MSTI Configuration** 

configurations, and possibly change them as well.

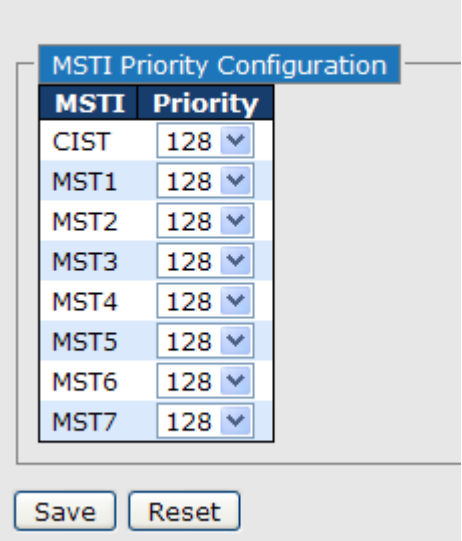

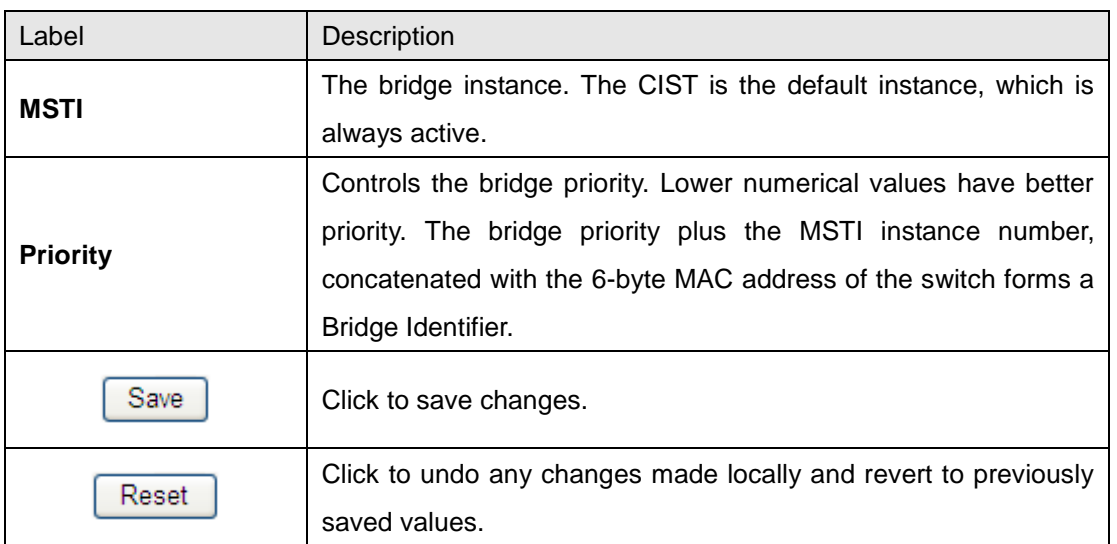

## CIST Ports

This page allows the user to inspect the current STP CIST port configurations, and possibly

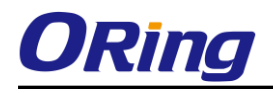

change them as well. This page contains settings for physical and aggregated ports. The aggregation settings are stack global.

#### **STP CIST Ports Configuration**

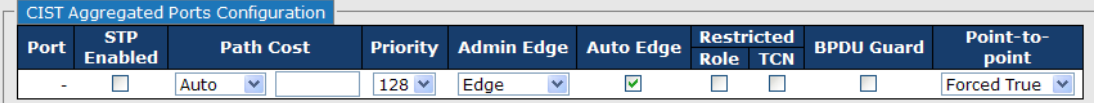

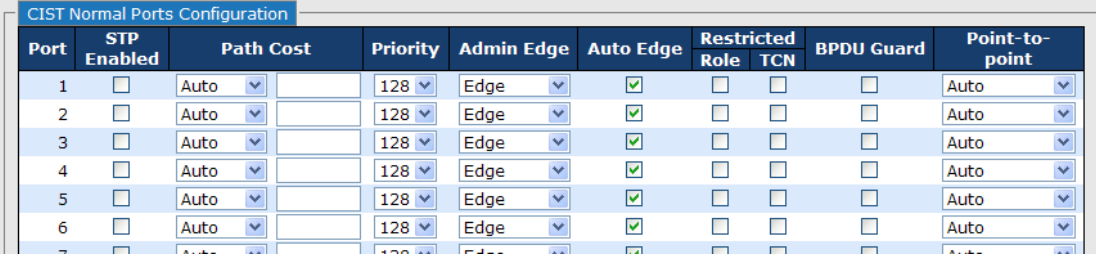

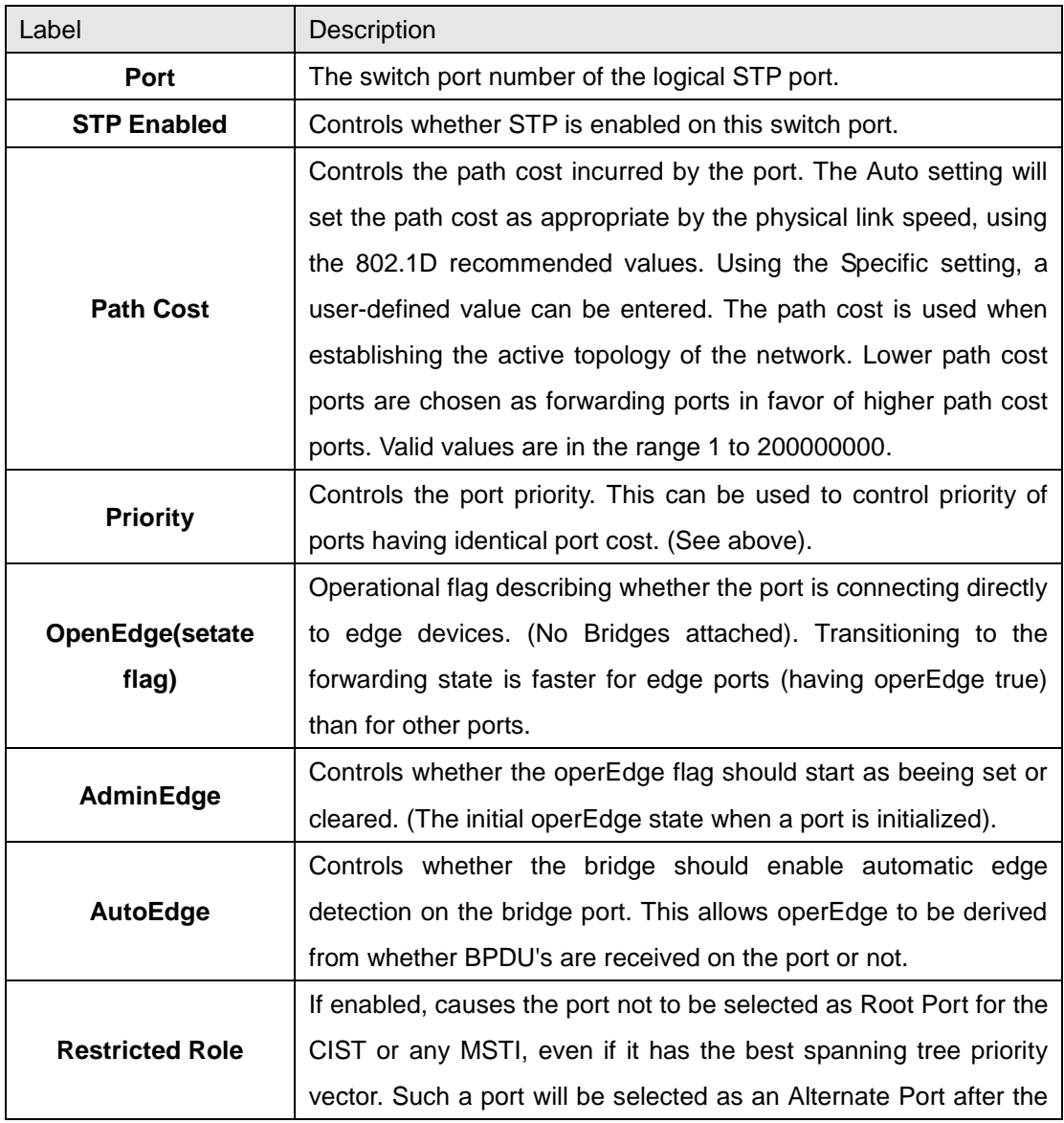

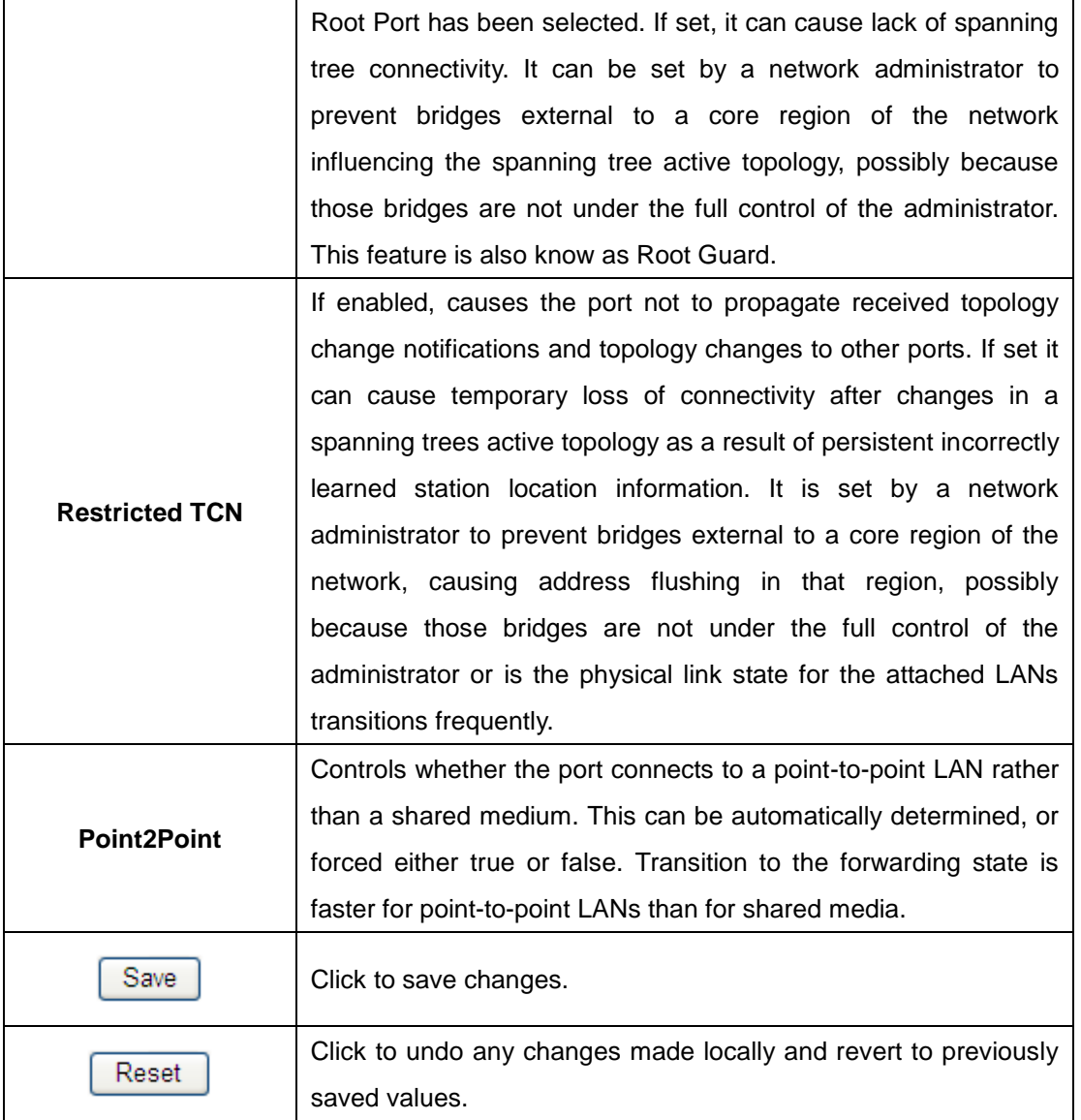

### MSTI Ports

This page allows the user to inspect the current STP MSTI port configurations, and possibly change them as well. A MSTI port is a virtual port, which is instantiated seperately for each active CIST (physical) port for each MSTI instance configured and applicable for the port. The MSTI instance must be selected before displaying actual MSTI port configuration options. This page contains MSTI port settings for physical and aggregated ports. The aggregation settings are stack global.

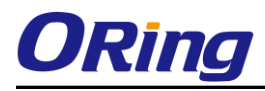

# **MSTI Port Configuration**

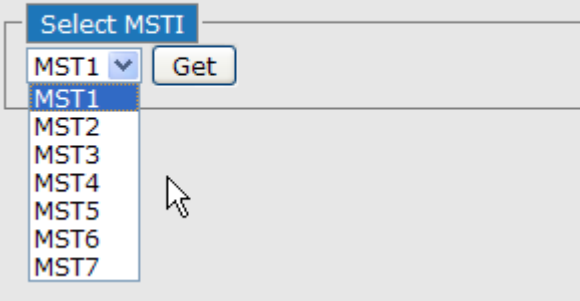

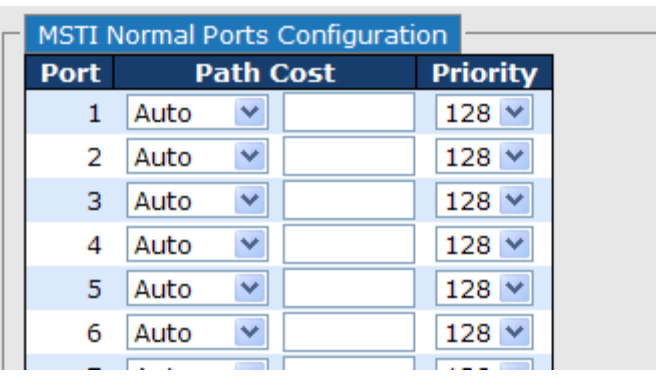

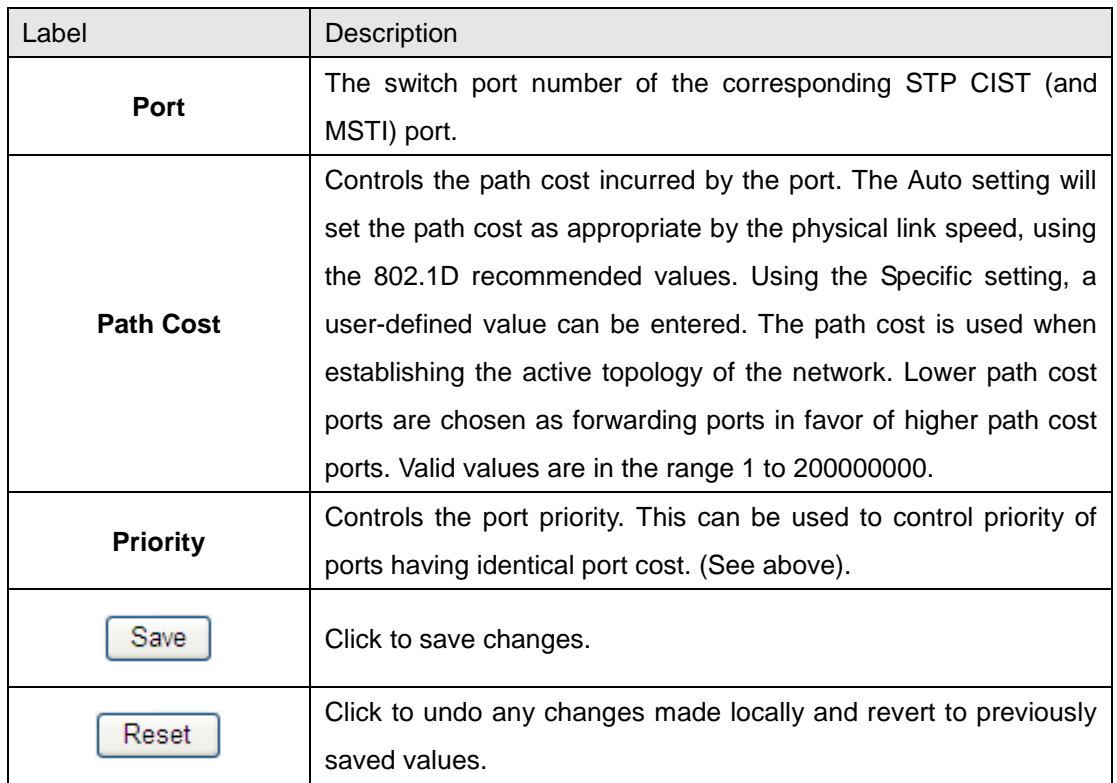

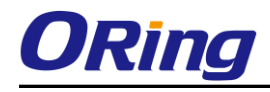

## **STP Bridges**

This page provides a status overview for all STP bridge instances.

The displayed table contains a row for each STP bridge instance, where the column displays the following information:

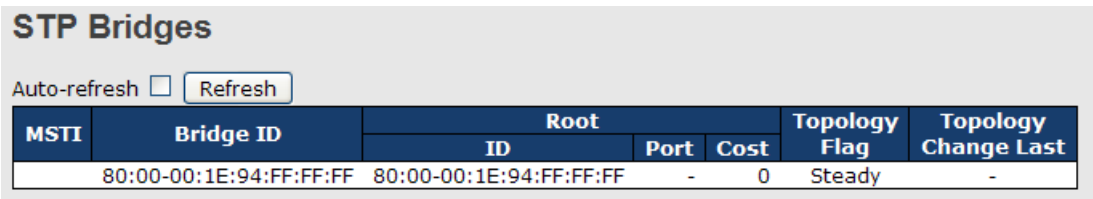

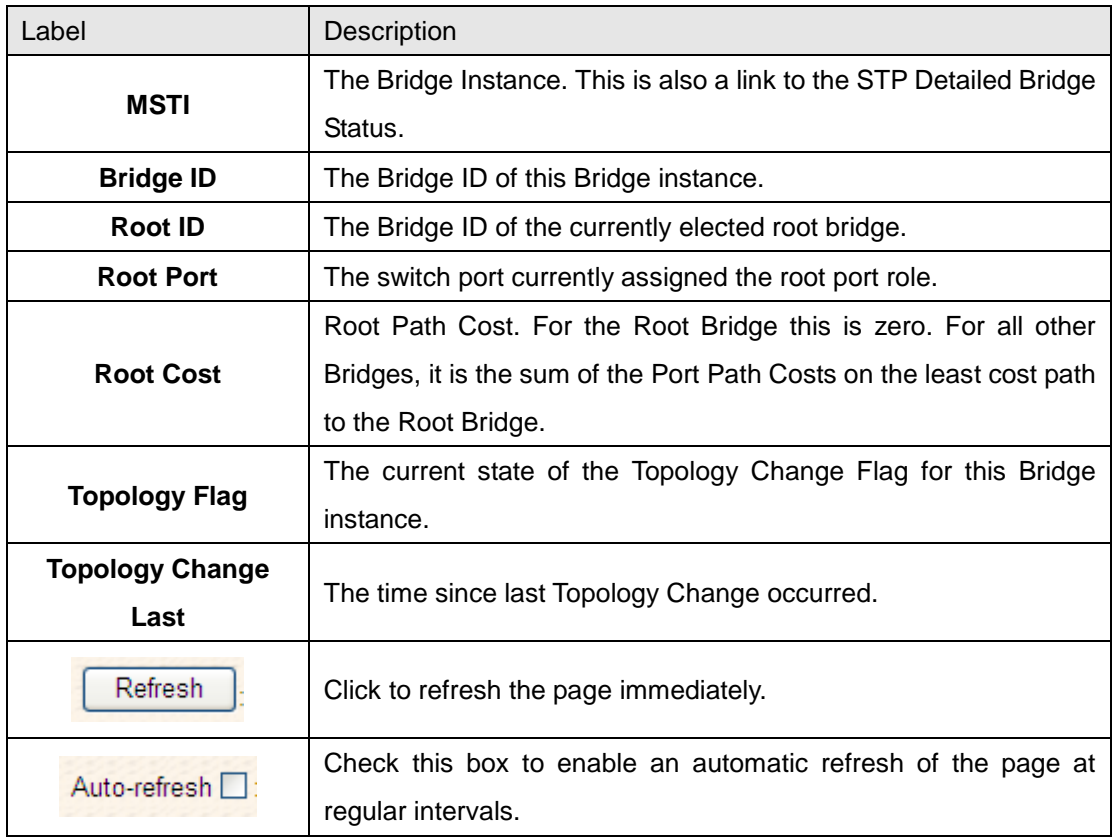

## **STP Port Status**

This page displays the STP CIST port status for port physical ports in the currently selected switch.

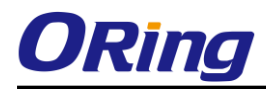

### **STP Port Status**

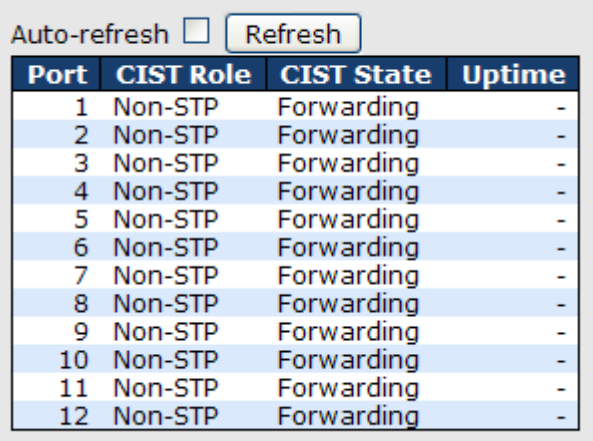

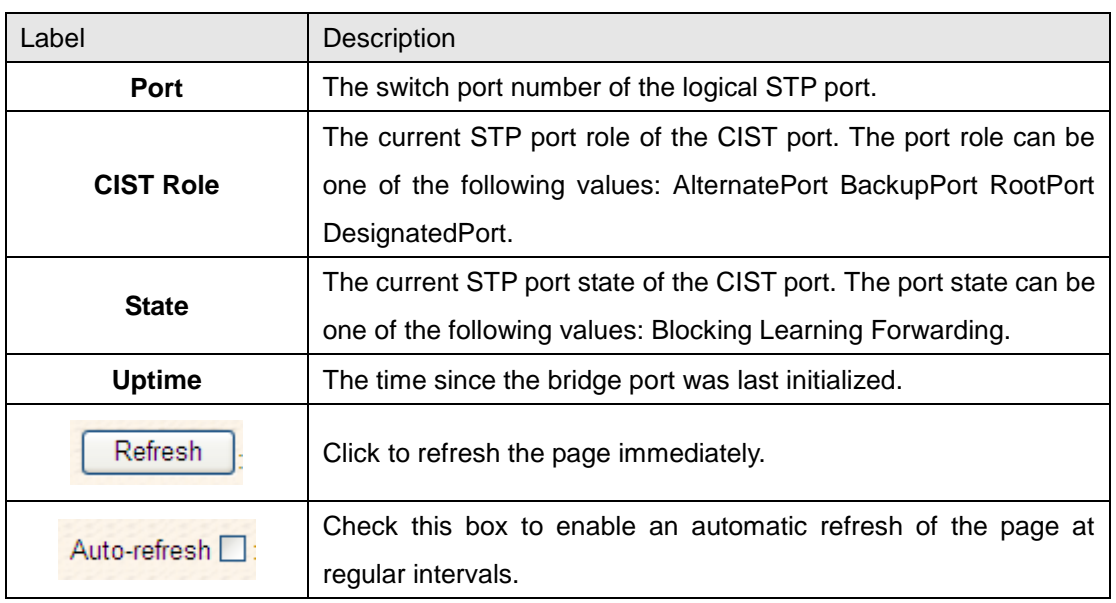

## **STP Statistics**

This page displays the RSTP port statistics counters for bridge ports in the currently selected switch.

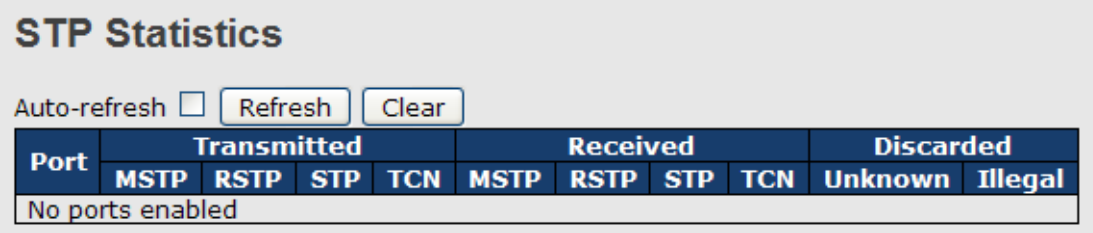

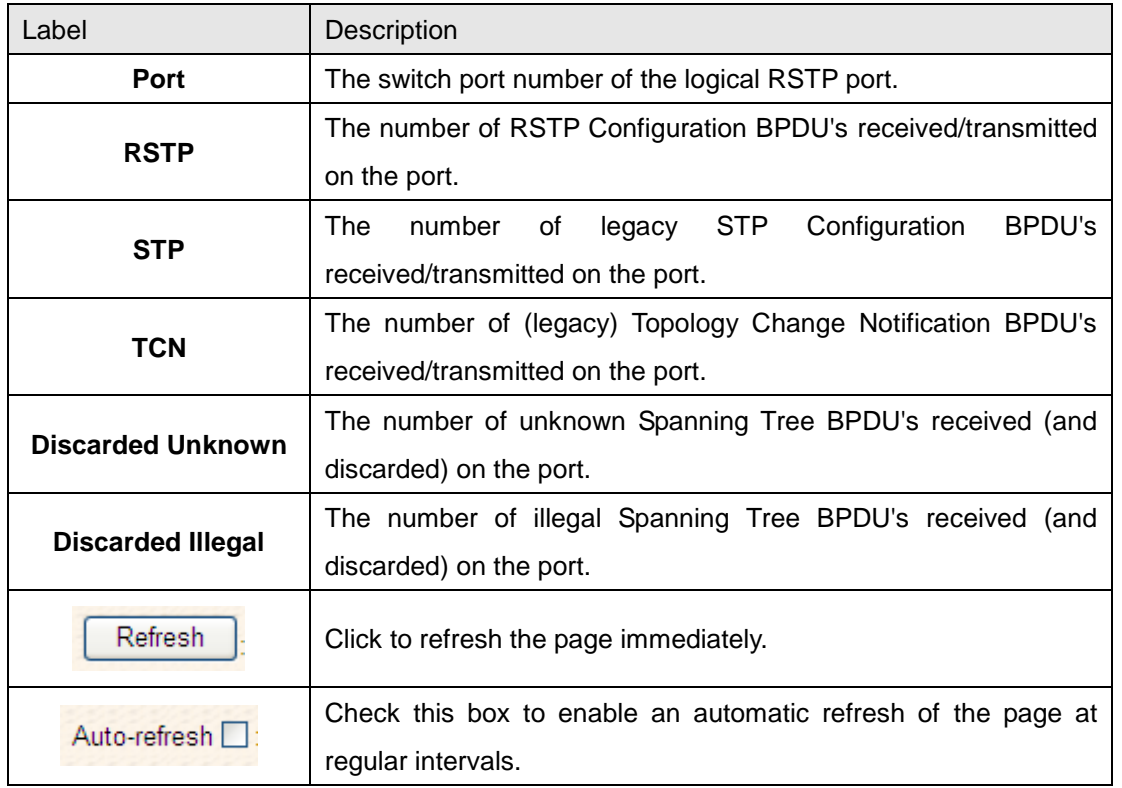

## **5.1.5.5 Fast Recovery mode**

The Fast Recovery Mode can be set to connect multiple ports to one or more switches. The IGPS-9084GP-LA with its fast recovery mode will provide redundant links. Fast Recovery mode supports 12 priorities, only the first priority will be the act port, the other ports configured with other priority will be the backup ports.

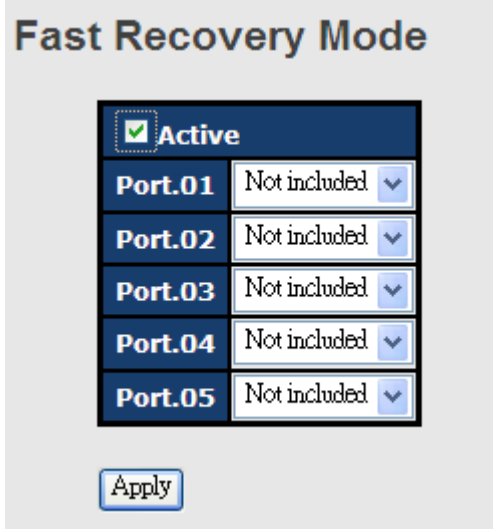

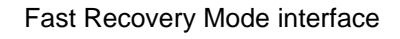

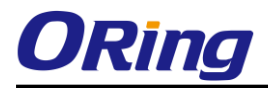

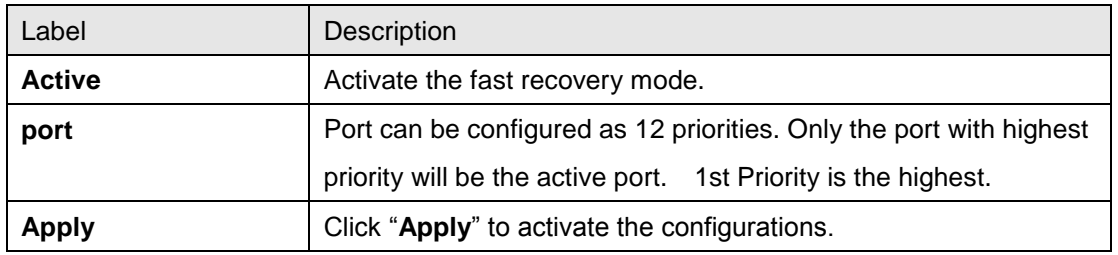

The following table describes the labels in this screen.

## **5.1.6 VLAN 5.1.6.1 VLAN Membership Configuration**

The VLAN membership configuration for the selected stack switch unit switch can be monitored and modified here. Up to 64 VLANs are supported. This page allows for adding and deleting VLANs as well as adding and deleting port members of each VLAN.

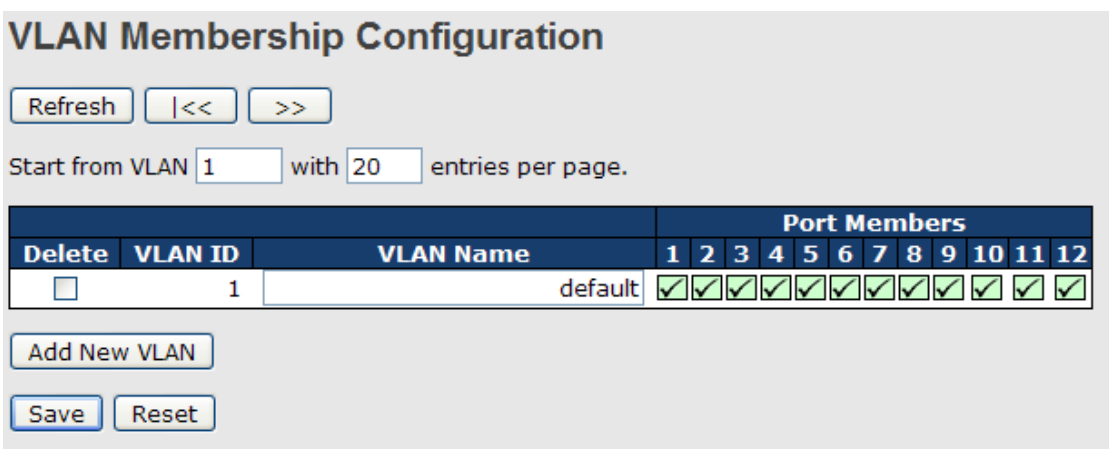

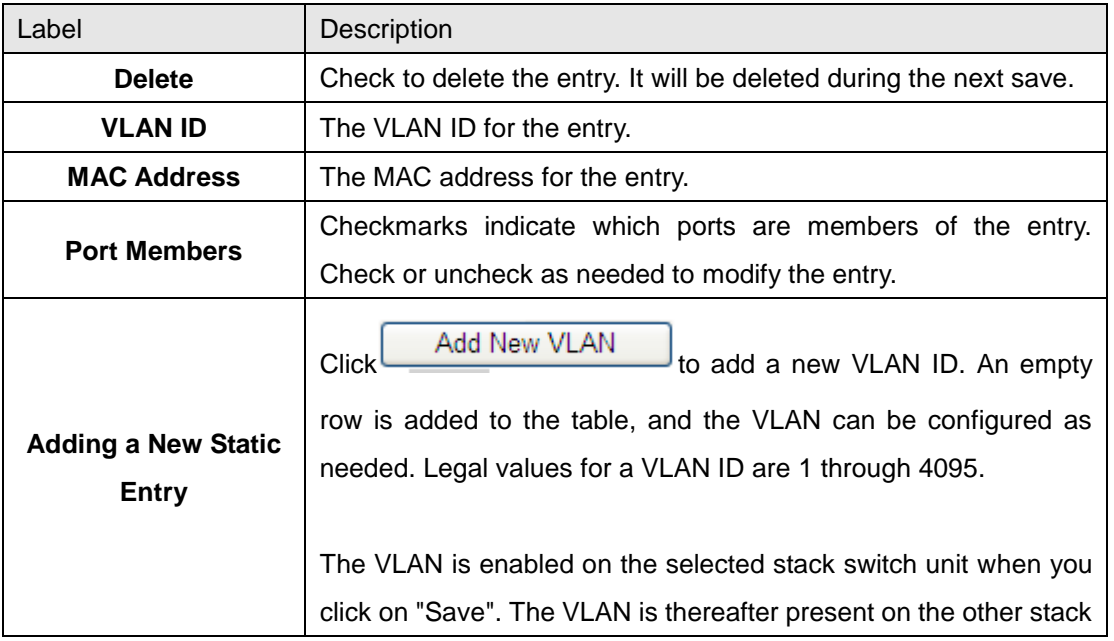

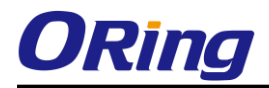

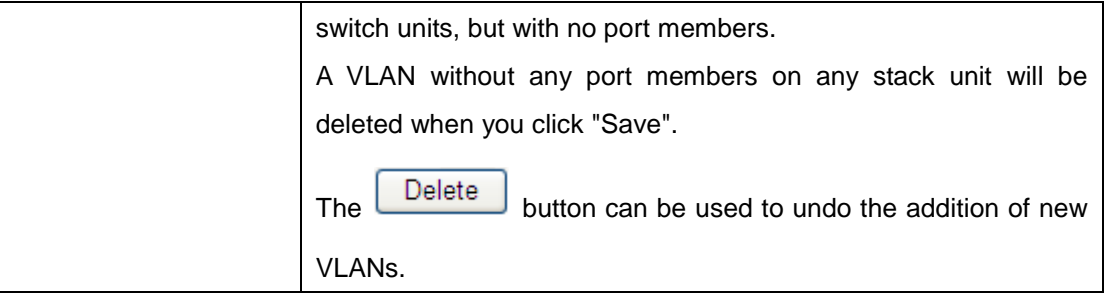

## **5.1.6.2 VLAN Port Configuration**

Auto-refresh | Refresh

Ethertype for Custom S-ports 0x 88A8

### **VLAN Port Configuration**

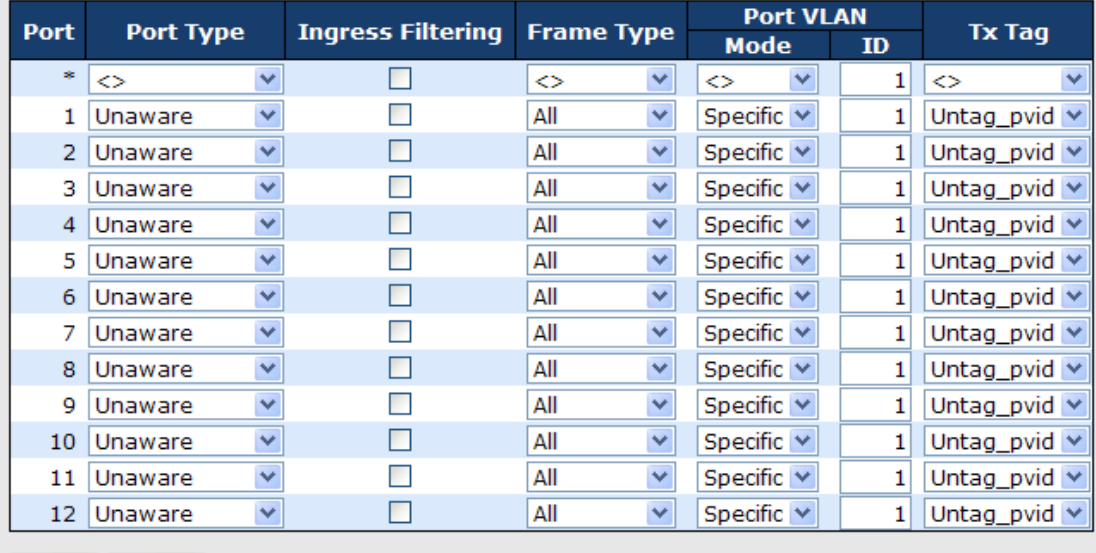

Save | Reset

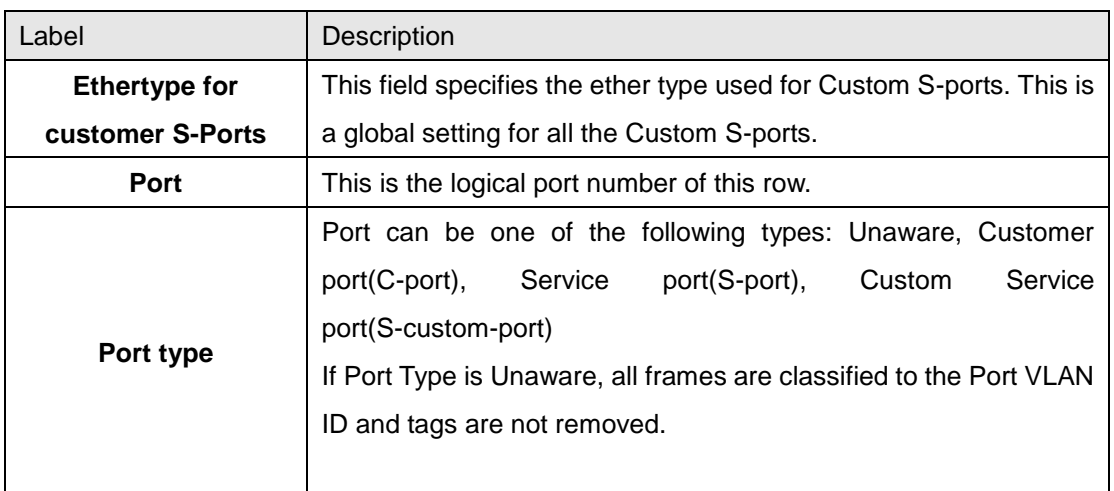

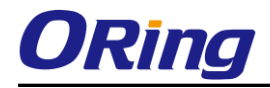

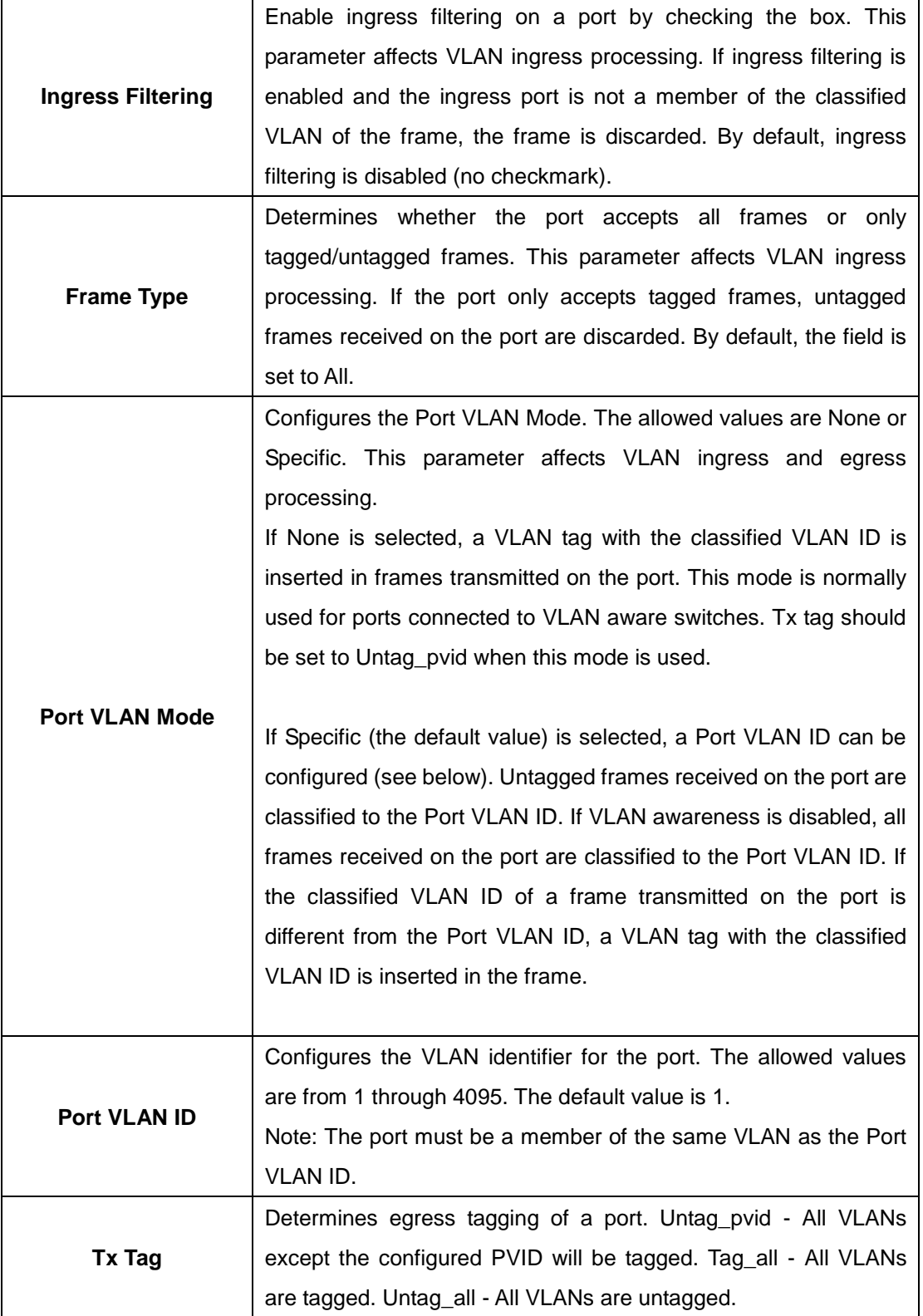

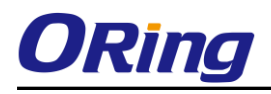

## **How is Unaware**、**C-Port**、**S-Port**、**S-Customer Port ?**

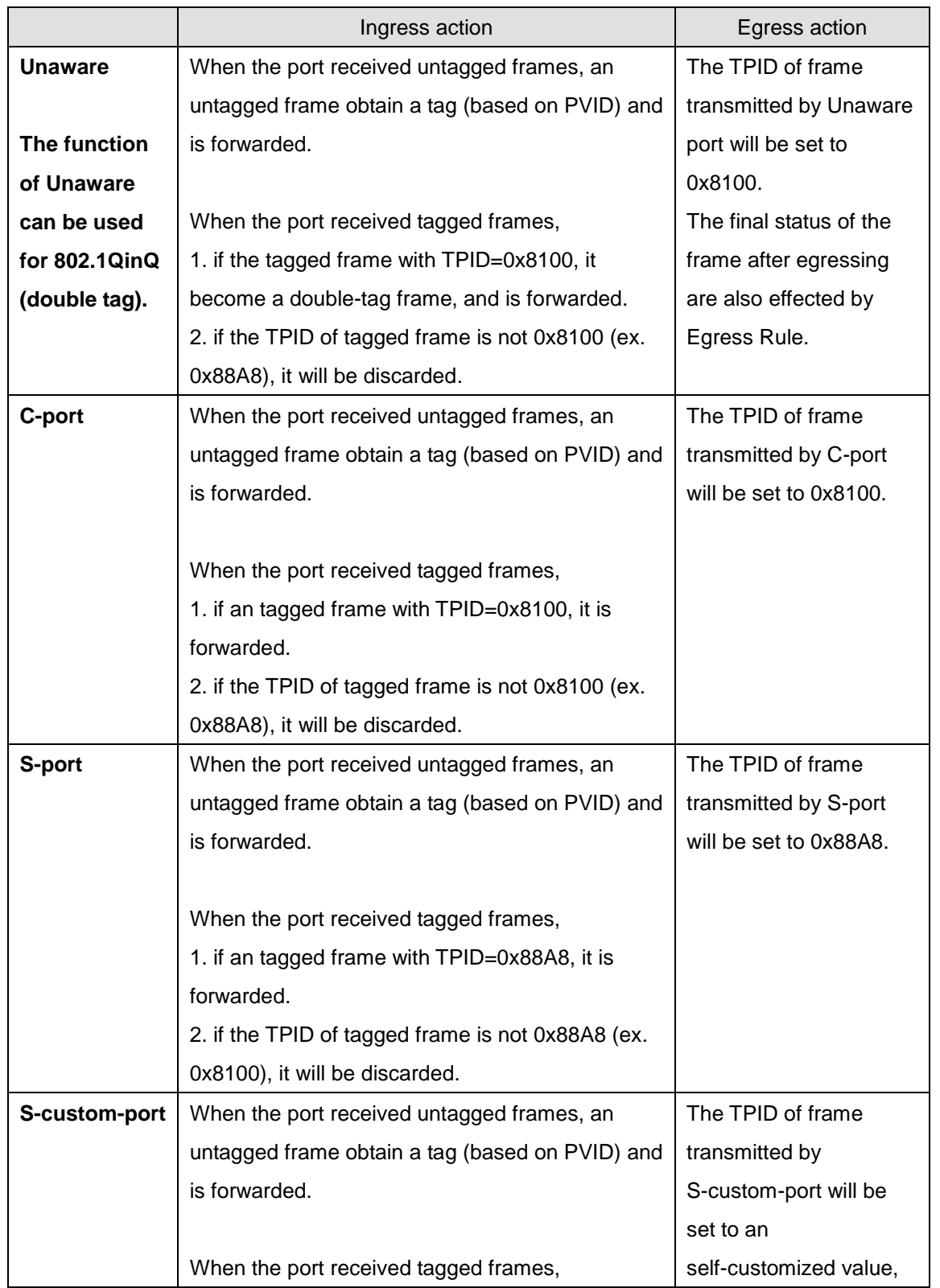

Port can be one of the following types: Unaware, C-port, S-port, and S-custom-port.

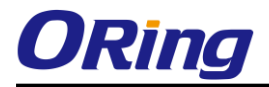

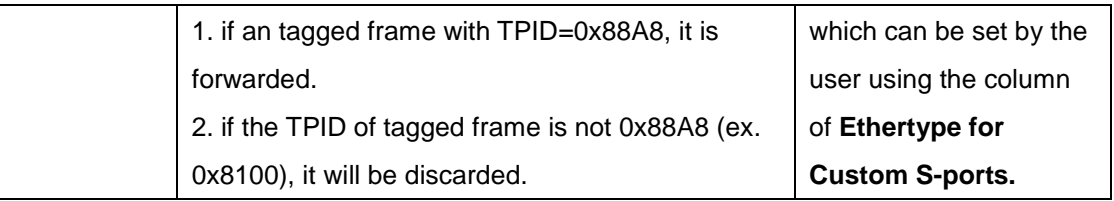

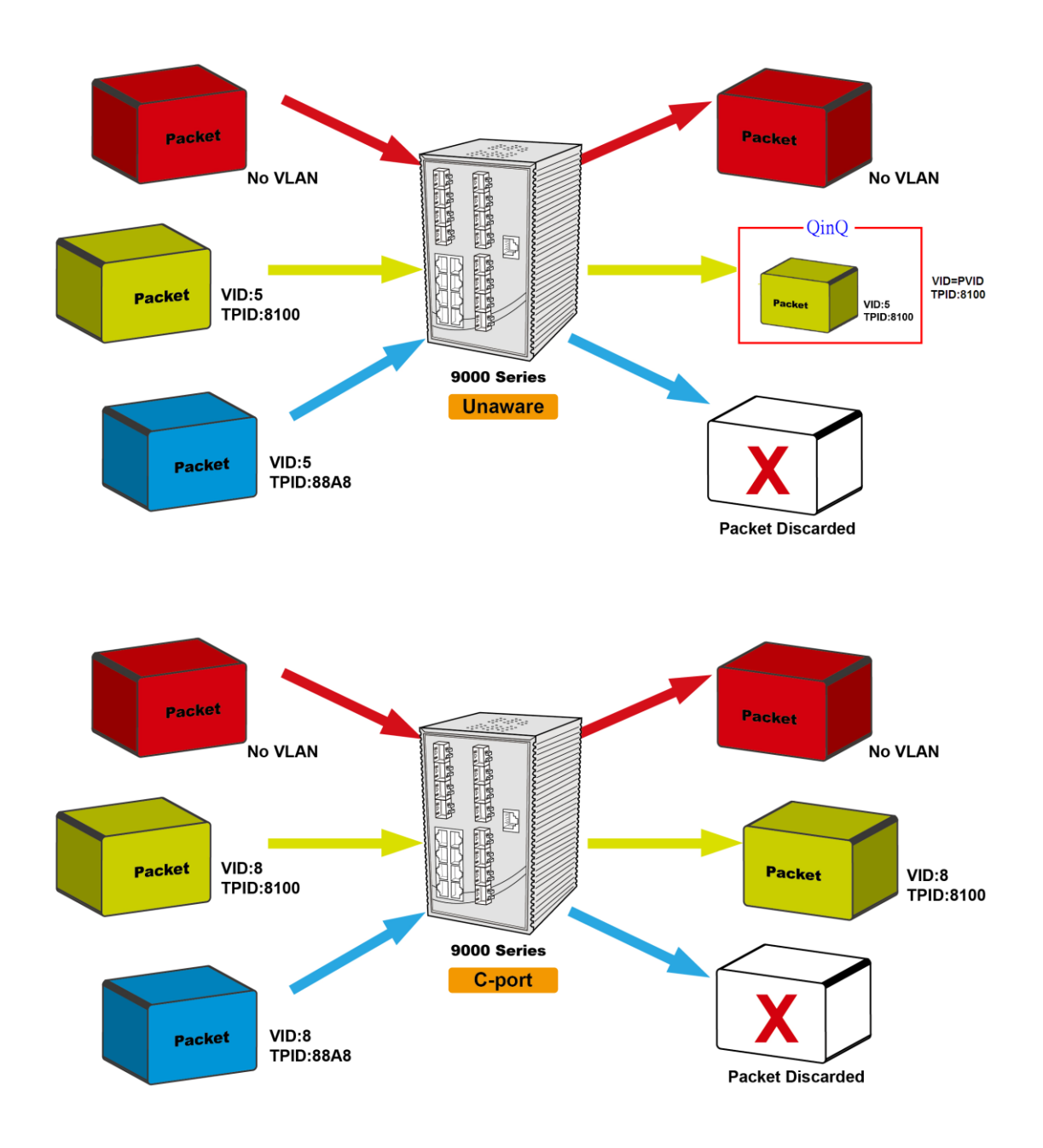

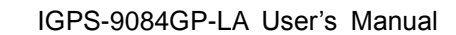

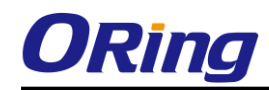

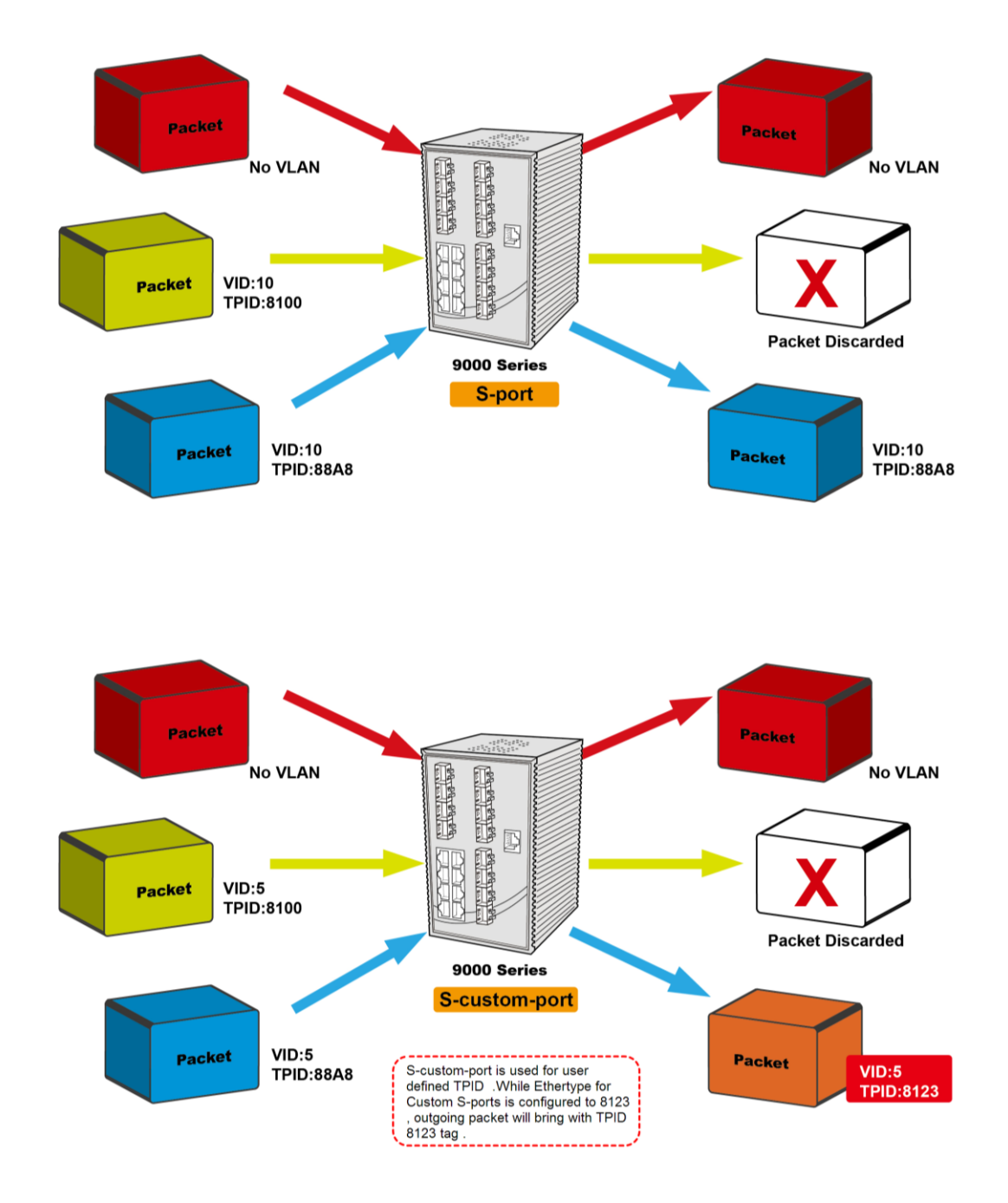

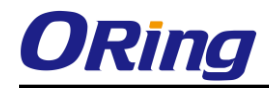

## **VLAN Setting Example:**

#### **VLAN Access Mode Setting :**

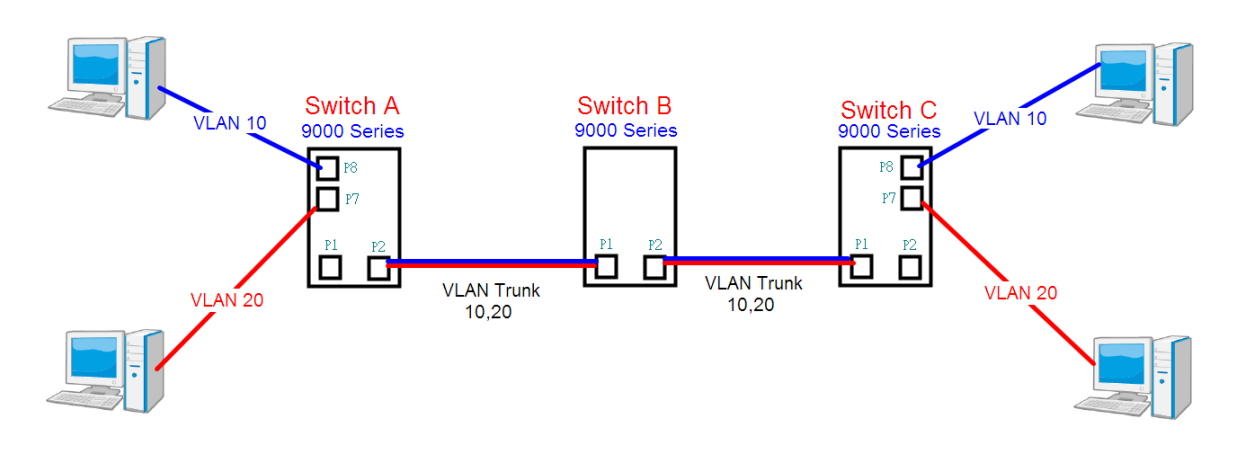

Like this topology , **Switch A**, Port 7 is VLAN Access mode = Untagged 20 Port 8 is VLAN Access mode = Untagged 10

#### Switch setting as following

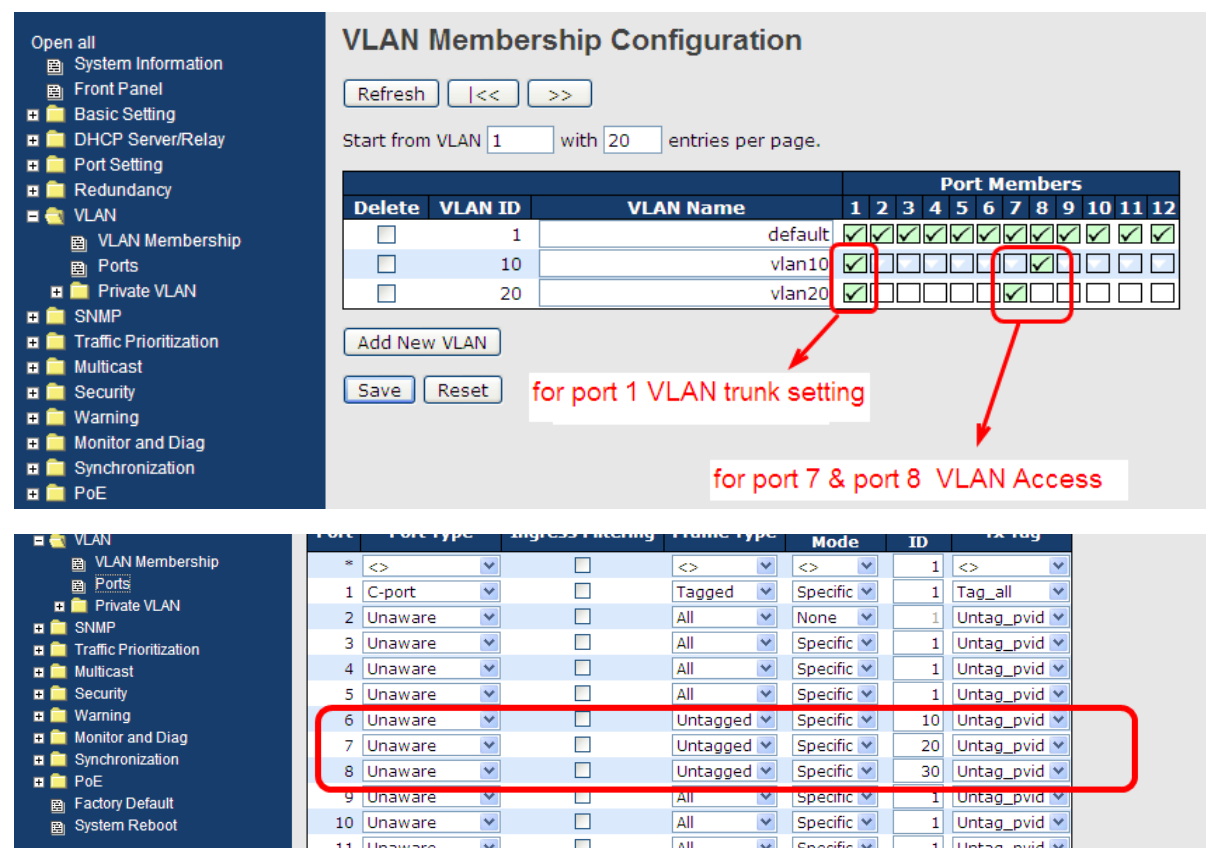

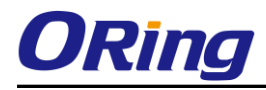

### **VLAN 1Q Trunk mode :**

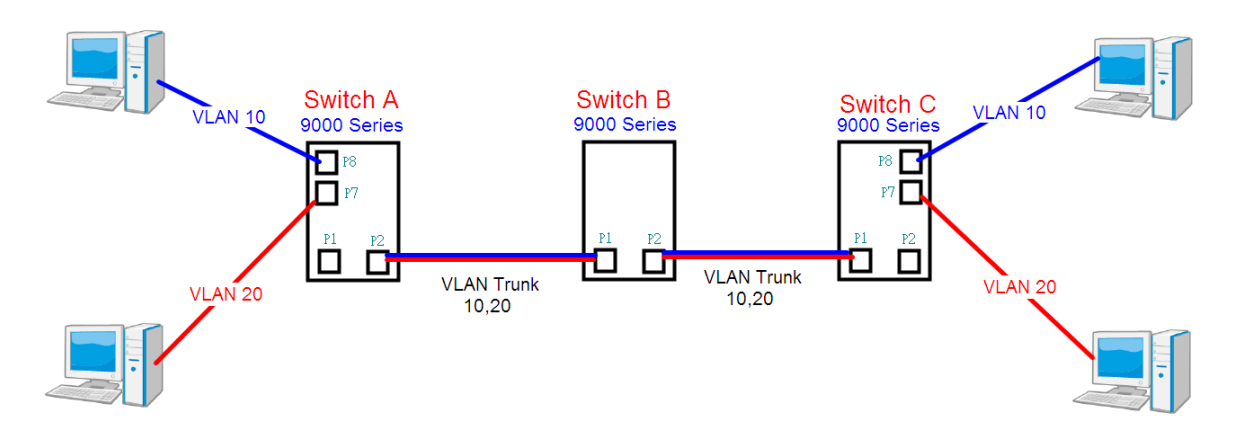

Like this topology , **Switch B**,

Port 1 = VLAN 1Qtrunk mode = tagged 10, 20

Port  $2 = VLAN 1Q$ trunk mode = tagged 10, 20

### Switch setting as following

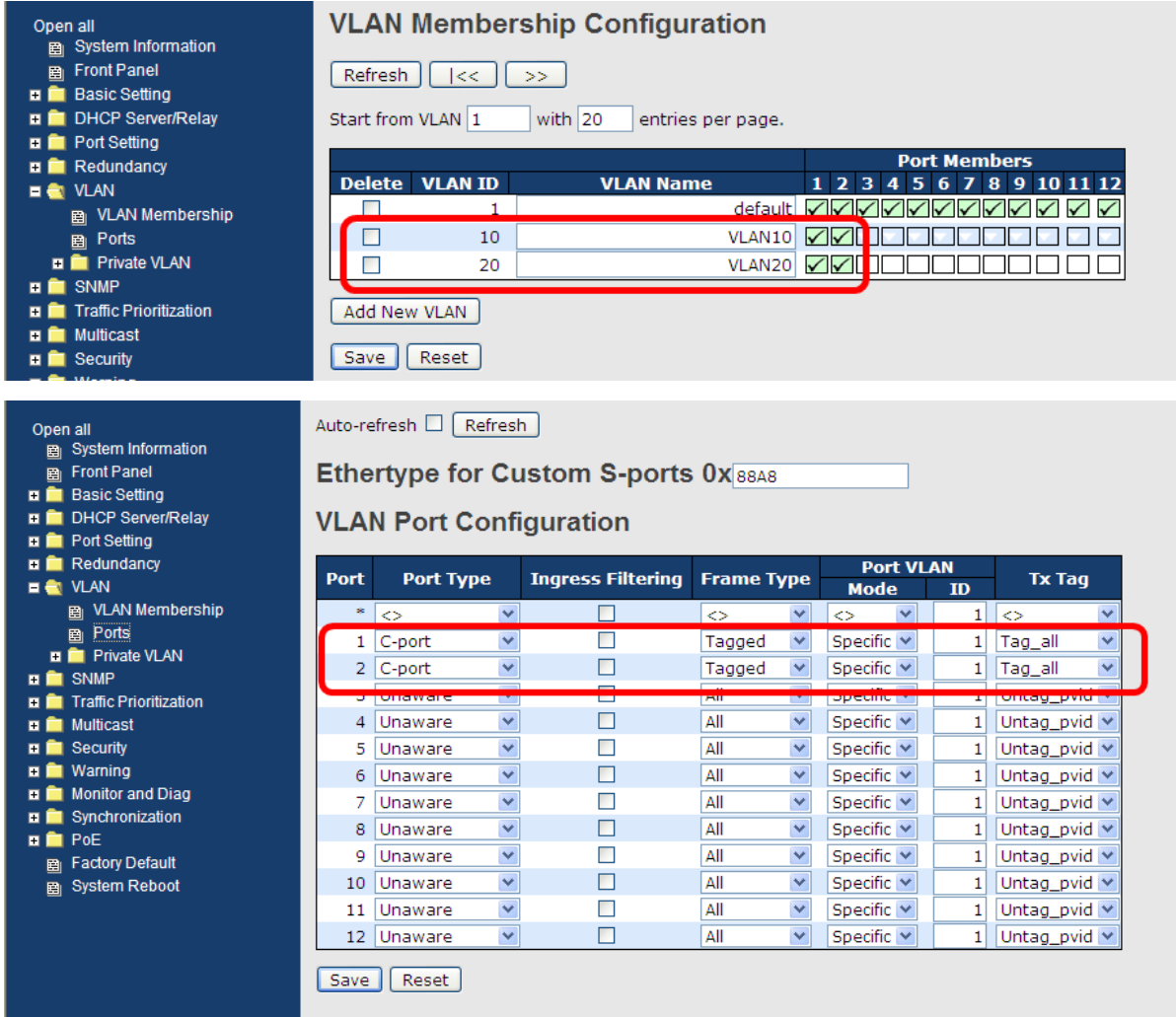

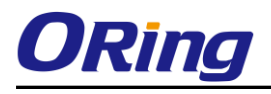

### **VLAN Hybrid mode :**

If user want setting Port 1 VLAN Hybrid mode = untagged 10 Tagged 10, 20

#### Switch setting as following

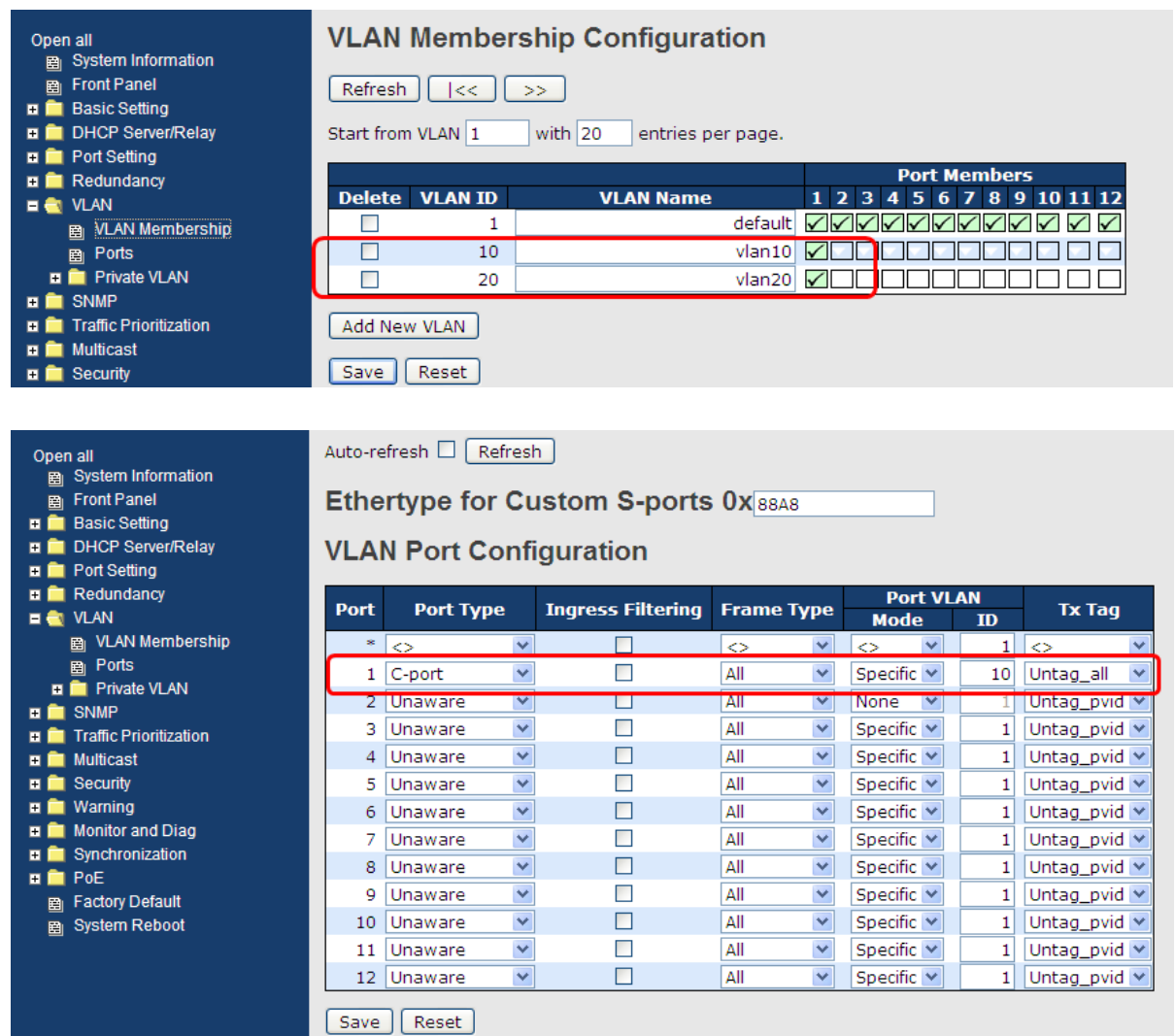

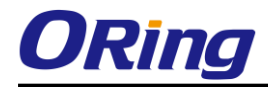

#### **VLAN QinQ mode :**

On the VLAN QinQ Mode, usually used in an environment with unknown VLAN, we created a simple example as shown below.

VLAN "X" = Unknown VLAN

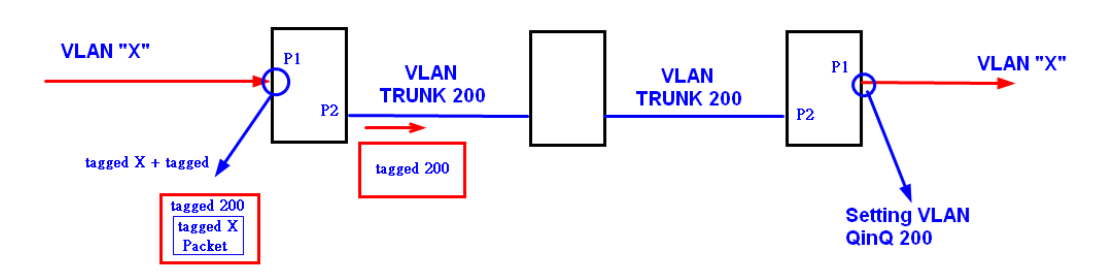

#### 9000 Series Port 1VLAN Setting

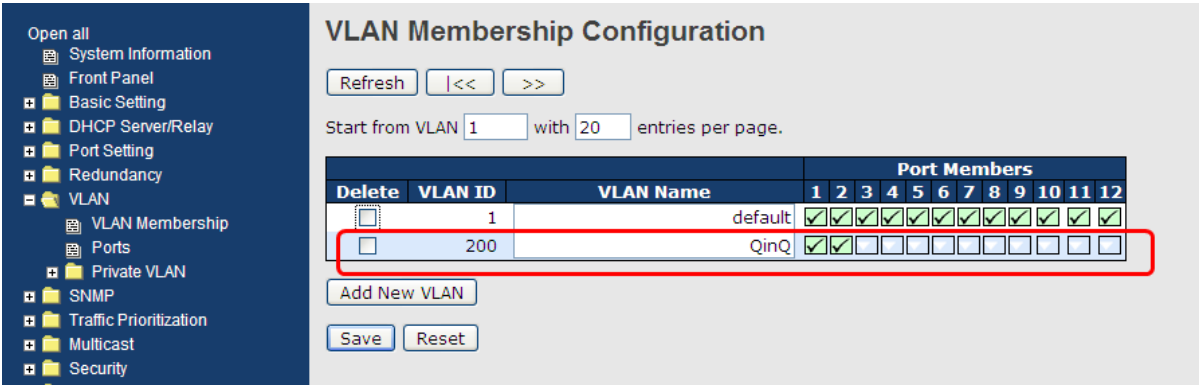

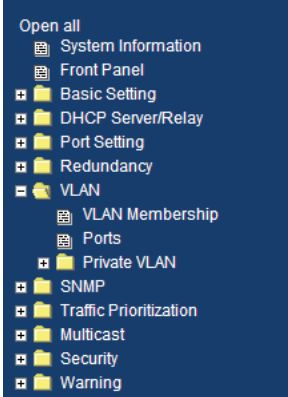

#### Auto-refresh  $\square$  Refresh

Ethertype for Custom S-ports 0x88A8

#### **VLAN Port Configuration**

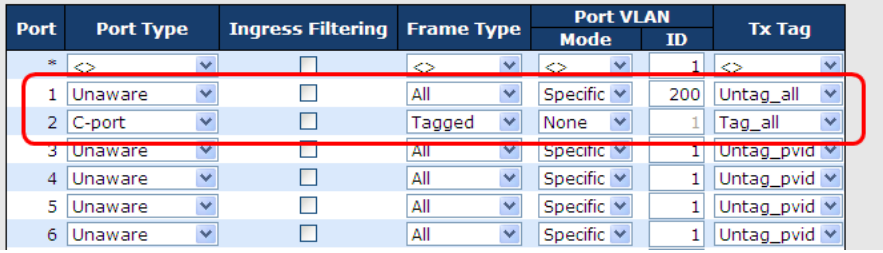

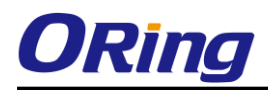

#### **VLAN Management Vlan ID Setting:**

If user setting Management VLAN , only same VLAN ID port , can control switch .

#### 9000 Series VLAN Setting

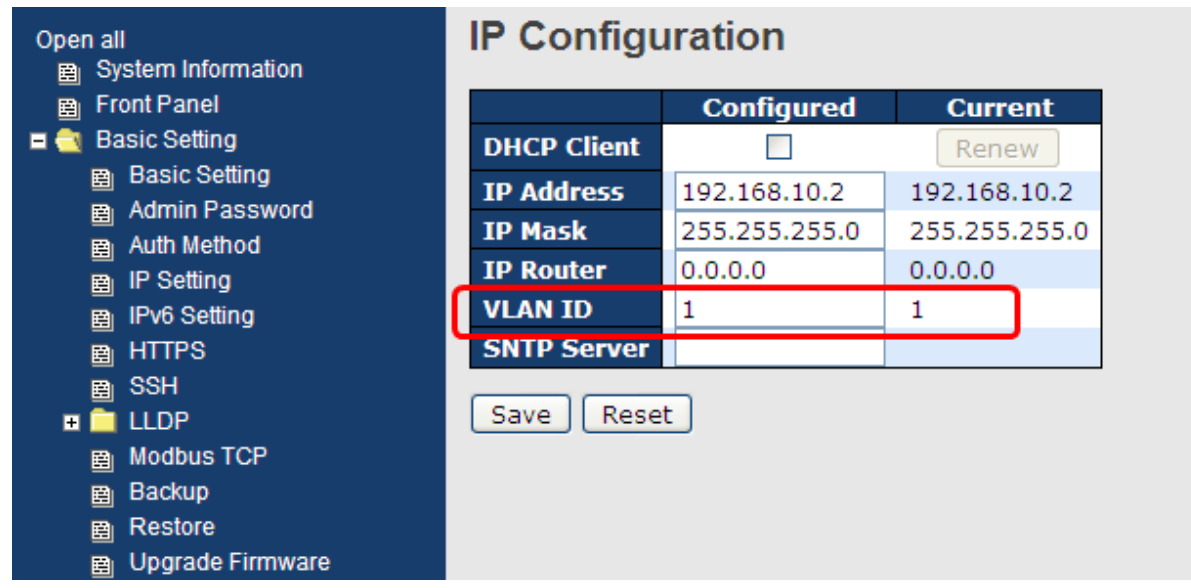
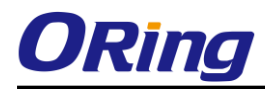

#### **5.1.6.3 Private VLAN**

The Private VLAN membership configurations for the switch can be monitored and modified here. Private VLANs can be added or deleted here. Port members of each Private VLAN can be added or removed here. Private VLANs are based on the source port mask, and there are no connections to VLANs. This means that VLAN IDs and Private VLAN IDs can be identical. A port must be a member of both a VLAN and a Private VLAN to be able to forward packets. By default, all ports are VLAN unaware and members of VLAN 1 and Private VLAN 1. A VLAN unaware port can only be a member of one VLAN, but it can be a member of multiple Private VLANs.

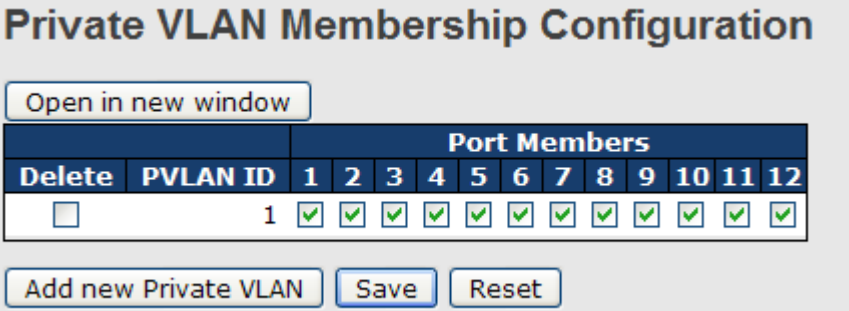

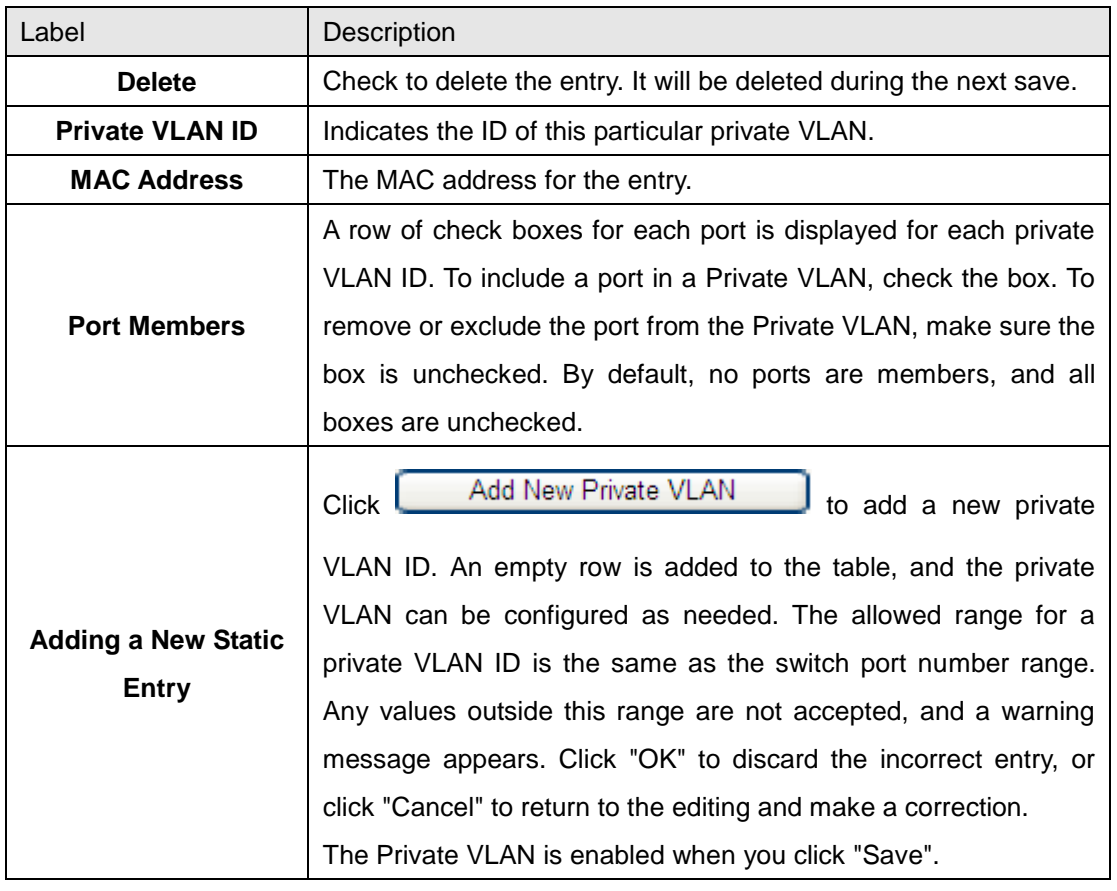

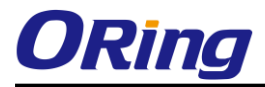

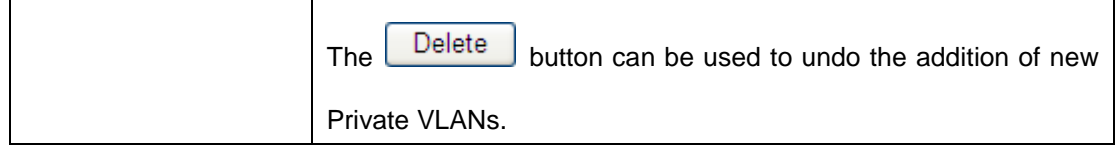

# **Port Isolation Configuration**

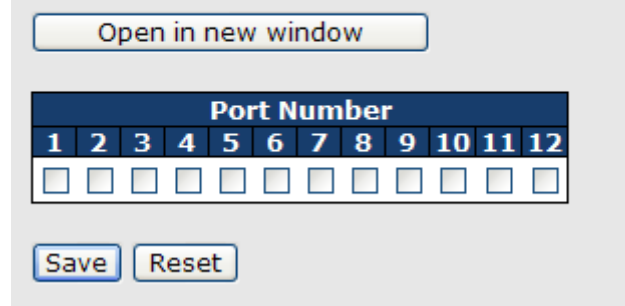

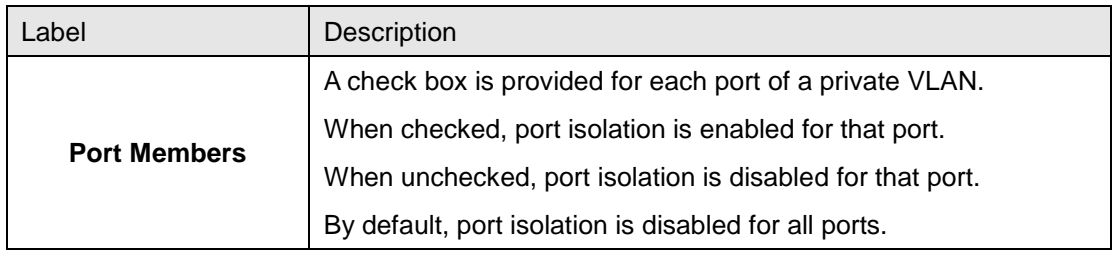

## **5.1.6.4 GVRP**

GVRP (GARP VLAN Registration Protocol or Generic VLAN Registration Protocol) is a protocol that facilitates control of virtual local area networks (VLANs) within a larger network . GVRP conforms to the IEEE 802.1Q specification, which defines a method of tagging frames with VLAN configuration data. This allows network devices to dynamically exchange VLAN configuration information with other devices.

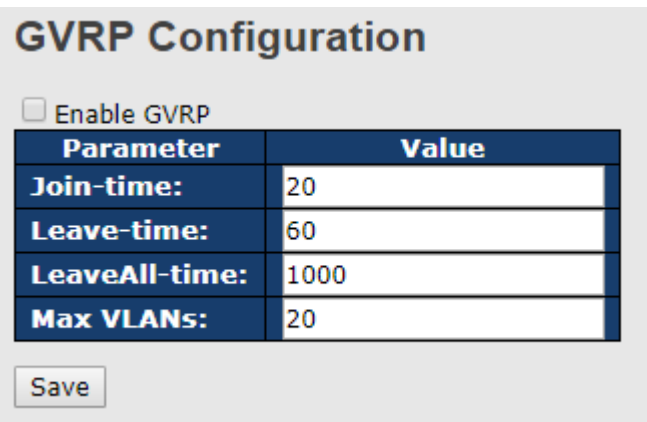

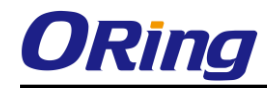

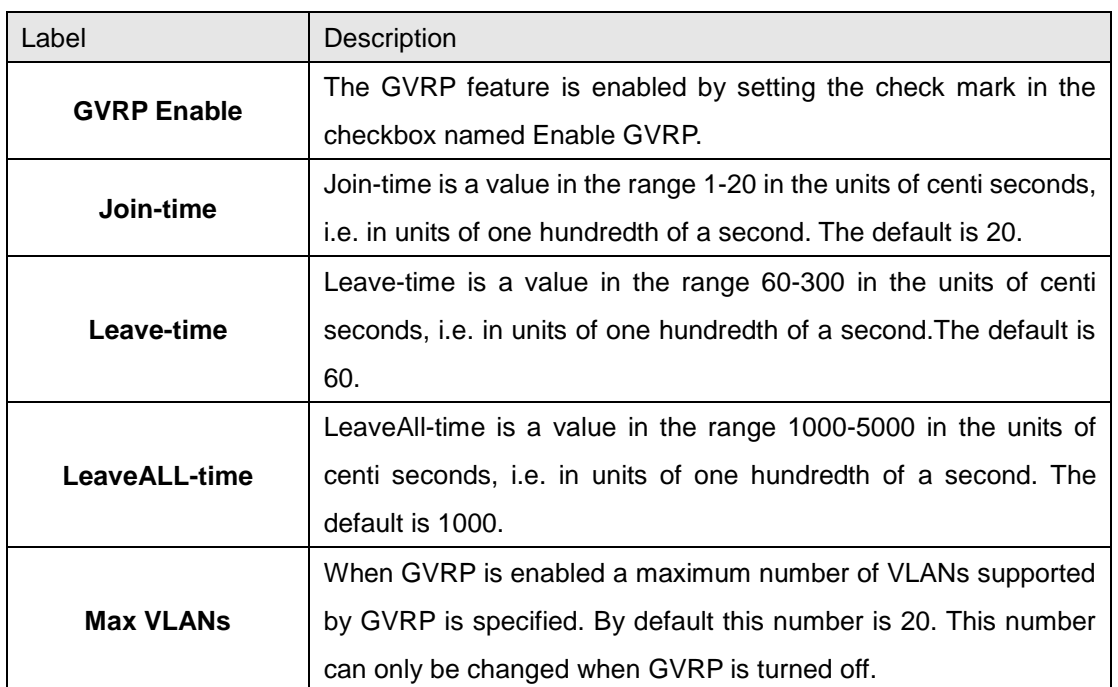

## **5.1.7 SNMP 5.1.7.1 SNMP-System**

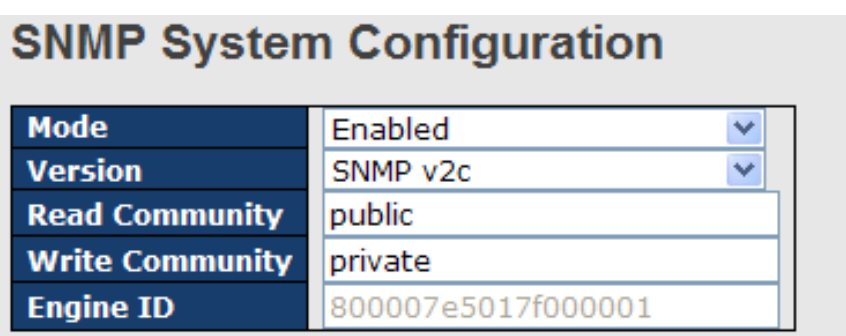

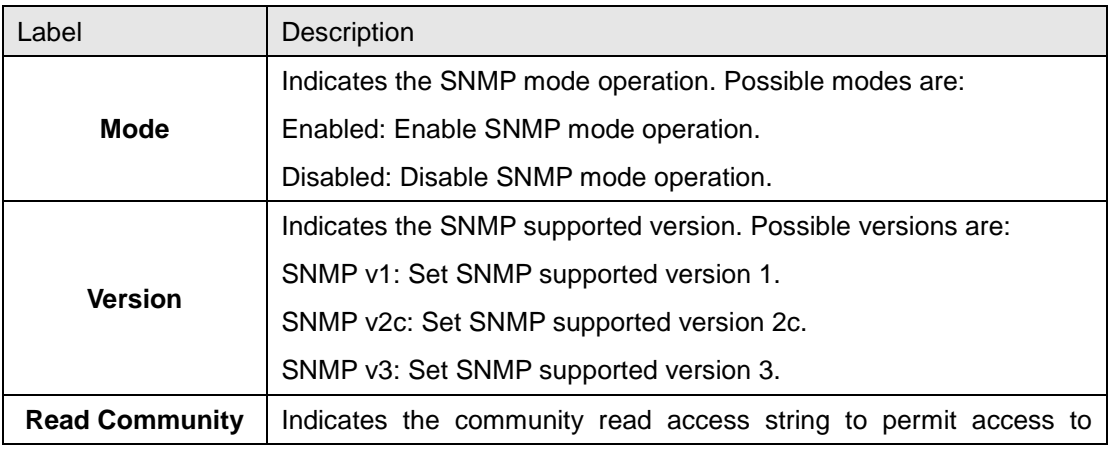

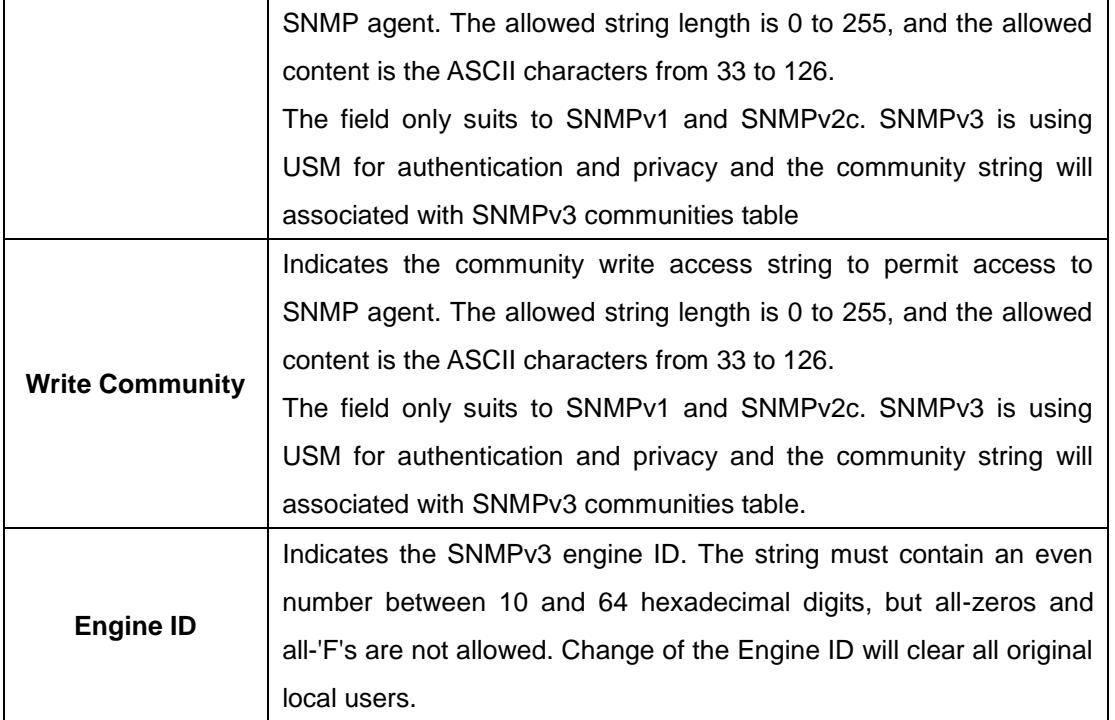

# **SNMP Trap Configuration**

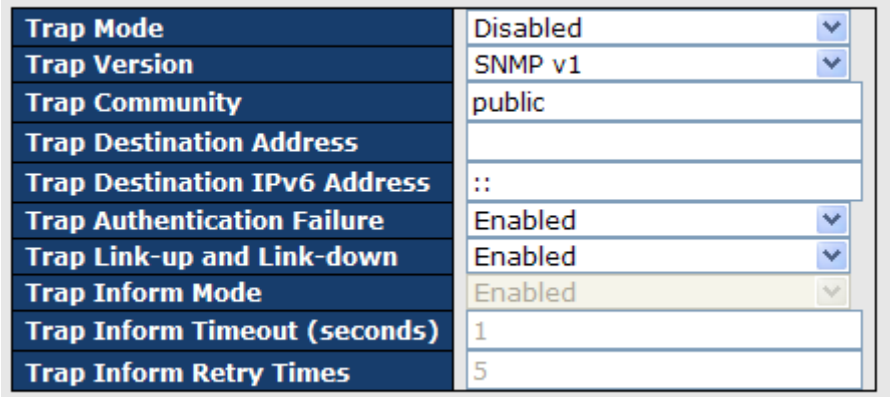

Save Reset

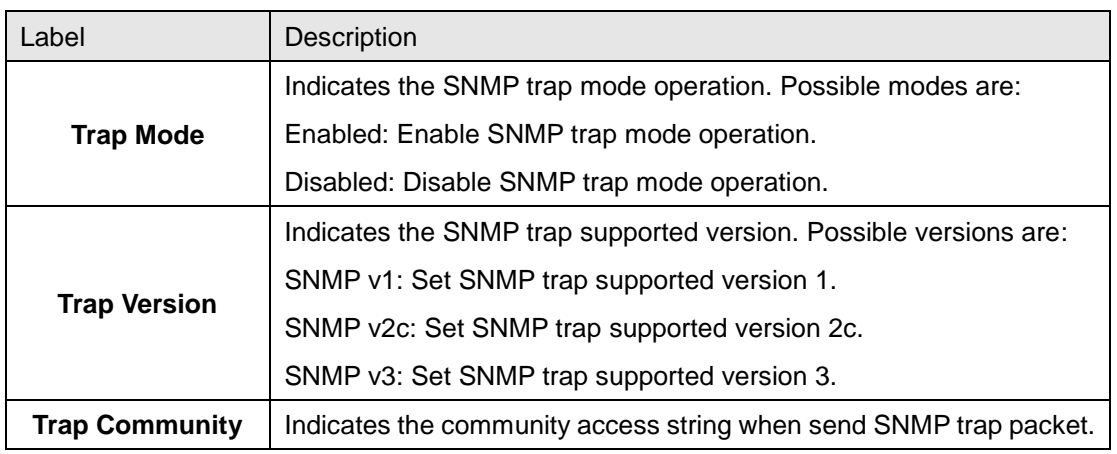

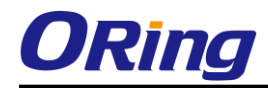

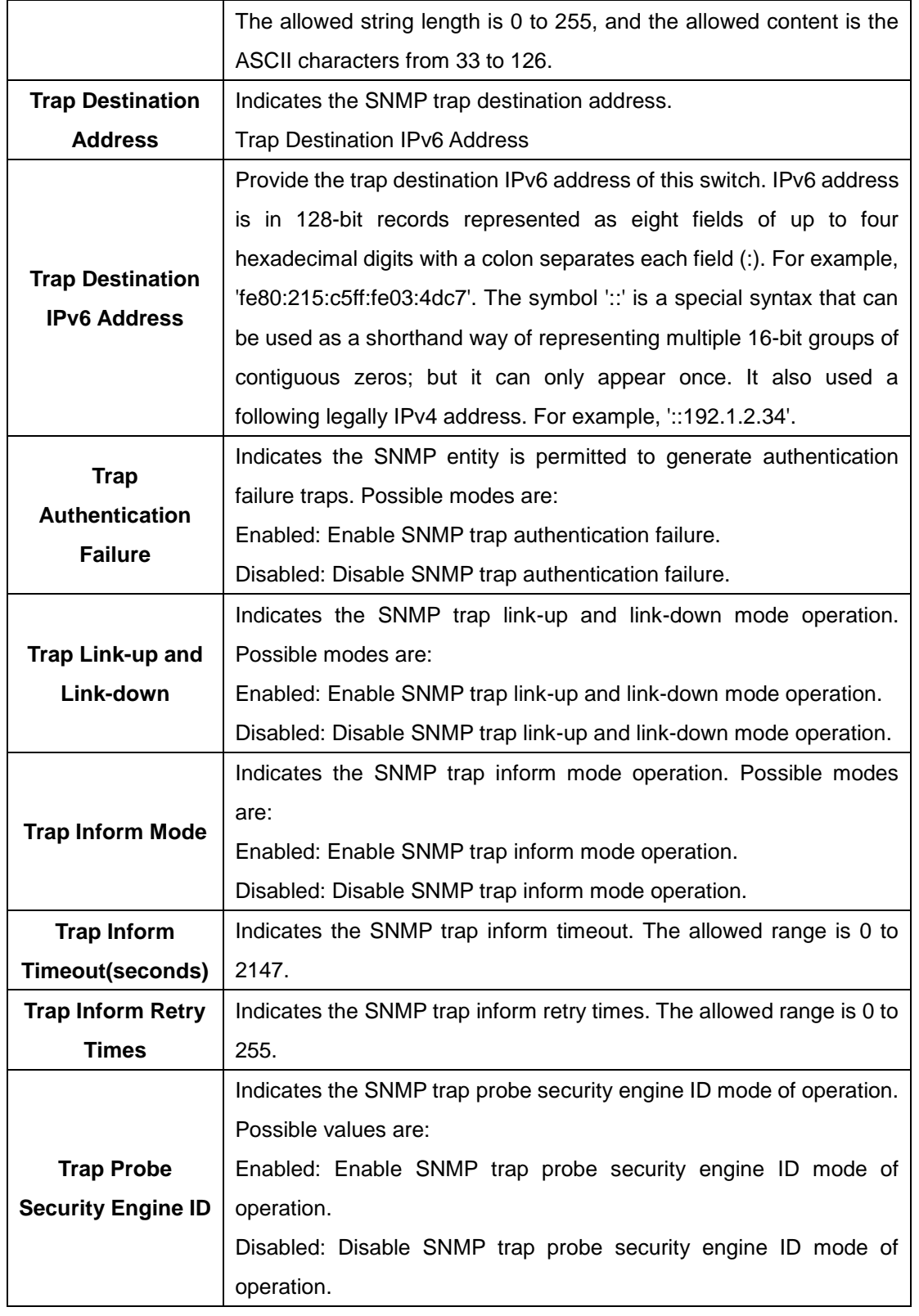

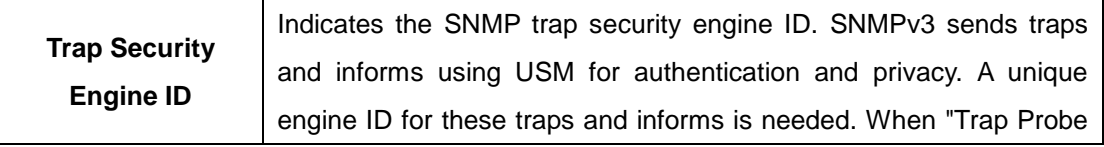

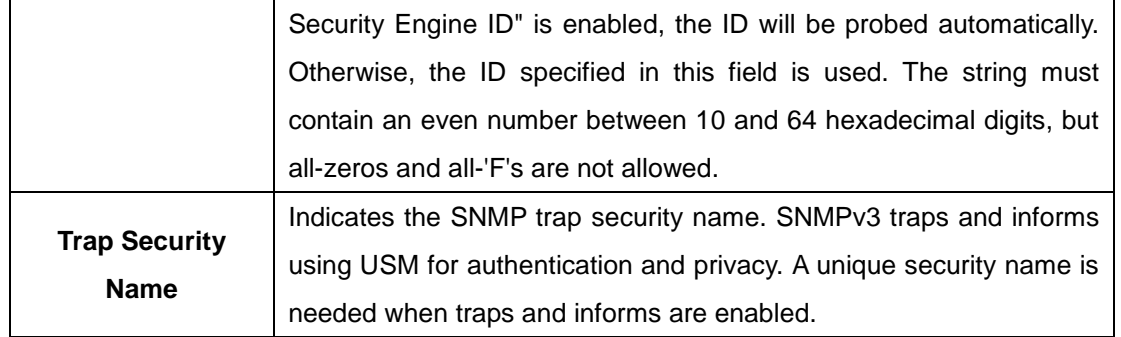

## **5.1.7.2 SNMP-Communities**

Configure SNMPv3 communities table on this page. The entry index key is Community.

# **SNMPv3 Communities Configuration**

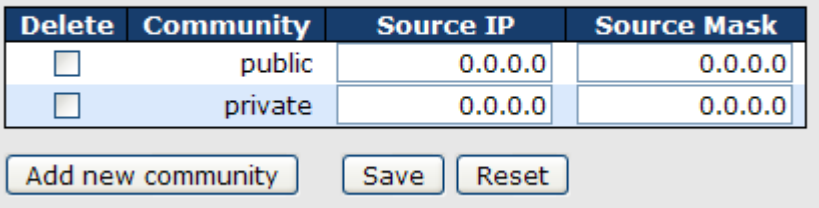

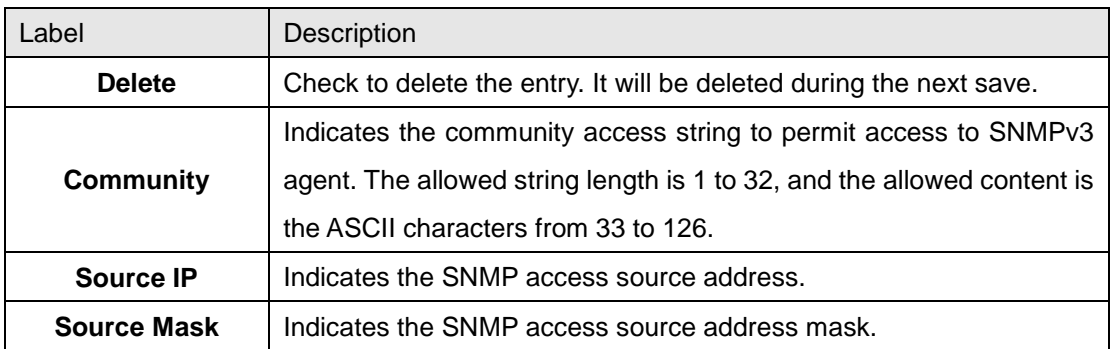

#### **5.1.7.3 SNMP-Users**

Configure SNMPv3 users table on this page. The entry index keys are Engine ID and User Name.

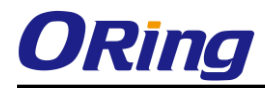

#### **SNMPv3 Users Configuration**

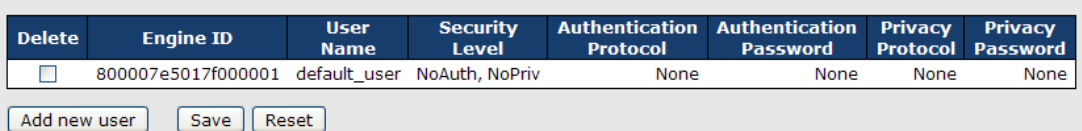

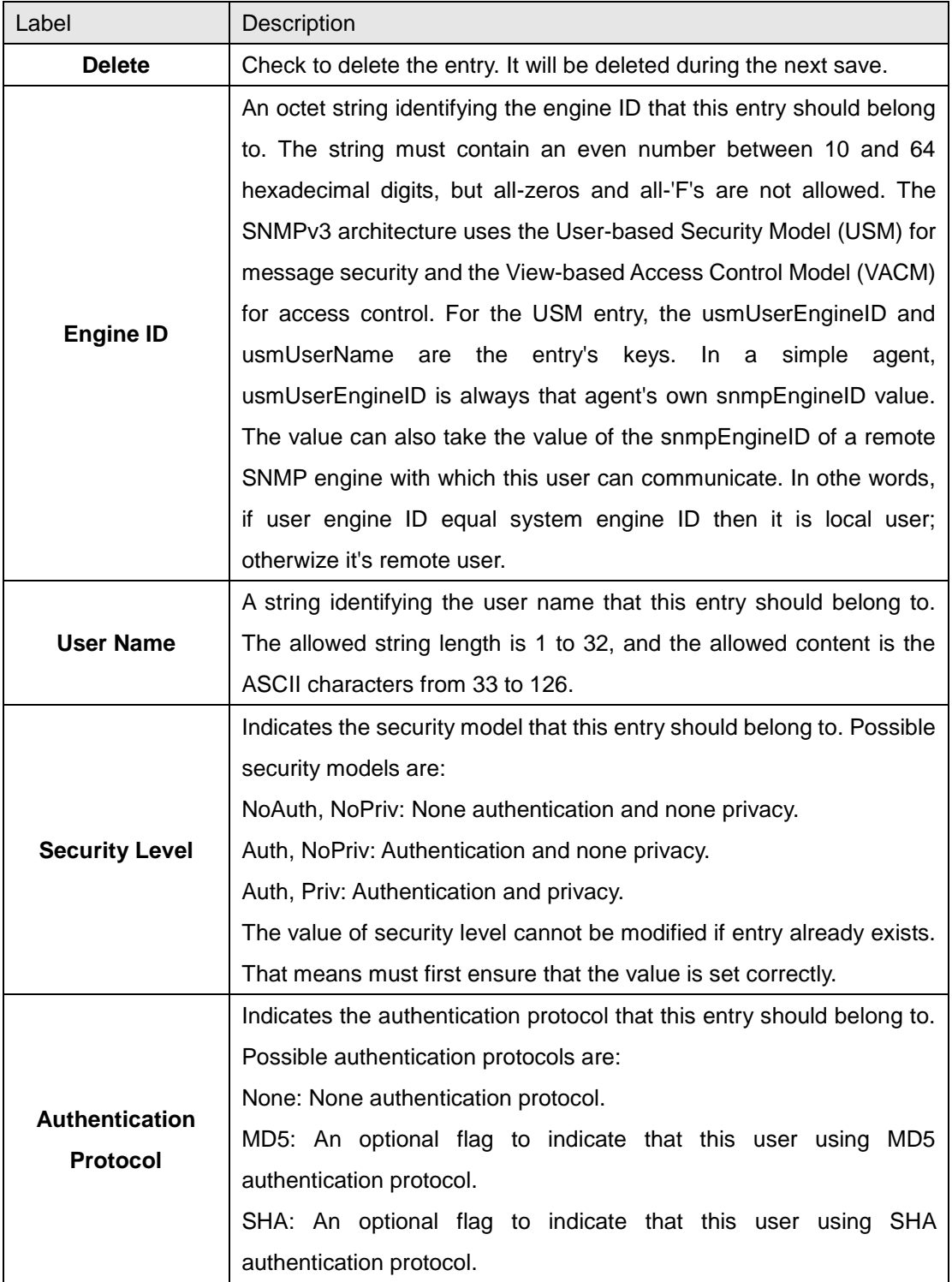

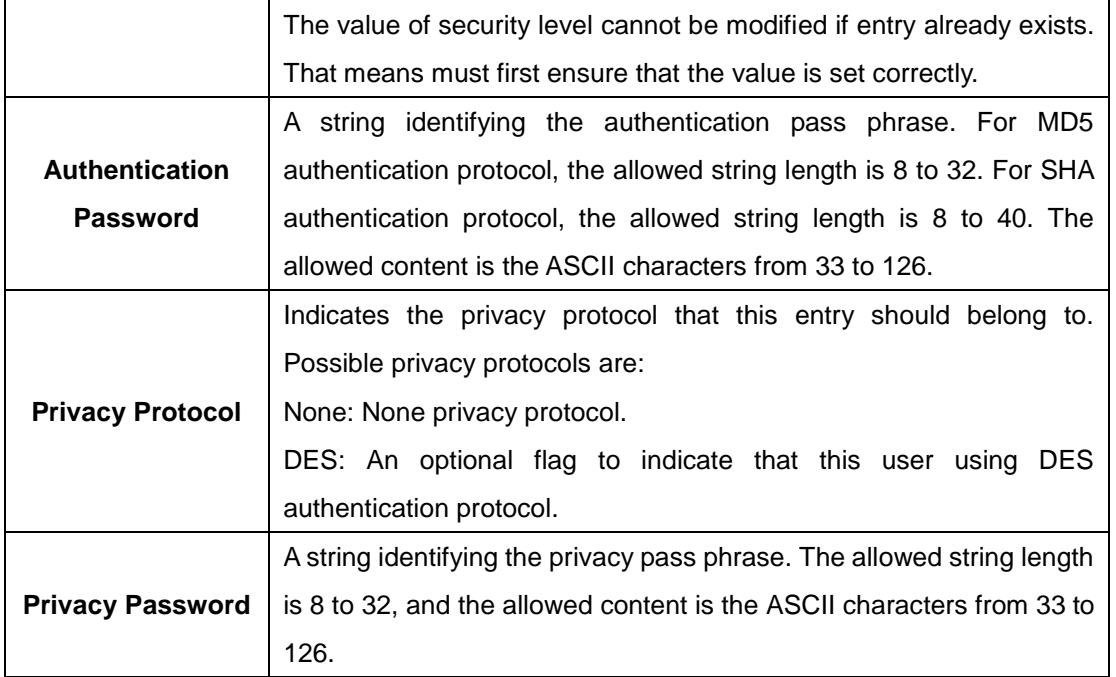

#### **5.1.7.4 SNMP-Groups**

Configure SNMPv3 groups table on this page. The entry index keys are Security Model and Security Name.

# **SNMPv3 Groups Configuration**

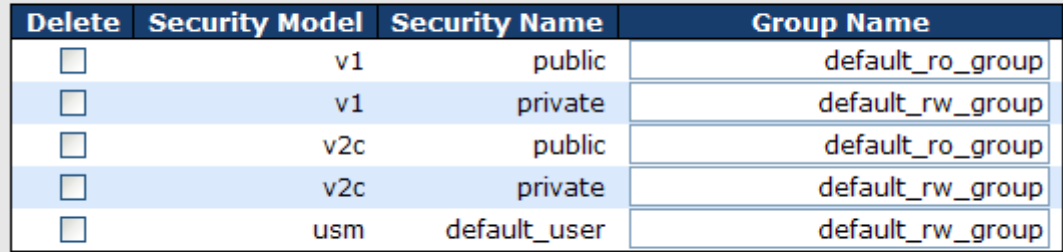

Add new group

Save Reset

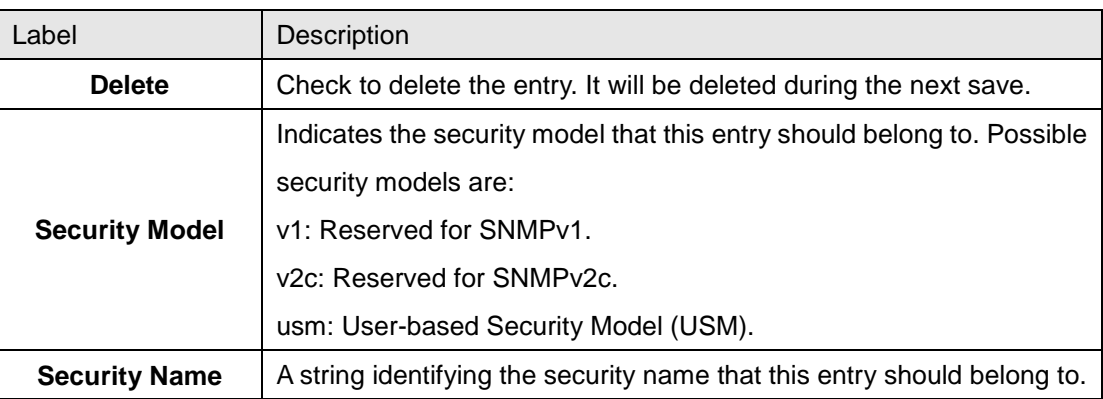

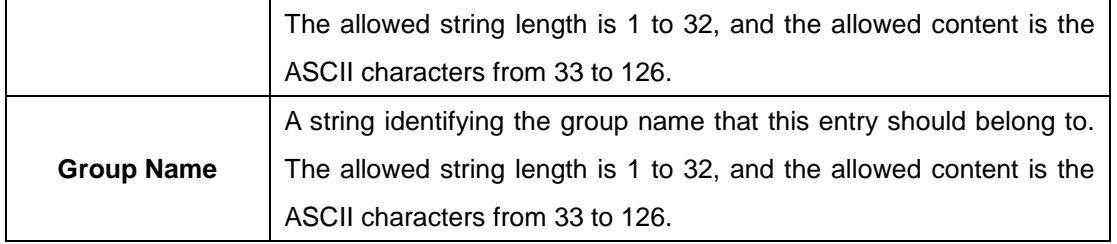

## **5.1.7.5 SNMP-Views**

Configure SNMPv3 views table on this page. The entry index keys are View Name and OID Subtree.

# **SNMPv3 Views Configuration**

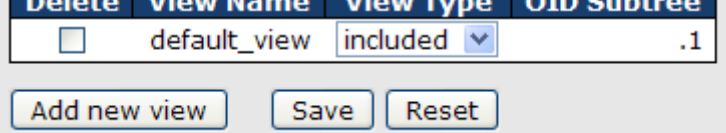

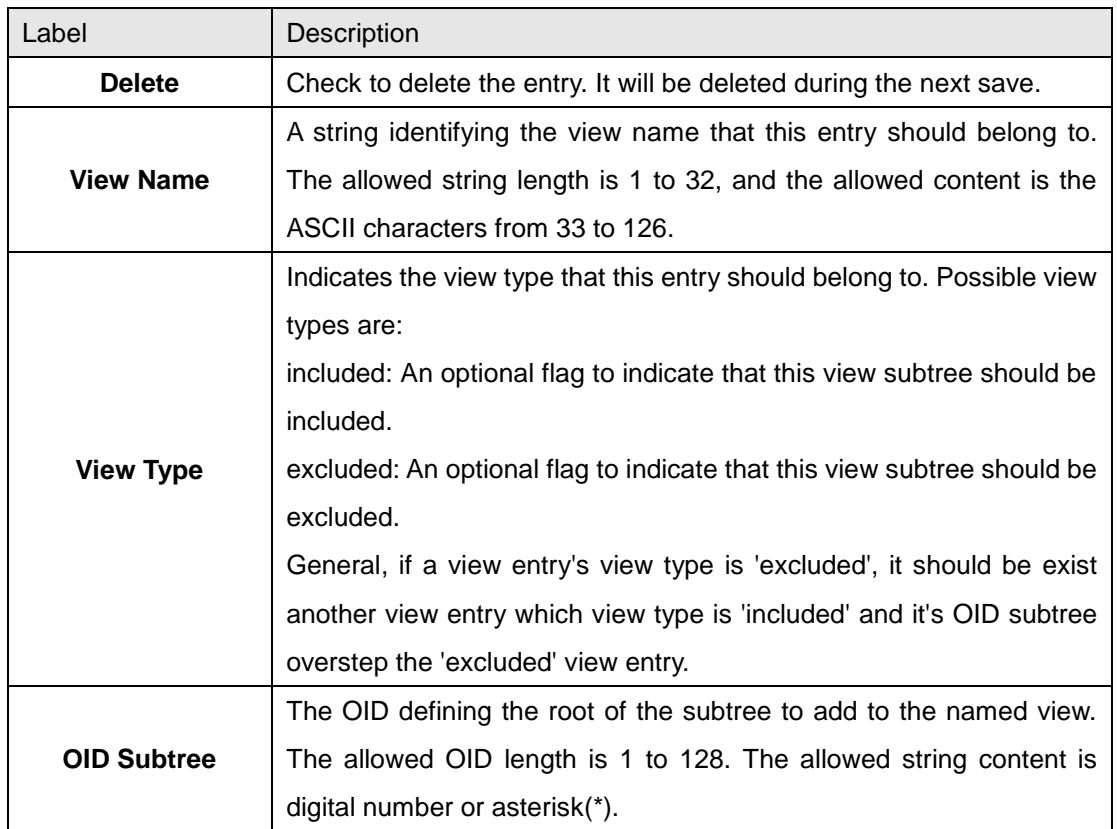

## **5.1.7.6 SNMP-Accesses**

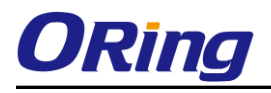

Configure SNMPv3 accesses table on this page. The entry index keys are Group Name, Security Model and Security Level.

#### **SNMPv3 Accesses Configuration**

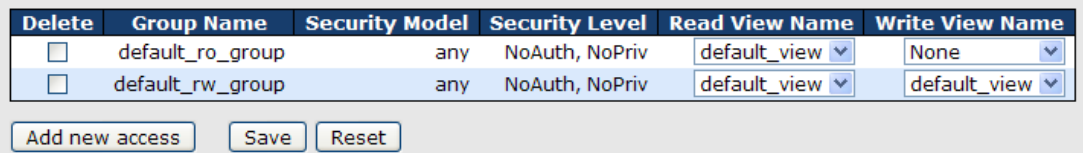

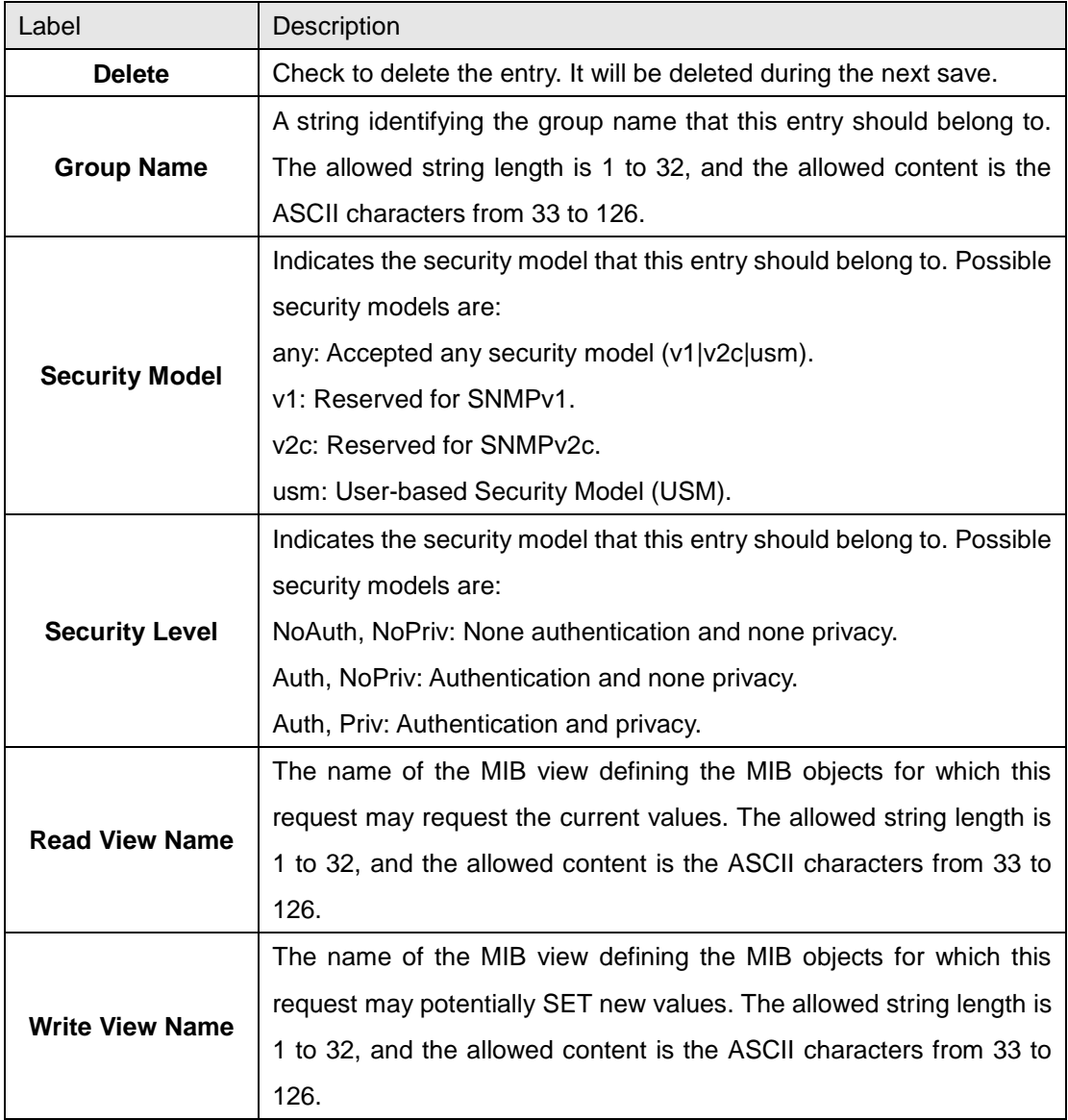

#### **5.1.8 Traffic Prioritization 5.1.8.1 Stom Control**

There is a unicast storm rate control, multicast storm rate control, and a broadcast storm rate

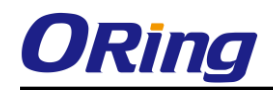

control. These only affect flooded frames, i.e. frames with a (VLAN ID, DMAC) pair not present on the MAC Address table.

The rate is 2^n, where n is equal to or less than 15, or "No Limit". The unit of the rate can be either pps (packets per second) or kpps (kilopackets per second). The configuration indicates the permitted packet rate for unicast, multicast, or broadcast traffic across the switch.

Note: Frames, which are sent to the CPU of the switch are always limited to aproximately 4 kpps. For example, broadcasts in the management VLAN are limited to this rate. The management VLAN is configured on the IP setup page.

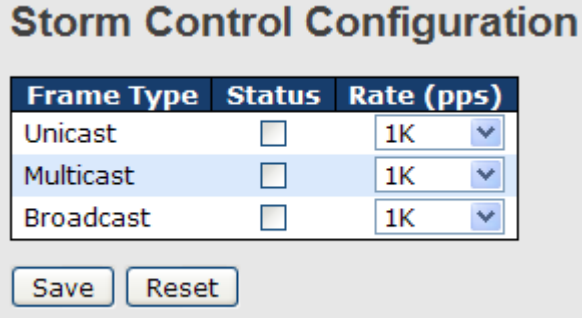

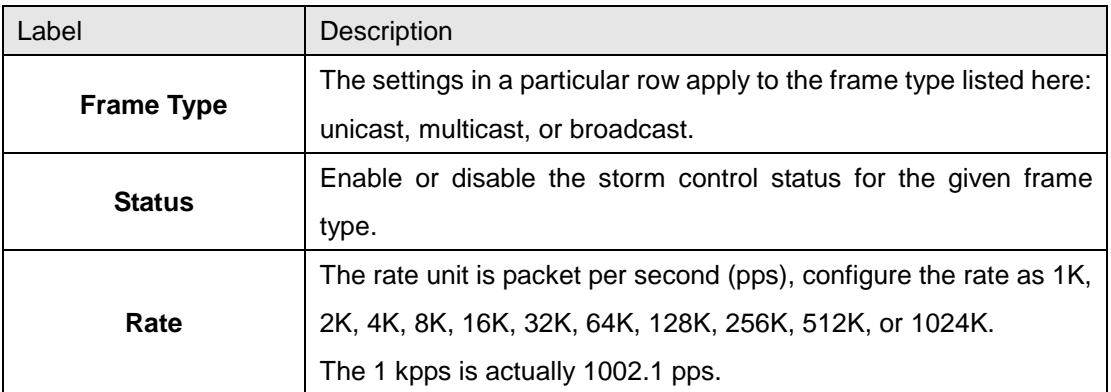

#### ORing Industrial Networking Corp 82

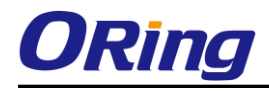

### **5.1.8.2 Port Classifcation**

QoS is an acronym for Quality of Service. It is a method to guarantee a bandwidth relationship between individual applications or protocols.

# **QoS Ingress Port Classification**

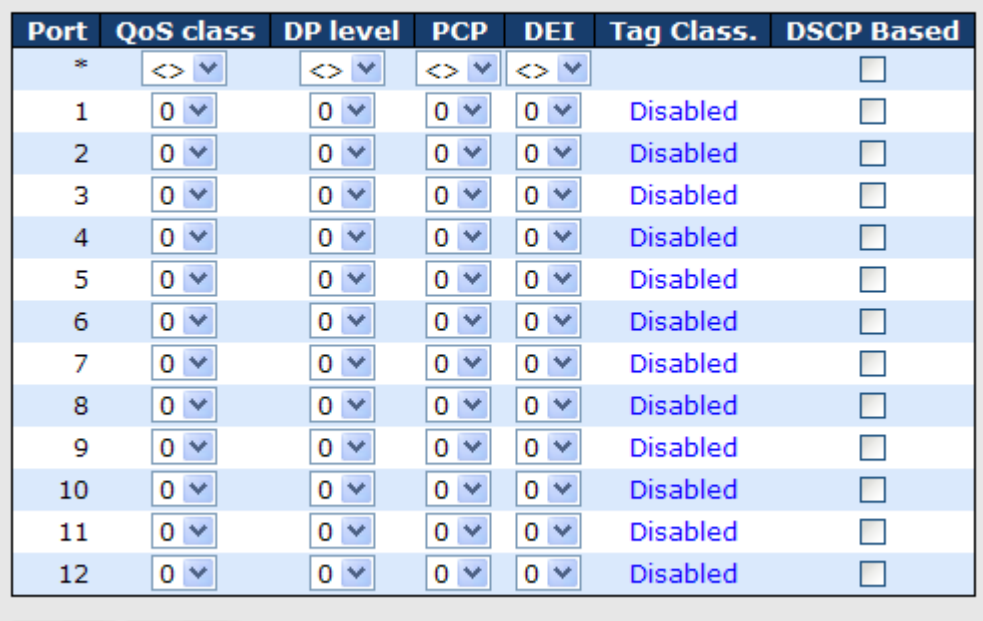

Reset Save

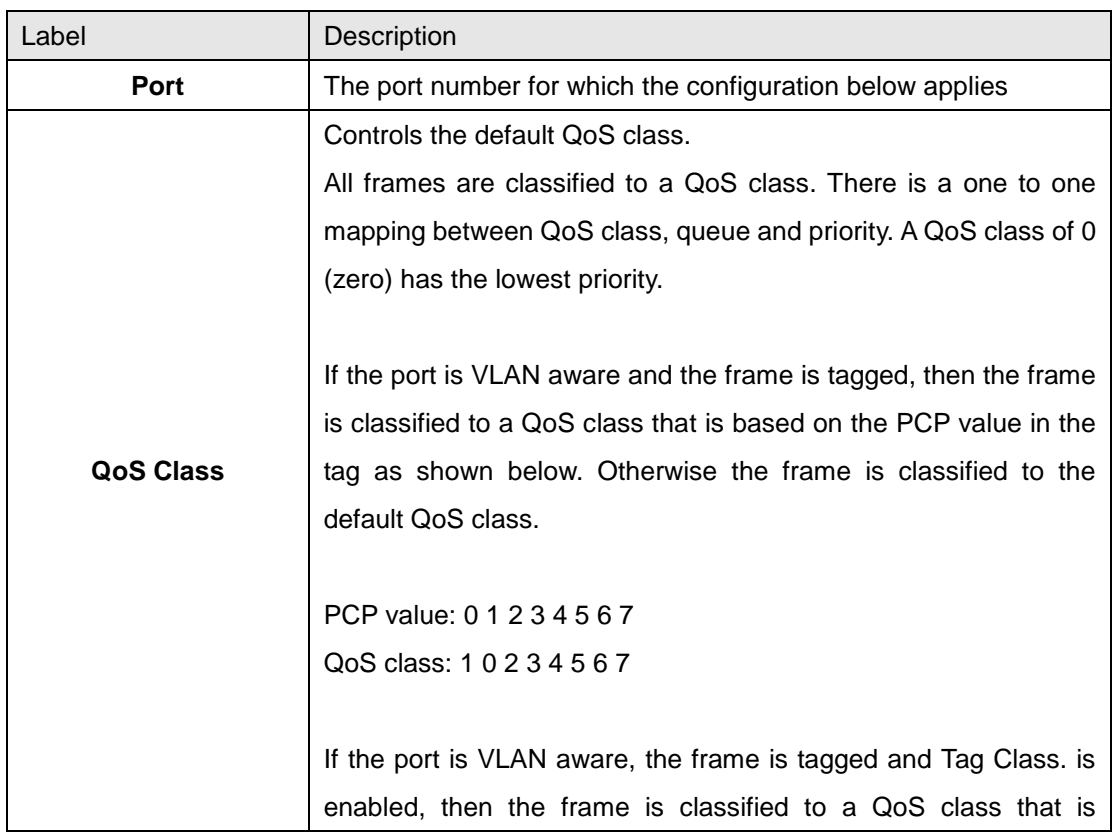

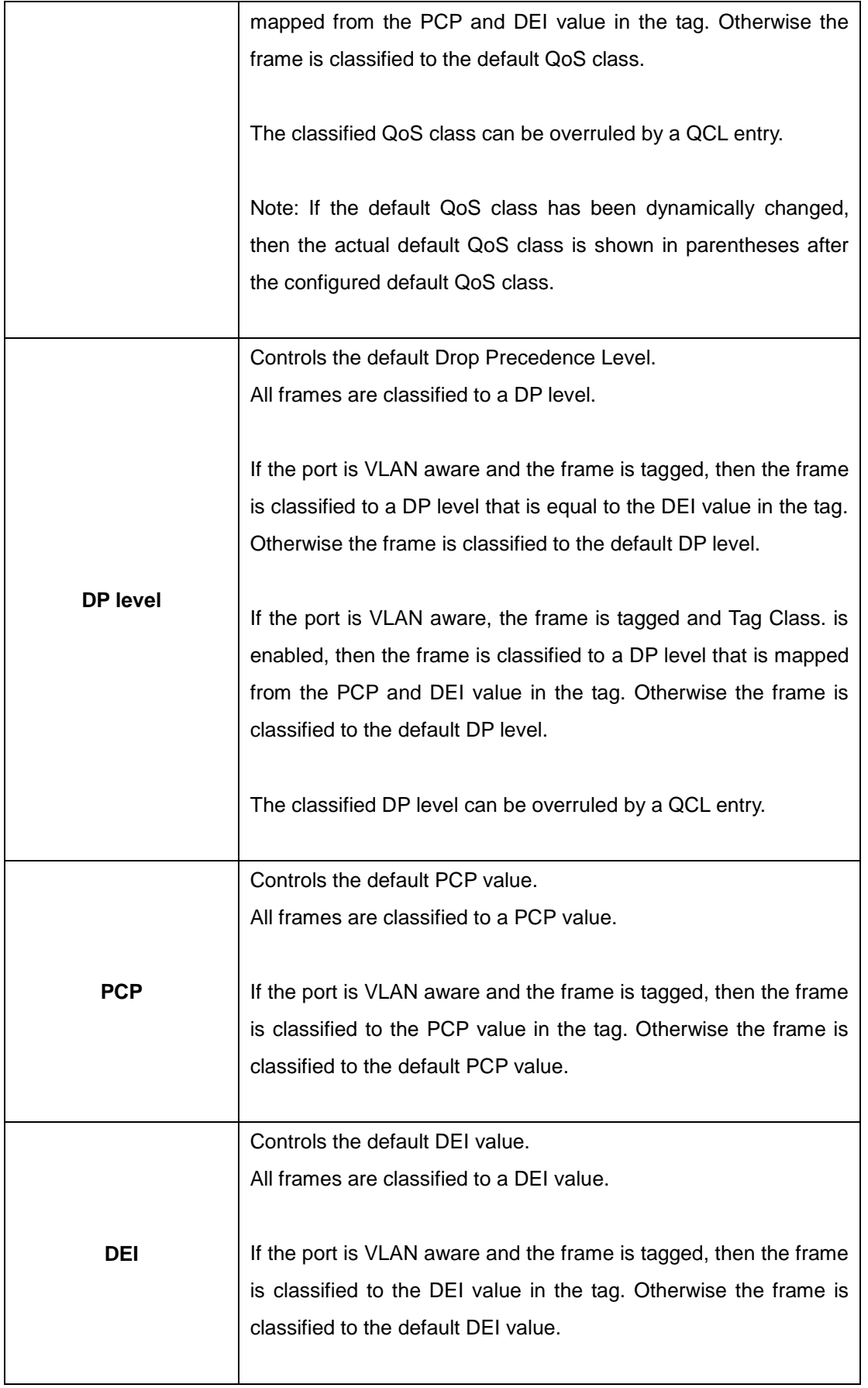

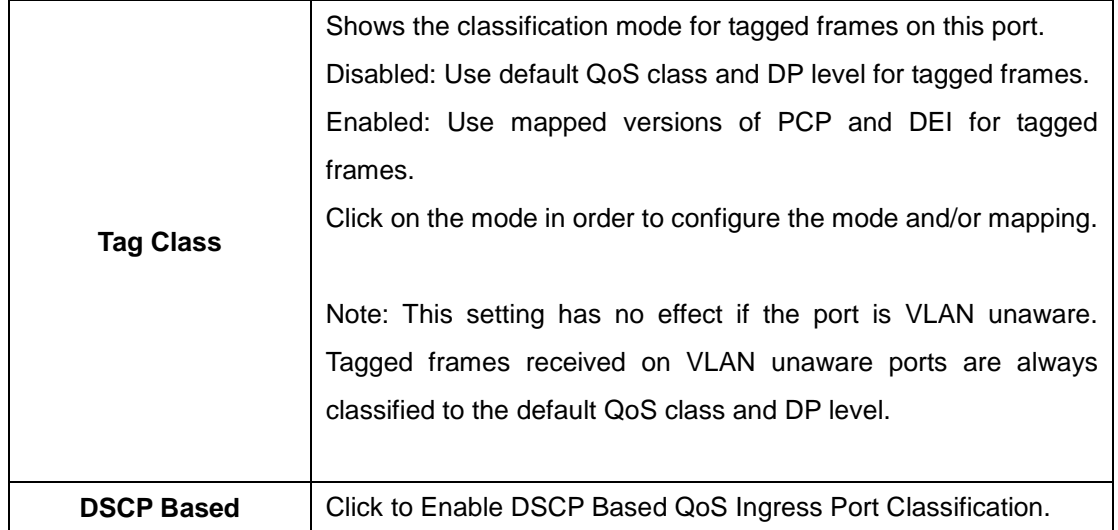

## **5.1.8.3 Port Tag Remaking**

This page provides an overview of QoS Egress Port Tag Remarking for all switch ports.

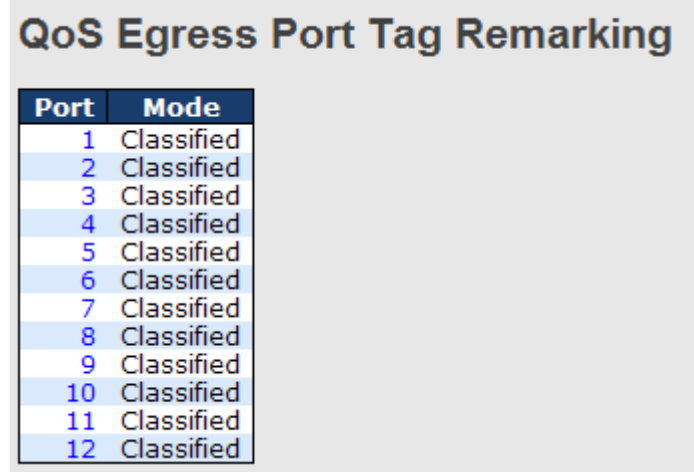

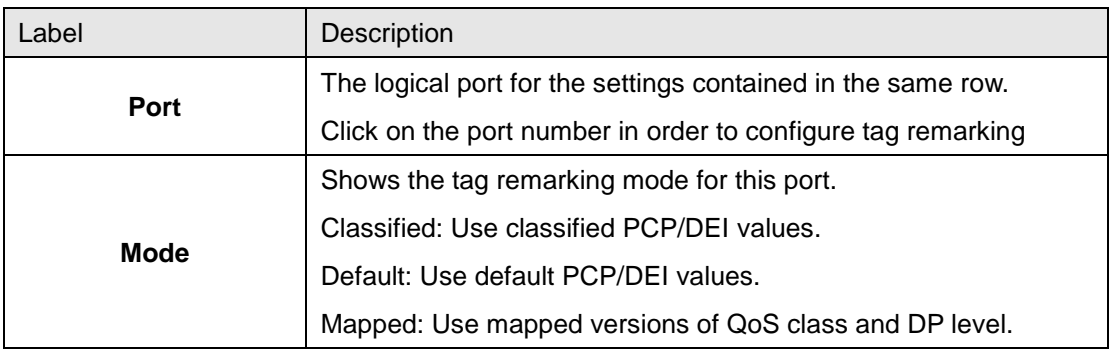

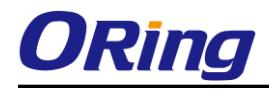

#### **5.1.8.4 Port DSCP**

This page allows you to configure the basic QoS Port DSCP Configuration settings for all switch ports.

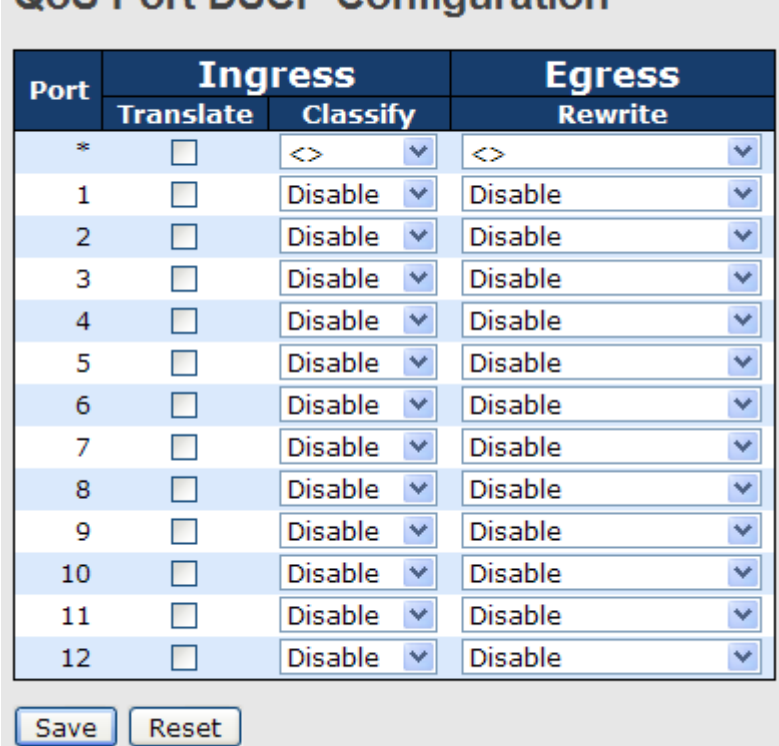

# OoS Port DSCP Configuration

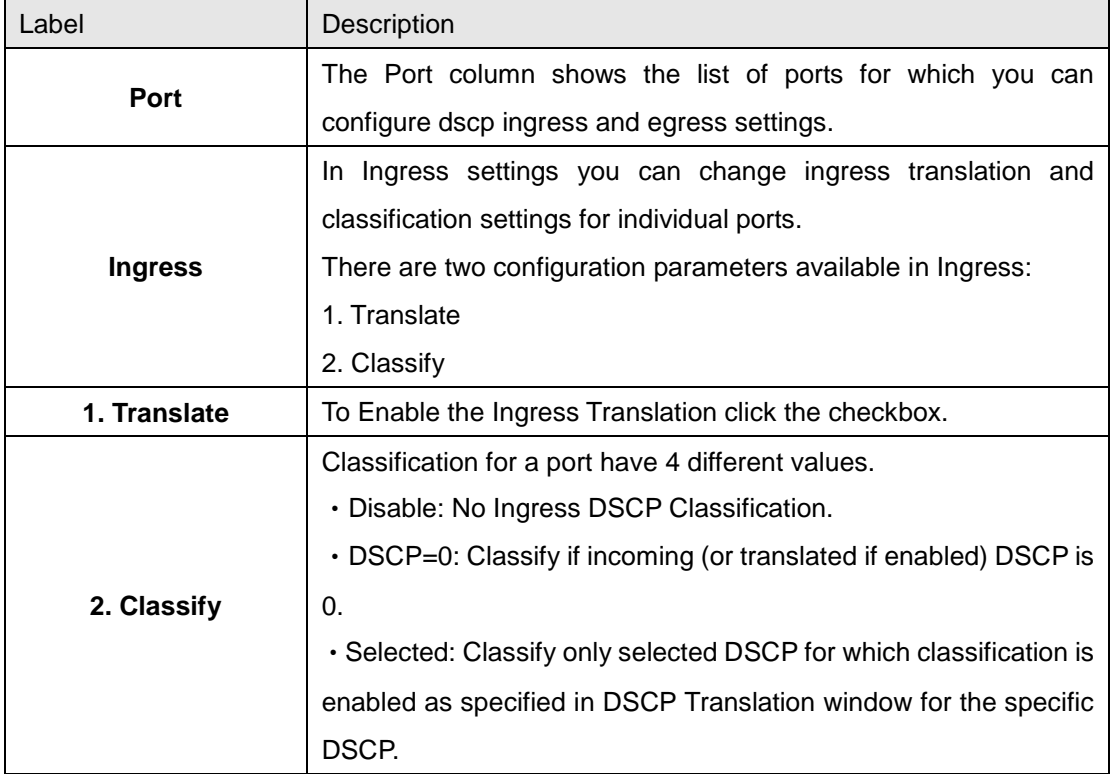

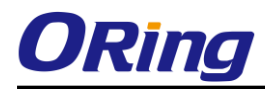

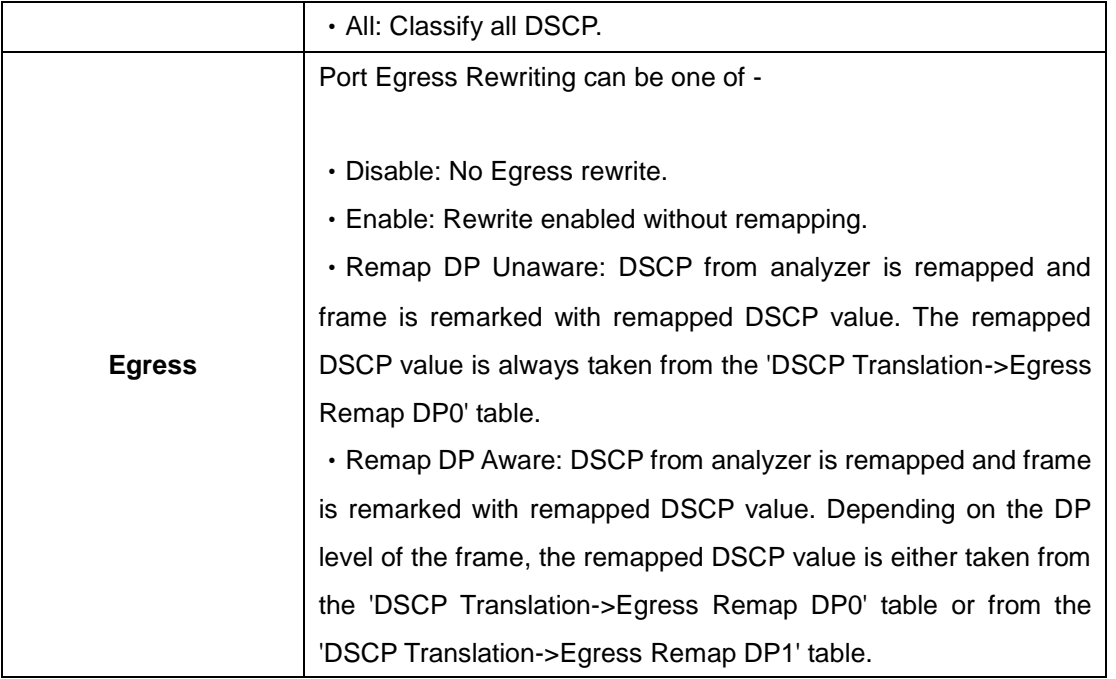

## **5.1.8.5 Port Policing**

This page allows you to configure the Policer settings for all switch ports.

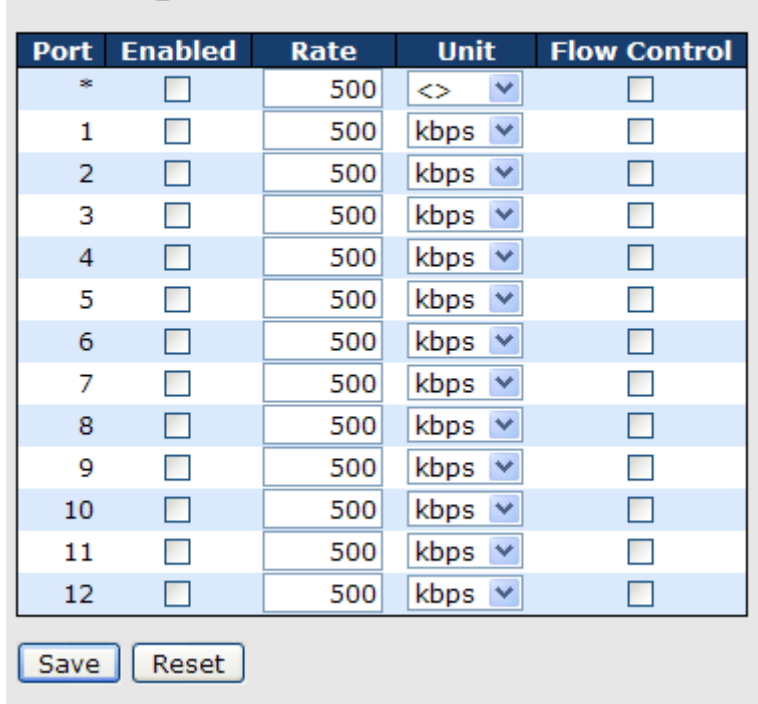

# **QoS Ingress Port Policers**

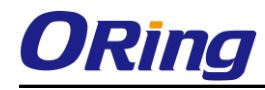

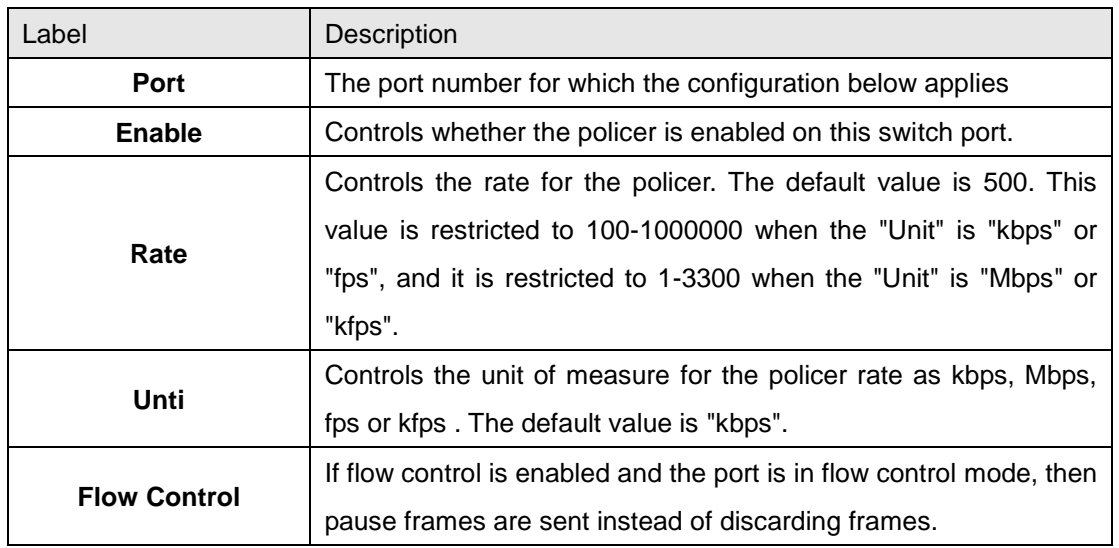

# **5.1.8.6 Queue Policing**

This page allows you to configure the Queue Policer settings for all switch ports.

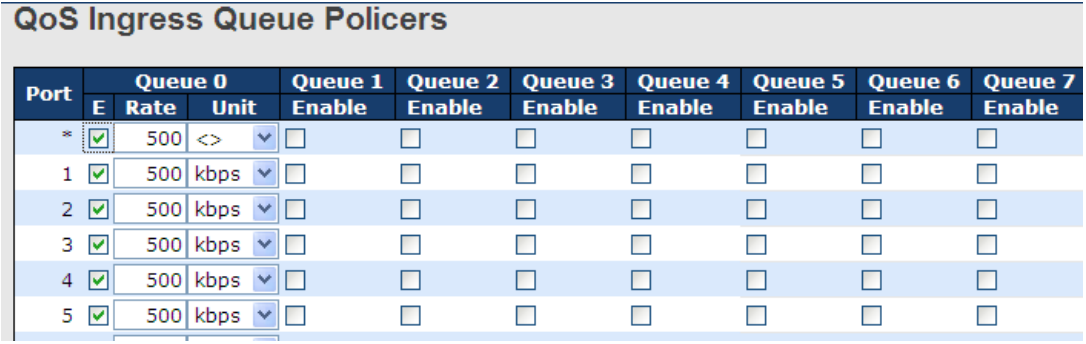

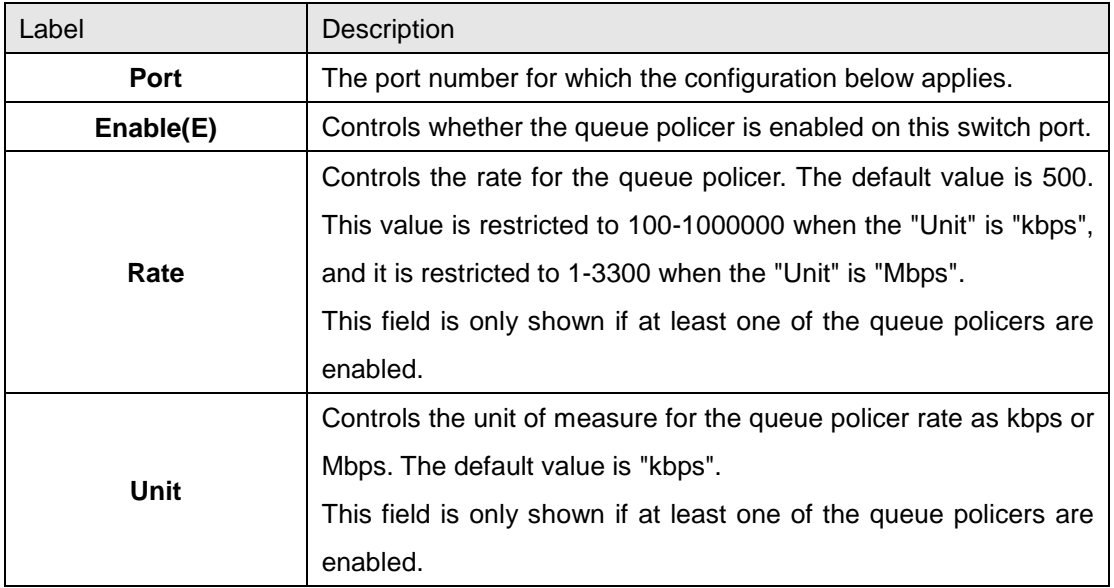

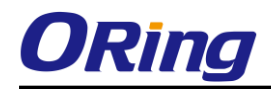

## **5.1.8.7 QoS Egress Port Scheduler and Shapers**

This page allows you to configure the Scheduler and Shapers for a specific port.

# **Strict Priority**

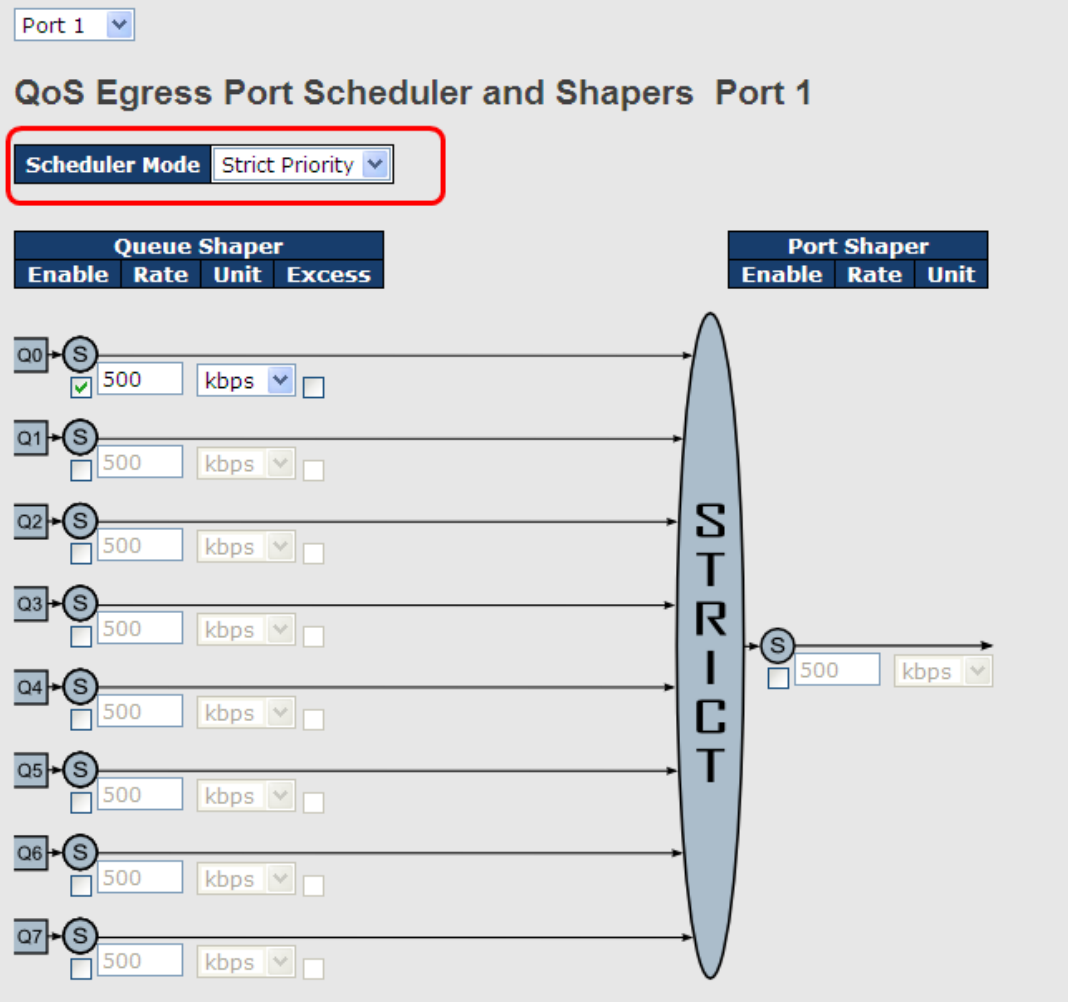

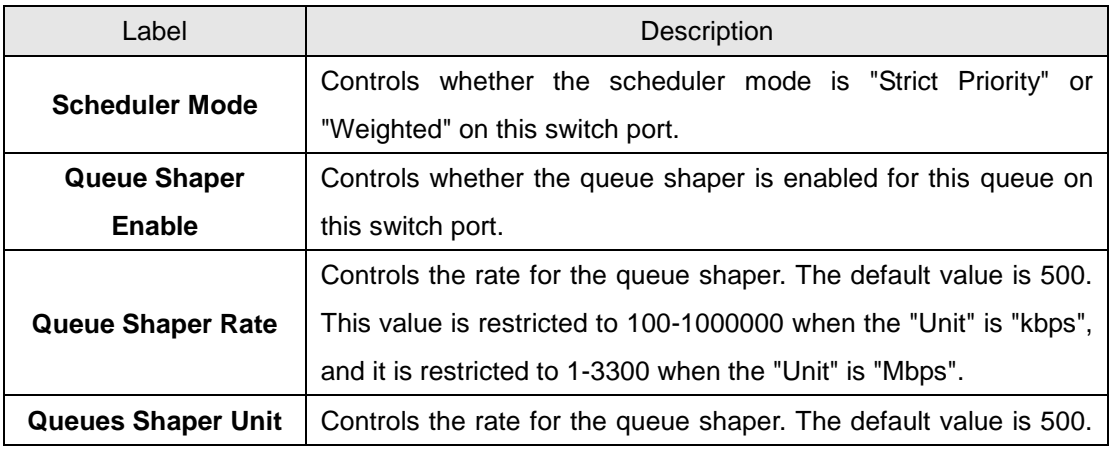

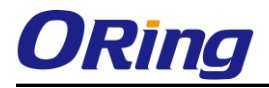

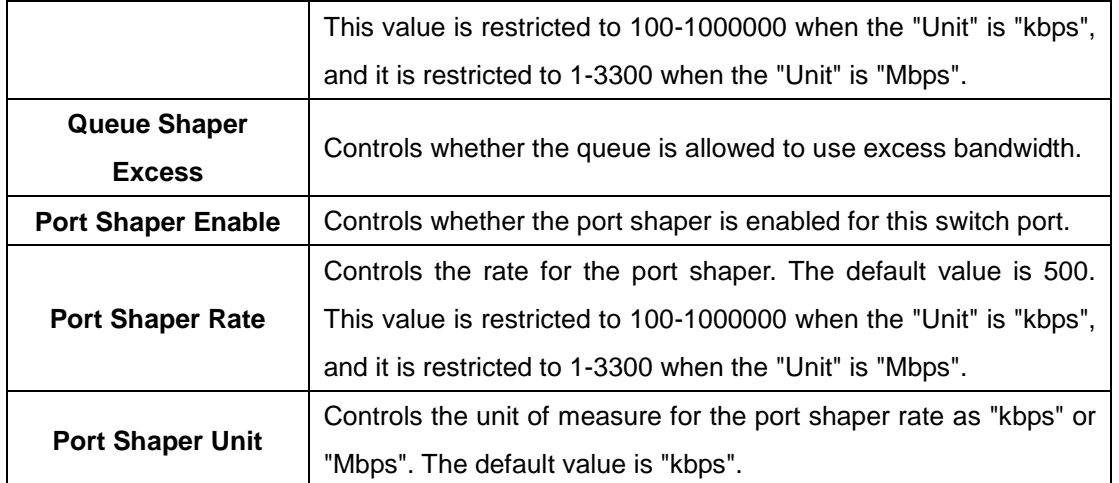

#### **Weighted**

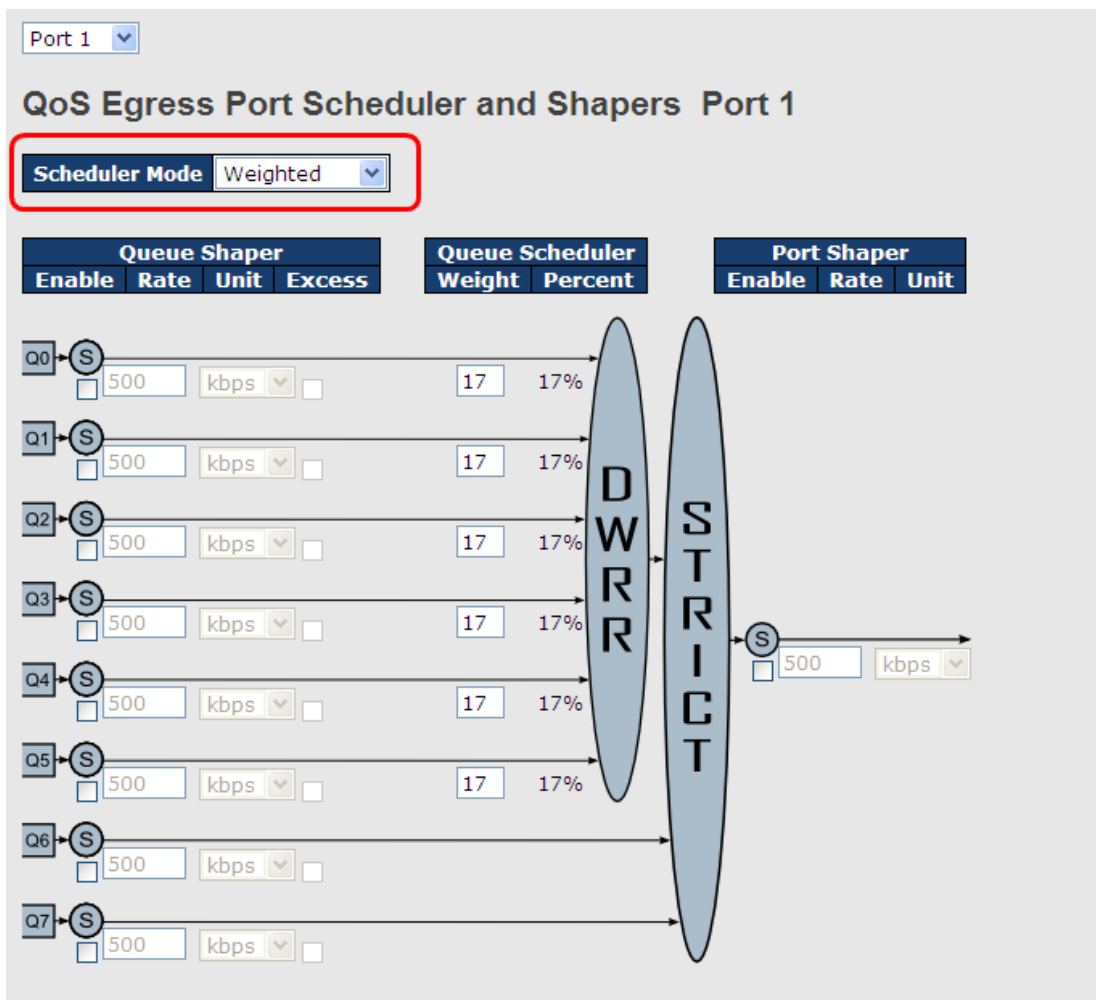

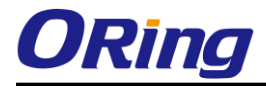

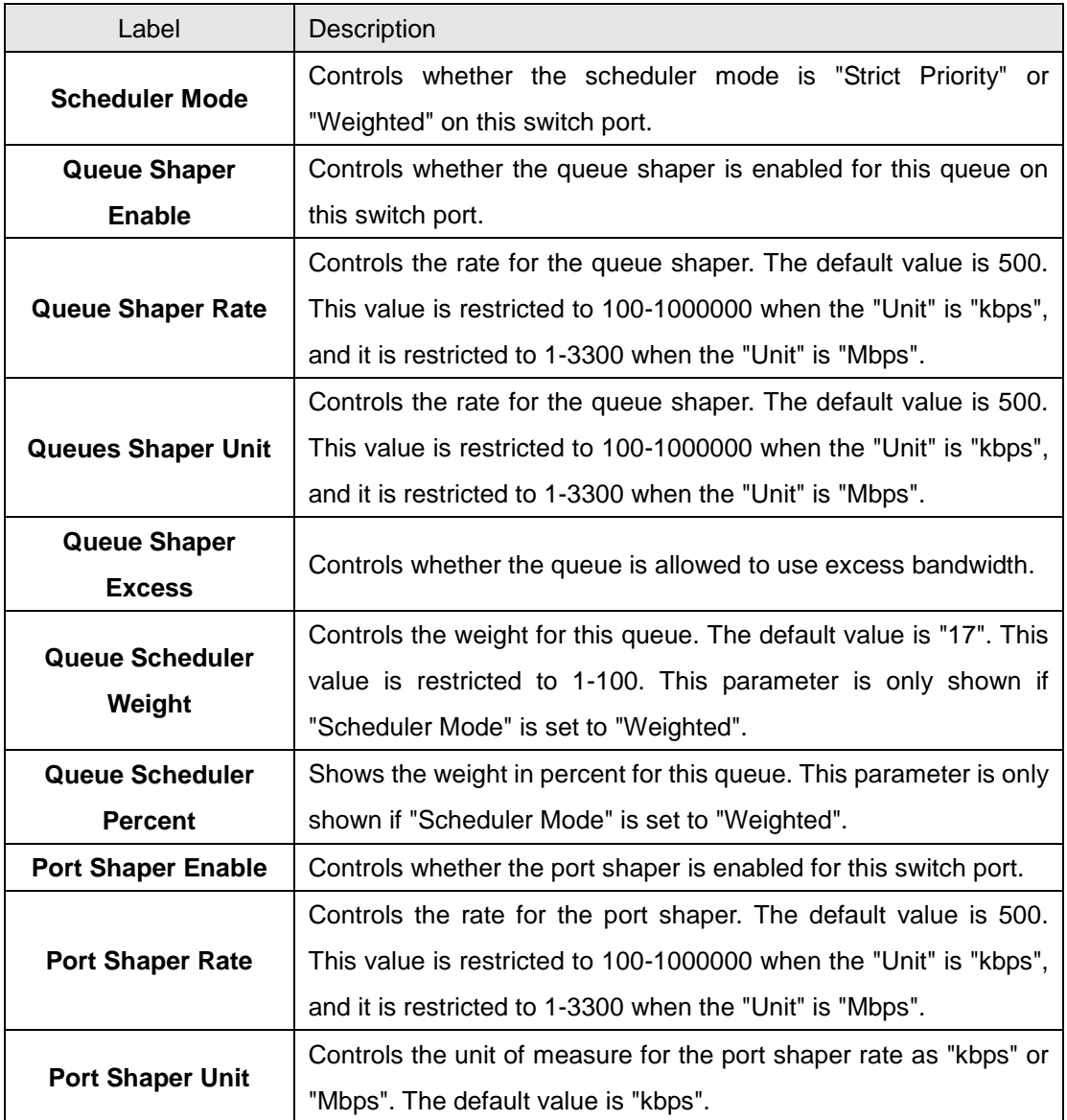

#### **5.1.8.8 Port Schedulet**

This page provides an overview of QoS Egress Port Schedulers for all switch ports.

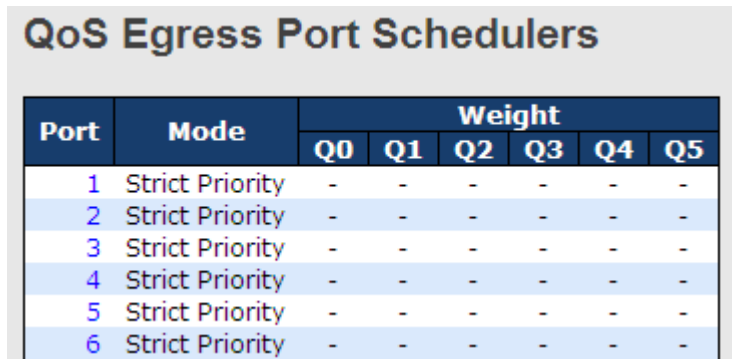

÷.

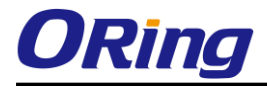

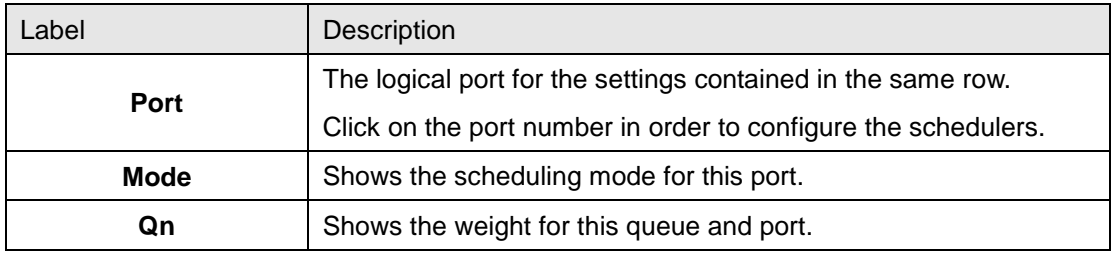

#### **5.1.8.9 Port Shaping**

This page provides an overview of QoS Egress Port Shapers for all switch ports.

#### **QoS Egress Port Shapers**

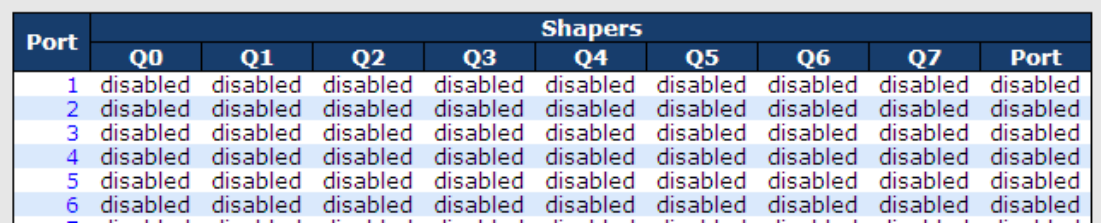

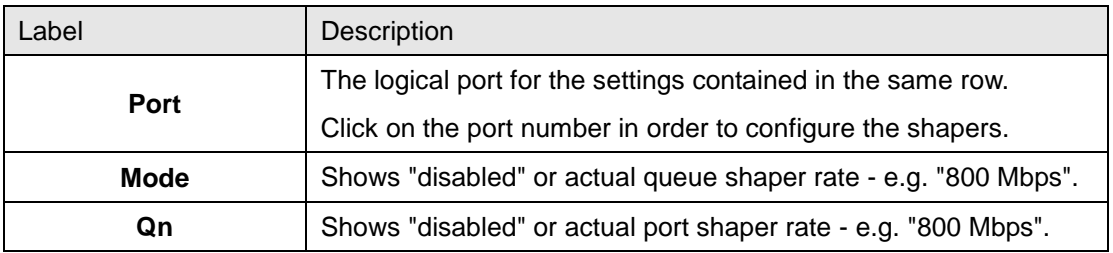

#### **5.1.8.10 DSCP Based QoS**

This page allows you to configure the basic QoS DSCP based QoS Ingress Classification settings for all switches.

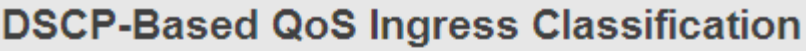

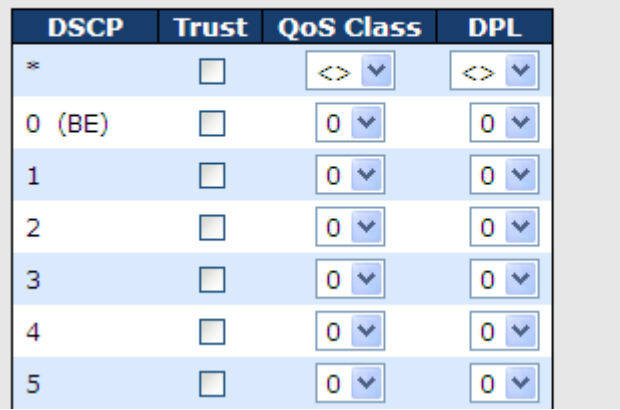

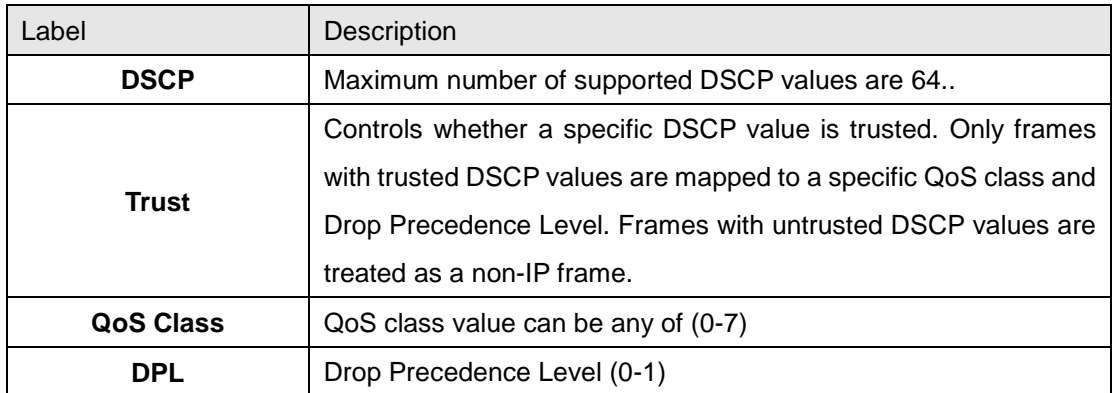

# **5.1.8.11 DSCP Translation**

This page allows you to configure the basic QoS DSCP Translation settings for all switches. DSCP translation can be done in Ingress or Egress.

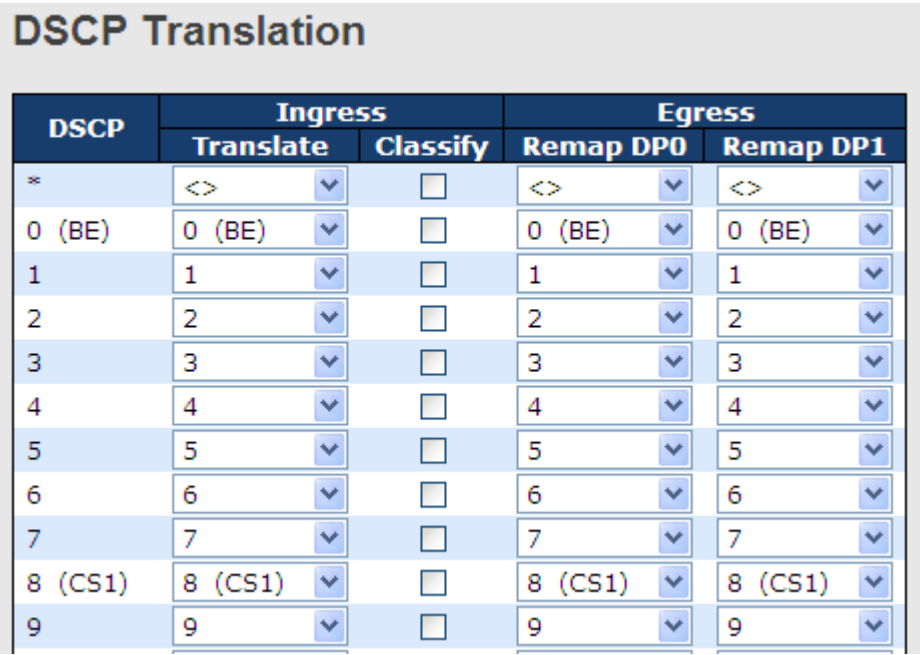

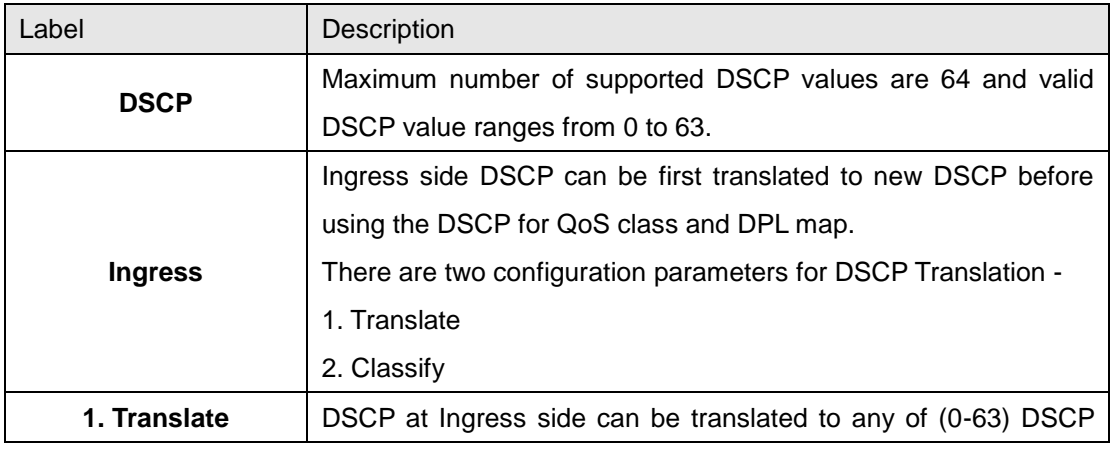

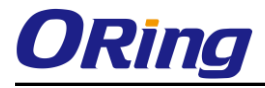

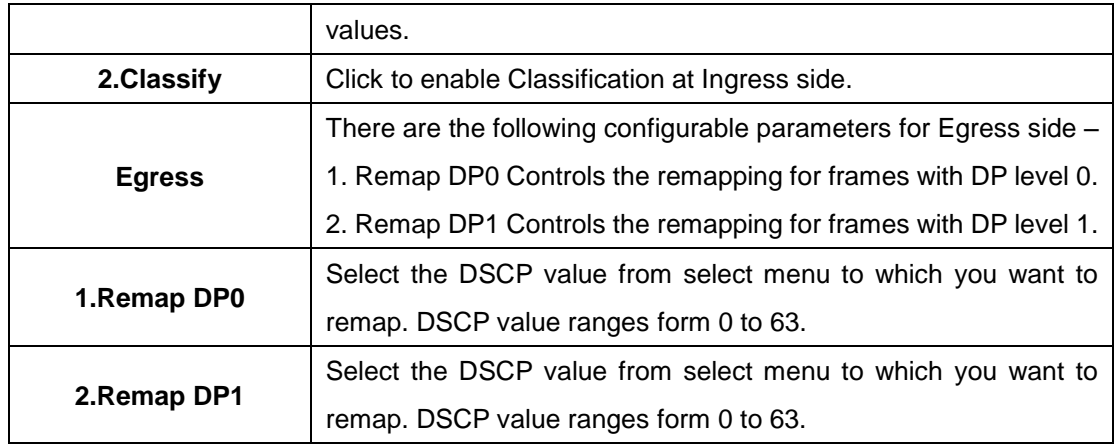

## **5.1.8.12 DSCP Classification**

This page allows you to configure the mapping of QoS class and Drop Precedence Level to DSCP value.

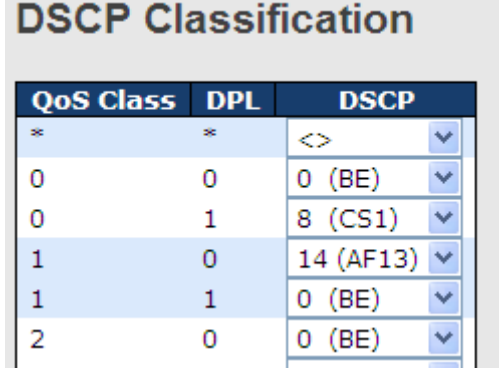

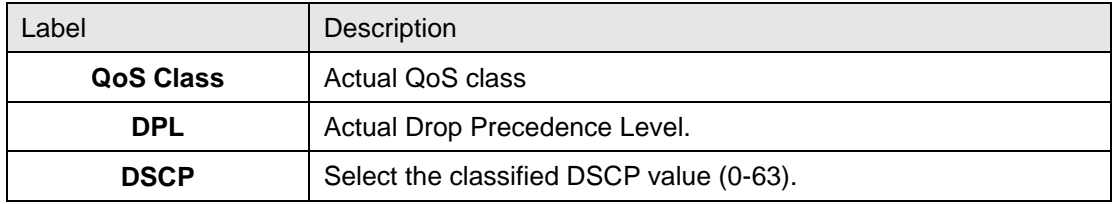

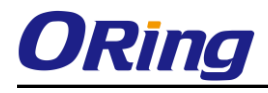

#### **5.1.8.13 QoS Control List**

This page allows to edit|insert a single QoS Control Entry at a time. A QCE consists of several

parameters. These parameters vary according to the frame type that you select.

#### **QCE Configuration**

Port Members<br>1 | 2 | 3 | 4 | 5 | 6 | 7 | 8 | 9 | 10 | 11 | 12 | 13 | 14 | 15 | 16 | 17 | 18 | 19 | 20 **REAREAREA E E E E E E**  $\boxed{\text{M}}$  $\overline{\mathbf{v}}$ 

#### **Key Parameters**

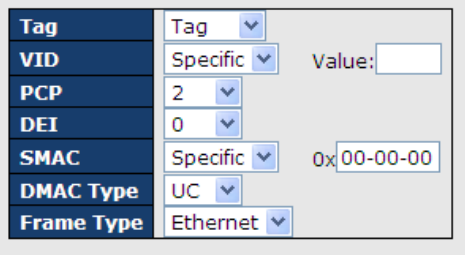

#### **Action Parameters**

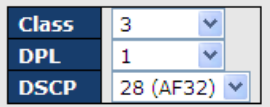

#### **MAC Parameters**

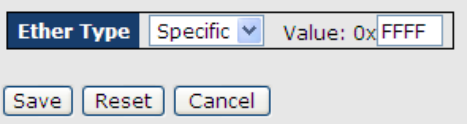

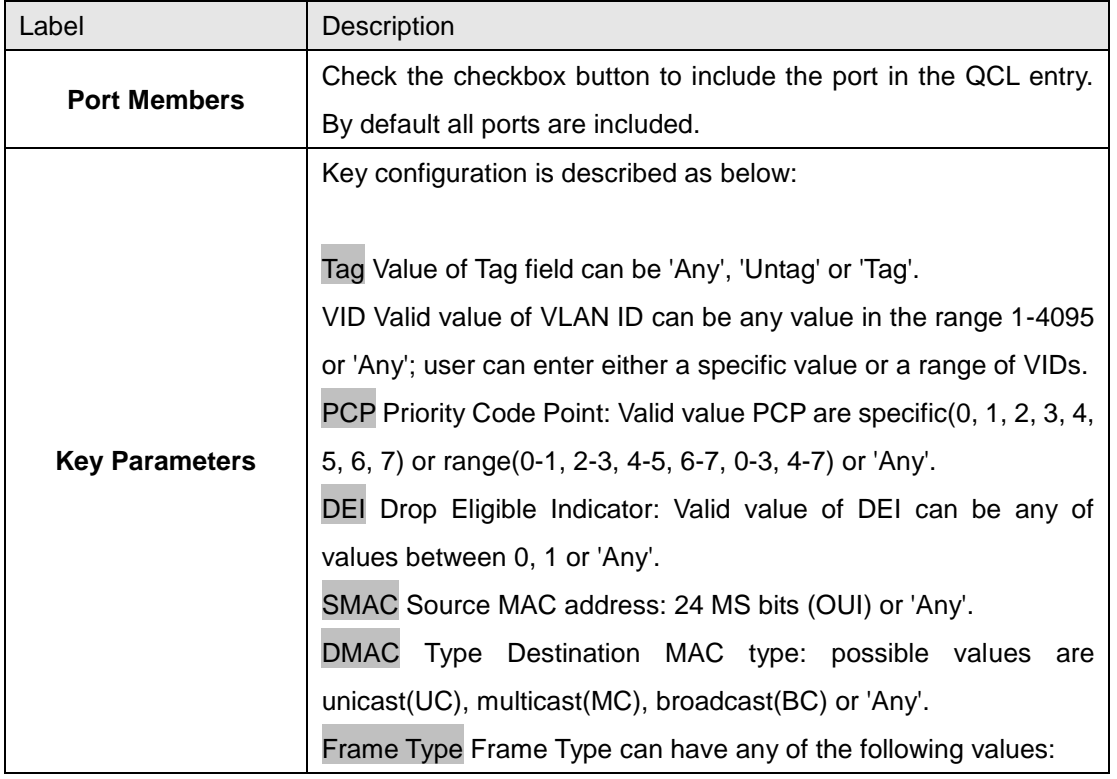

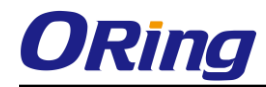

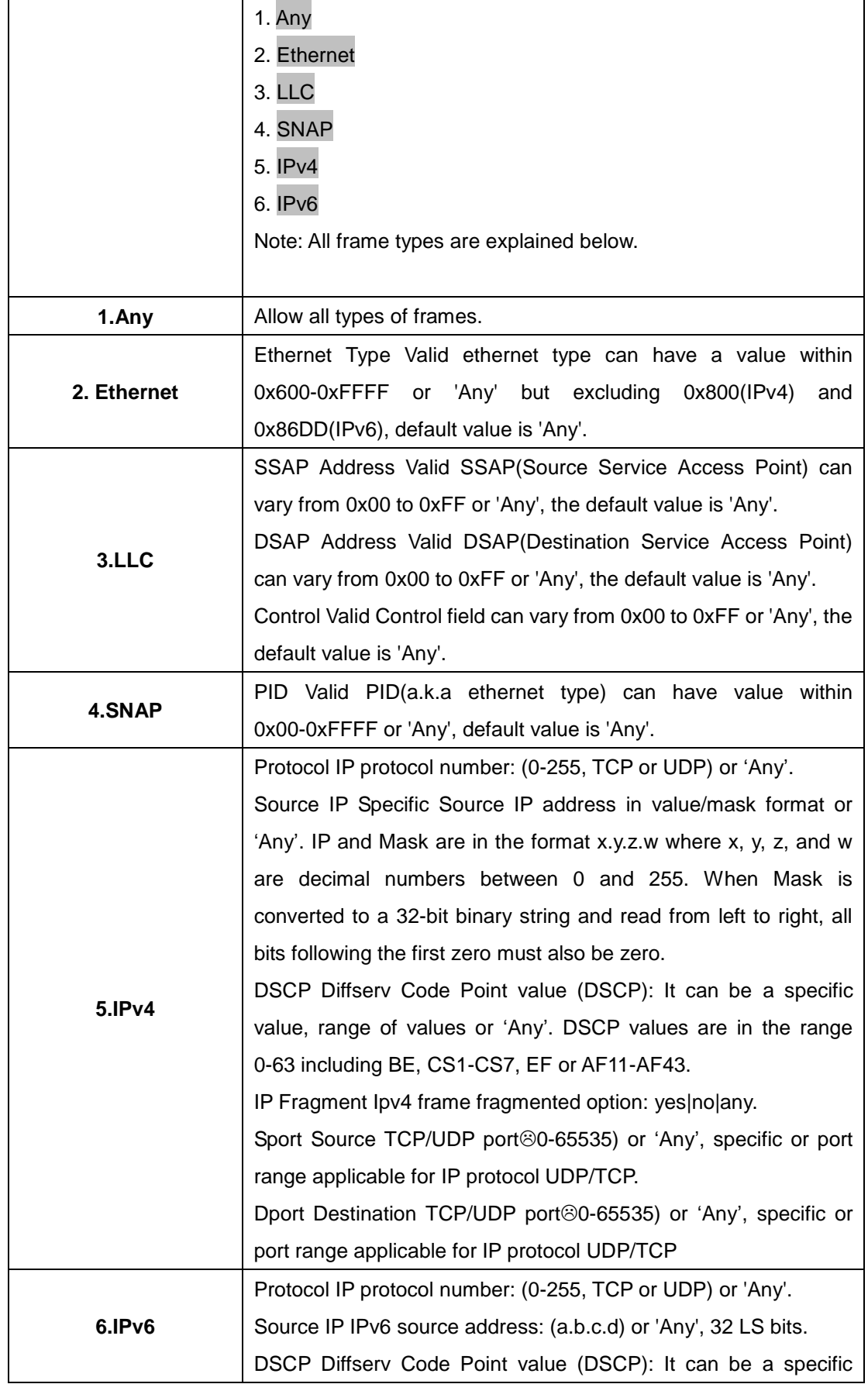

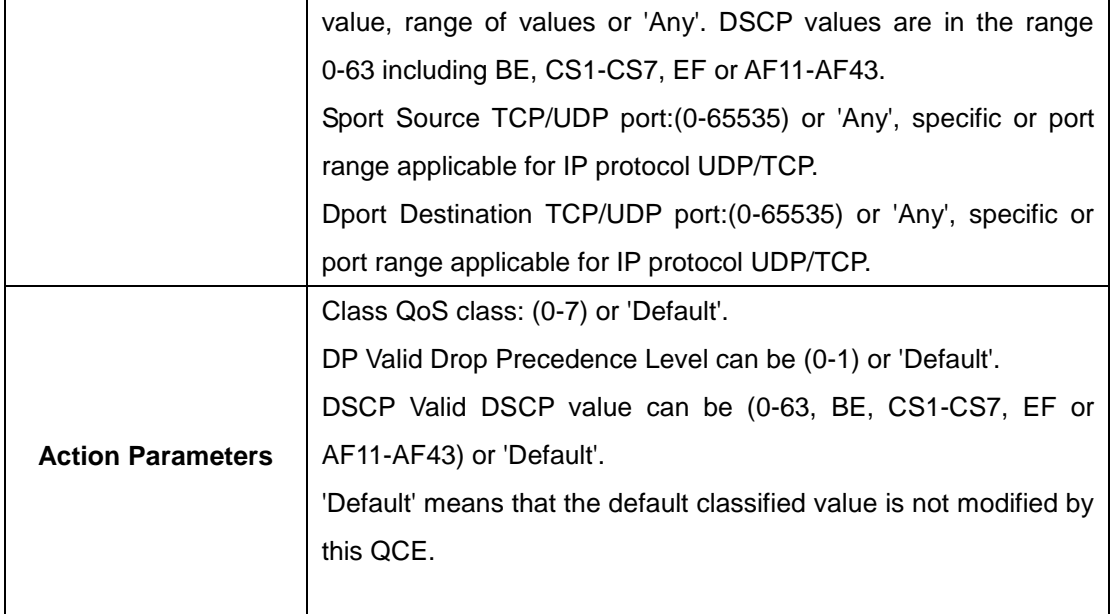

#### **5.1.8.14 QoS Counters**

This page provides statistics for the different queues for all switch ports.

## **Queuing Counters**

Auto-refresh | Refresh | Clear

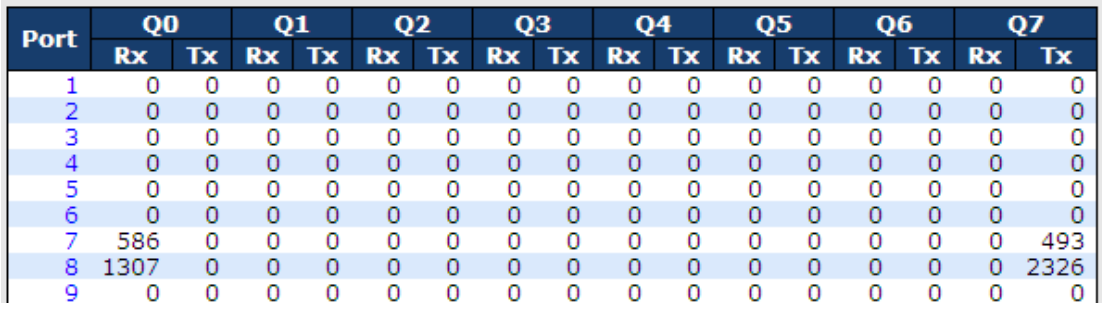

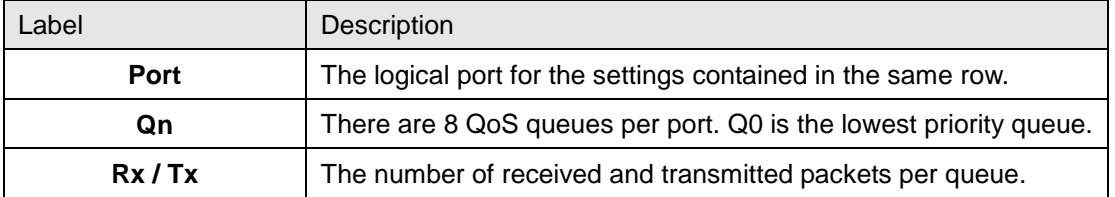

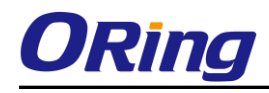

### **5.1.8.15 QCL Status**

This page shows the QCL status by different QCL users. Each row describes the QCE that is defined. It is a conflict if a specific QCE is not applied to the hardware due to hardware limitations. The maximum number of QCEs is 256 on each switch.

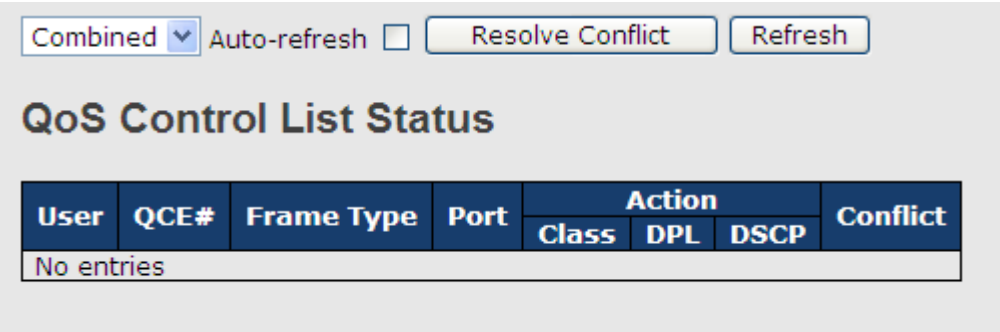

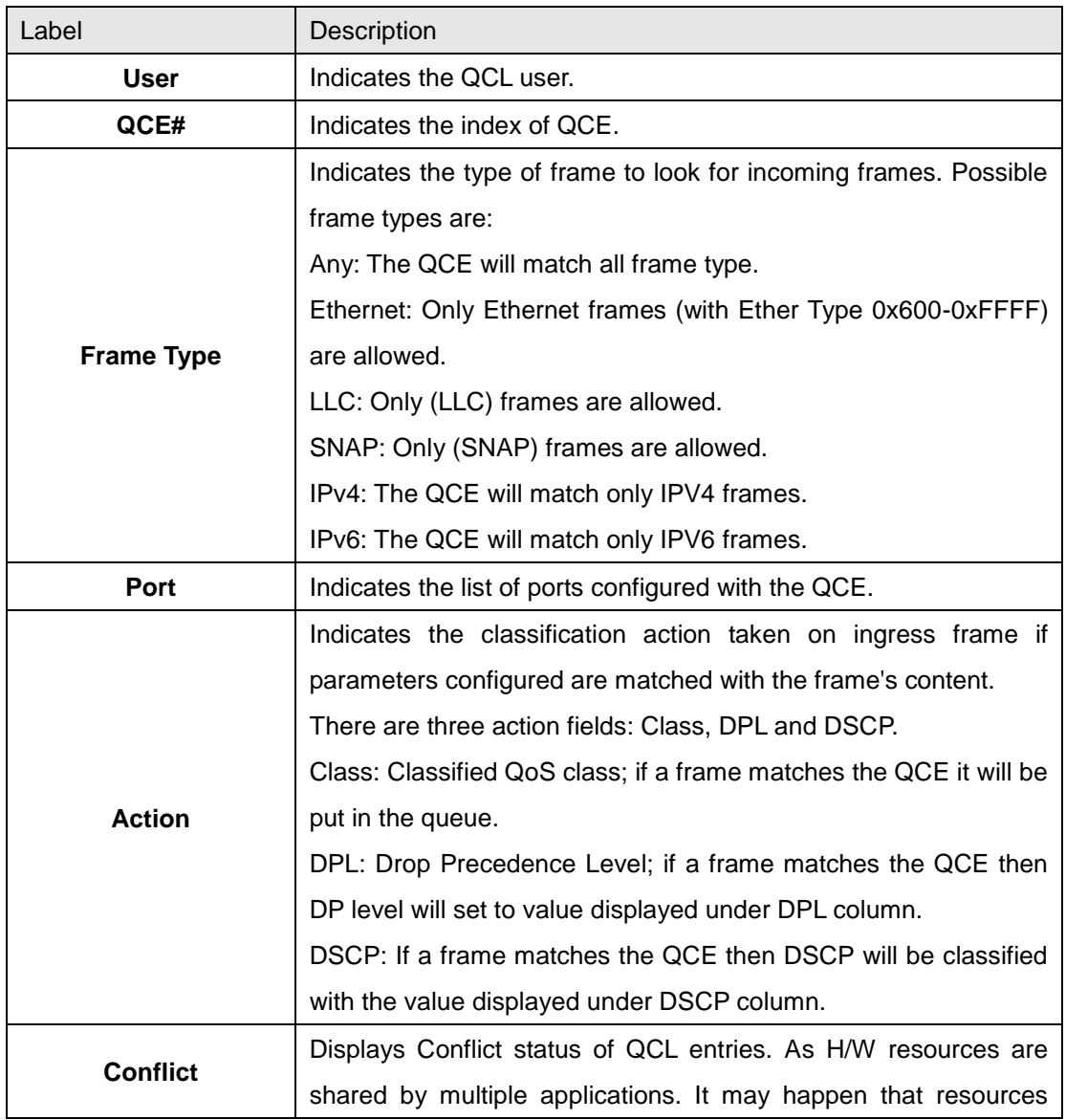

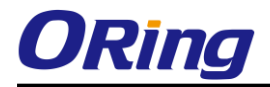

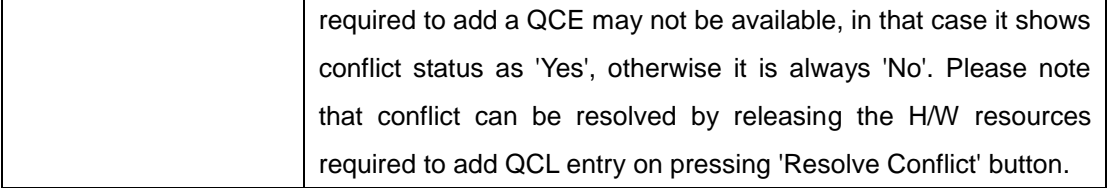

## **5.1.9 Multicast 5.1.9.1 IGMP Snooping**

This page provides IGMP Snooping related configuration.

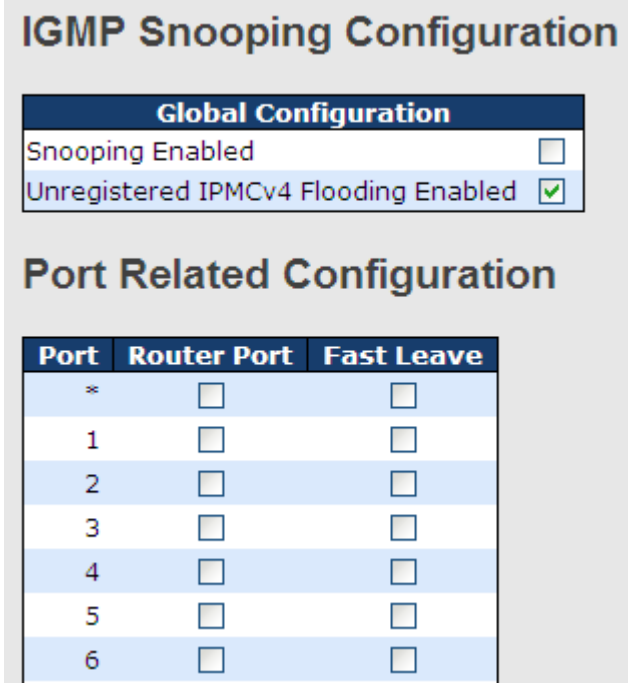

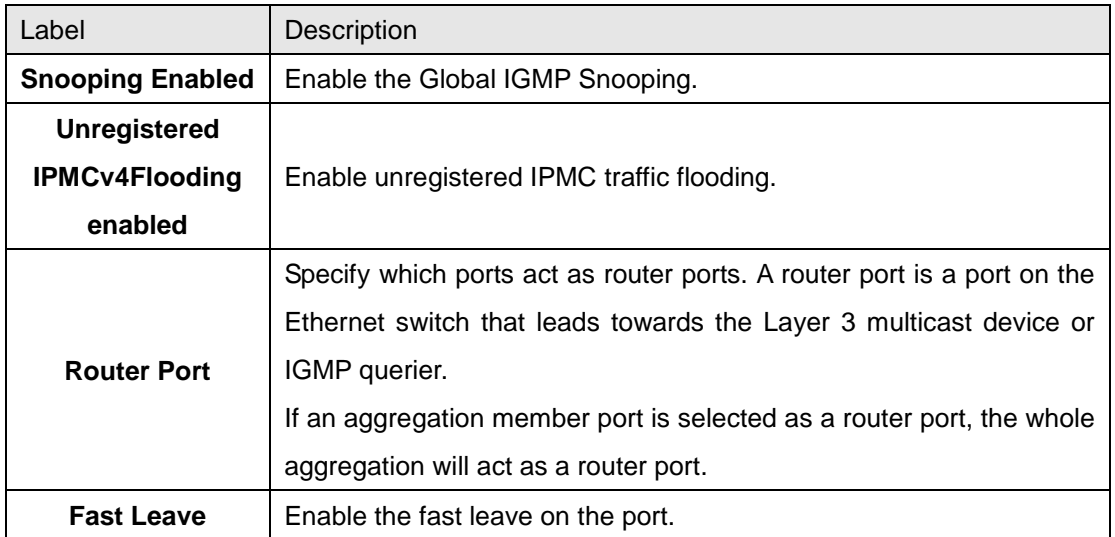

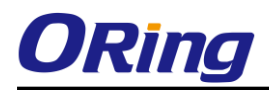

#### **5.1.9.2 IGMP Snooping- VLAN Configuration-**

Each page shows up to 99 entries from the VLAN table, default being 20, selected through the "entries per page" input field. When first visited, the web page will show the first 20 entries from the beginning of the VLAN Table. The first displayed will be the one with the lowest VLAN ID found in the VLAN Table.

The "VLAN" input fields allow the user to select the starting point in the VLAN Table. Clicking

the  $\left[\begin{array}{c|c} \text{Refresh} \end{array}\right]$  button will update the displayed table starting from that or the next closest

VLAN Table match.

The will use the last entry of the currently displayed entry as a basis for the next lookup. When the end is reached the text "No more entries" is shown in the displayed table.

Use the  $U \leq$  button to start over.

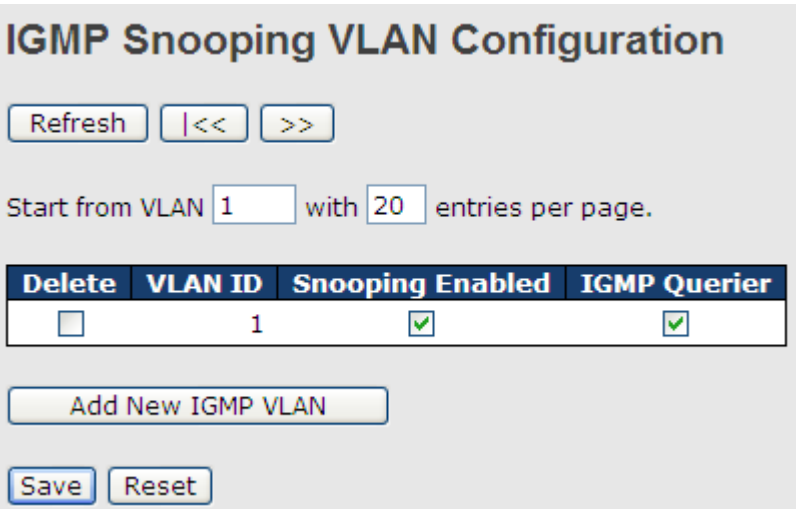

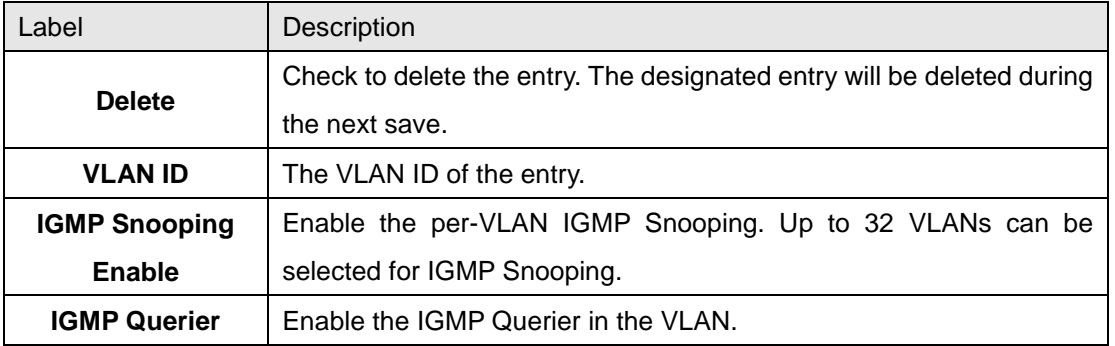

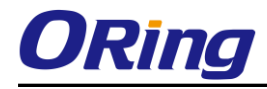

## **5.1.9.3 IGMP Snooping Status**

This page provides IGMP Snooping status.

Auto-refresh | Refresh | Clear

#### **IGMP Snooping Status**

**Statistics** 

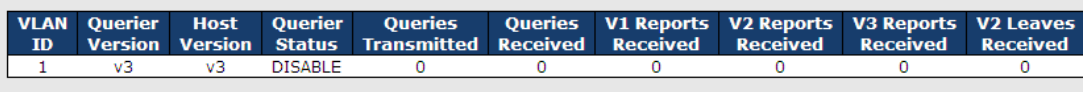

**Router Port** 

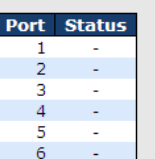

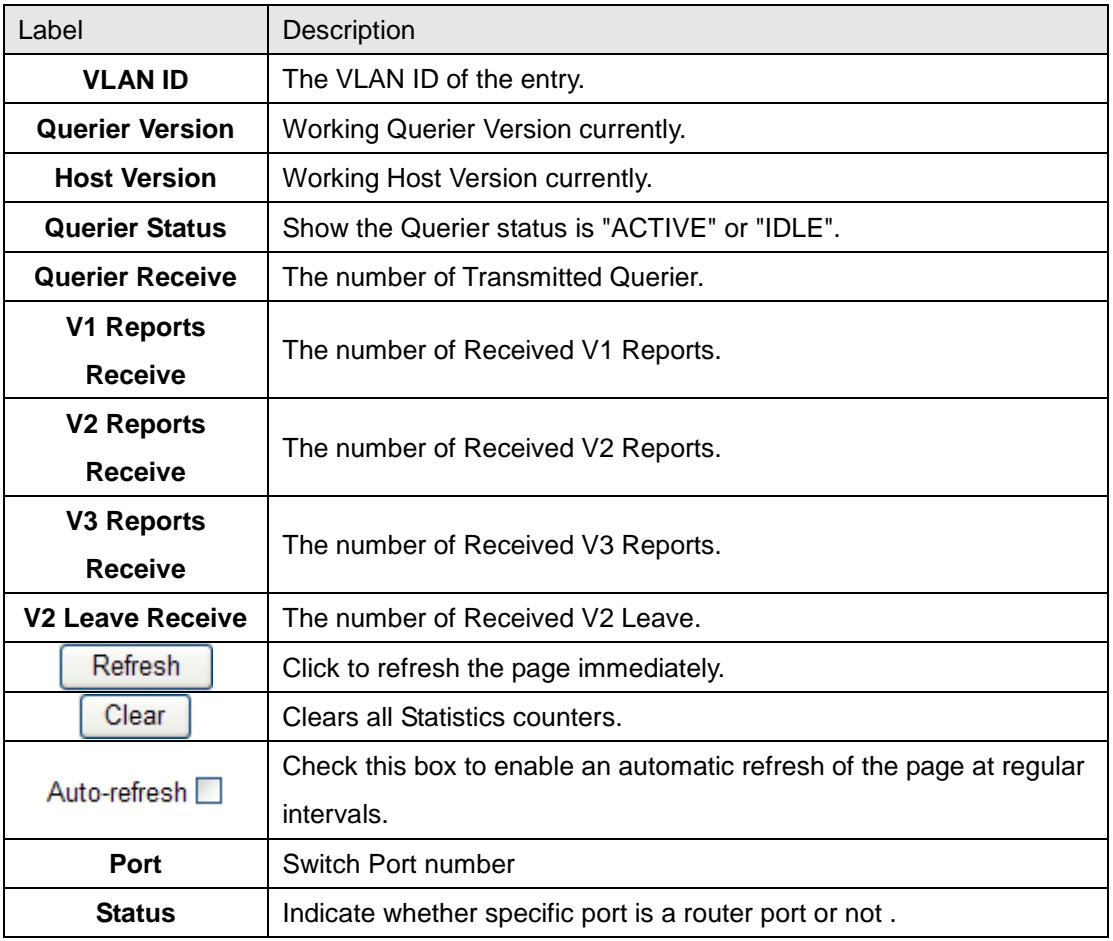

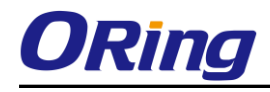

## **5.1.9.4 IGMP Snooping Groups Information**

Entries in the IGMP Group Table are shown on this page. The IGMP Group Table is sorted first by VLAN ID, and then by group.

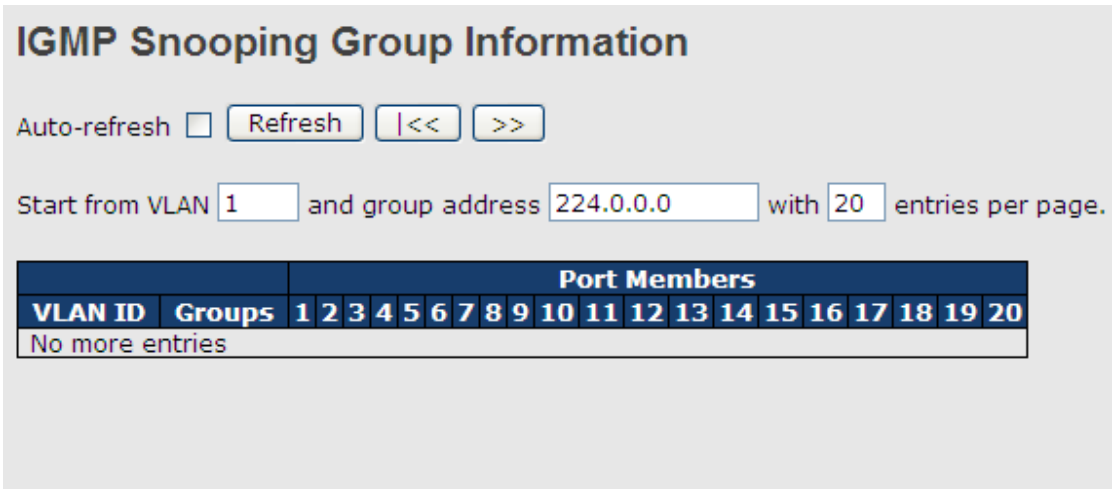

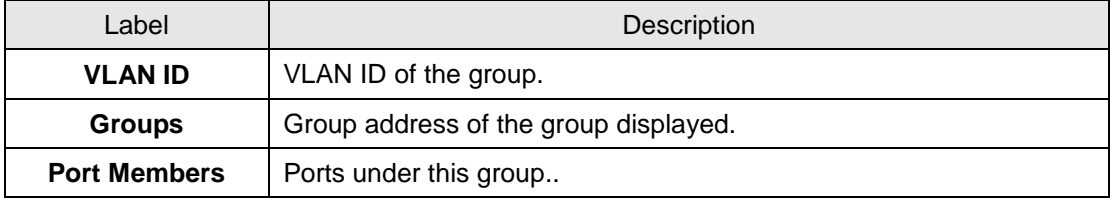

#### **5.1.10 Security 5.1.10.1 Remote Control Security Configuration**

Remote Control Security allows you limit the remote access of management interface. When enabled, the request of client which is not in the allow list will be rejected.

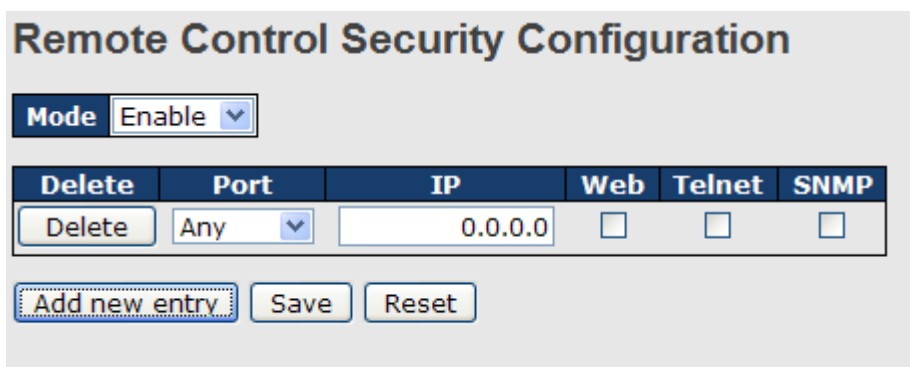

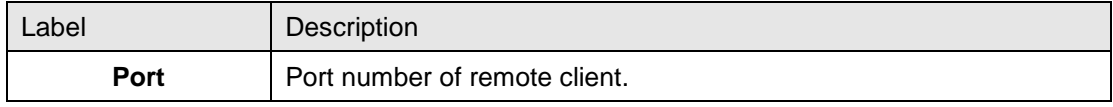

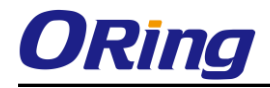

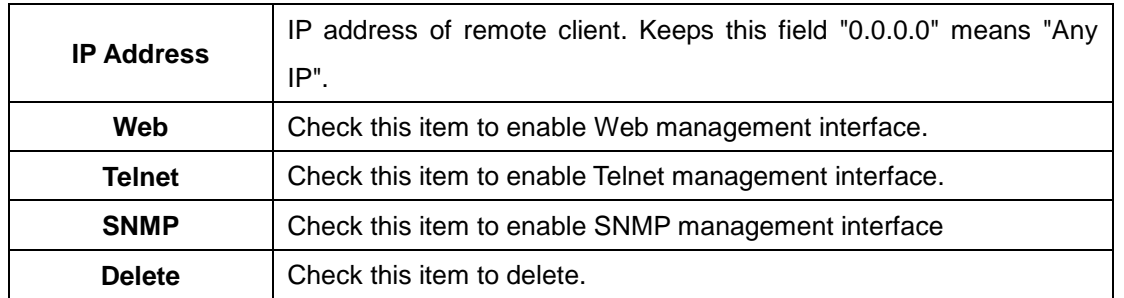

## **5.1.10.2 Device Binding**

This page provides Device Binding related configuration. Device Binding is an powerful monitor for devices and network security.

#### **Device Binding**

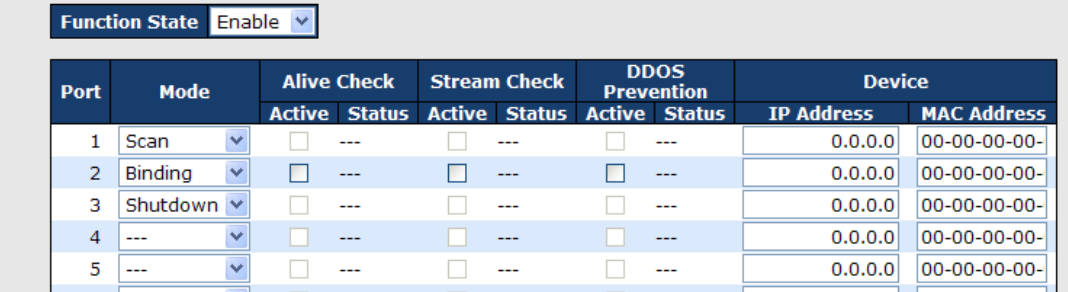

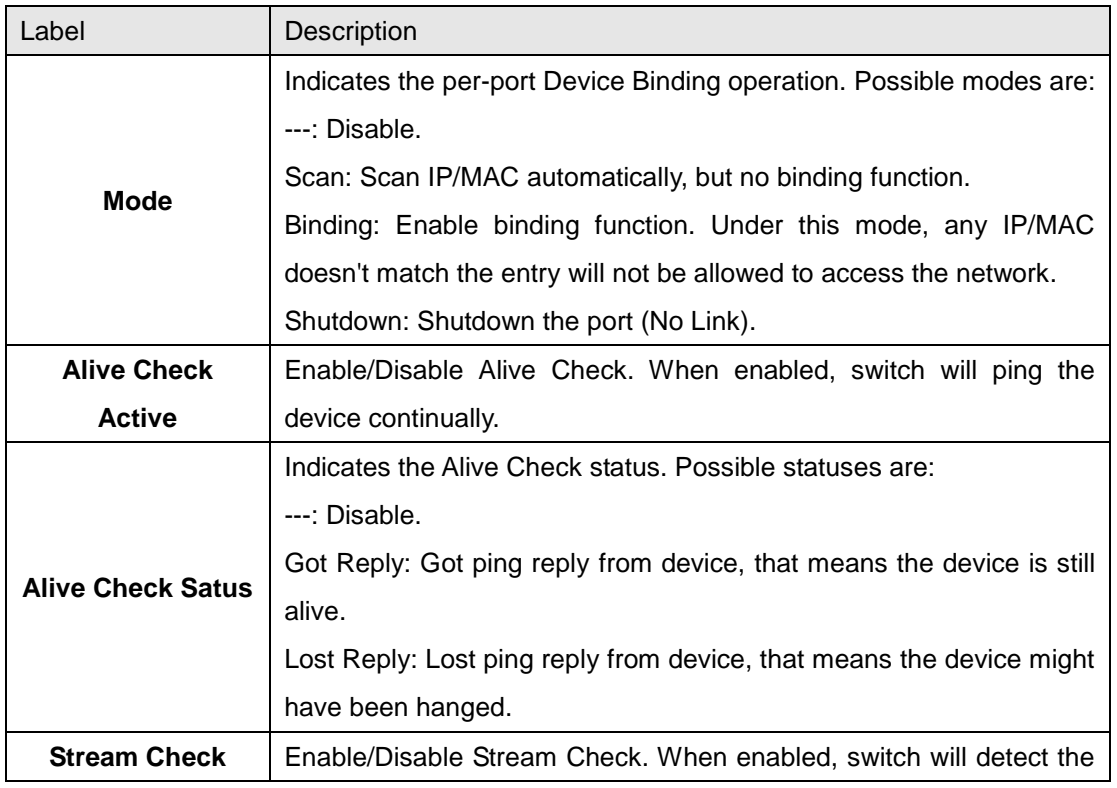

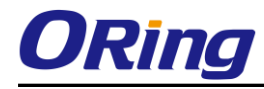

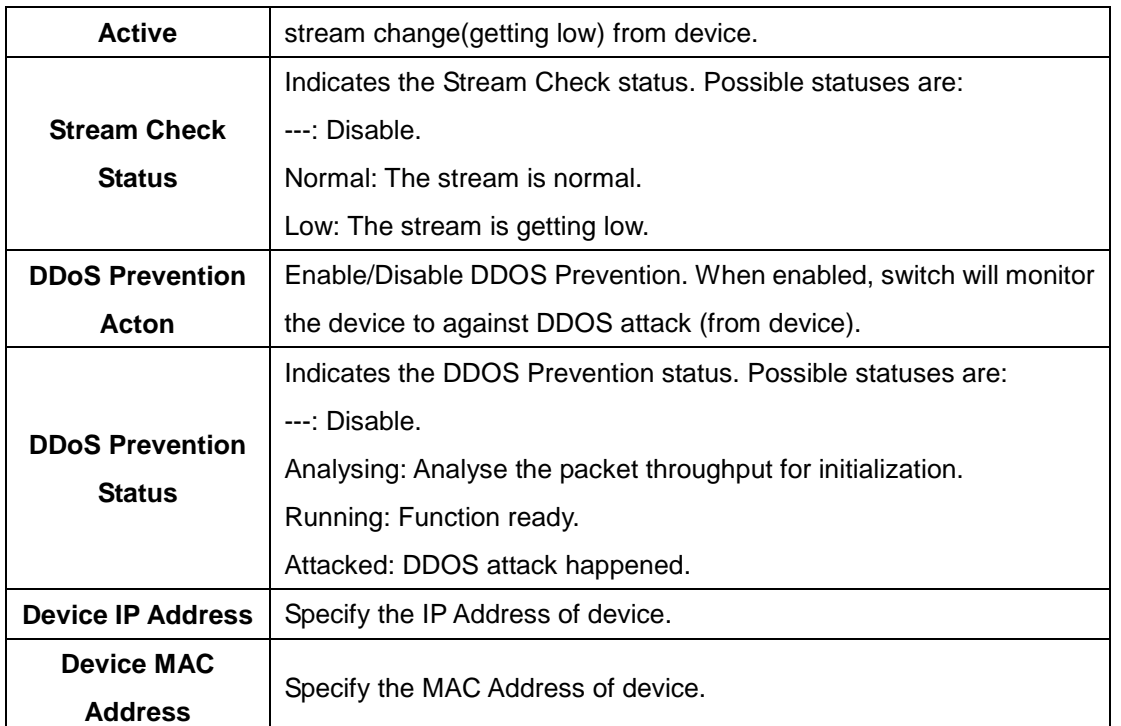

# **4.1.10.2.1 Advanced Configuration**

## **Alias IP Address**

This page provides Alias IP Address related configuration. Some device might have more IP addresses than one, you could specify the other IP address here.

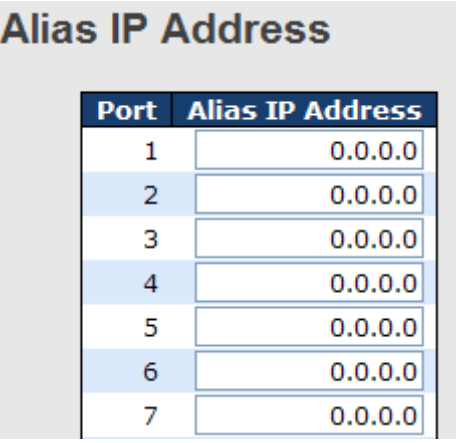

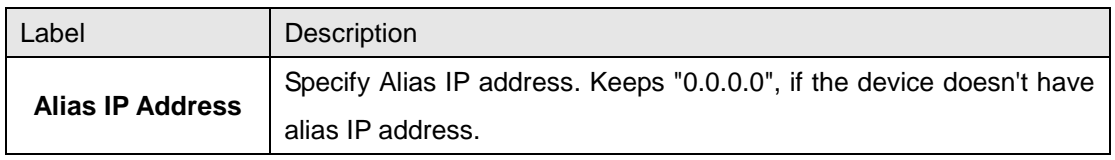

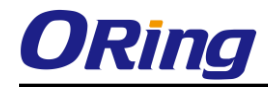

#### **Alive Check**

**Alive Check** 

using the ping command , check port link status, if port link fail .user can setting action field, select the switch action.

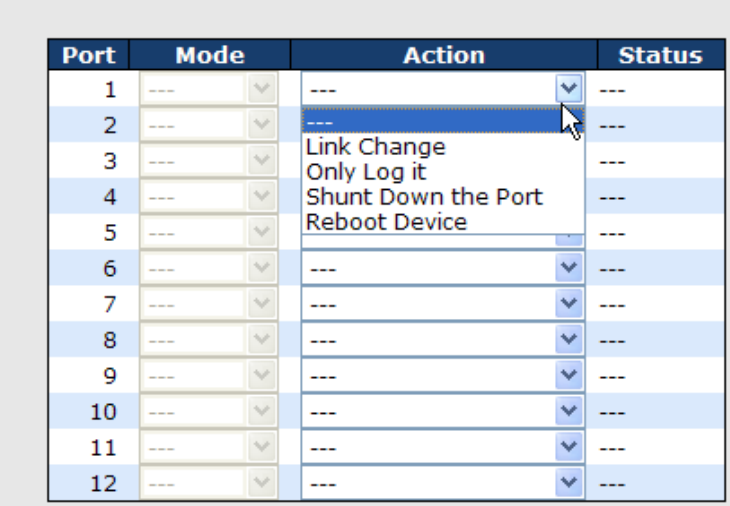

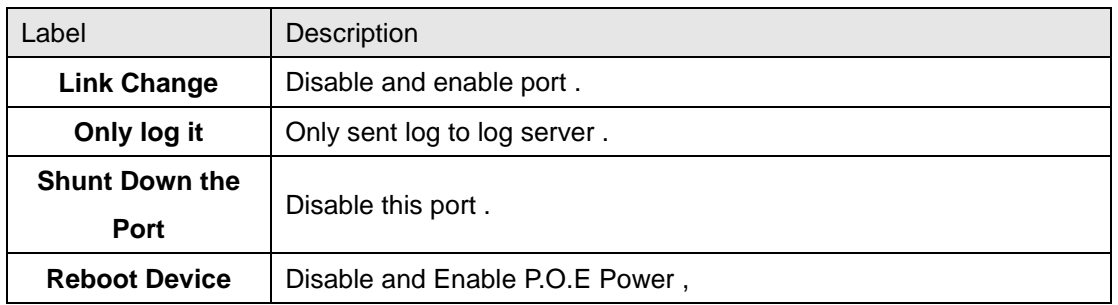

#### **DDoS Prevention**

This page provides DDOS Prevention related configuration. Switch could monitor the ingress packets, and do some actions when DDOS attack happened on this port. Configure these setting helps the prevention become more suitable.

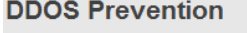

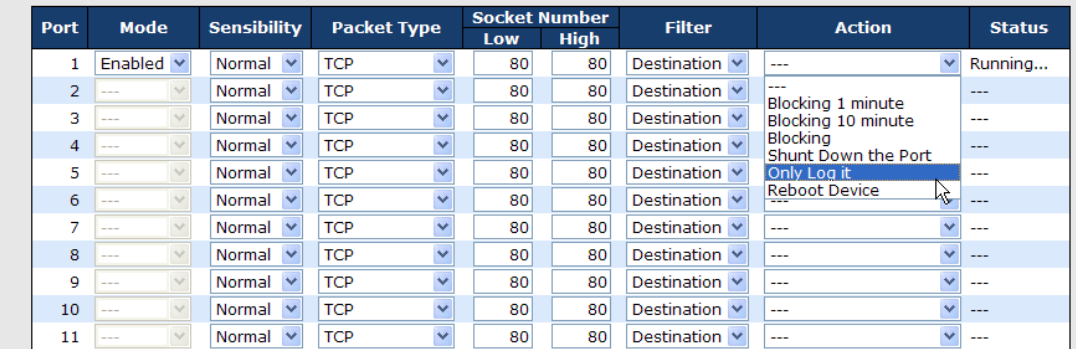

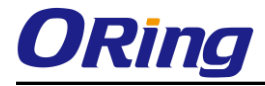

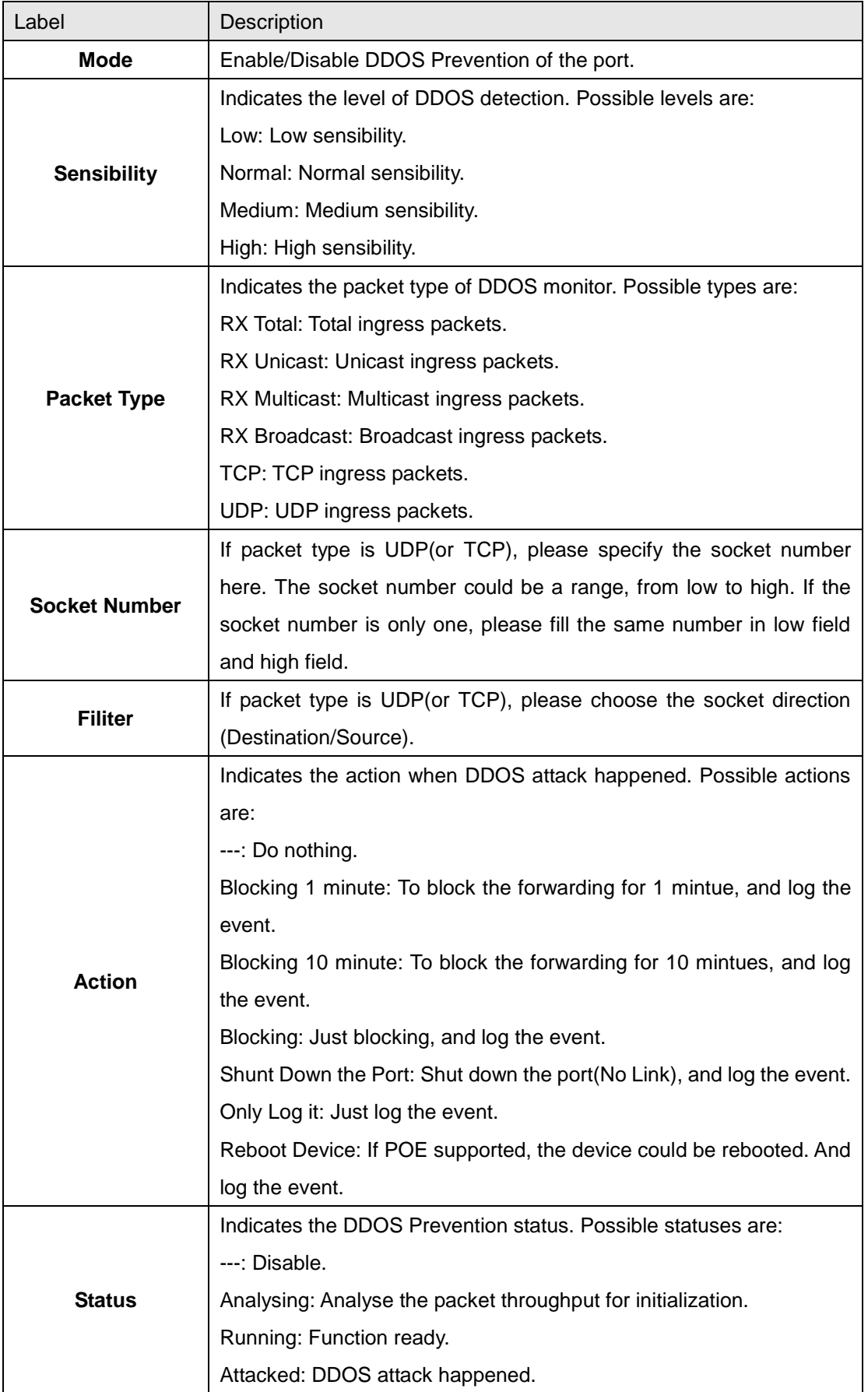

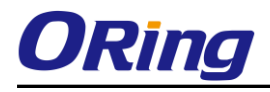

## **Device Description**

This page provides Device Description related configuration

#### **Device Description**

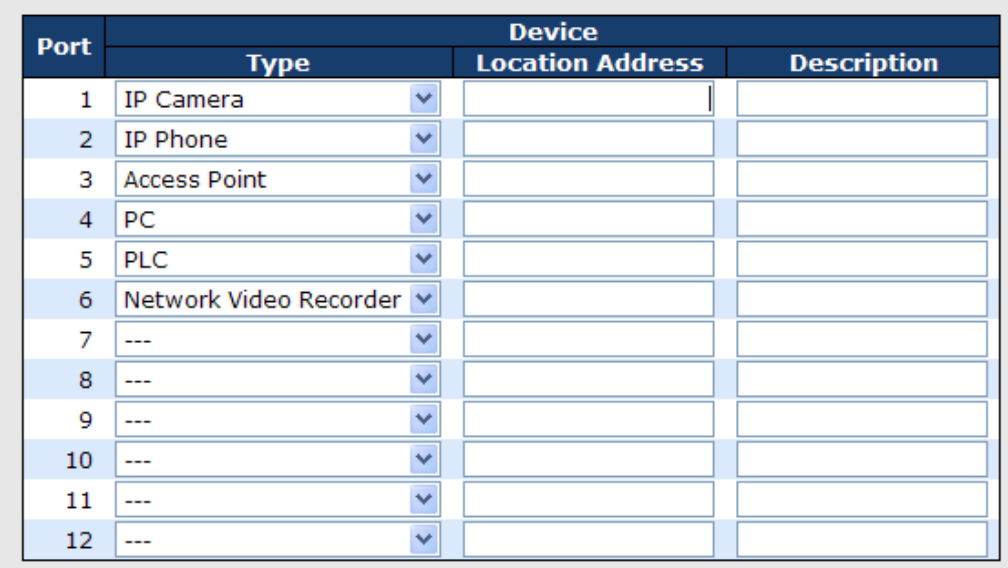

#### [Save]

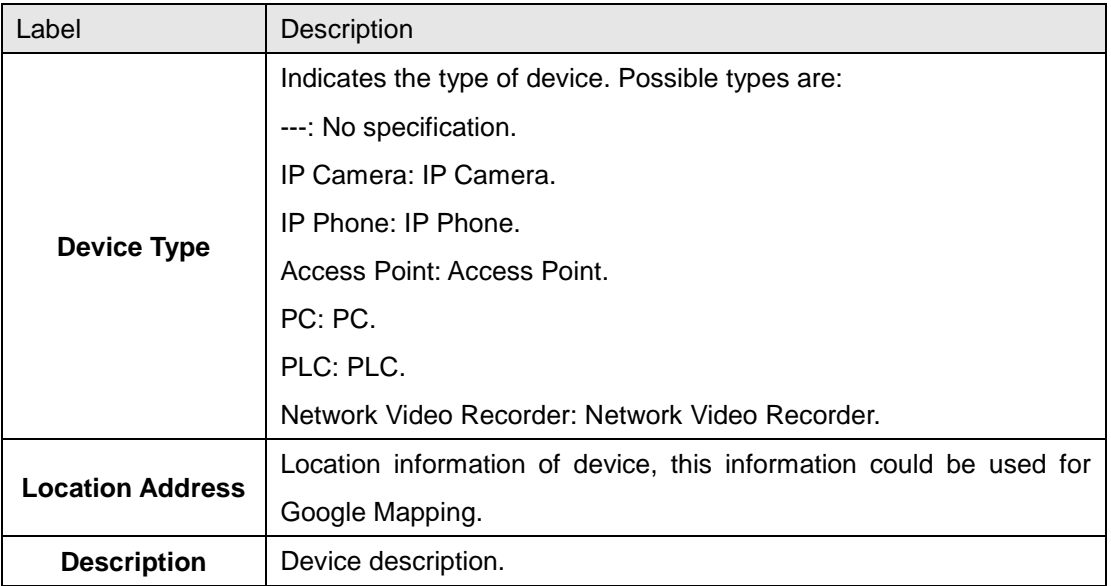
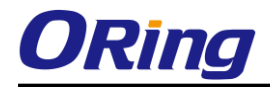

### **Stream Check**

This page provides Stream Check related configuration.

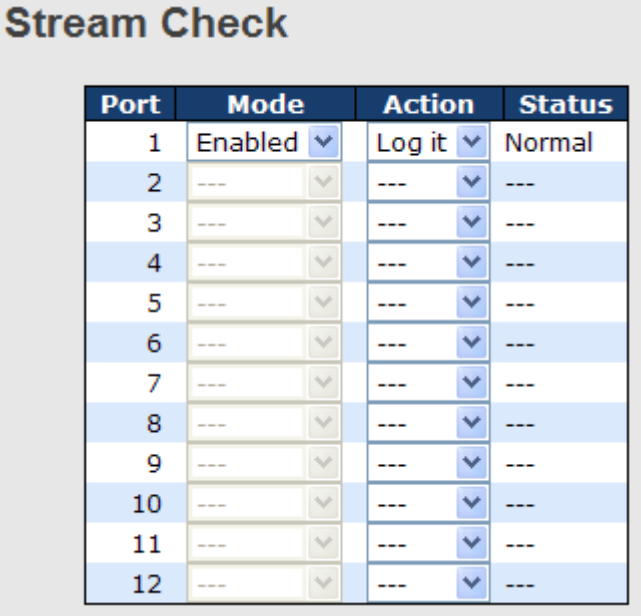

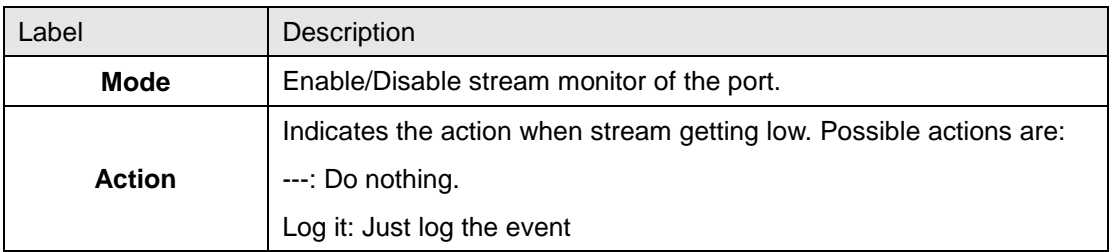

# **5.1.10.3 ACL 5.1.10.3.1 Ports**

Configure the ACL parameters (ACE) of each switch port. These parameters will affect frames received on a port unless the frame matches a specific ACE.

## **ACL Ports Configuration**

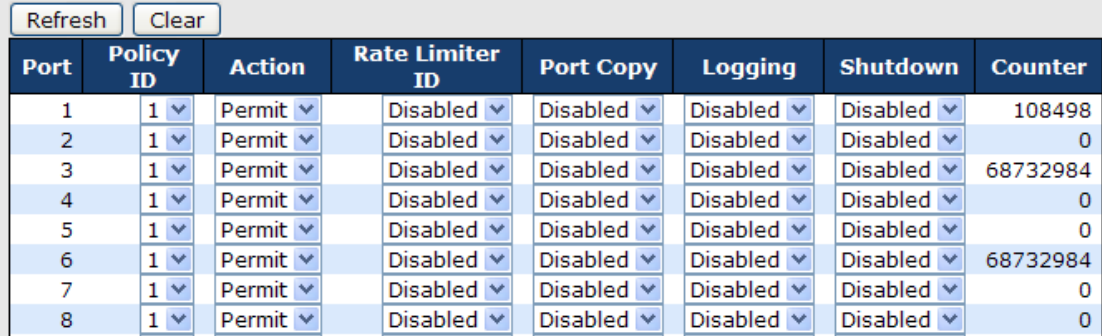

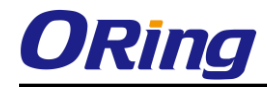

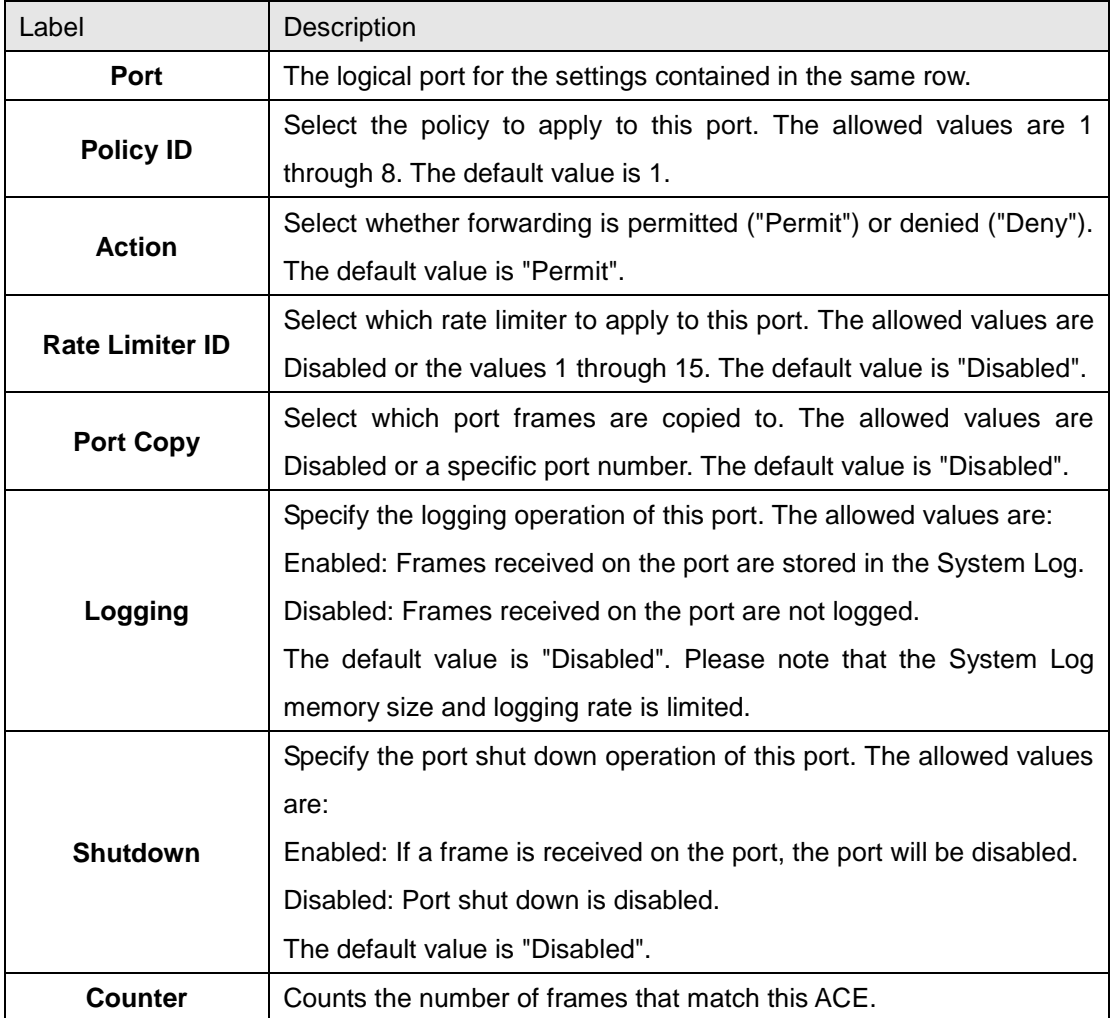

### **5.1.10.3.2 Rate Limiters**

Configure the rate limiter for the ACL of the switch.

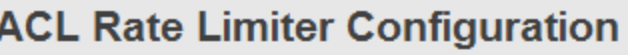

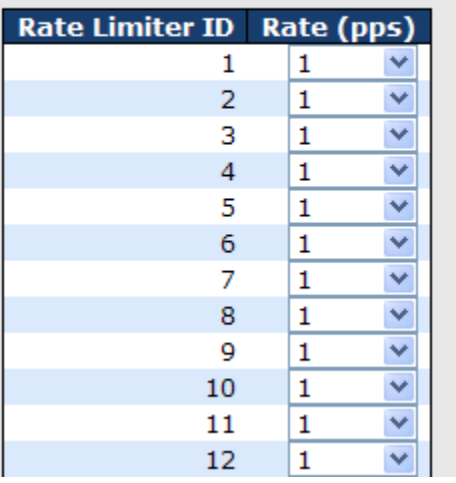

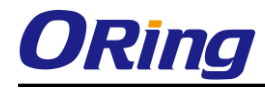

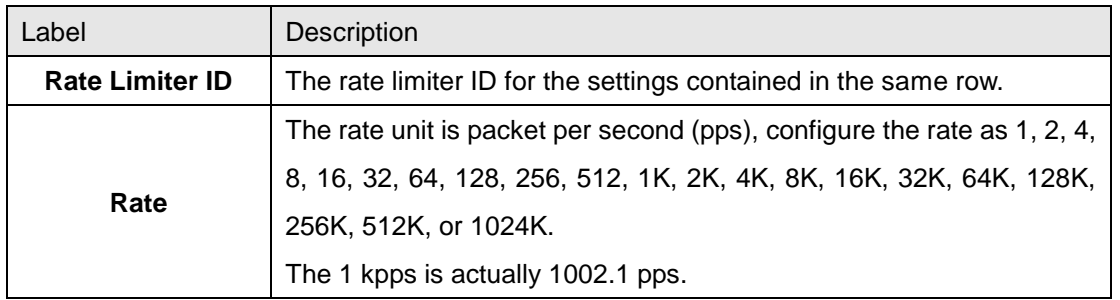

## **5.1.10.3.3 ACL Control List**

Configure an ACE (Access Control Entry) on this page.

An ACE consists of several parameters. These parameters vary according to the frame type that you select. First select the ingress port for the ACE, and then select the frame type. Different parameter options are displayed depending on the frame type that you selected.

A frame that hits this ACE matches the configuration that is defined here.

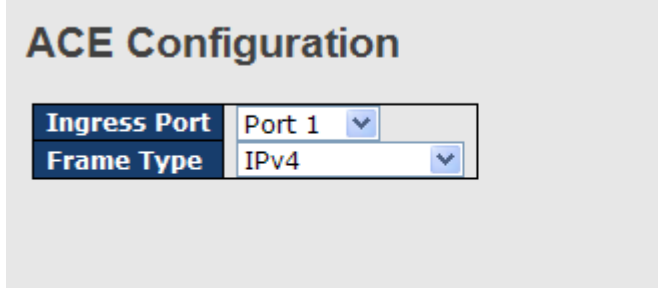

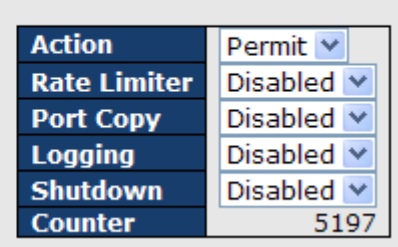

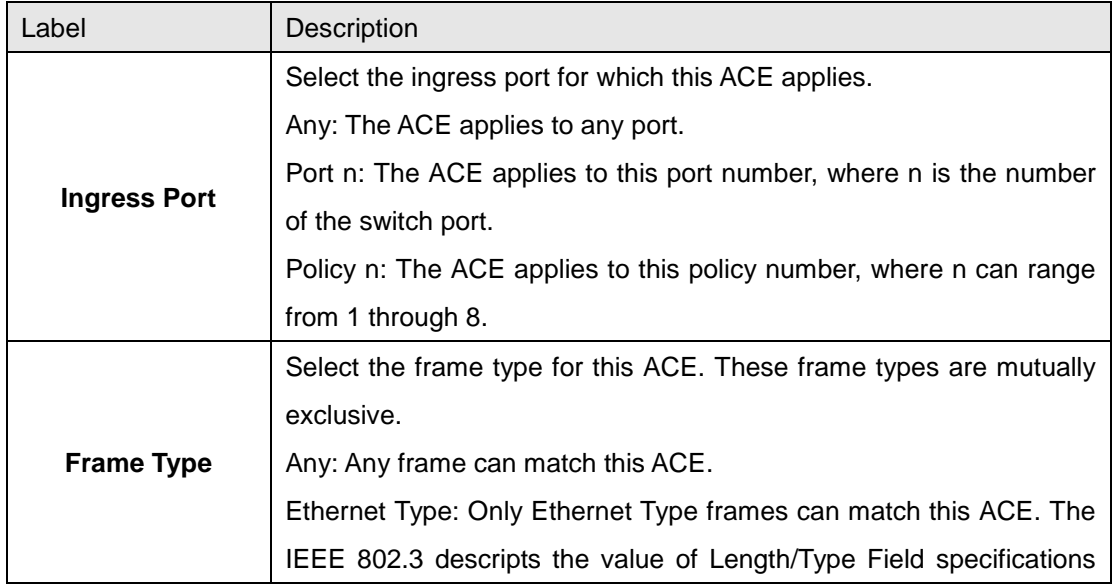

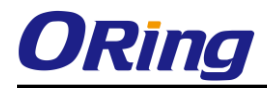

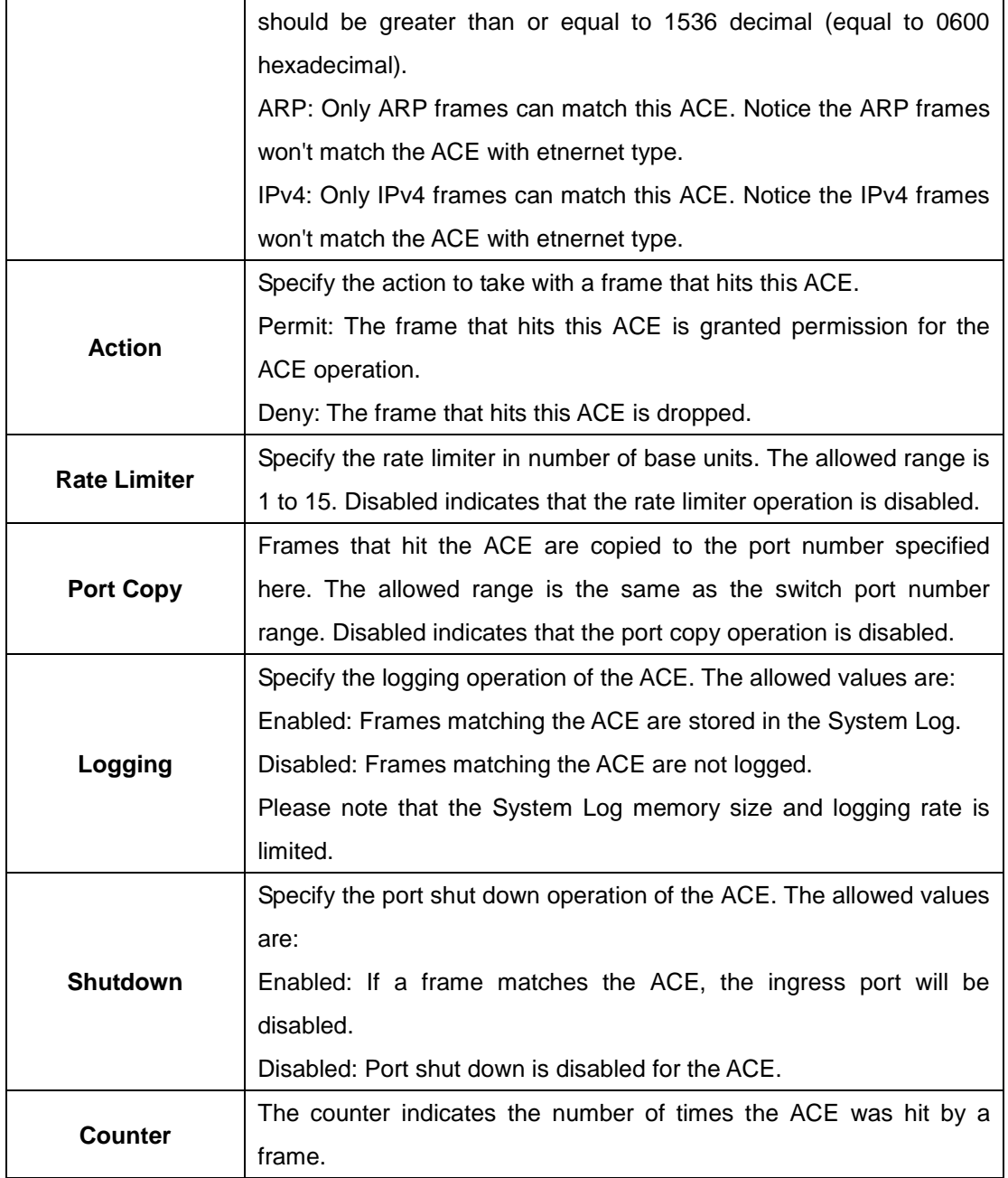

# **MAC Parameters**

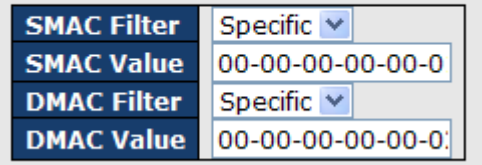

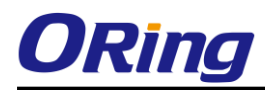

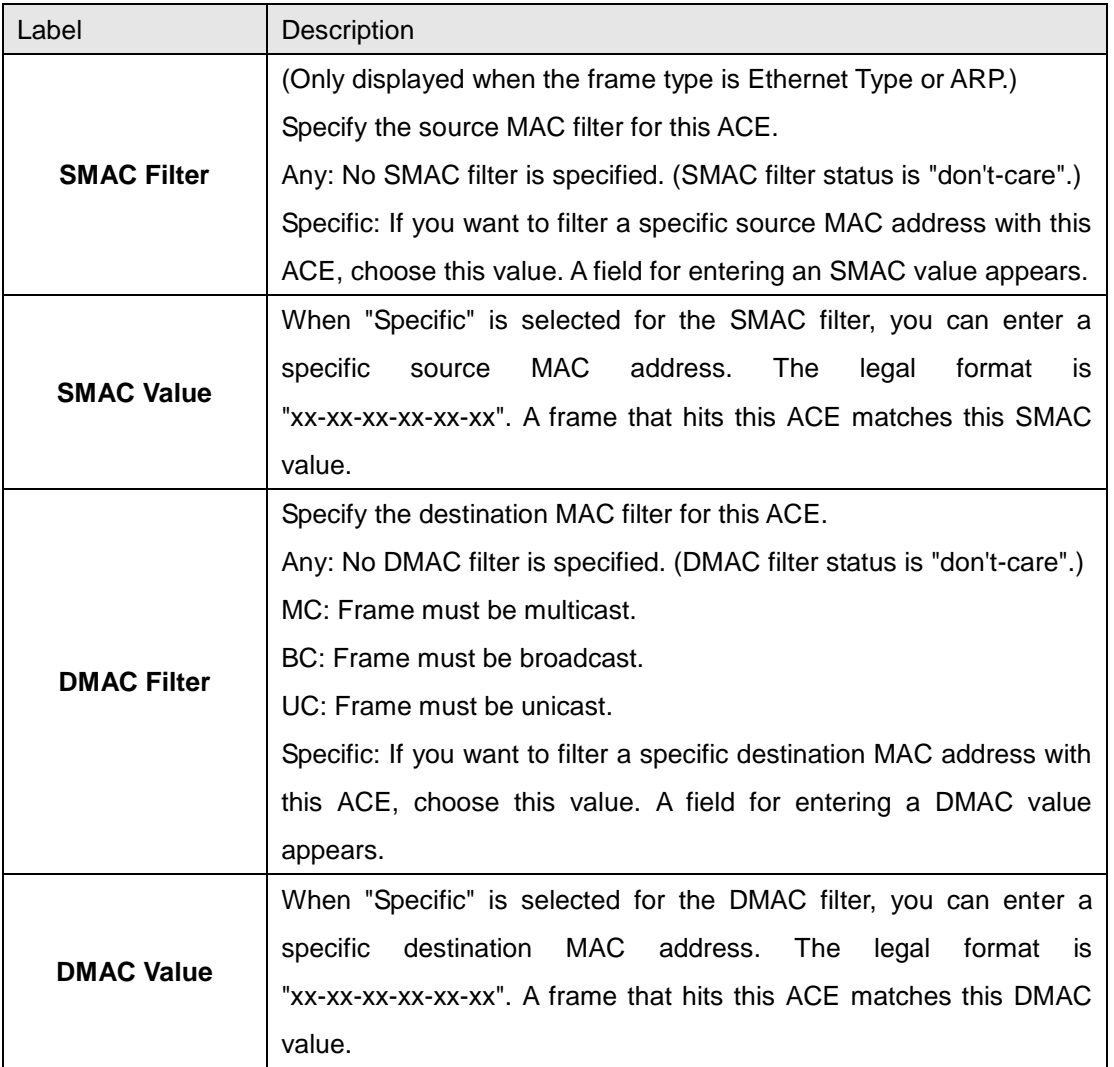

# **VLAN Parameters**

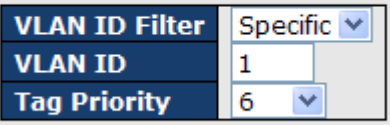

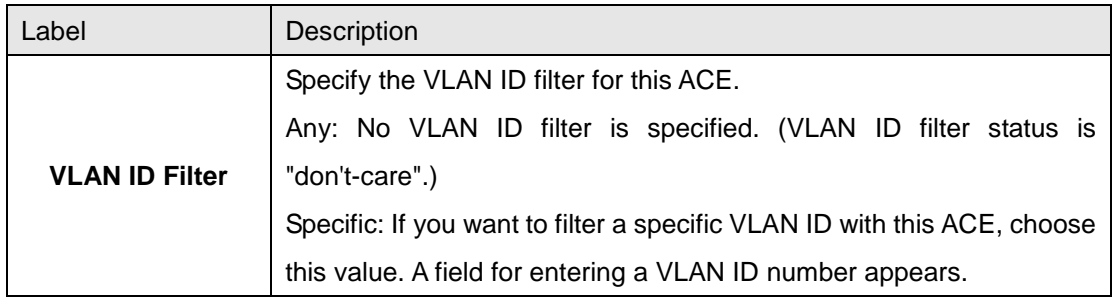

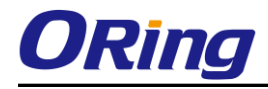

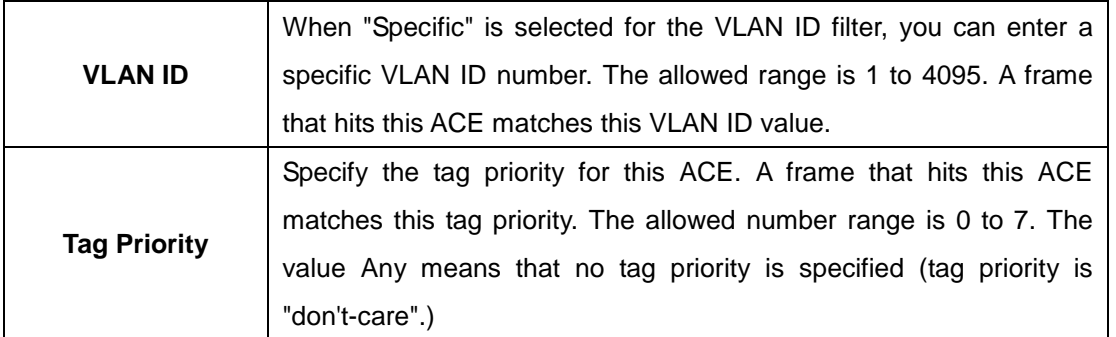

# **IP Parameters**

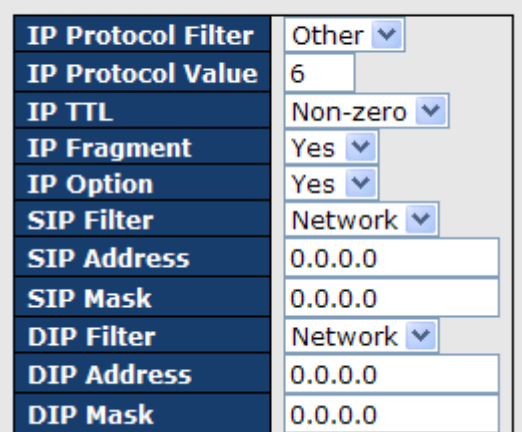

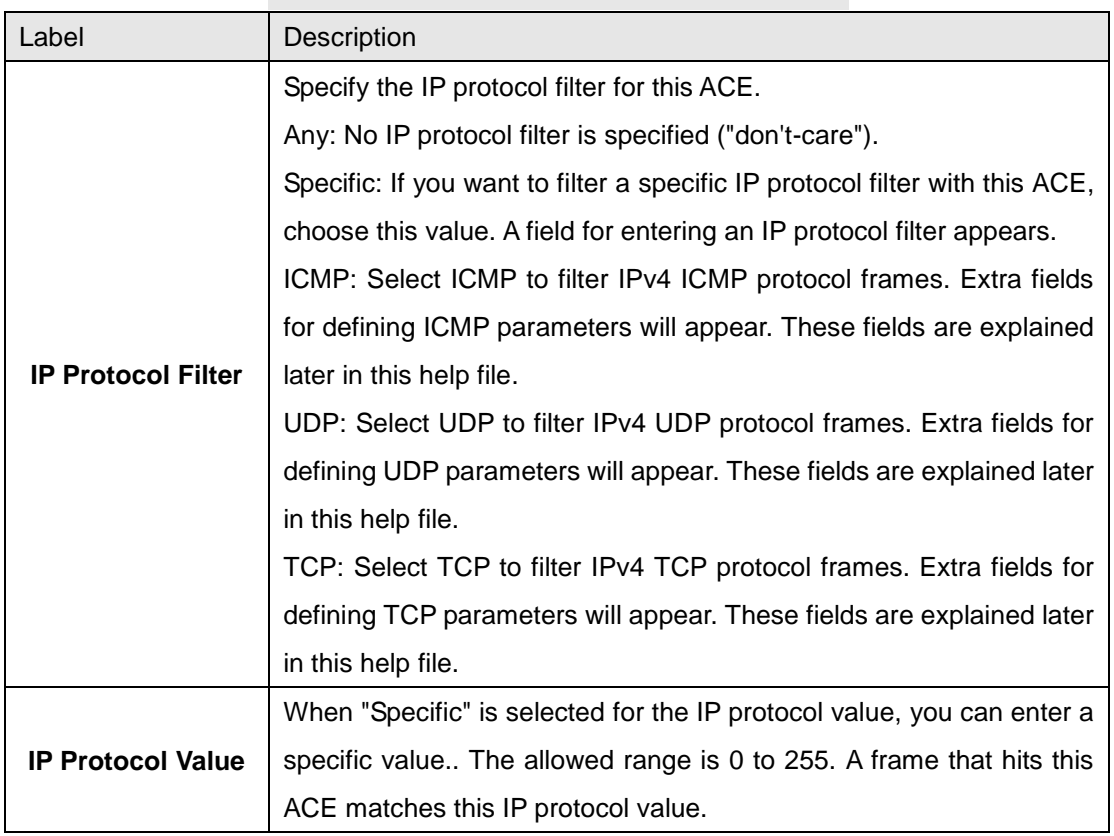

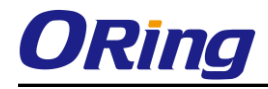

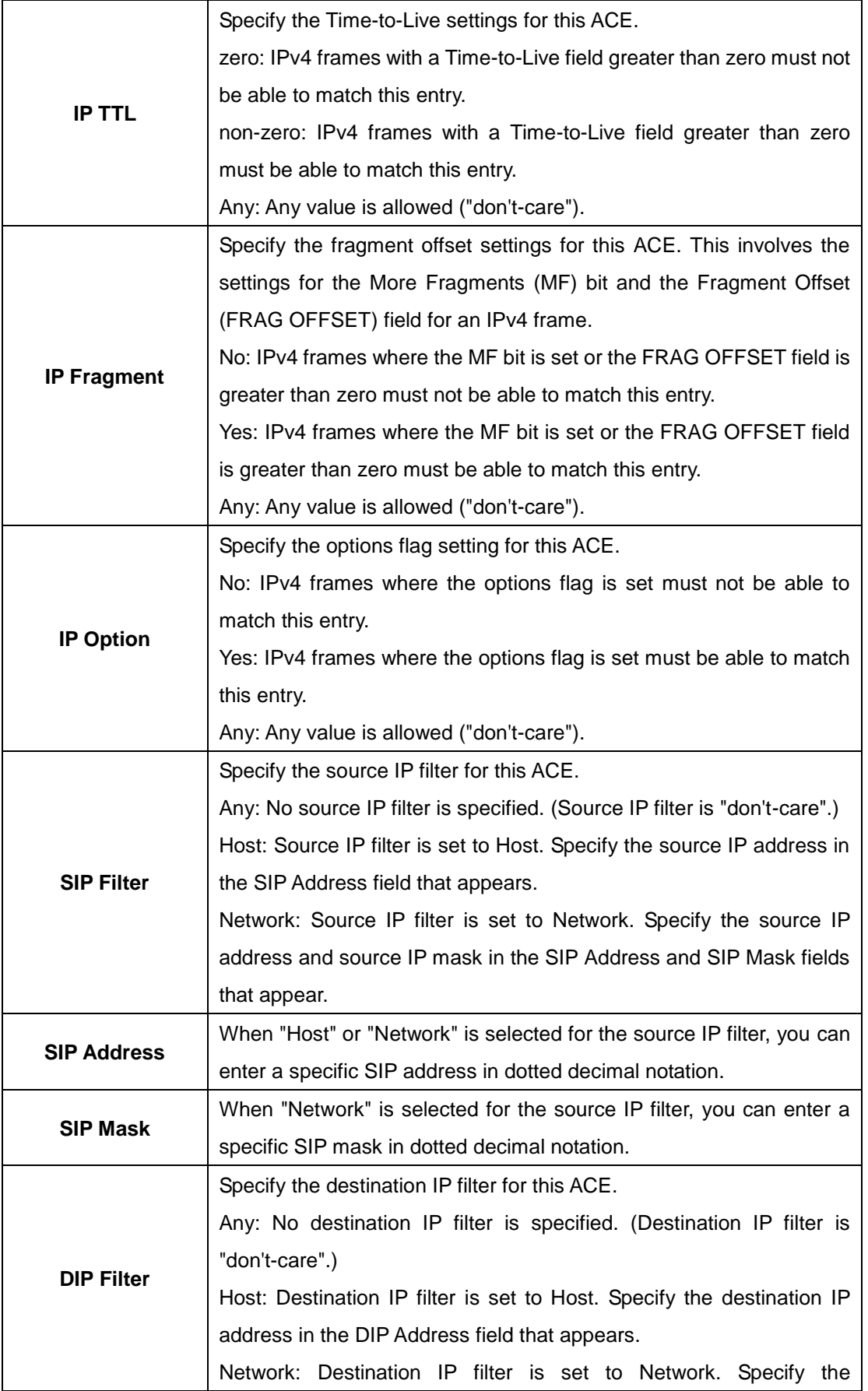

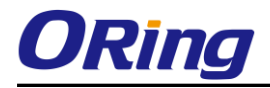

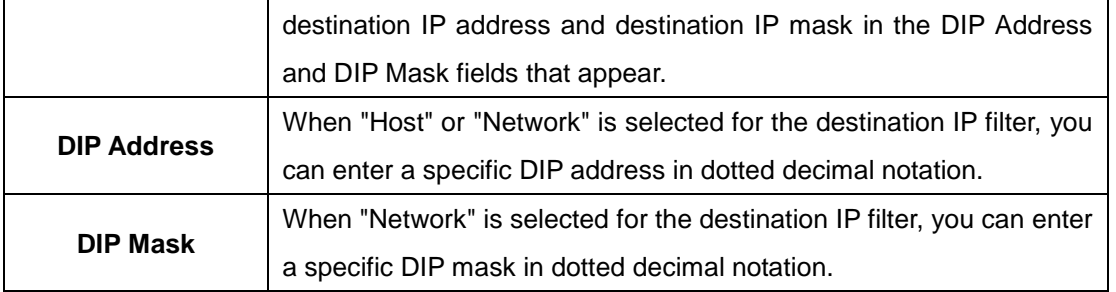

# **ARP Parameters**

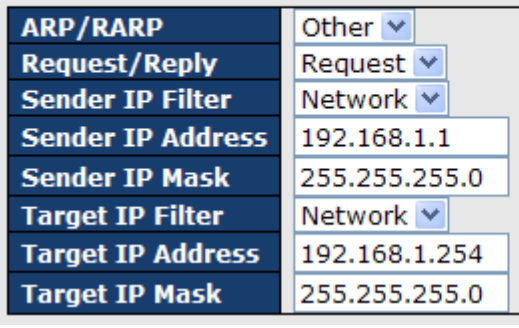

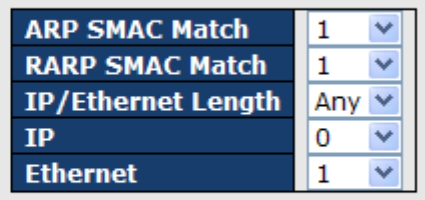

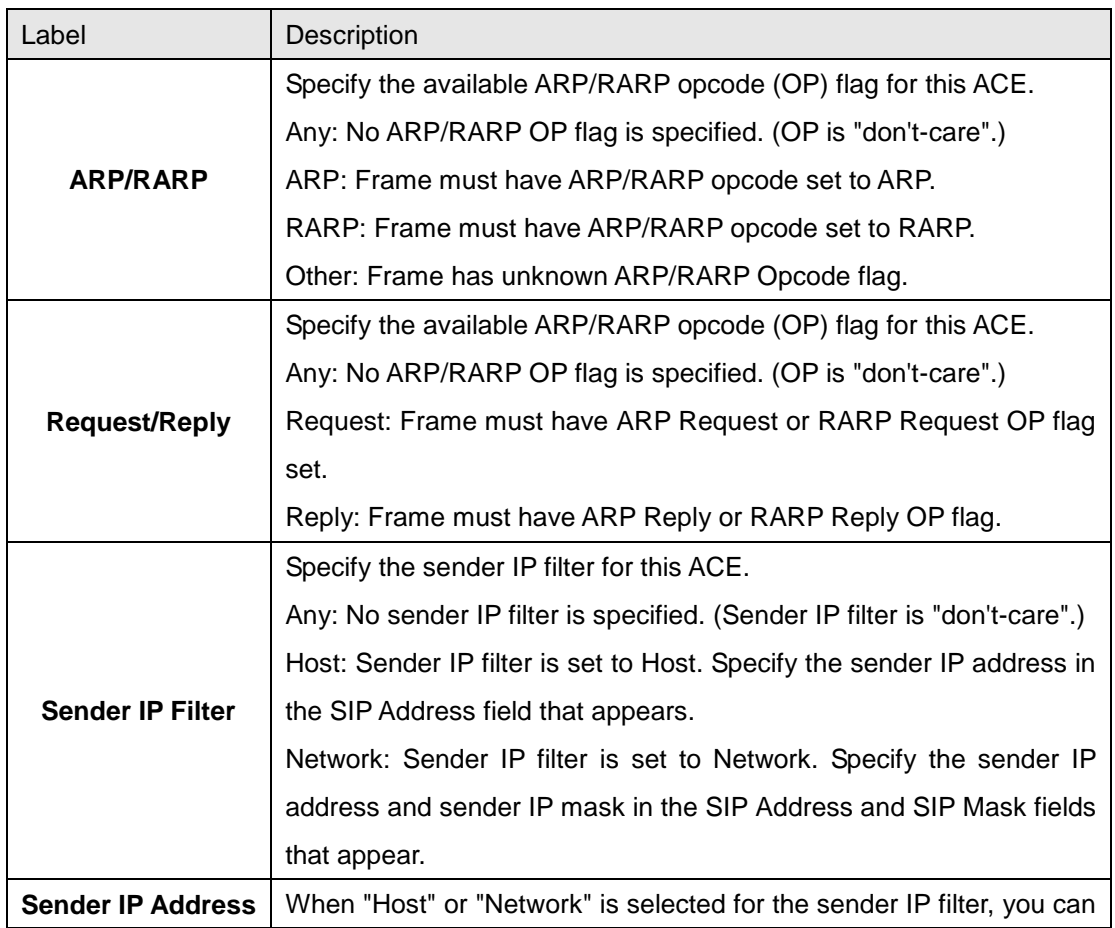

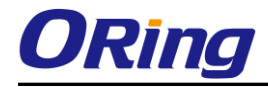

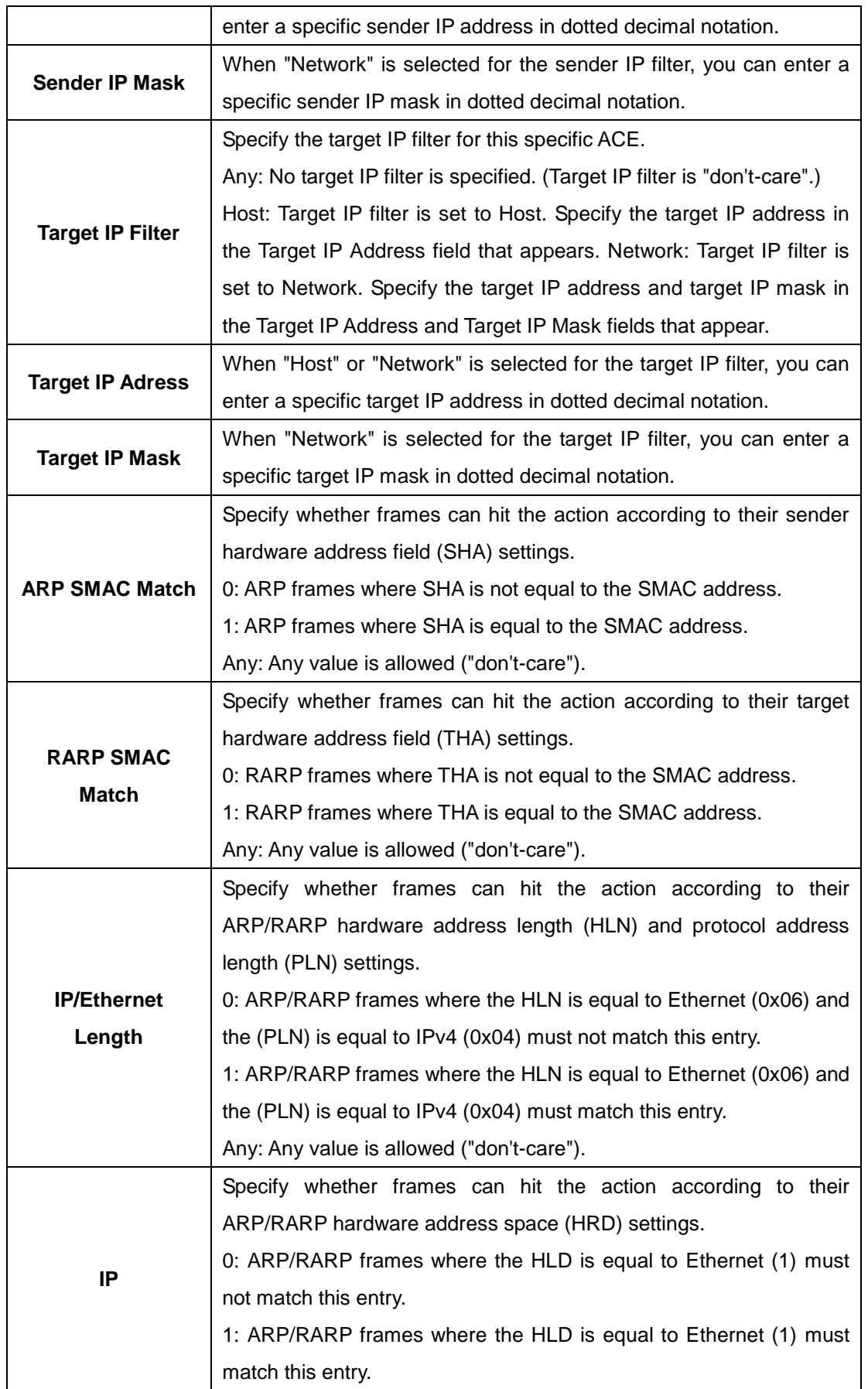

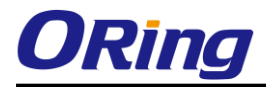

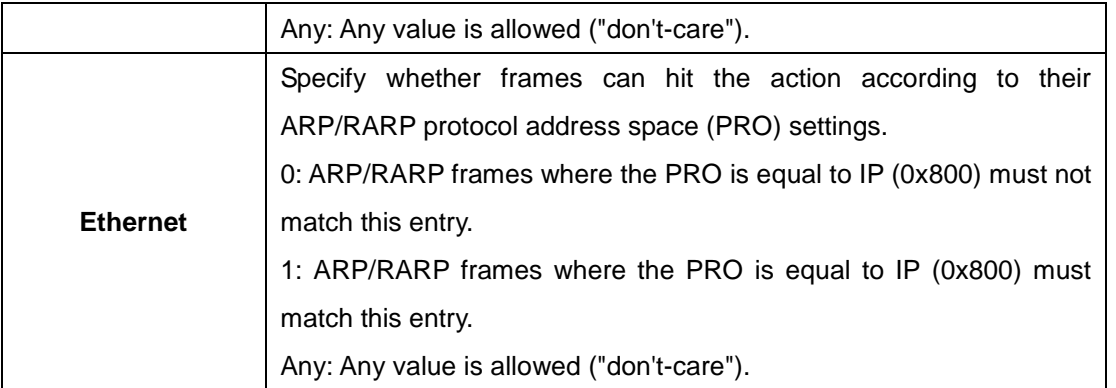

# **ICMP Parameters**

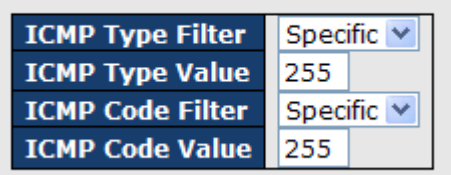

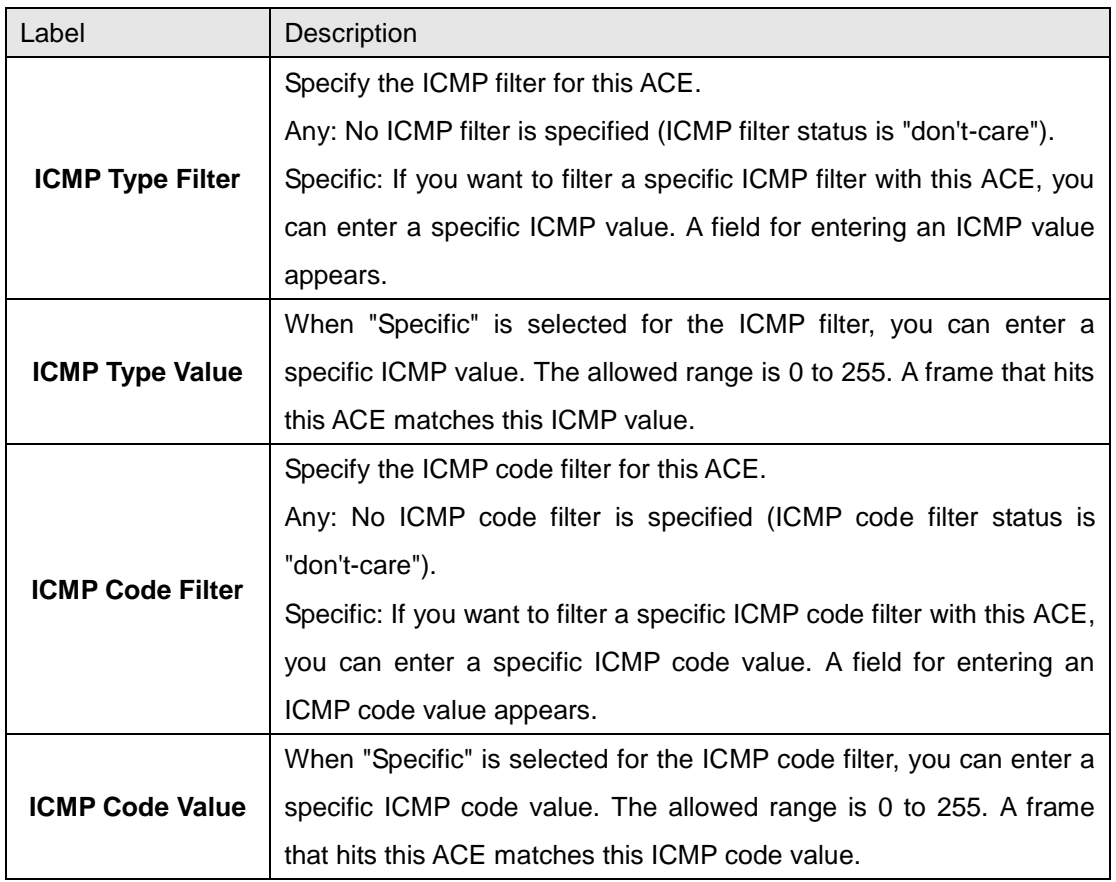

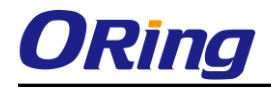

# **TCP Parameters**

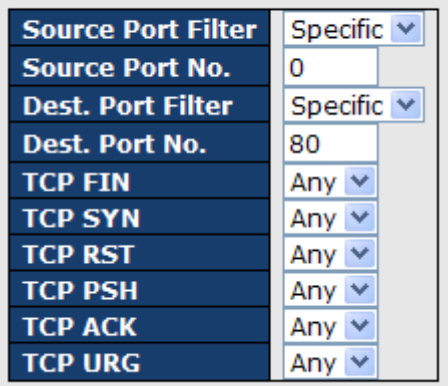

# **UDP Parameters**

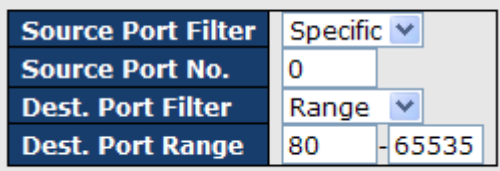

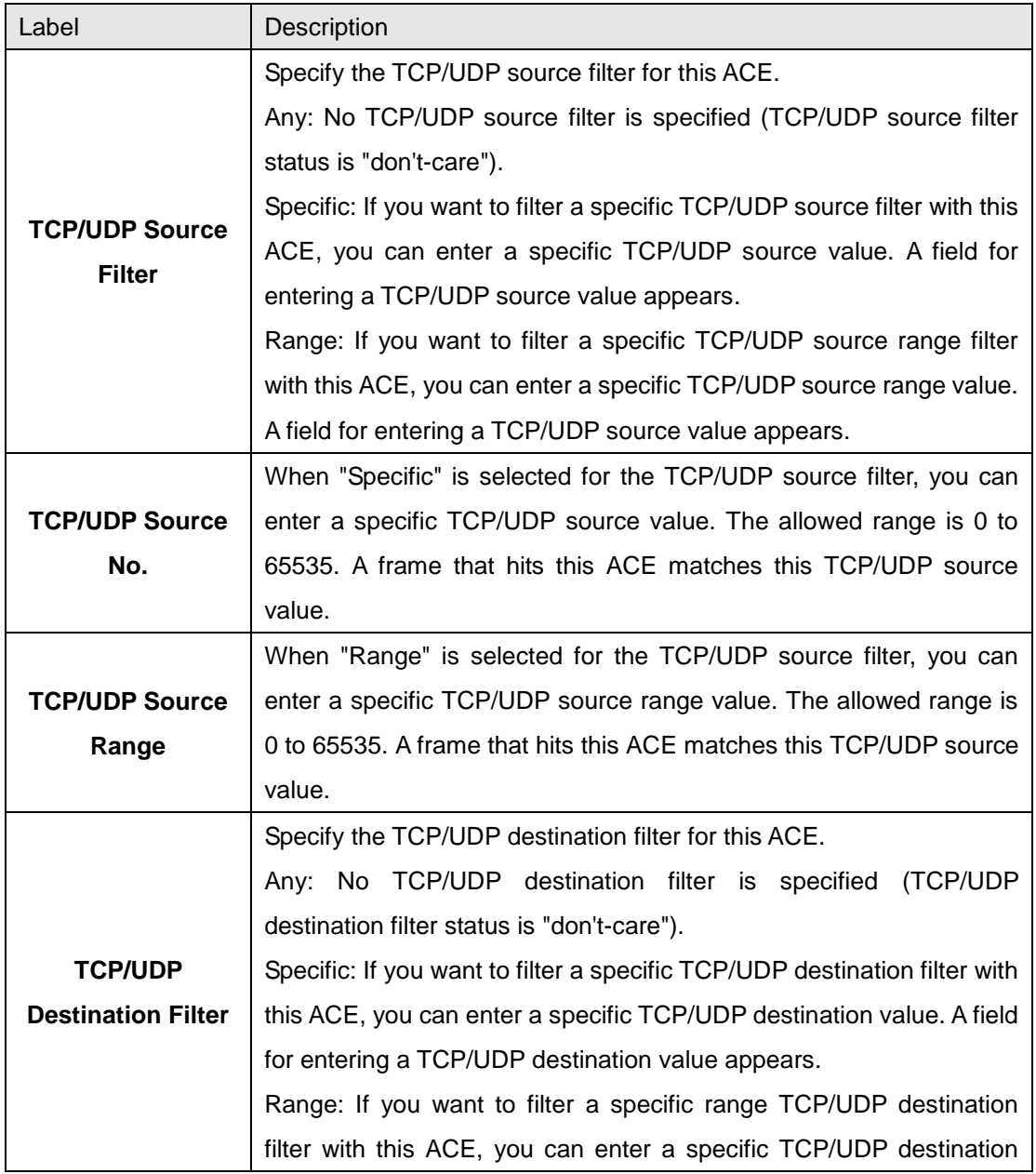

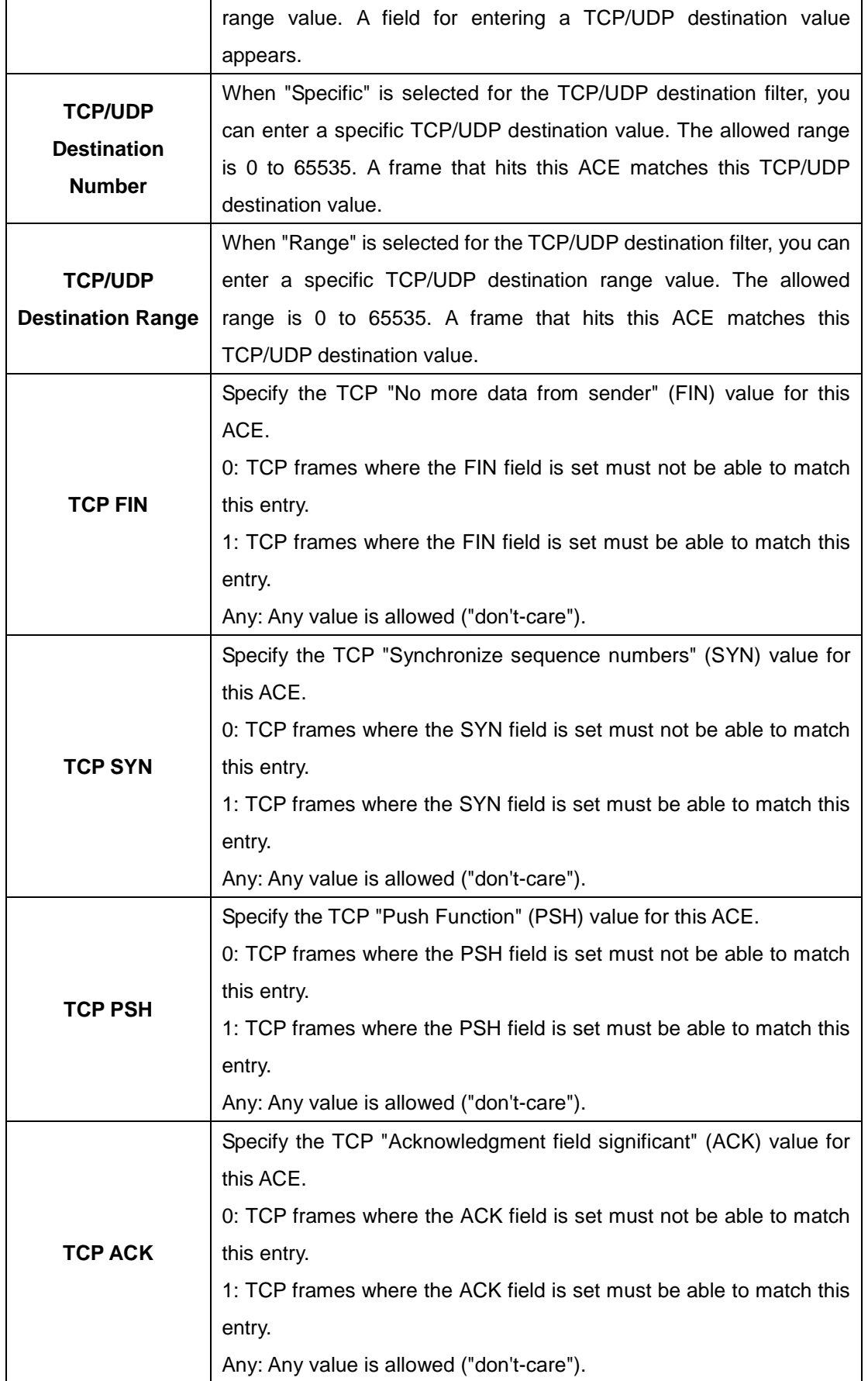

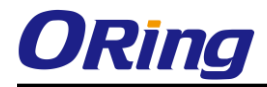

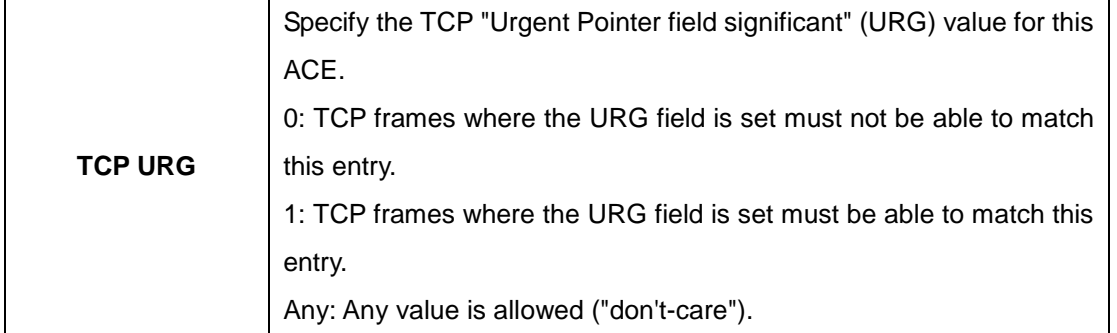

# **5.1.10.4 AAA**

## **5.1.10.4.1 Common Server Configuration**

This page allows you to configure the Authentication Servers

### **Authentication Server Configuration**

**Common Server Configuration** 

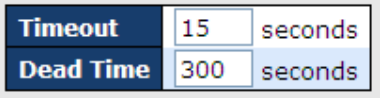

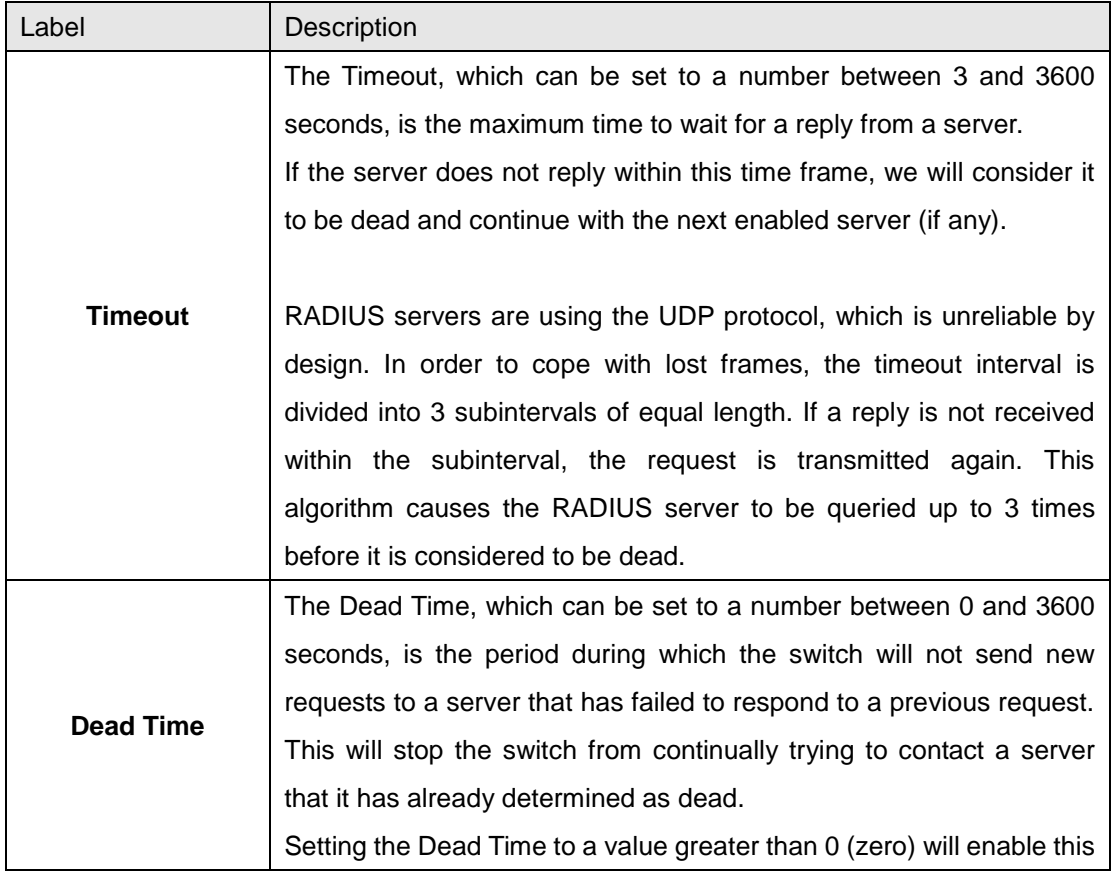

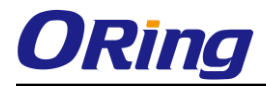

feature, but only if more than one server has been configured.

### **5.1.10.4.2 RADIUS Authentication Server Configuration**

The table has one row for each RADIUS Authentication Server and a number of columns, which are:

**RADIUS Authentication Server Configuration** 

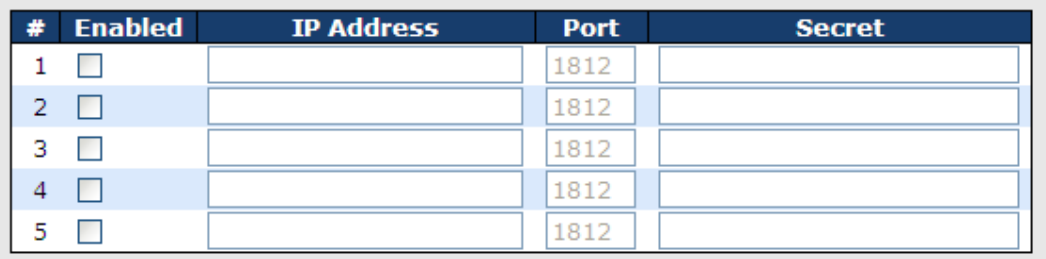

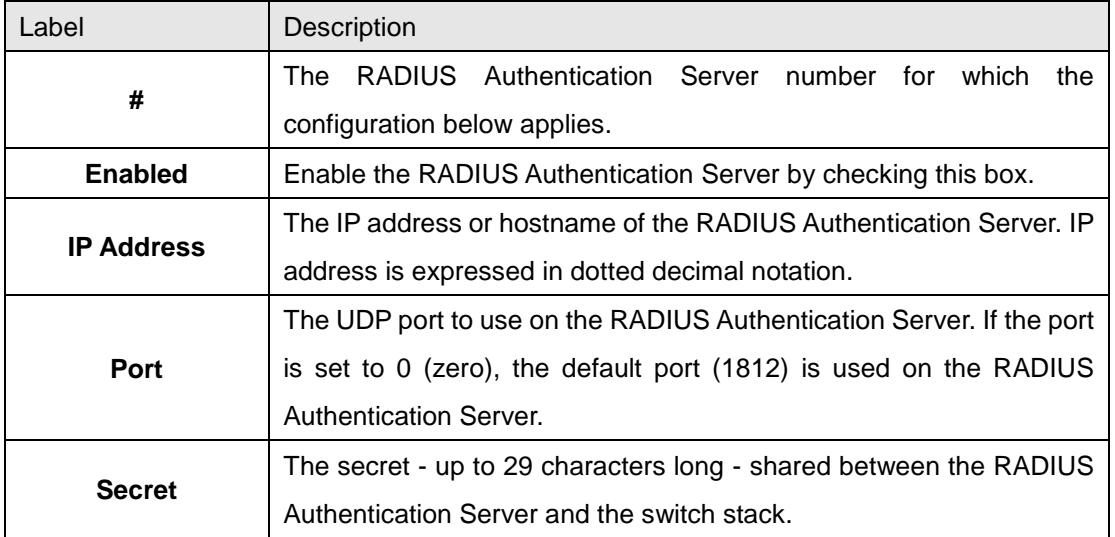

# **5.1.10.4.3 RADIUS Accounting Server Configuration**

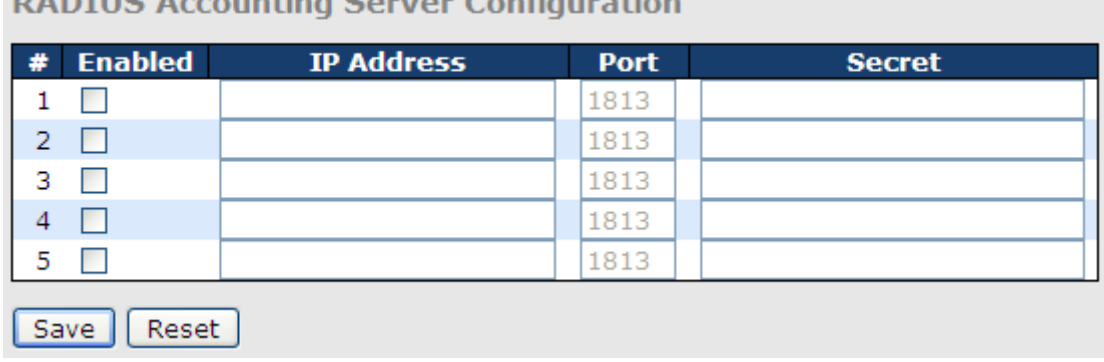

**DADILLE Accounting Contex Configuration** 

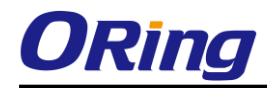

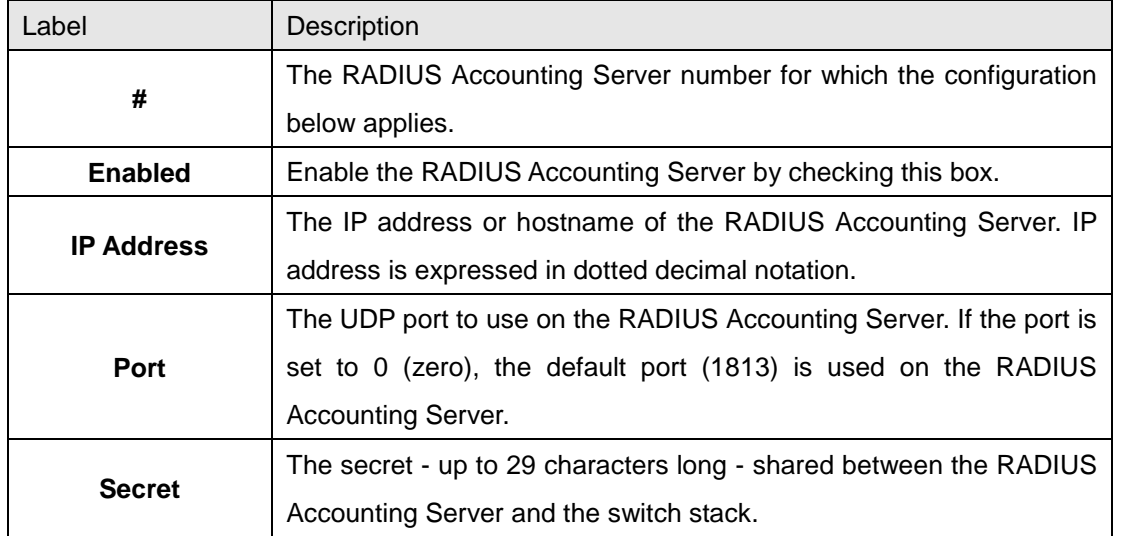

### **5.1.10.5 RADIUS Overview**

This page provides an overview of the status of the RADIUS servers configurable on the Authentication configuration page.

### **RADIUS Authentication Servers**

# **RADIUS Authentication Server Status Overview**

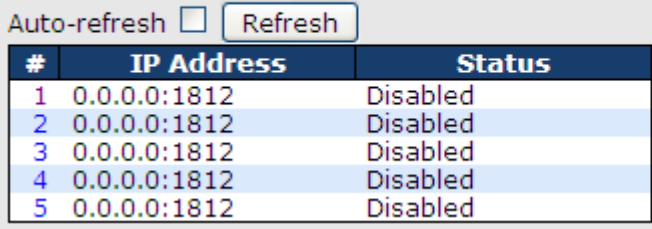

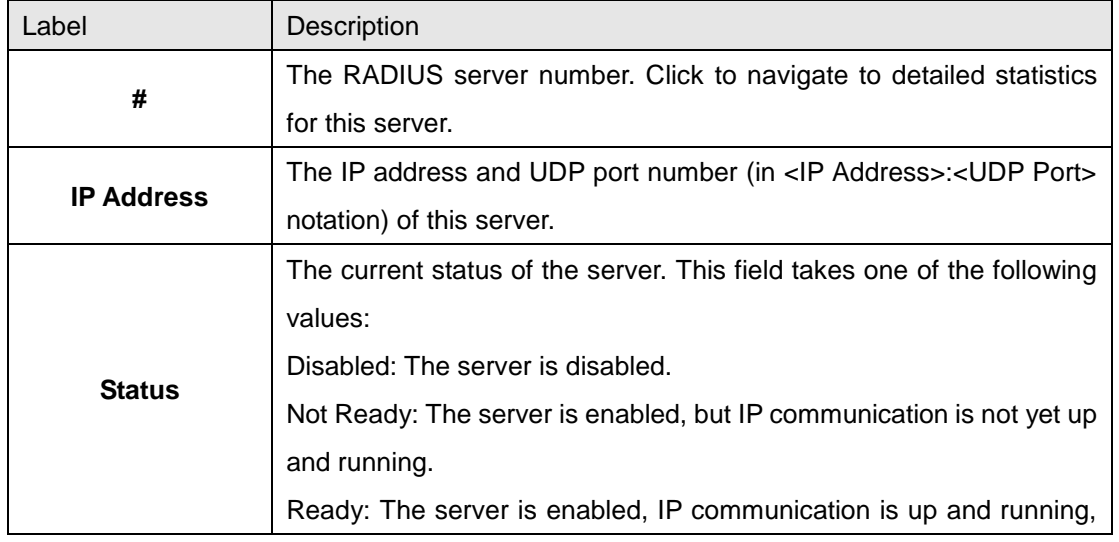

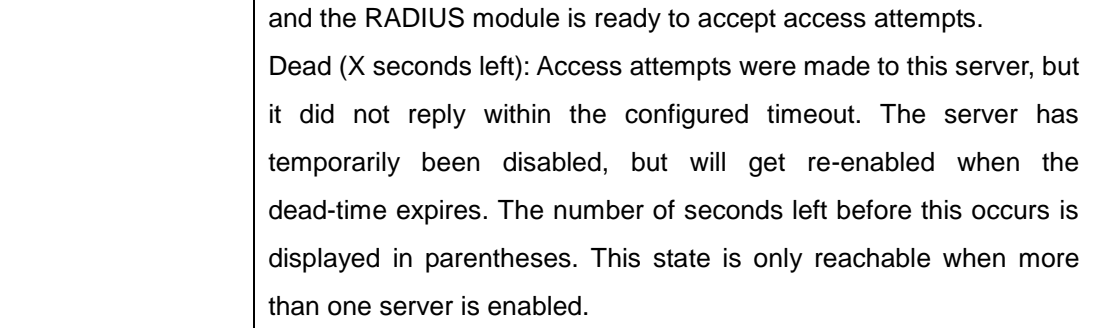

# **RADIUS Accounting Servers**

# **RADIUS Accounting Server Status Overview**

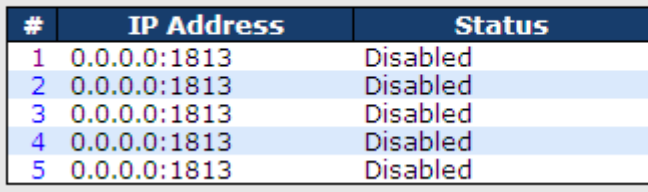

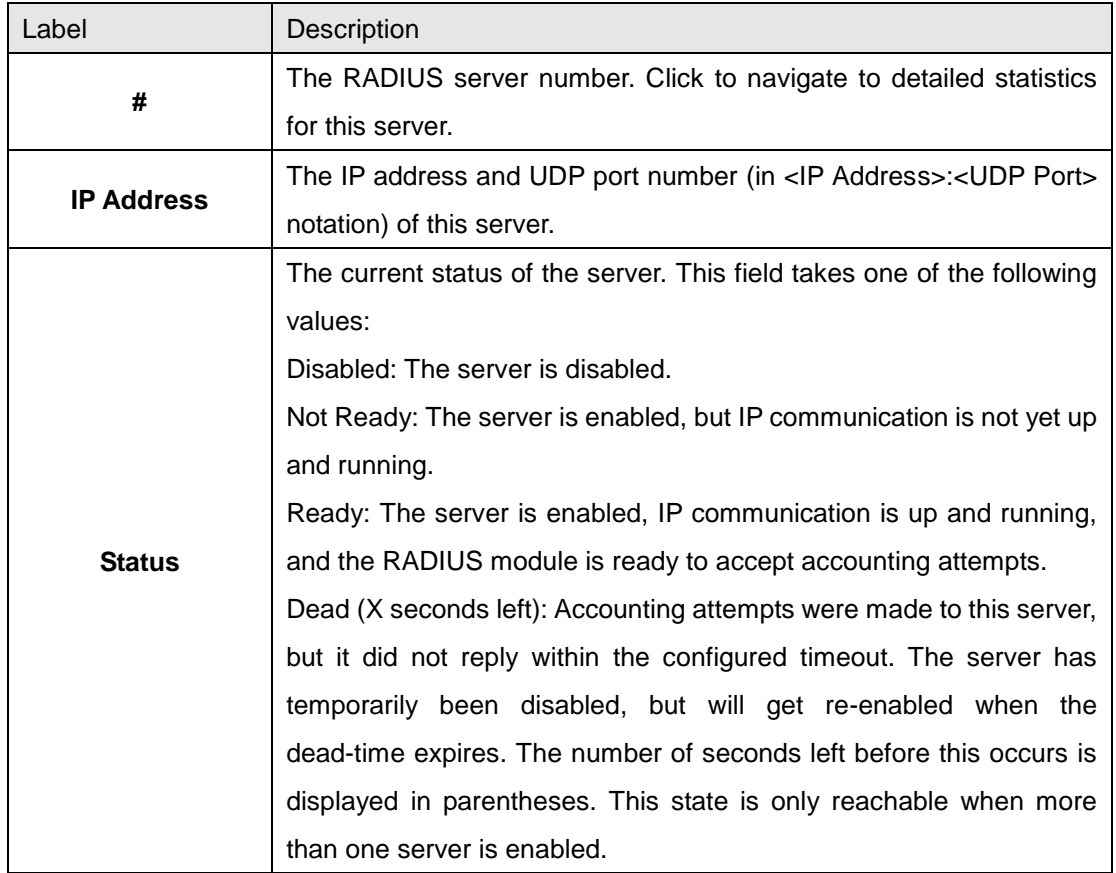

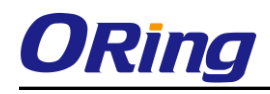

## **5.1.10.6 RADIUS Details**

The statistics map closely to those specified in RFC4668 - RADIUS Authentication Client MIB.

Use the server select box to switch between the backend servers to show details for. The statistics map closely to those specified in RFC4668 - RADIUS Authentication Client MIB.

Use the server select box to switch between the backend servers to show details for.

# **RADIUS Authentication Statistics for Server #1**

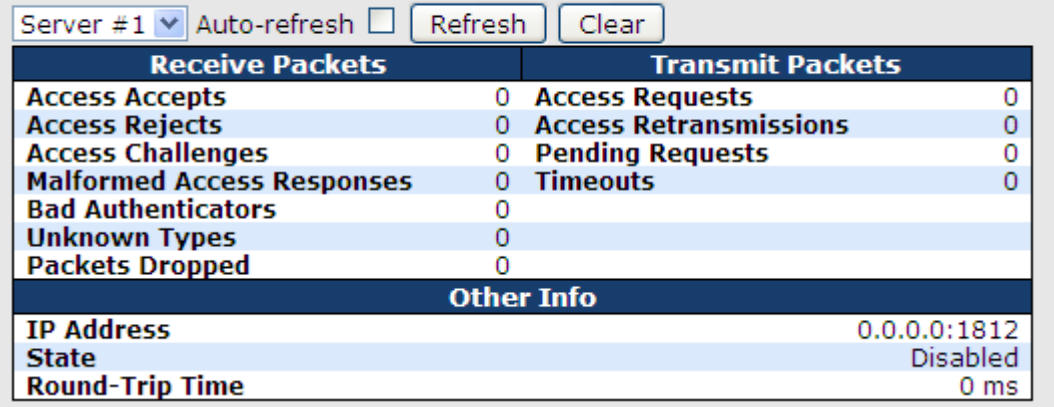

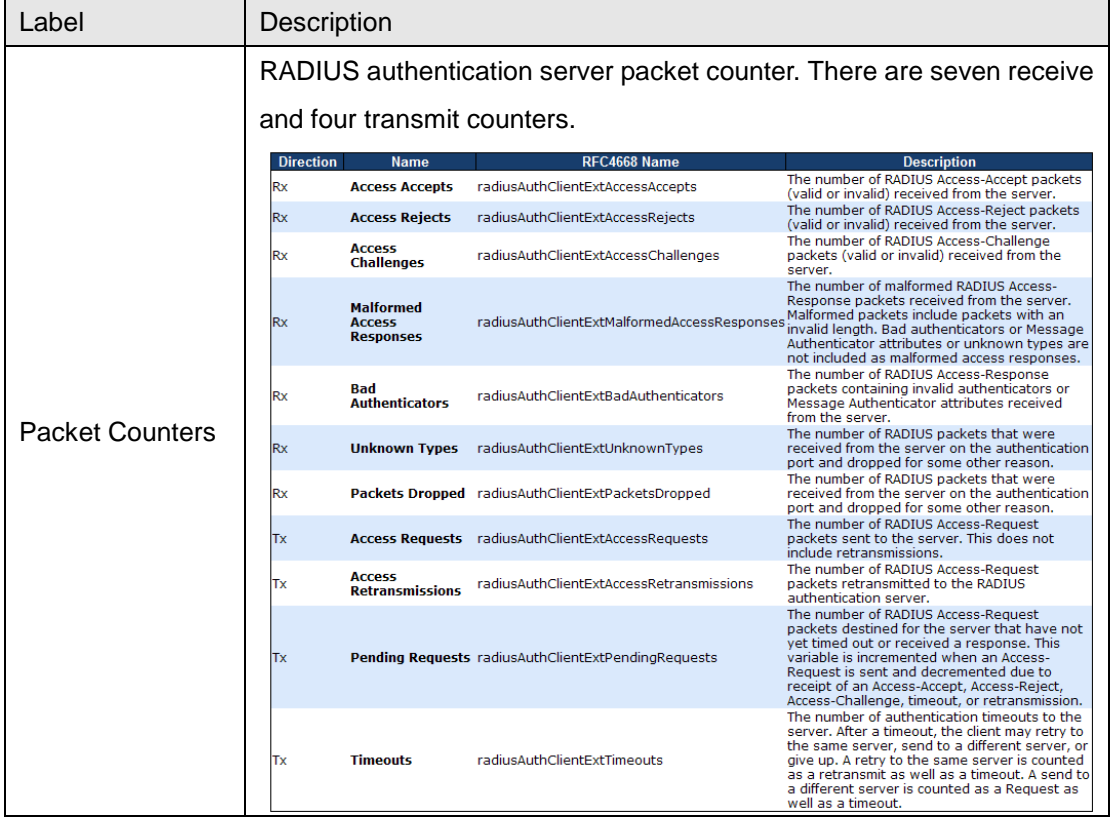

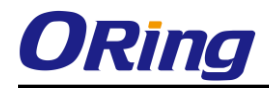

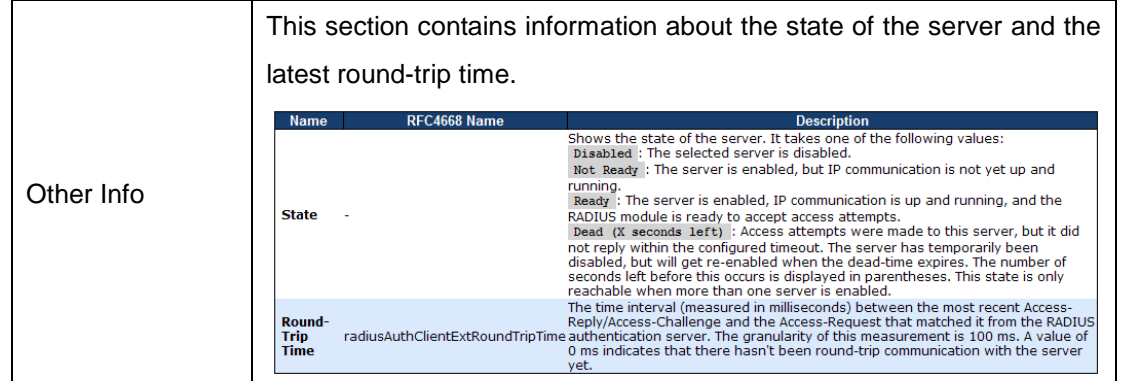

# **RADIUS Accounting Statistics for Server #1**

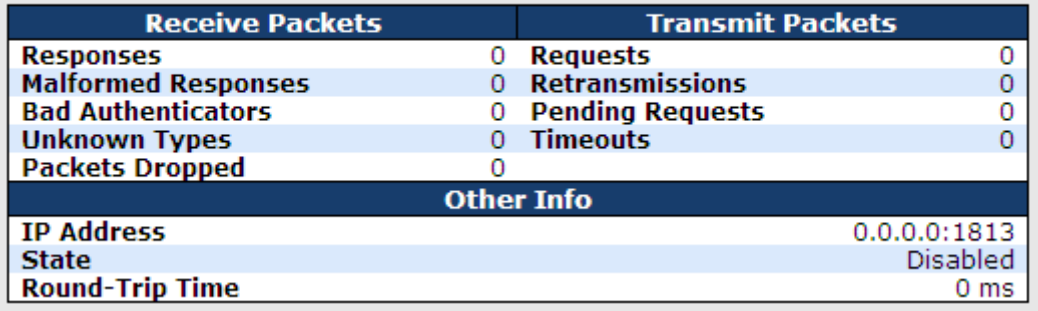

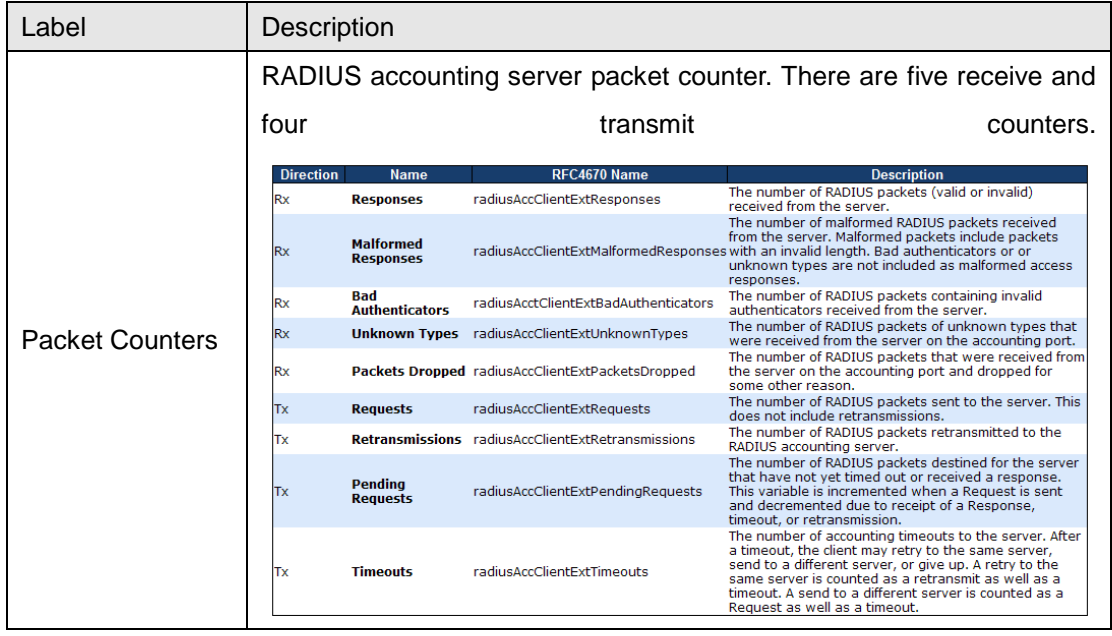

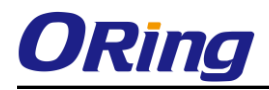

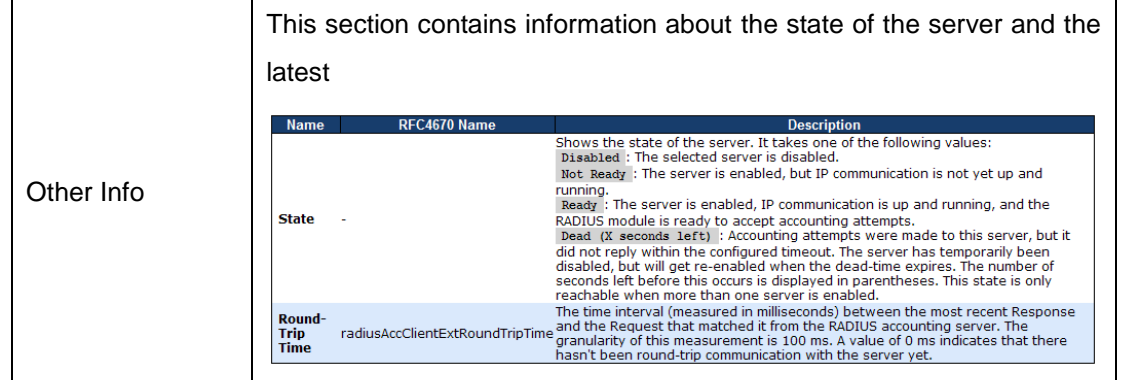

# **5.1.10.7 NAS(802.1x)**

This page allows you to configure the IEEE 802.1X and MAC-based authentication system and port settings.

The IEEE 802.1X standard defines a port-based access control procedure that prevents unauthorized access to a network by requiring users to first submit credentials for authentication. One or more central servers, the backend servers, determine whether the user is allowed access to the network. These backend (RADIUS) servers are configured on the Authentication configuration page.

MAC-based authentication allows for authentication of more than one user on the same port, and doesn't require the user to have special 802.1X software installed on his system. The switch uses the user's MAC address to authenticate against the backend server. Intruders can create counterfeit MAC addresses, which makes MAC-based authentication less secure than 802.1X authentication.

#### **Overview of 802.1X (Port-Based) Authentication**

In the 802.1X-world, the user is called the supplicant, the switch is the authenticator, and the RADIUS server is the authentication server. The switch acts as the man-in-the-middle, forwarding requests and responses between the supplicant and the authentication server. Frames sent between the supplicant and the switch are special 802.1X frames, known as EAPOL (EAP Over LANs) frames. EAPOL frames encapsulate EAP PDUs (RFC3748). Frames sent between the switch and the RADIUS server are RADIUS packets. RADIUS packets also encapsulate EAP PDUs together with other attributes like the switch's IP address, name, and the supplicant's port number on the switch. EAP is very flexible, in that it allows for different authentication methods, like MD5-Challenge, PEAP, and TLS. The important thing is

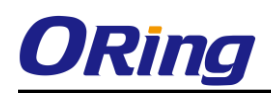

that the authenticator (the switch) doesn't need to know which authentication method the supplicant and the authentication server are using, or how many information exchange frames are needed for a particular method. The switch simply encapsulates the EAP part of the frame into the relevant type (EAPOL or RADIUS) and forwards it.

When authentication is complete, the RADIUS server sends a special packet containing a success or failure indication. Besides forwarding this decision to the supplicant, the switch uses it to open up or block traffic on the switch port connected to the supplicant.

Note: Suppose two backend servers are enabled and that the server timeout is configured to X seconds (using the Authentication configuration page), and suppose that the first server in the list is currently down (but not considered dead). Now, if the supplicant retransmits EAPOL Start frames at a rate faster than X seconds, then it will never get authenticated, because the switch will cancel on-going backend authentication server requests whenever it receives a new EAPOL Start frame from the supplicant. And since the server hasn't yet failed (because the X seconds haven't expired), the same server will be contacted upon the next backend authentication server request from the switch. This scenario will loop forever. Therefore, the server timeout should be smaller than the supplicant's EAPOL Start frame retransmission rate.

#### **Overview of MAC-Based Authentication**

Unlike 802.1X, MAC-based authentication is not a standard, but merely a best-practices method adopted by the industry. In MAC-based authentication, users are called clients, and the switch acts as the supplicant on behalf of clients. The initial frame (any kind of frame) sent by a client is snooped by the switch, which in turn uses the client's MAC address as both username and password in the subsequent EAP exchange with the RADIUS server. The 6-byte MAC address is converted to a string on the following form "xx-xx-xx-xx-xx-xx", that is, a dash (-) is used as separator between the lower-cased hexadecimal digits. The switch only supports the MD5-Challenge authentication method, so the RADIUS server must be configured accordingly.

When authentication is complete, the RADIUS server sends a success or failure indication, which in turn causes the switch to open up or block traffic for that particular client, using static entries into the MAC Table. Only then will frames from the client be forwarded on the switch. There are no EAPOL frames involved in this authentication, and therefore, MAC-based Authentication has nothing to do with the 802.1X standard.

The advantage of MAC-based authentication over 802.1X is that several clients can be connected to the same port (e.g. through a 3rd party switch or a hub) and still require individual authentication, and that the clients don't need special supplicant software to authenticate. The disadvantage is that MAC addresses can be spoofed by malicious users, equipment whose MAC address is a valid RADIUS user can be used by anyone, and only the MD5-Challenge

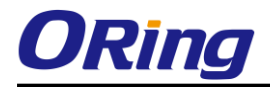

method is supported.

The 802.1X and MAC-Based Authentication configuration consists of two sections, a system-

and a port-wide

 $Refresh$ 

# **Network Access Server Configuration**

**System Configuration** 

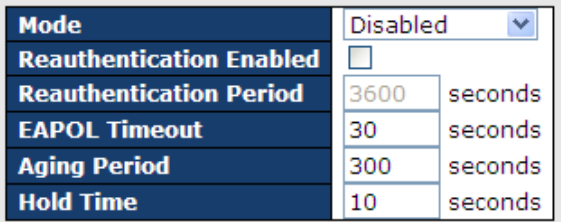

**Port Configuration** 

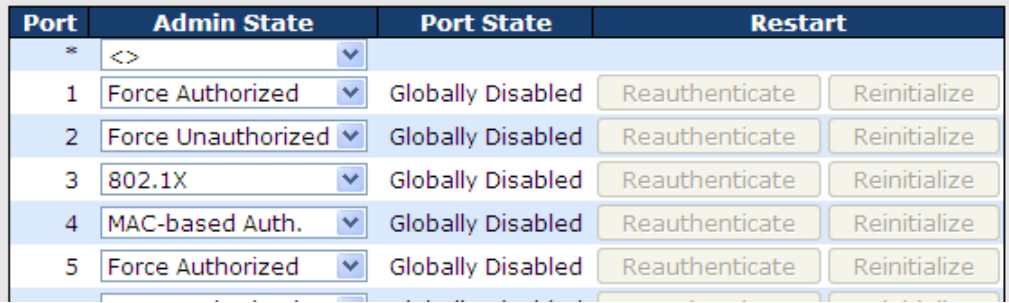

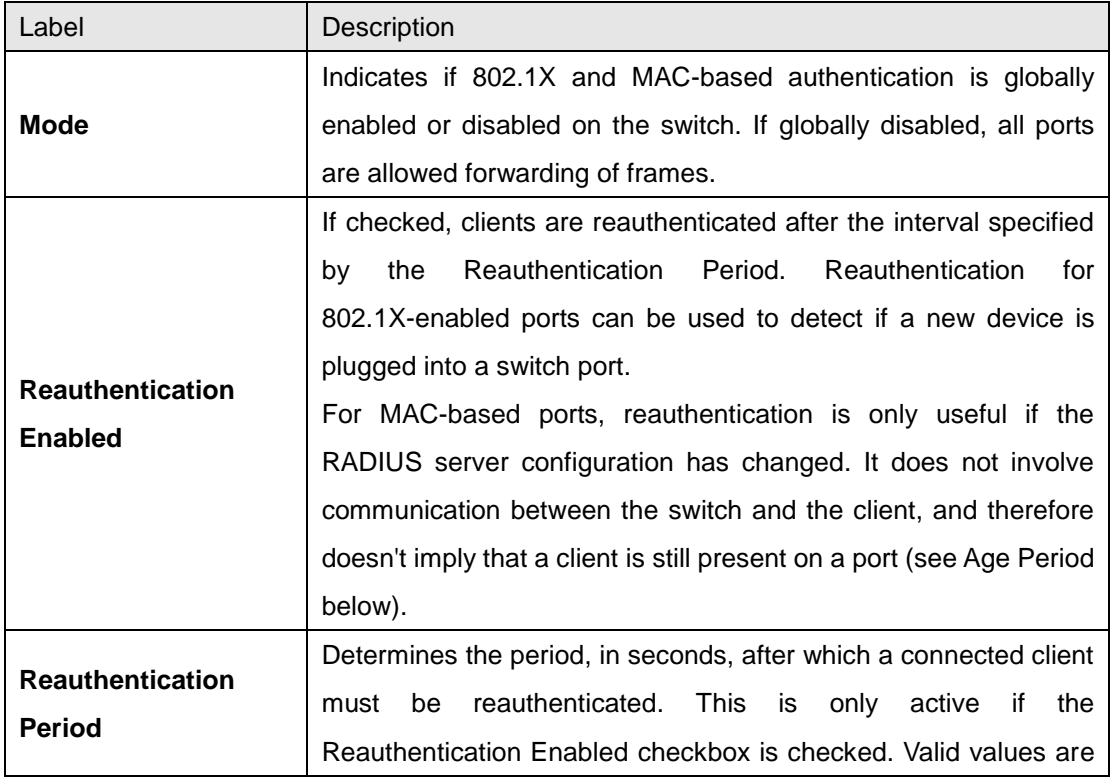

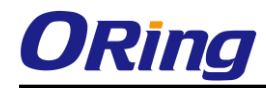

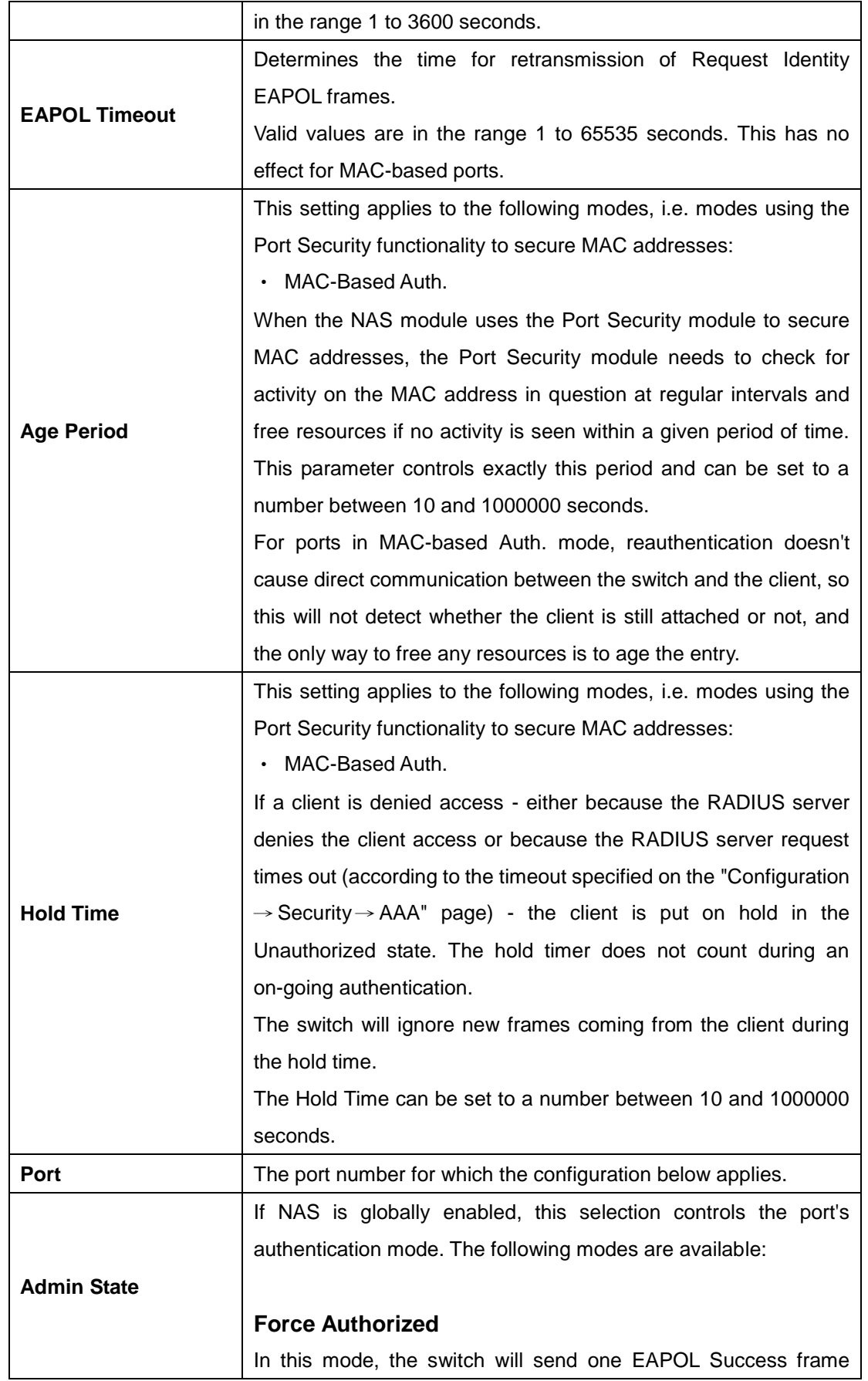

when the port link comes up, and any client on the port will be allowed network access without authentication.

#### **Force Unauthorized**

In this mode, the switch will send one EAPOL Failure frame when the port link comes up, and any client on the port will be disallowed network access.

#### **Port-based 802.1X**

In the 802.1X-world, the user is called the supplicant, the switch is the authenticator, and the RADIUS server is the authentication server. The authenticator acts as the man-in-the-middle, forwarding requests and responses between the supplicant and the authentication server. Frames sent between the supplicant and the switch is special 802.1X frames, known as EAPOL (EAP Over LANs) frames. EAPOL frames encapsulate EAP PDUs (RFC3748). Frames sent between the switch and the RADIUS server is RADIUS packets. RADIUS packets also encapsulate EAP PDUs together with other attributes like the switch's IP address, name, and the supplicant's port number on the switch. EAP is very flexible, in that it allows for different authentication methods, like MD5-Challenge, PEAP, and TLS. The important thing is that the authenticator (the switch) doesn't need to know which authentication method the supplicant and the authentication server are using, or how many information exchange frames are needed for a particular method. The switch simply encapsulates the EAP part of the frame into the relevant type (EAPOL or RADIUS) and forwards it.

When authentication is complete, the RADIUS server sends a special packet containing a success or failure indication. Besides forwarding this decision to the supplicant, the switch uses it to open up or block traffic on the switch port connected to the supplicant.

Note: Suppose two backend servers are enabled and that the server timeout is configured to X seconds (using the AAA configuration page), and suppose that the first server in the list is currently down (but not considered dead). Now, if the supplicant retransmits EAPOL Start frames at a rate faster than X seconds, then it will never get authenticated, because the switch will cancel

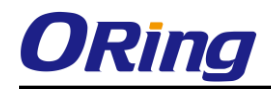

on-going backend authentication server requests whenever it receives a new EAPOL Start frame from the supplicant. And since the server hasn't yet failed (because the X seconds haven't expired), the same server will be contacted upon the next backend authentication server request from the switch. This scenario will loop forever. Therefore, the server timeout should be smaller than the supplicant's EAPOL Start frame retransmission rate.

#### Single 802.1X

In port-based 802.1X authentication, once a supplicant is successfully authenticated on a port, the whole port is opened for network traffic. This allows other clients connected to the port (for instance through a hub) to piggy-back on the successfully authenticated client and get network access even though they really aren't authenticated. To overcome this security breach, use the Single 802.1X variant.

Single 802.1X is really not an IEEE standard, but features many of the same characteristics as does port-based 802.1X. In Single 802.1X, at most one supplicant can get authenticated on the port at a time. Normal EAPOL frames are used in the communication between the supplicant and the switch. If more than one supplicant is connected to a port, the one that comes first when the port's link comes up will be the first one considered. If that supplicant doesn't provide valid credentials within a certain amount of time, another supplicant will get a chance. Once a supplicant is successfully authenticated, only that supplicant will be allowed access. This is the most secure of all the supported modes. In this mode, the Port Security module is used to secure a supplicant's MAC address once successfully authenticated. Multi 802.1X

In port-based 802.1X authentication, once a supplicant is successfully authenticated on a port, the whole port is opened for network traffic. This allows other clients connected to the port (for instance through a hub) to piggy-back on the successfully authenticated client and get network access even though they really aren't authenticated. To overcome this security breach, use the Multi 802.1X variant.

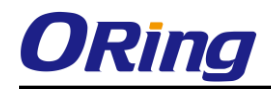

Multi 802.1X is really not an IEEE standard, but features many of the same characteristics as does port-based 802.1X. Multi 802.1X is - like Single 802.1X - not an IEEE standard, but a variant that features many of the same characteristics. In Multi 802.1X, one or more supplicants can get authenticated on the same port at the same time. Each supplicant is authenticated individually and secured in the MAC table using the Port Security module.

In Multi 802.1X it is not possible to use the multicast BPDU MAC address as destination MAC address for EAPOL frames sent from the switch towards the supplicant, since that would cause all supplicants attached to the port to reply to requests sent from the switch. Instead, the switch uses the supplicant's MAC address, which is obtained from the first EAPOL Start or EAPOL Response Identity frame sent by the supplicant. An exception to this is when no supplicants are attached. In this case, the switch sends EAPOL Request Identity frames using the BPDU multicast MAC address as destination - to wake up any supplicants that might be on the port.

The maximum number of supplicants that can be attached to a port can be limited using the Port Security Limit Control functionality.

#### **MAC-based Auth.**

Unlike port-based 802.1X, MAC-based authentication is not a standard, but merely a best-practices method adopted by the industry. In MAC-based authentication, users are called clients, and the switch acts as the supplicant on behalf of clients. The initial frame (any kind of frame) sent by a client is snooped by the switch, which in turn uses the client's MAC address as both username and password in the subsequent EAP exchange with the RADIUS server. The 6-byte MAC address is converted to a string on the following form "xx-xx-xx-xx-xx-xx", that is, a dash (-) is used as separator between the lower-cased hexadecimal digits. The switch only supports the MD5-Challenge authentication method, so the RADIUS server must be configured accordingly. When authentication is complete, the RADIUS server sends a success or failure indication, which in turn causes the switch to open up or block traffic for that particular client, using the Port

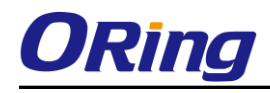

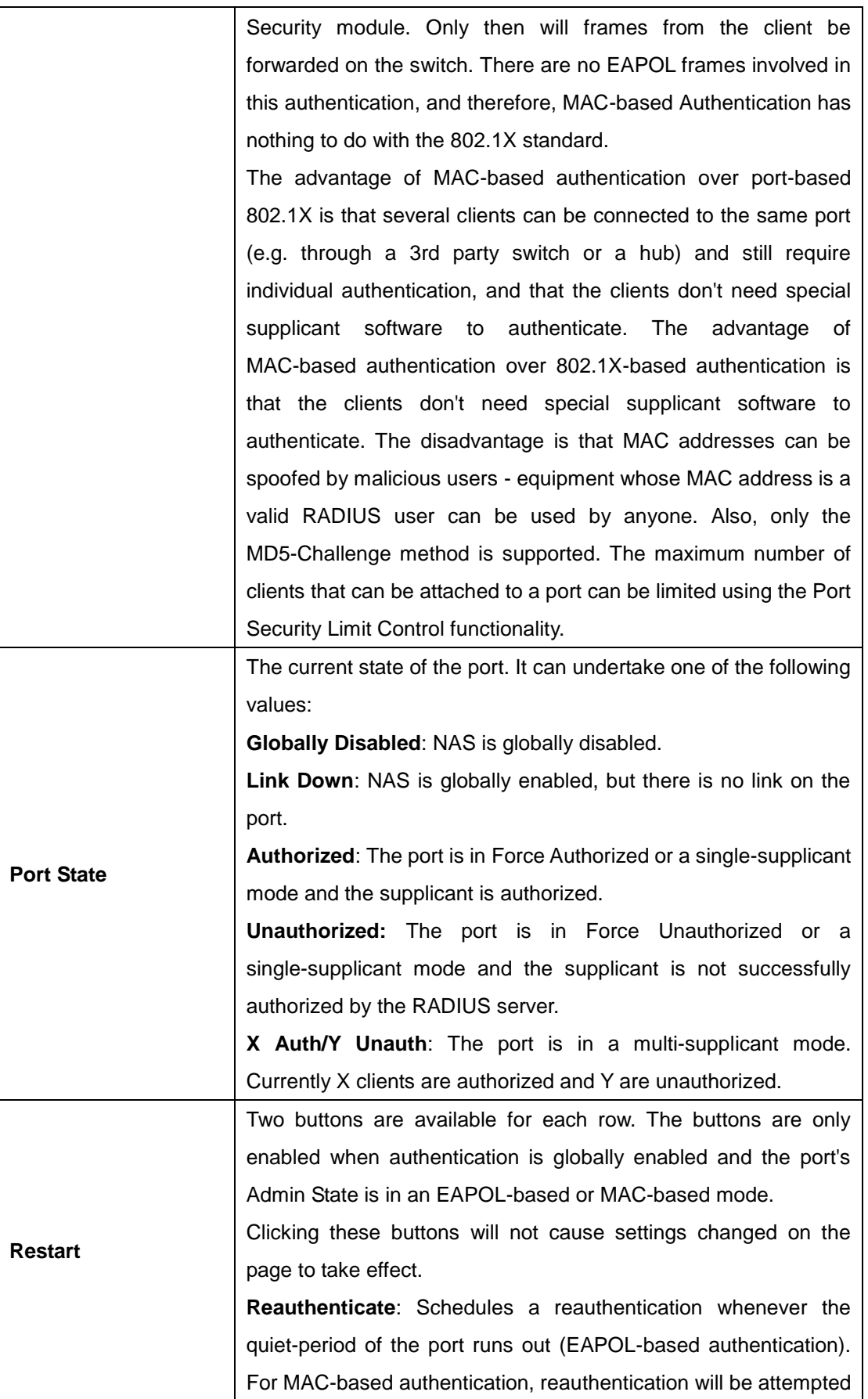

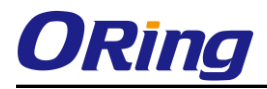

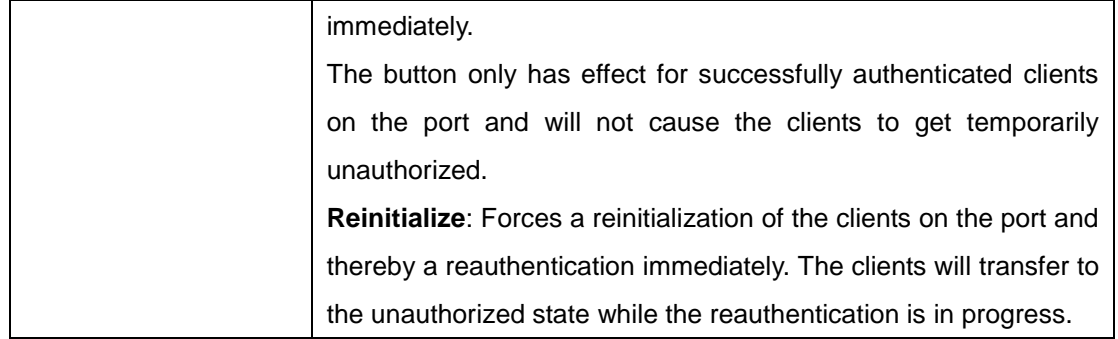

#### **Switch**

This page provides an overview of the current NAS port states.

# **Network Access Server Switch Status**

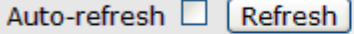

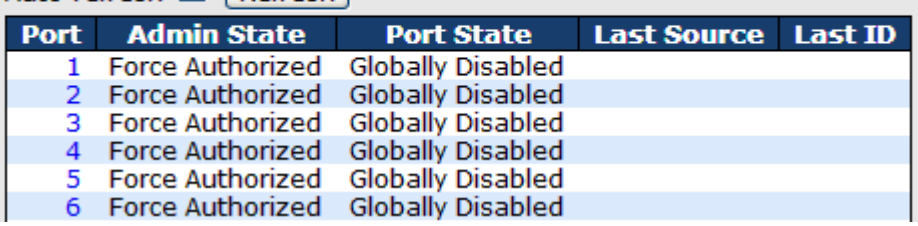

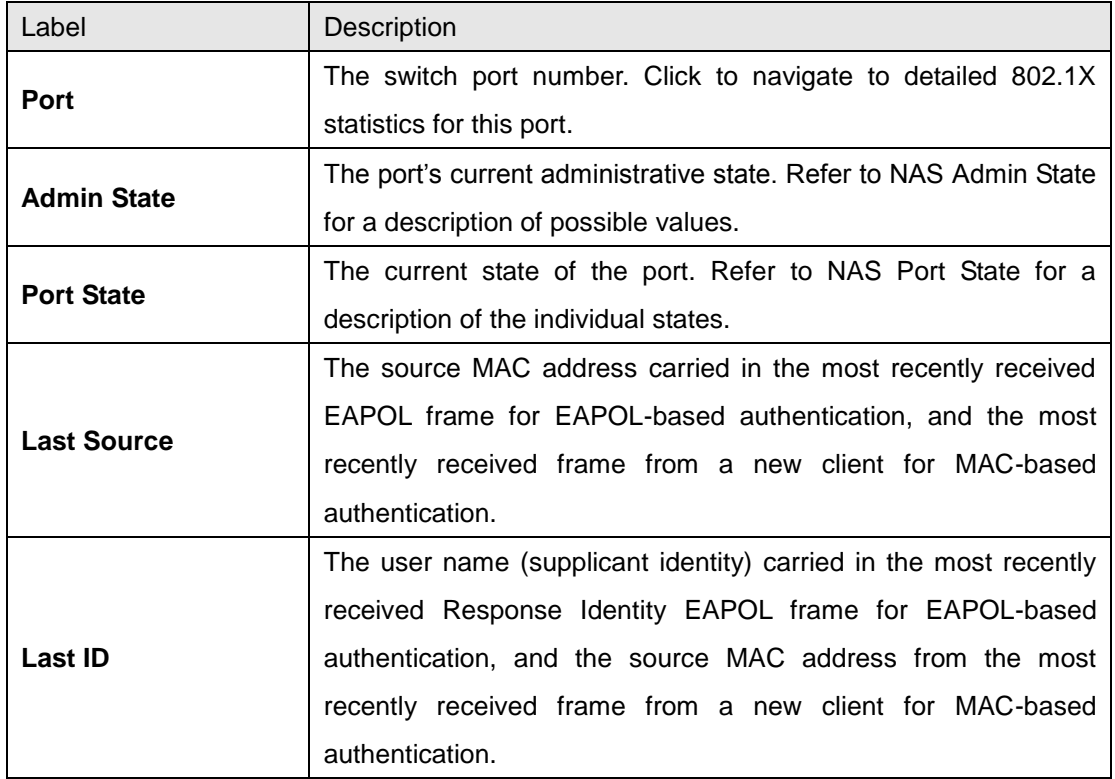

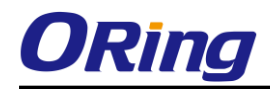

This page provides detailed IEEE 802.1X statistics for a specific switch port running port-based authentication. For MAC-based ports, it shows selected backend server (RADIUS Authentication Server) statistics, only. Use the port select box to select which port details to be displayed.

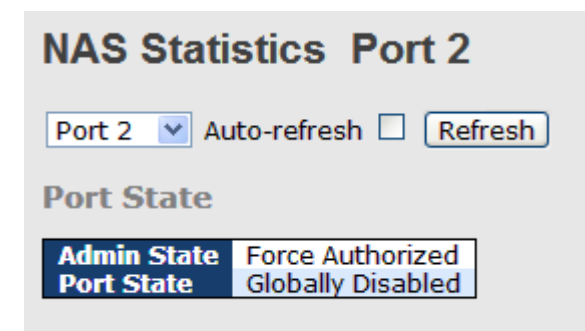

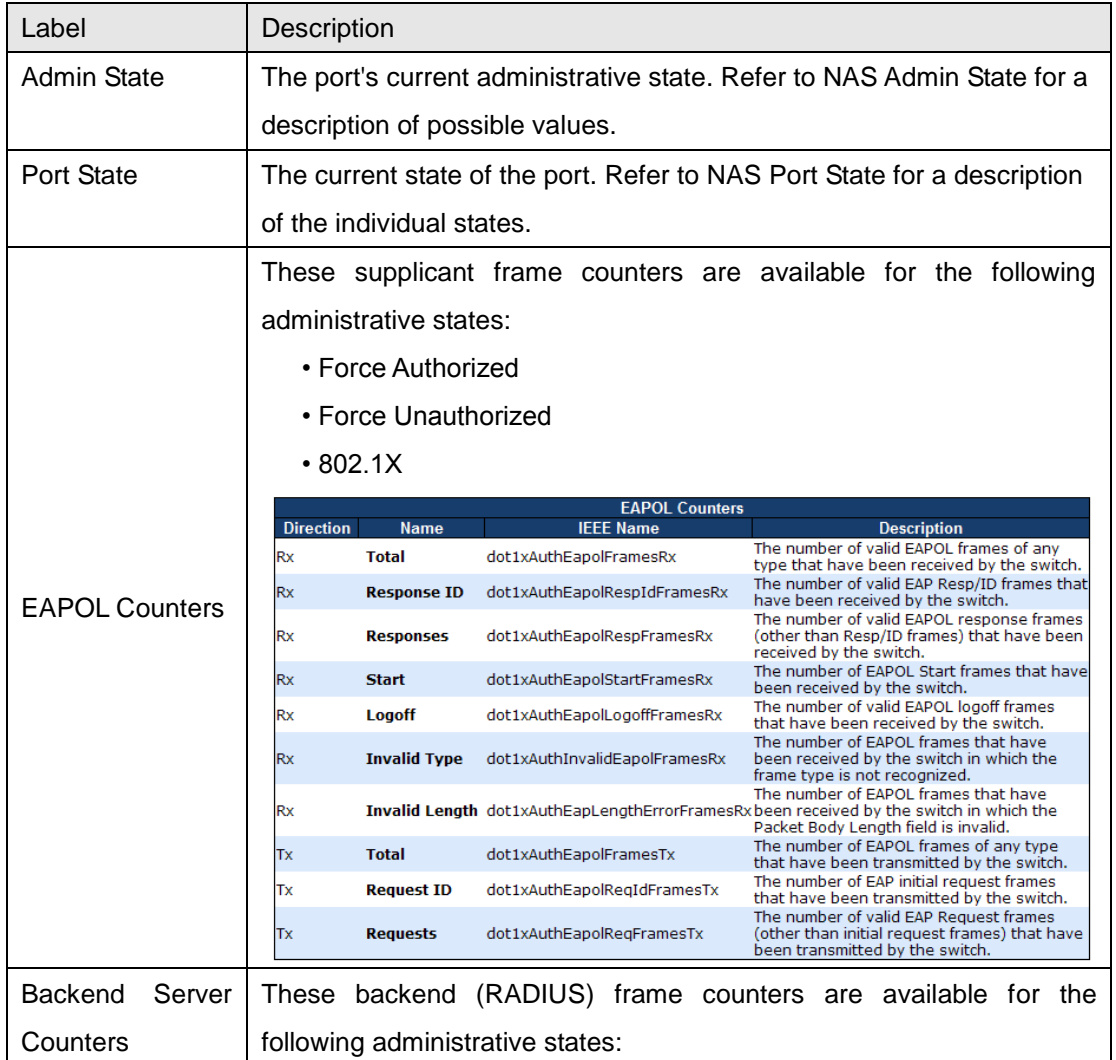

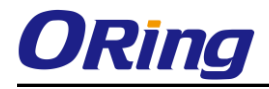

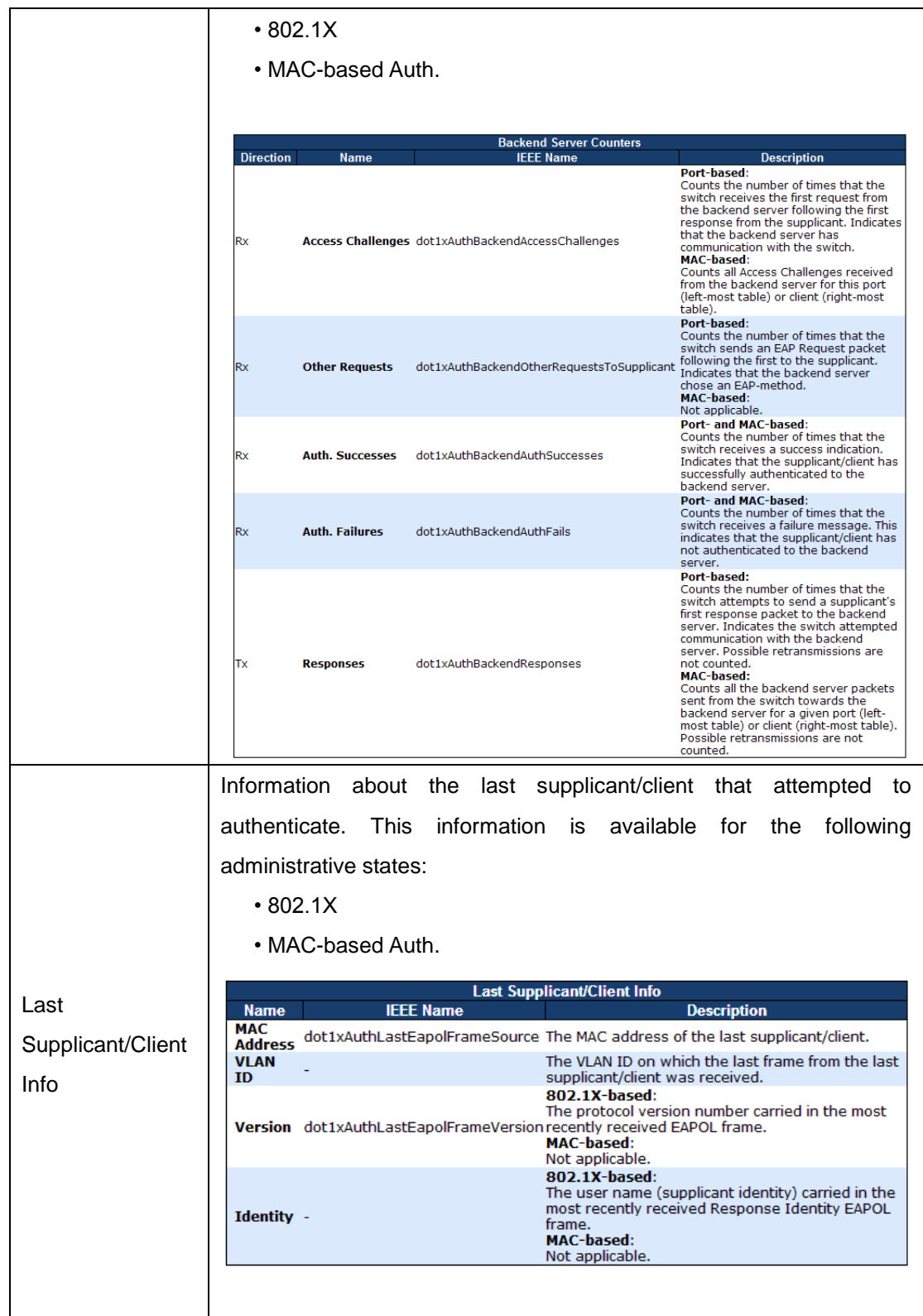

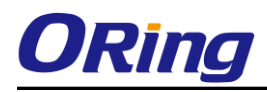

### **5.1.11 Warning 5.1.11.1 Fault Alarm**

When any selected fault event is happened, the Fault LED in switch panel will light up and the electric relay will signal at the same time.

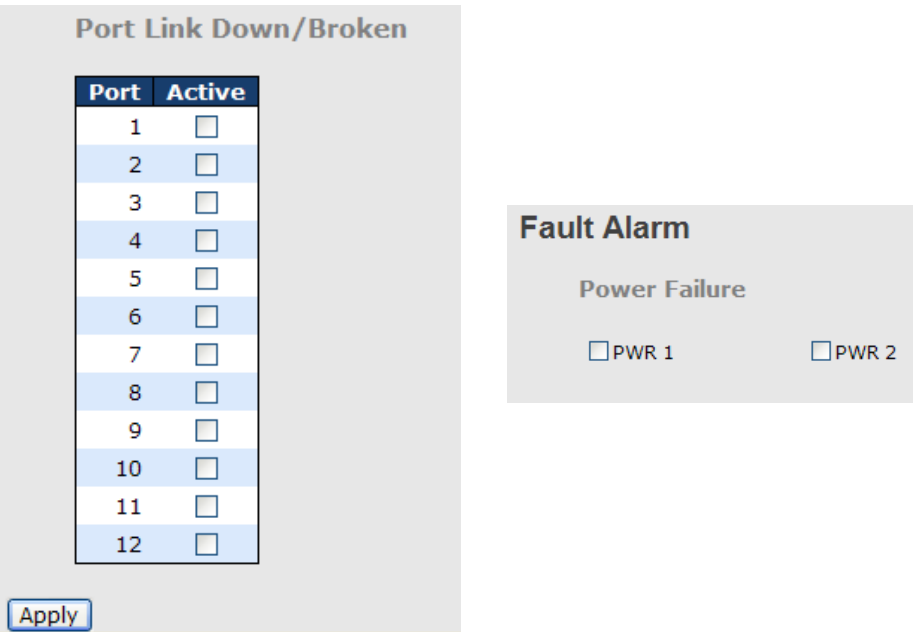

# **5.1.11.2 System Warning 5.1.11.2.1 SYSLOG Setting**

The SYSLOG is a protocol to transmit event notification messages across networks.

Please refer to RFC 3164 - The BSD SYSLOG Protocol

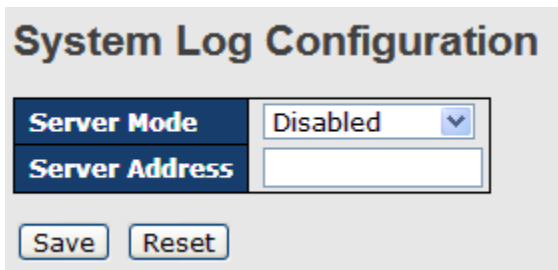

System Warning – SYSLOG Setting interface

The following table describes the labels in this screen.

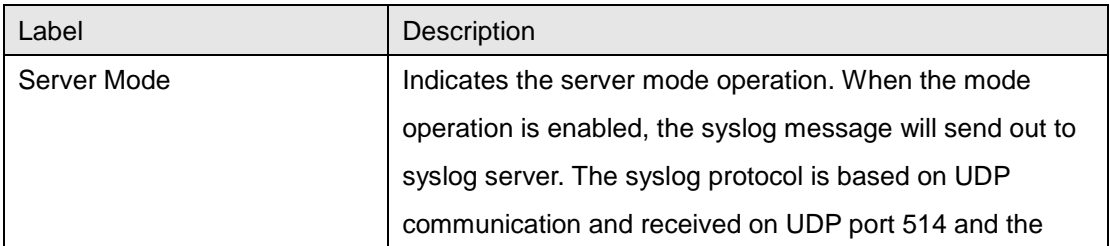

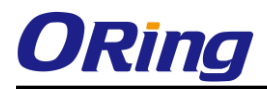

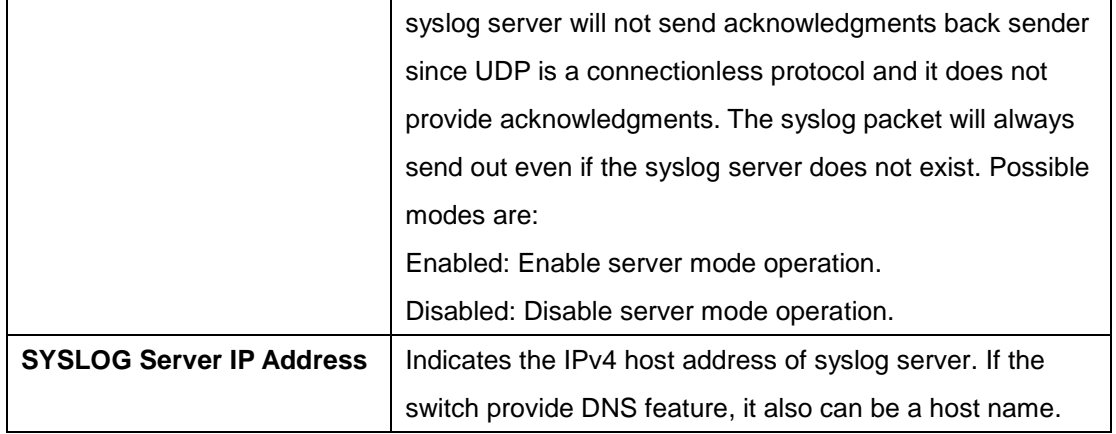

### **5.1.11.2.2 SMTP Setting**

The SMTP is Short for Simple Mail Transfer Protocol. It is a protocol for e-mail transmission across the Internet. Please refer to RFC 821 - Simple Mail Transfer Protocol.

| <b>SMTP Setting</b>               |                              |
|-----------------------------------|------------------------------|
| E-mail Alert : Disable v          |                              |
| <b>SMTP Server Address</b>        | 0.0.0.0                      |
| <b>Sender E-mail Address</b>      | administrator                |
| <b>Mail Subject</b>               | <b>Automated Email Alert</b> |
| <b>Authentication</b>             |                              |
| <b>Recipient E-mail Address 1</b> |                              |
| <b>Recipient E-mail Address 2</b> |                              |
| <b>Recipient E-mail Address 3</b> |                              |
| <b>Recipient E-mail Address 4</b> |                              |
| <b>Recipient E-mail Address 5</b> |                              |
| <b>Recipient E-mail Address 6</b> |                              |
| Save                              |                              |

System Warning – SMTP Setting interface

The following table describes the labels in this screen.

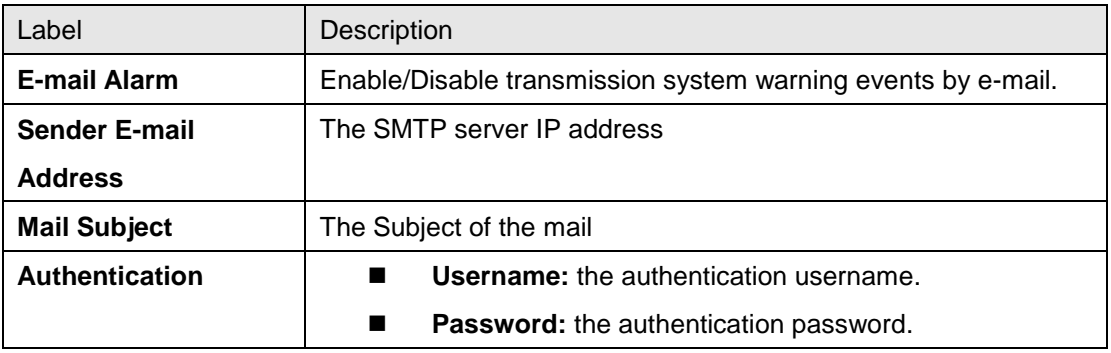

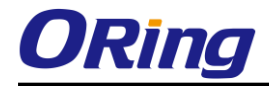

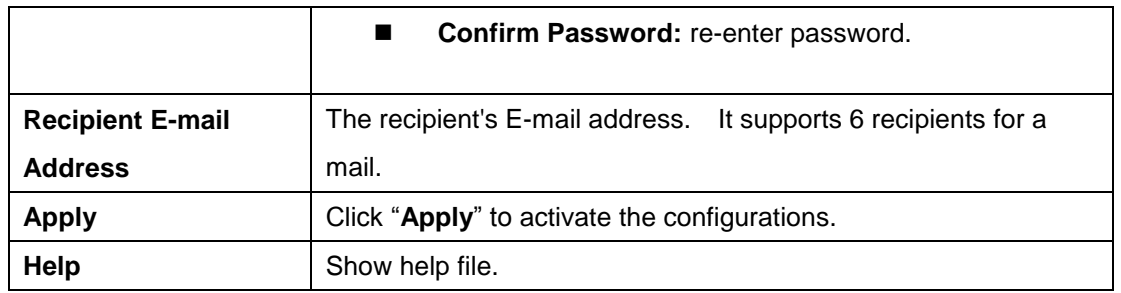

# **5.1.11.2.3 Event Selection**

SYSLOG and SMTP are the two warning methods that supported by the system. Check the corresponding box to enable system event warning method you wish to choose. Please note that the checkbox cannot be checked when SYSLOG or SMTP is disabled.

#### **System Warning - Event Selection**

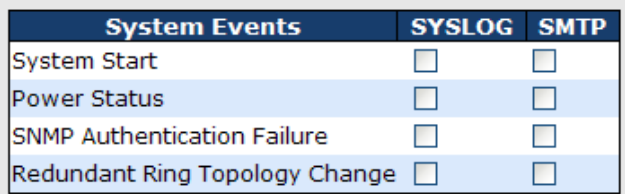

| <b>Port</b>             | <b>SYSLOG</b>   |   | <b>SMTP</b>           |              |
|-------------------------|-----------------|---|-----------------------|--------------|
| 1                       | <b>Disabled</b> | v | Link Up and Link Down | $\checkmark$ |
| $\overline{\mathbf{z}}$ | <b>Disabled</b> |   | Link Up               | v            |
| з                       | <b>Disabled</b> | v | <b>Link Down</b>      | v            |
| 4                       | <b>Disabled</b> |   | Disabled              | v            |
| 5                       | <b>Disabled</b> | v | <b>Disabled</b>       | v            |
| 6                       | <b>Disabled</b> | v | <b>Disabled</b>       | v            |
| 7                       | <b>Disabled</b> | v | <b>Disabled</b>       | v            |
| 8                       | <b>Disabled</b> |   | <b>Disabled</b>       | v            |
| 9                       | <b>Disabled</b> | v | <b>Disabled</b>       | v            |
| 10                      | Disabled        |   | Disabled              | v            |
| 11                      | Disabled        | v | Disabled              | v            |
| 12                      | <b>Disabled</b> | v | <b>Disabled</b>       | v            |
| Reset<br>Save           |                 |   |                       |              |

System Warning – Event Selection interface

The following table describes the labels in this screen.

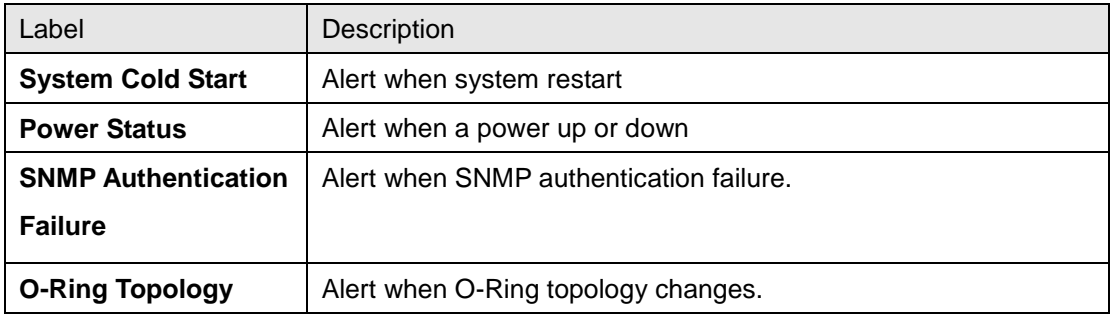

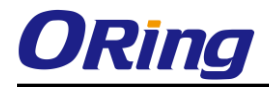

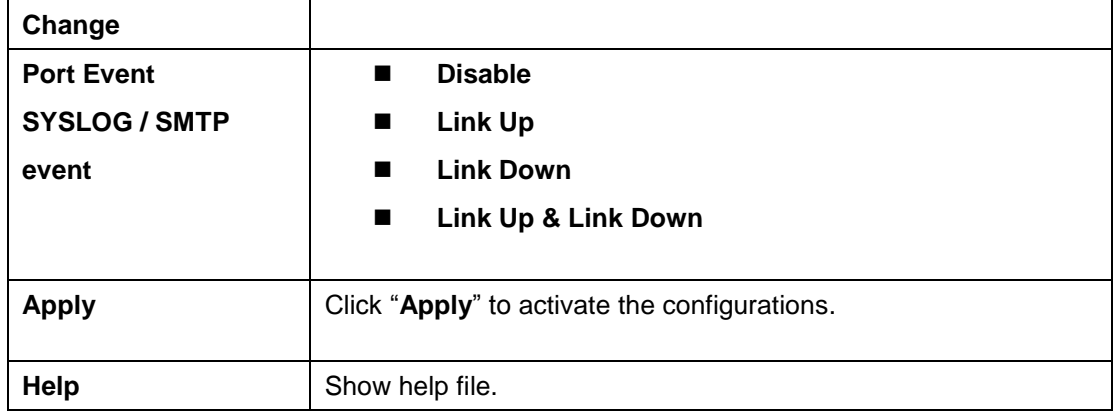

### **5.1.12 Monitor and Diag 5.1.12.1 MAC Table 5.1.12.1.1 Configuration**

The MAC Address Table is configured on this page. Set timeouts for entries in the dynamic MAC Table and configure the static MAC table here.

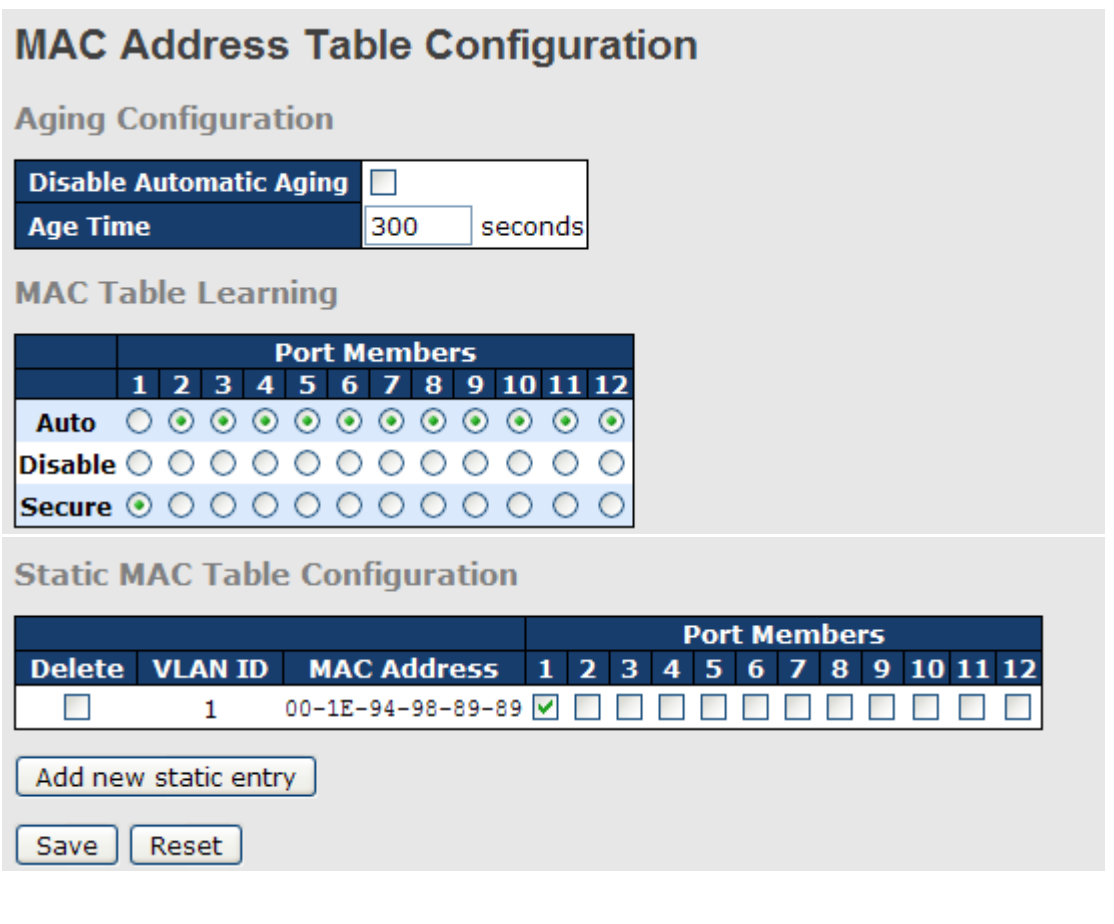

# Aging Configuration

By default, dynamic entries are removed from the MAC after 300 seconds. This removal is also called aging.

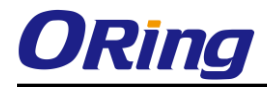

Configure aging time by entering a value here in seconds; for example, **Age** 

time**l** seconds.

The allowed range is 10 to 1000000 seconds.

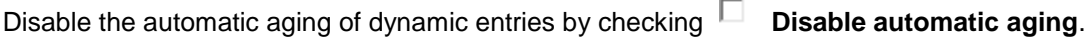

### MAC Table Learning

If the learning mode for a given port is grayed out, another module is in control of the mode, so that it cannot be changed by the user. An example of such a module is the MAC-Based Authentication under 802.1X.

Each port can do learning based upon the following settings:

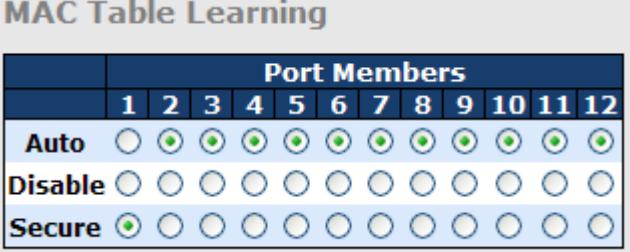

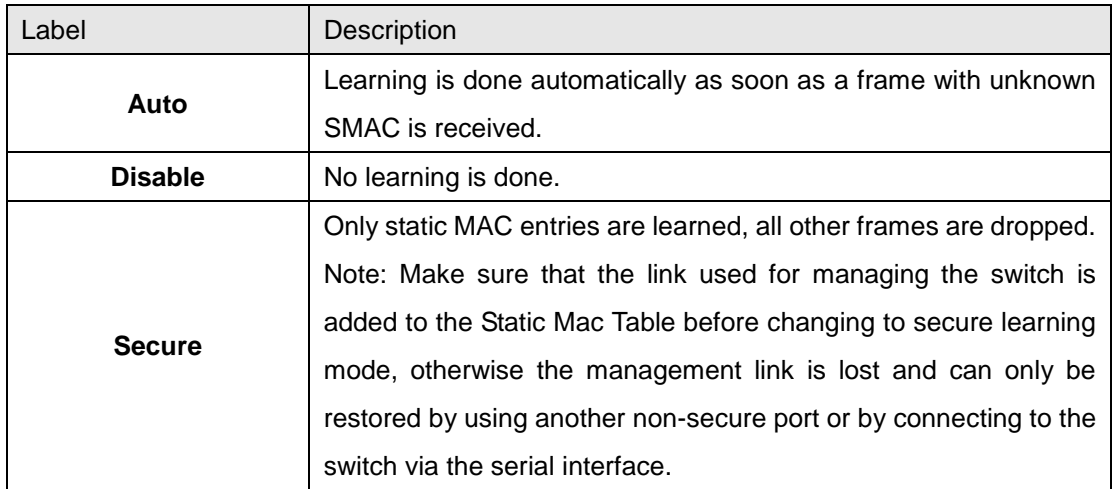

## Static MAC Table Configuration

The static entries in the MAC table are shown in this table. The static MAC table can contain 64 entries.

The maximum of 64 entries is for the whole stack, and not per switch.

The MAC table is sorted first by VLAN ID and then by MAC address.

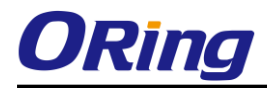

#### **Static MAC Table Configuration**

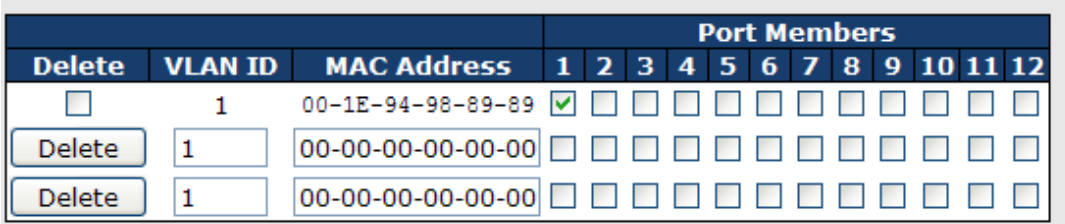

Add new static entry

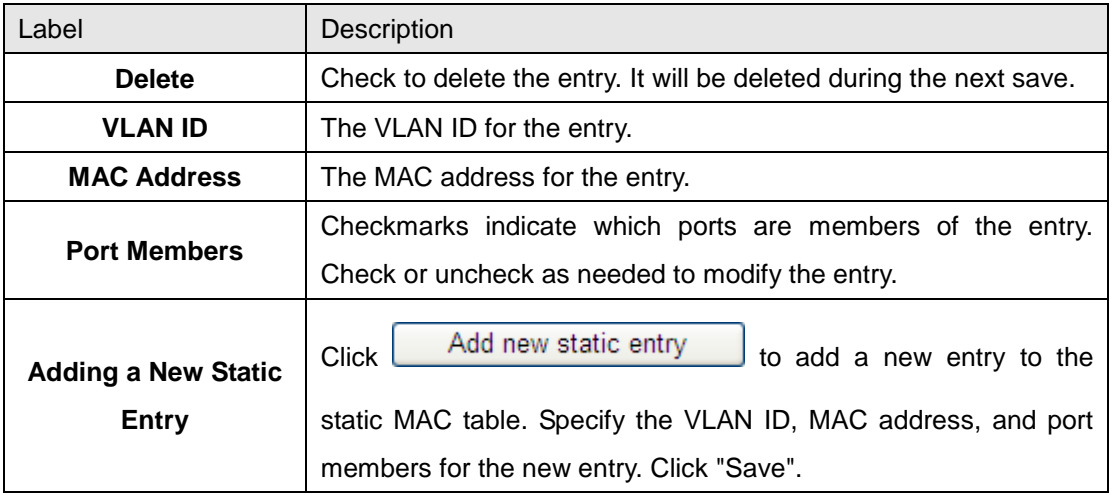

#### **5.1.12.1.2 MAC Table**

Each page shows up to 999 entries from the MAC table, default being 20, selected through the "entries per page" input field. When first visited, the web page will show the first 20 entries from the beginning of the MAC Table. The first displayed will be the one with the lowest VLAN ID and the lowest MAC address found in the MAC Table.

The "Start from MAC address" and "VLAN" input fields allow the user to select the starting

point in the MAC Table. Clicking the **Refresh** button will update the displayed table starting from that or the closest next MAC Table match. In addition, the two input fields will -

upon a  $\sqrt{\frac{\text{Refresh}}{\text{bottom}}}$  button click - assume the value of the first displayed entry, allowing for continuous refresh with the same start address.

The  $\geq$  will use the last entry of the currently displayed VLAN/MAC address pairs as a basis for the next lookup. When the end is reached the text "no more entries" is shown in the displayed table. Use the  $\left[\frac{1}{5}\right]$  button to start over.

# **MAC Address Table**

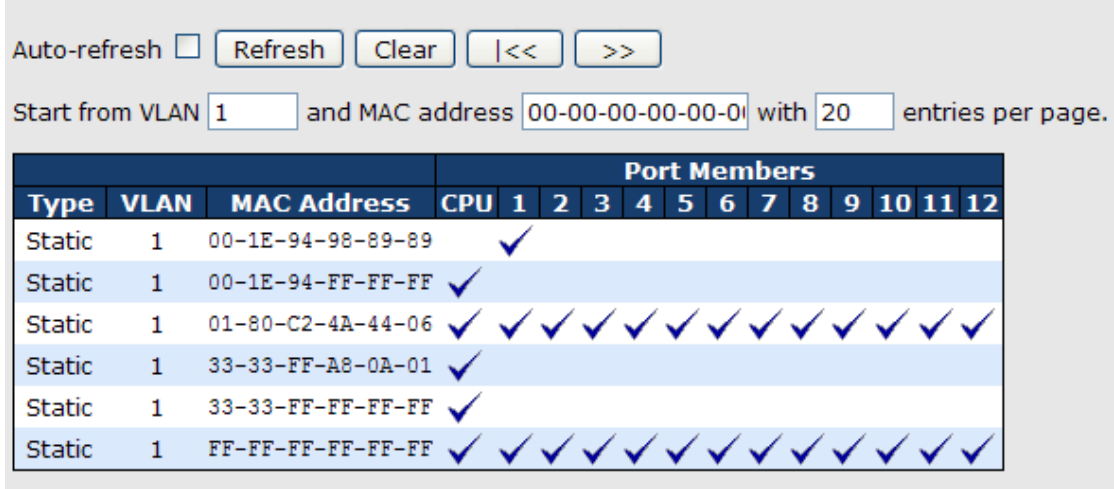

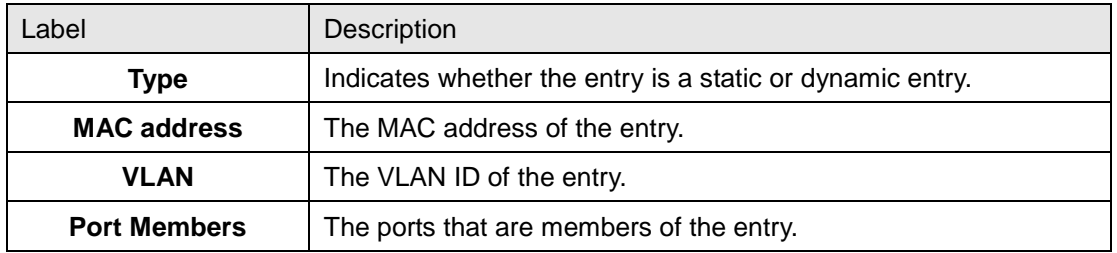

## **5.1.12.2 Port Statistic 5.1.12.2.1 Traffic Overview**

This page provides an overview of general traffic statistics for all switch ports.

#### **Port Statistics Overview**

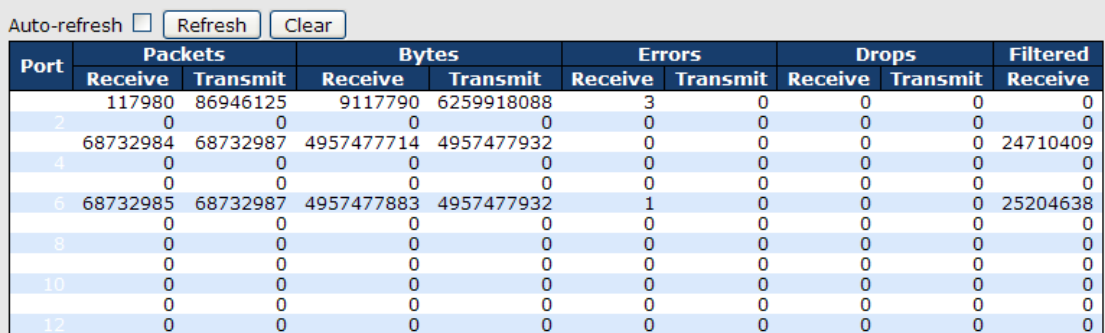

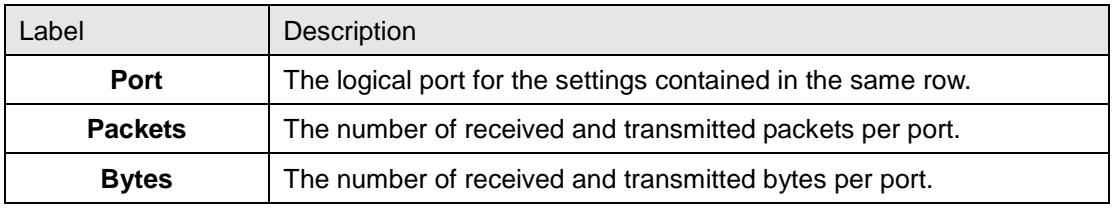
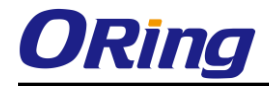

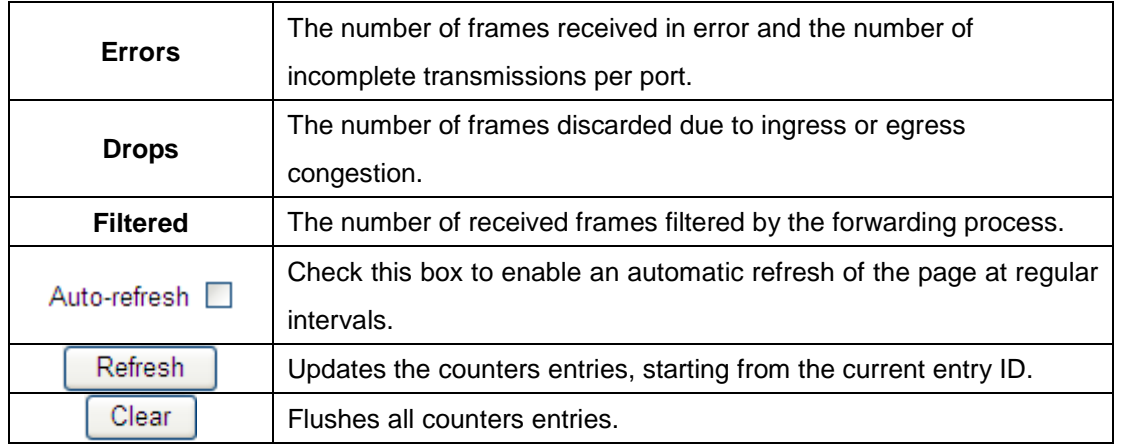

# **5.1.12.2.2 Detailed Statistics**

This page provides detailed traffic statistics for a specific switch port. Use the port select box to select which switch port details to display.

The displayed counters are the totals for receive and transmit, the size counters for receive and transmit, and the error counters for receive and transmit.

#### Detailed Statistics-Receive & Transmit Total

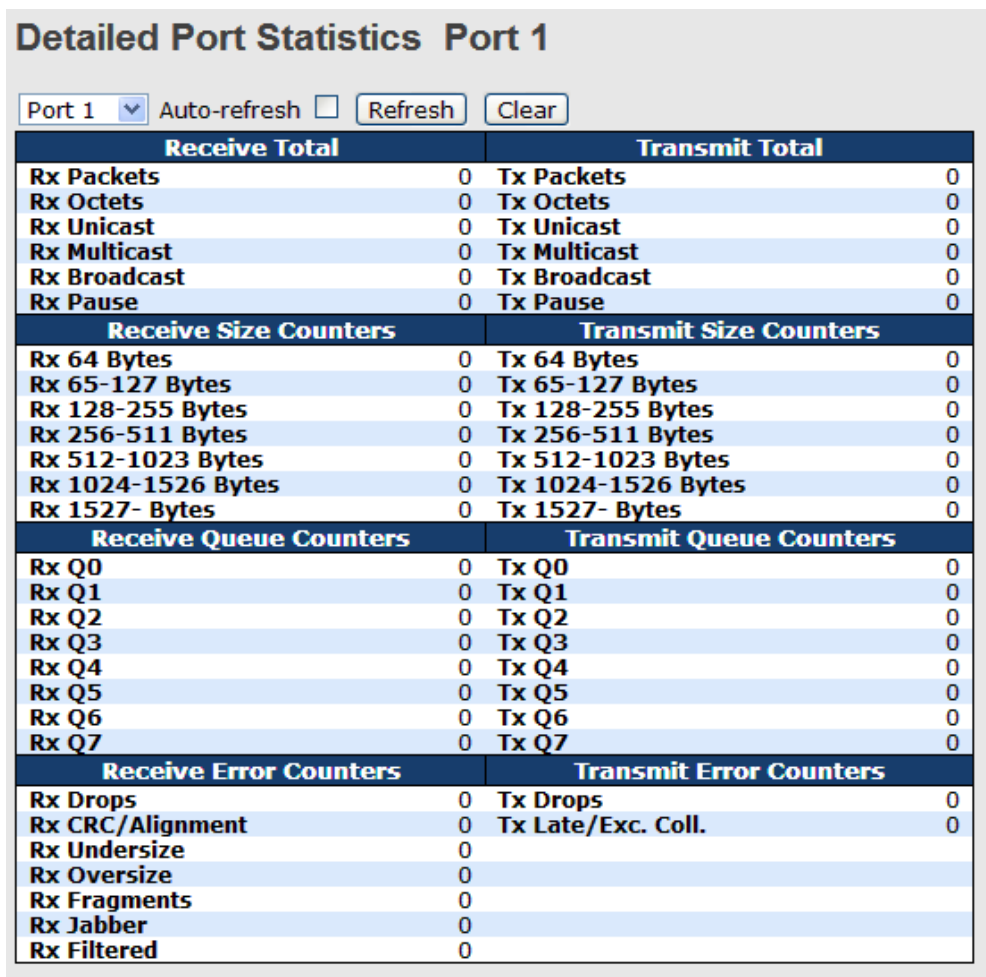

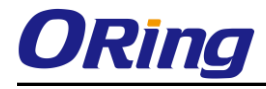

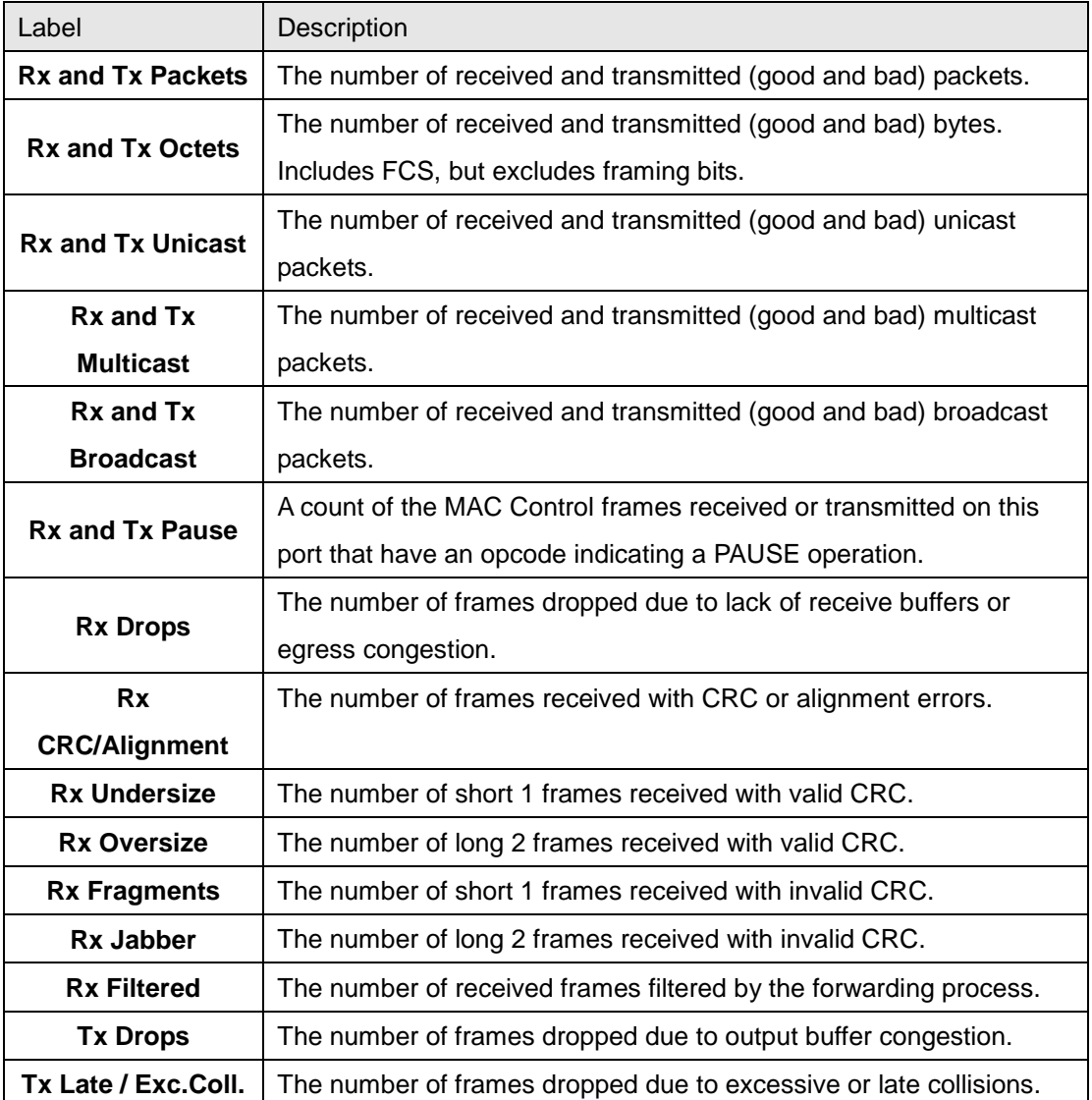

Short frames are frames that are smaller than 64 bytes.

Long frames are frames that are longer than the configured maximum frame length for this port.

# **5.1.12.3 Port Mirroring**

Configure port Mirroring on this page.

To debug network problems, selected traffic can be copied, or mirrored, to a mirror port where a frame analyzer can be attached to analyze the frame flow.

The traffic to be copied to the mirror port is selected as follows:

All frames received on a given port (also known as ingress or source mirroring).

All frames transmitted on a given port (also known as egress or destination mirroring).

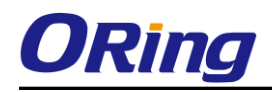

Port to mirror also knwon as the mirror port. Frames from ports that have either source (rx) or destination (tx) mirroring enabled are mirrored to this port. Disabled disables mirroring.

 $\mathbb{R}^2$ 

÷.

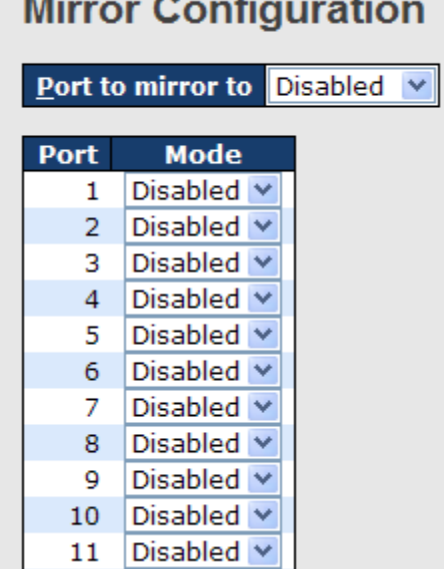

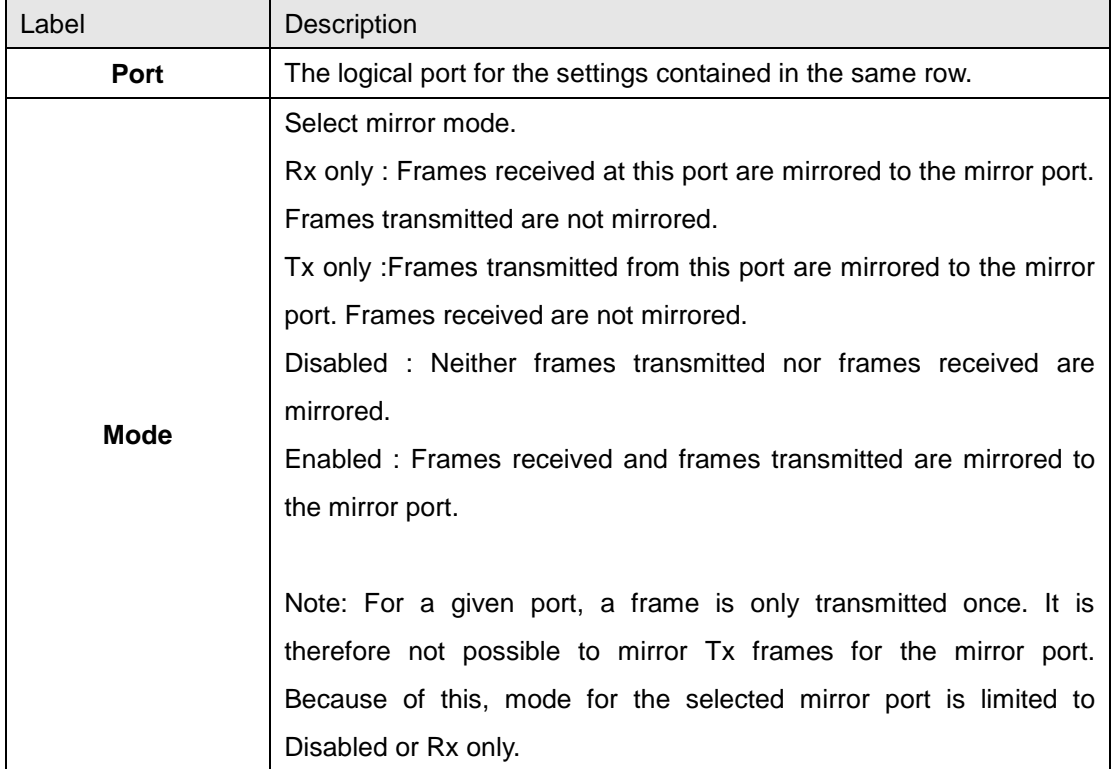

 $-$ 

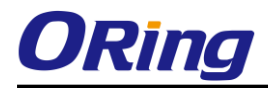

# **5.1.12.4 System Log Information**

The switch system log information is provided here.

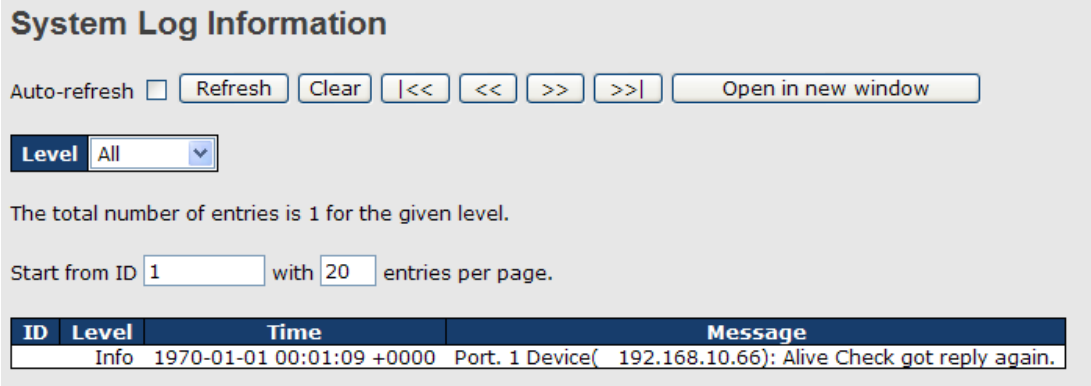

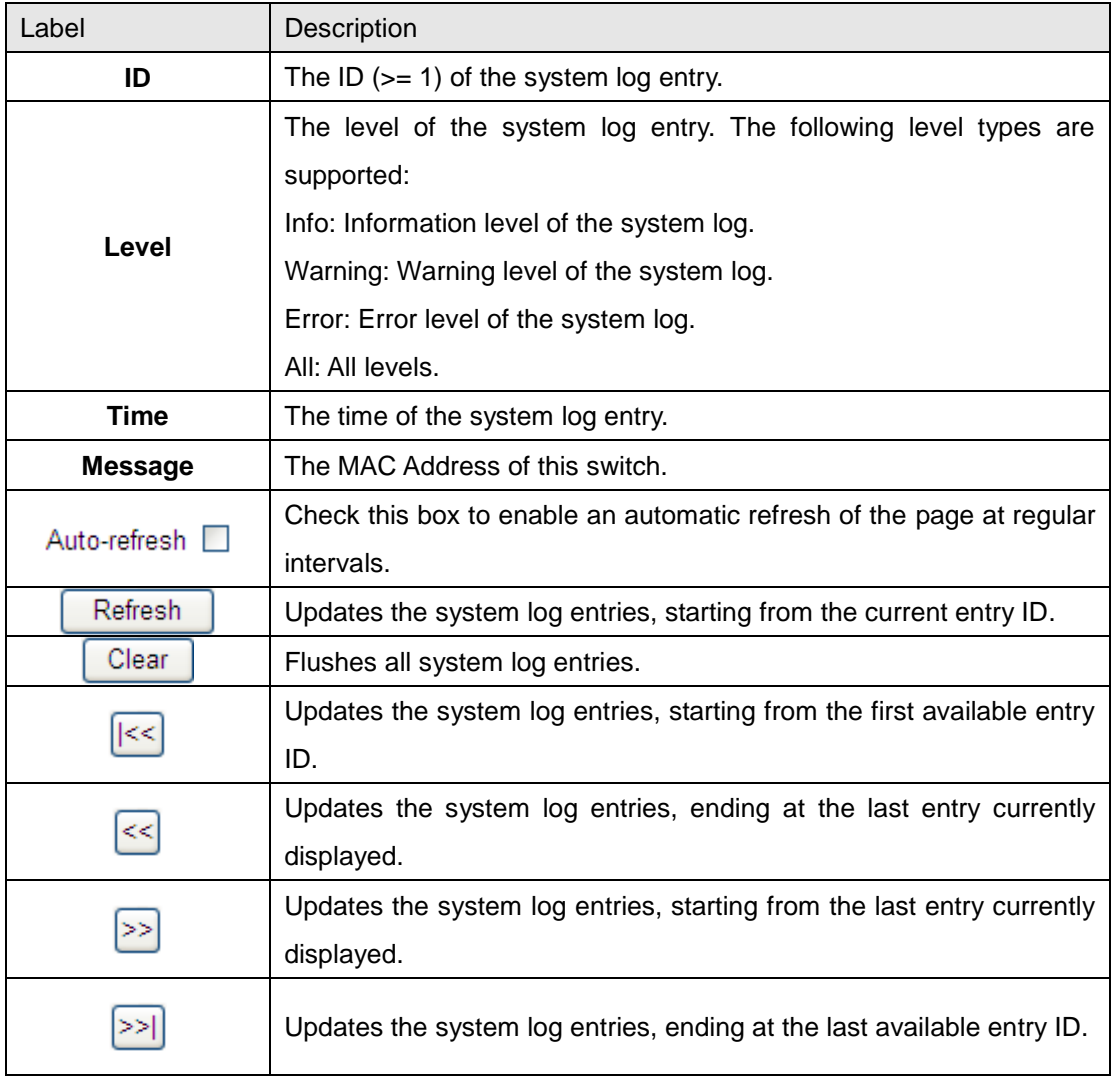

# **5.1.12.5 Cable Diagnostics**

This page is used for running the VeriPHY Cable Diagnostics.

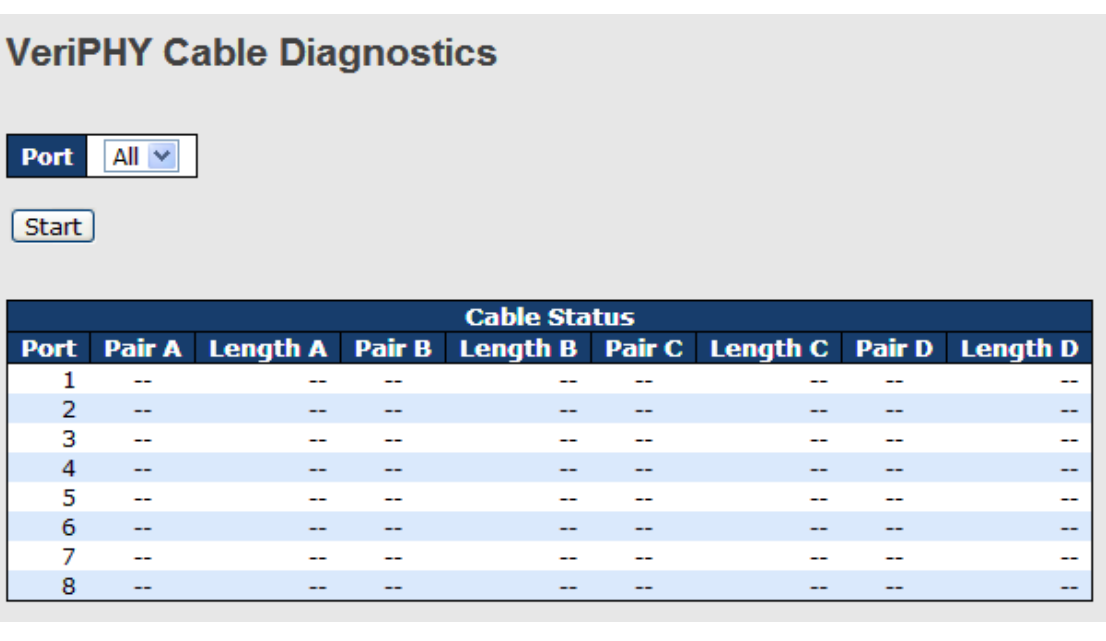

Press **Start** to run the diagnostics. This will take approximately 5 seconds. If all ports are selected, this can take approximately 15 seconds. When completed, the page refreshes automatically, and you can view the cable diagnostics results in the cable status table. Note that VeriPHY is only accurate for cables of length 7 - 140 meters. 10 and 100 Mbps ports will be linked down while running VeriPHY. Therefore, running VeriPHY on a 10 or 100 Mbps management port will cause the switch to stop

responding until VeriPHY is complete.

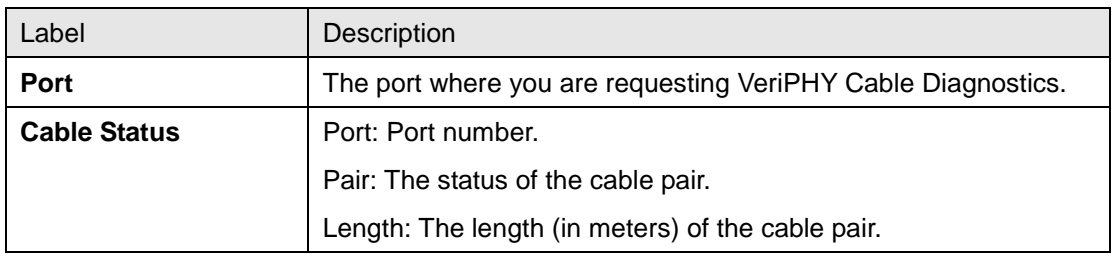

# **5.1.12.6 SFP Monitor**

DDM function, can pass SFP module which supports DDM function, measure the temperature of the apparatus .And manage and set up event alarm module through DDM WEB

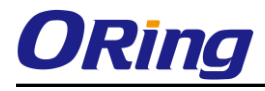

#### **SFP Monitor**

Auto-refresh | Refresh

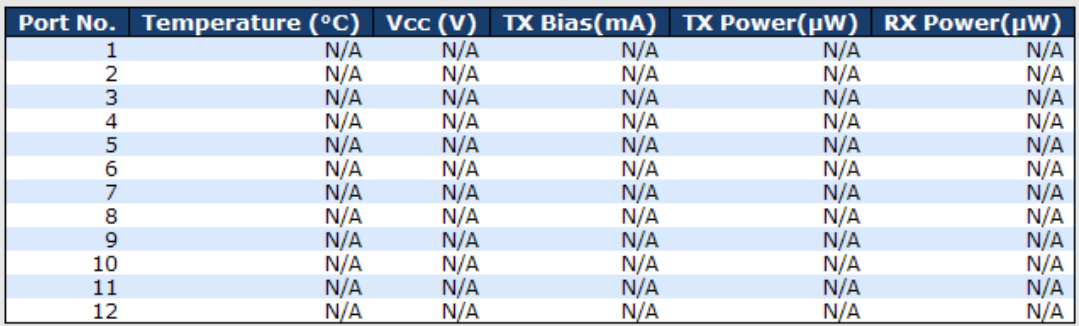

**Warning Temperature:** 

85  $\circ$  C(0~100)

**Event Alarm:** 

 $\square$  Syslog

[Save]

# **5.1.12.7 Ping**

This page allows you to issue ICMP PING packets to troubleshoot IP connectivity issues.

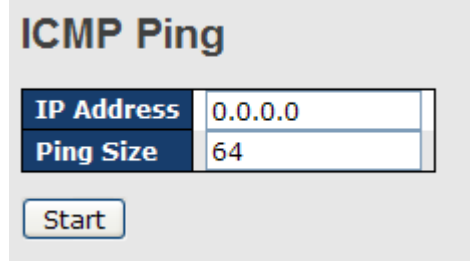

After you press  $\boxed{\text{Start}}$ , 5 ICMP packets are transmitted, and the sequence number

and roundtrip time are displayed upon reception of a reply. The page refreshes automatically until responses to all packets are received, or until a timeout occurs.

PING6 server ::10.10.132.20 64 bytes from ::10.10.132.20: icmp\_seq=0, time=0ms

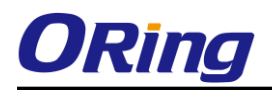

64 bytes from ::10.10.132.20: icmp\_seq=1, time=0ms 64 bytes from ::10.10.132.20: icmp\_seq=2, time=0ms 64 bytes from ::10.10.132.20: icmp\_seq=3, time=0ms 64 bytes from ::10.10.132.20: icmp\_seq=4, time=0ms Sent 5 packets, received 5 OK, 0 bad

You can configure the following properties of the issued ICMP packets:

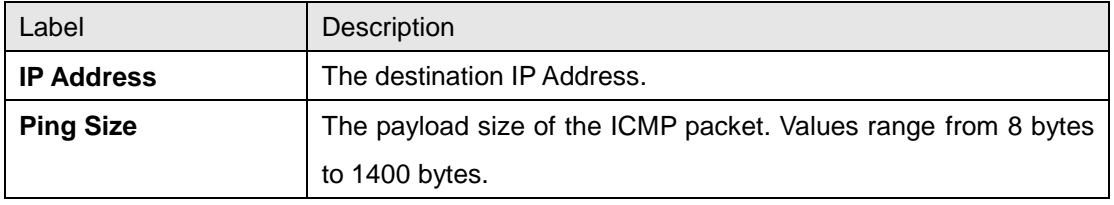

# **5.1.12.8 IPv6 Ping**

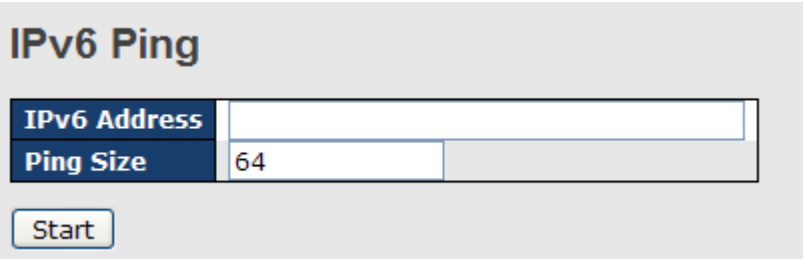

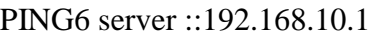

sendto

sendto

sendto sendto

sendto

Sent 5 packets, received 0 OK, 0 bad

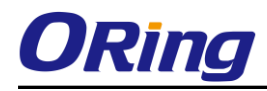

# **5.1.13 PoE**

# **5.1.13.1 Configuration**

PoE is an acronym for Power Over Ethernet.

Power Over Ethernet is used to transmit electrical power, to remote devices over standard Ethernet cable. It could for example be used for powering IP telephones, wireless LAN access points and other equipment, where it would be difficult or expensive to connect the equipment to main power supply.

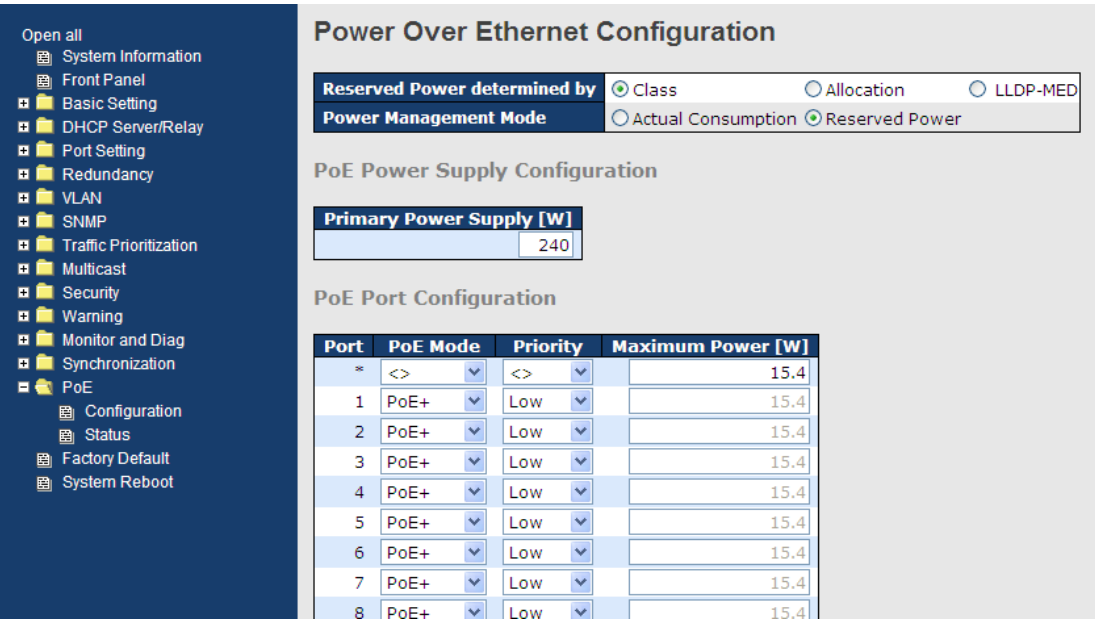

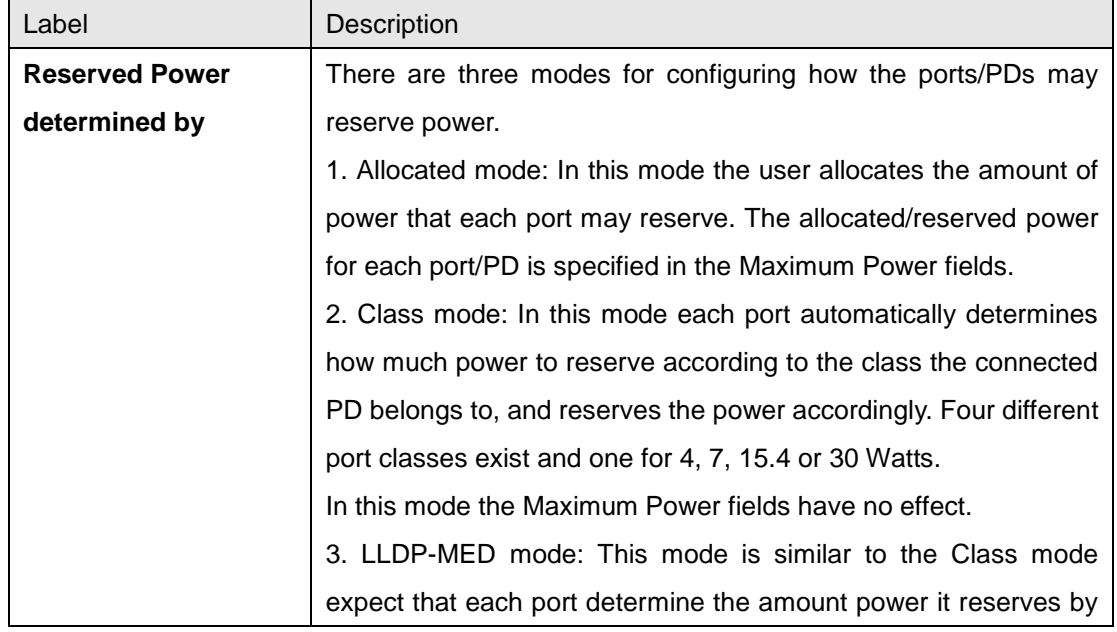

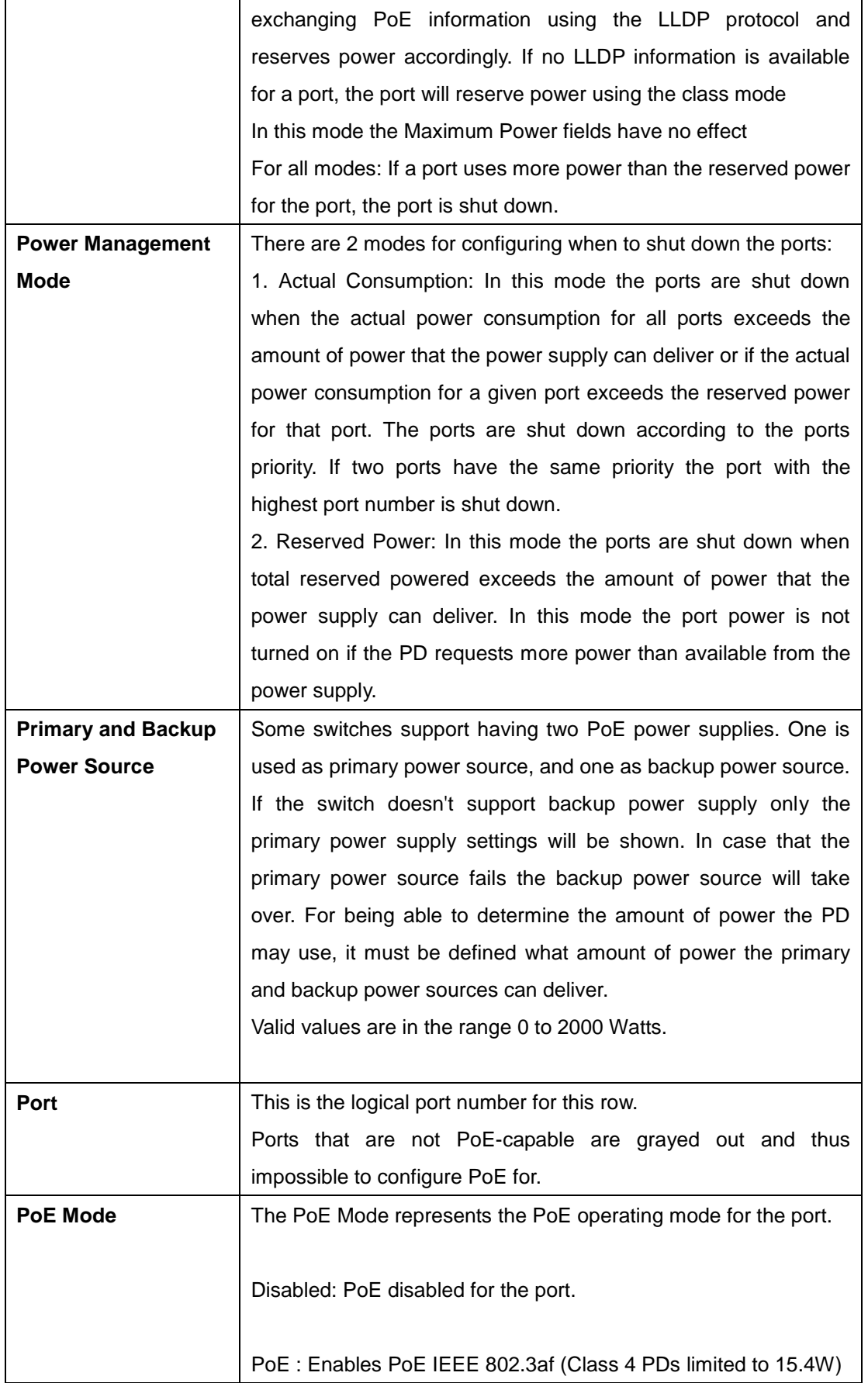

 $\overline{\phantom{0}}$ 

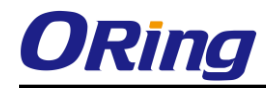

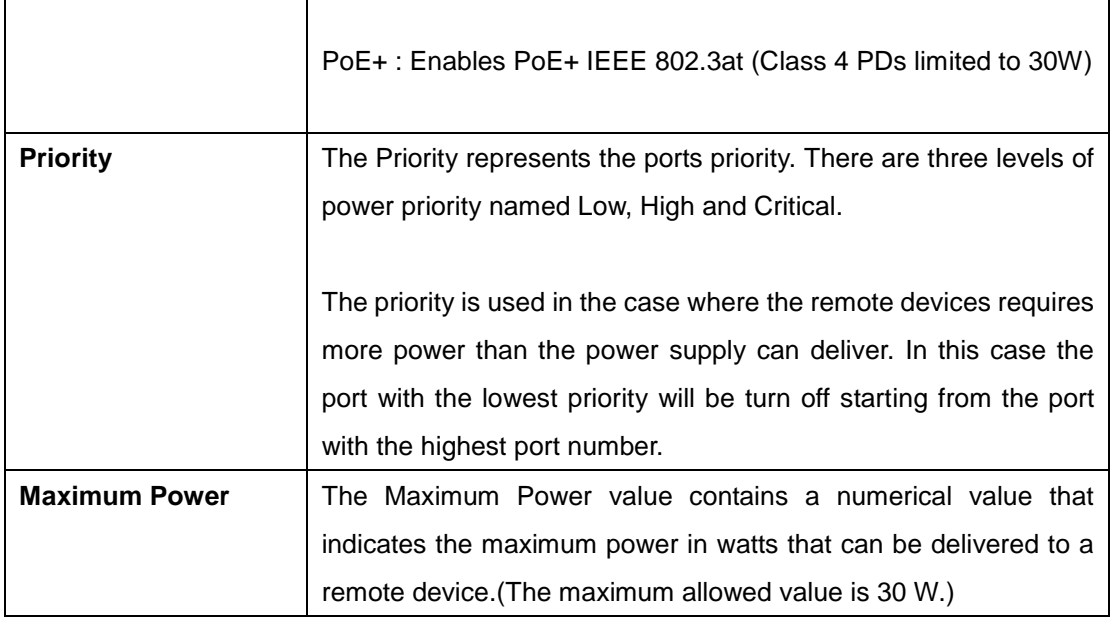

# **5.1.13.2 Status**

This page allows the user to inspect the current status for all PoE ports.

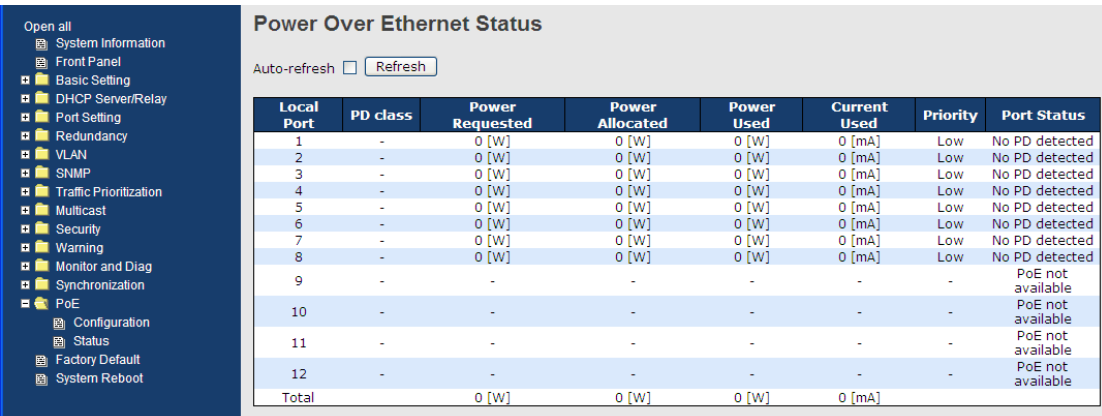

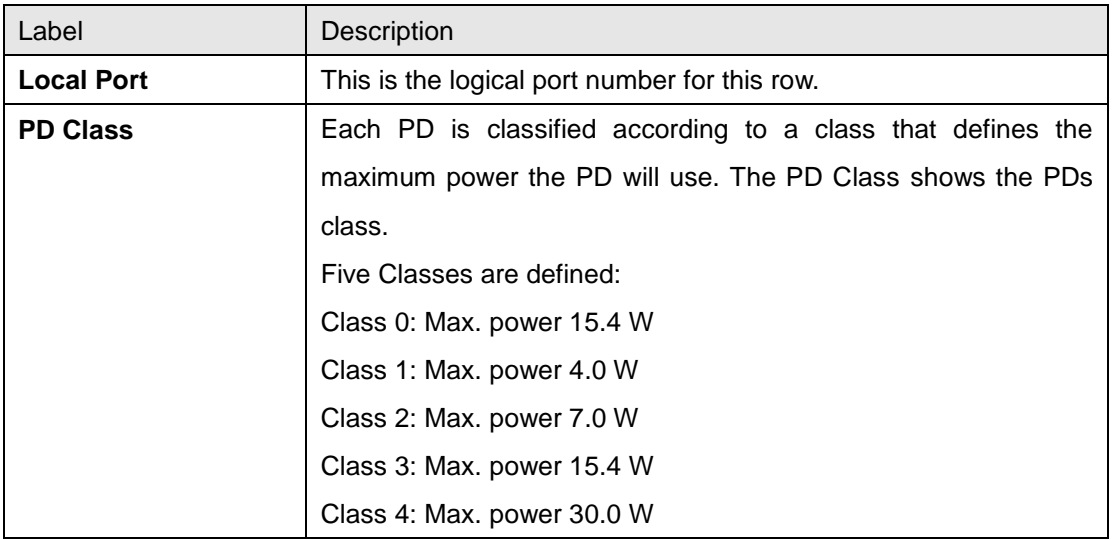

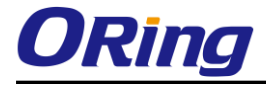

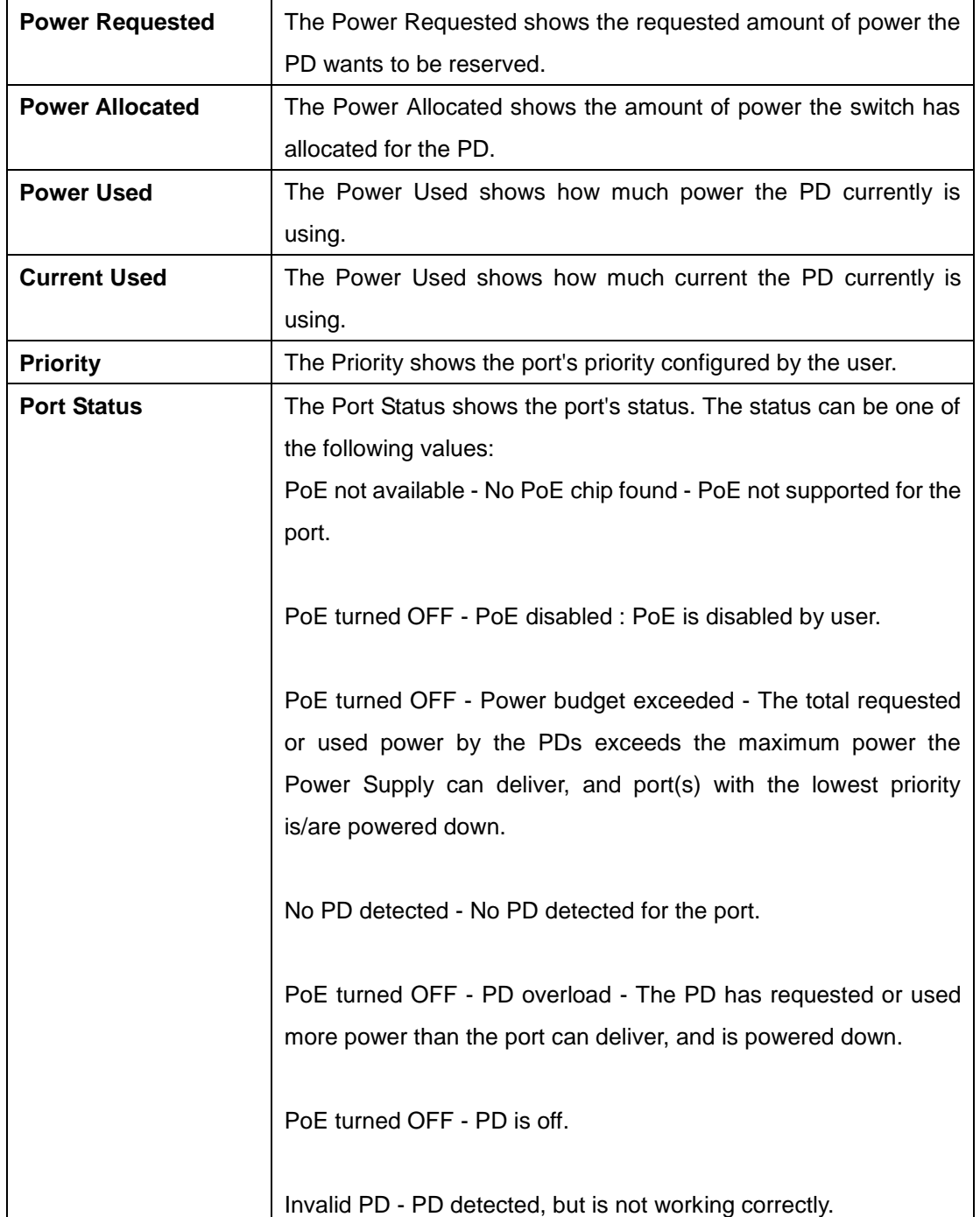

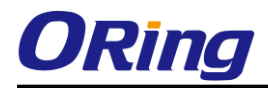

# **5.1.13.3 PoE Schedule**

Configure port number of the switch supplying power around the clock on this page. The users can set the desired power policy accordingly.

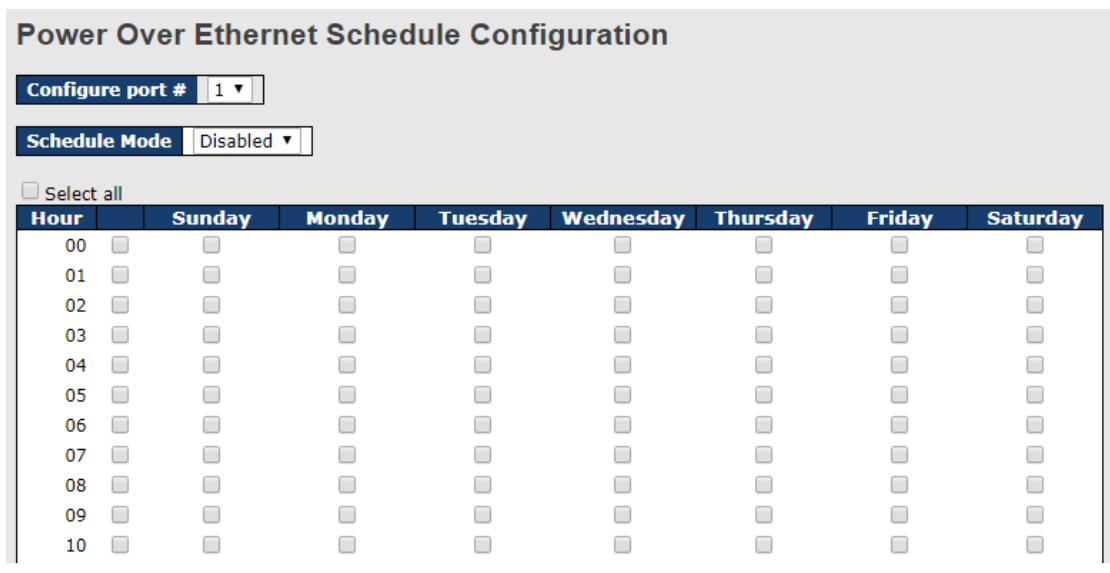

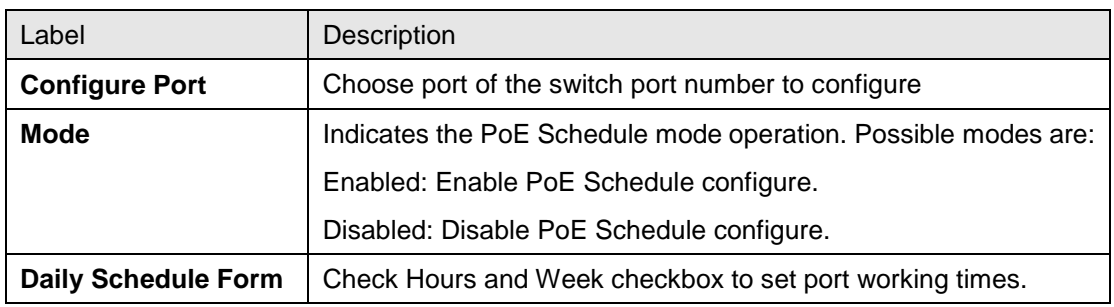

# **5.1.13.4 PoE Auto-Ping**

This page can monitor the real-time status of connected power devices.

Switch could send alive-checking packets to assure the connected devices are in working state.

If the connected devices fail to response,switch could reactivate the connected devives to assure the reliability of the network.

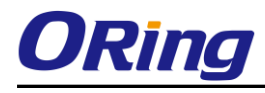

#### **Auto-Ping Check**

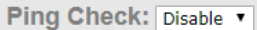

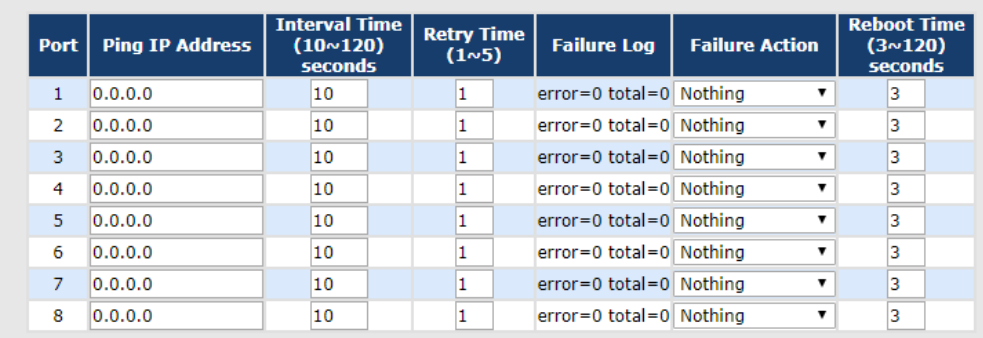

Save Reset

 $\begin{tabular}{|c|c|c|} \hline \multicolumn{1}{|c|}{\textbf{Auto-refresh}} & \multicolumn{1}{|c|}{\textbf{References}} \\ \hline \end{tabular}$ 

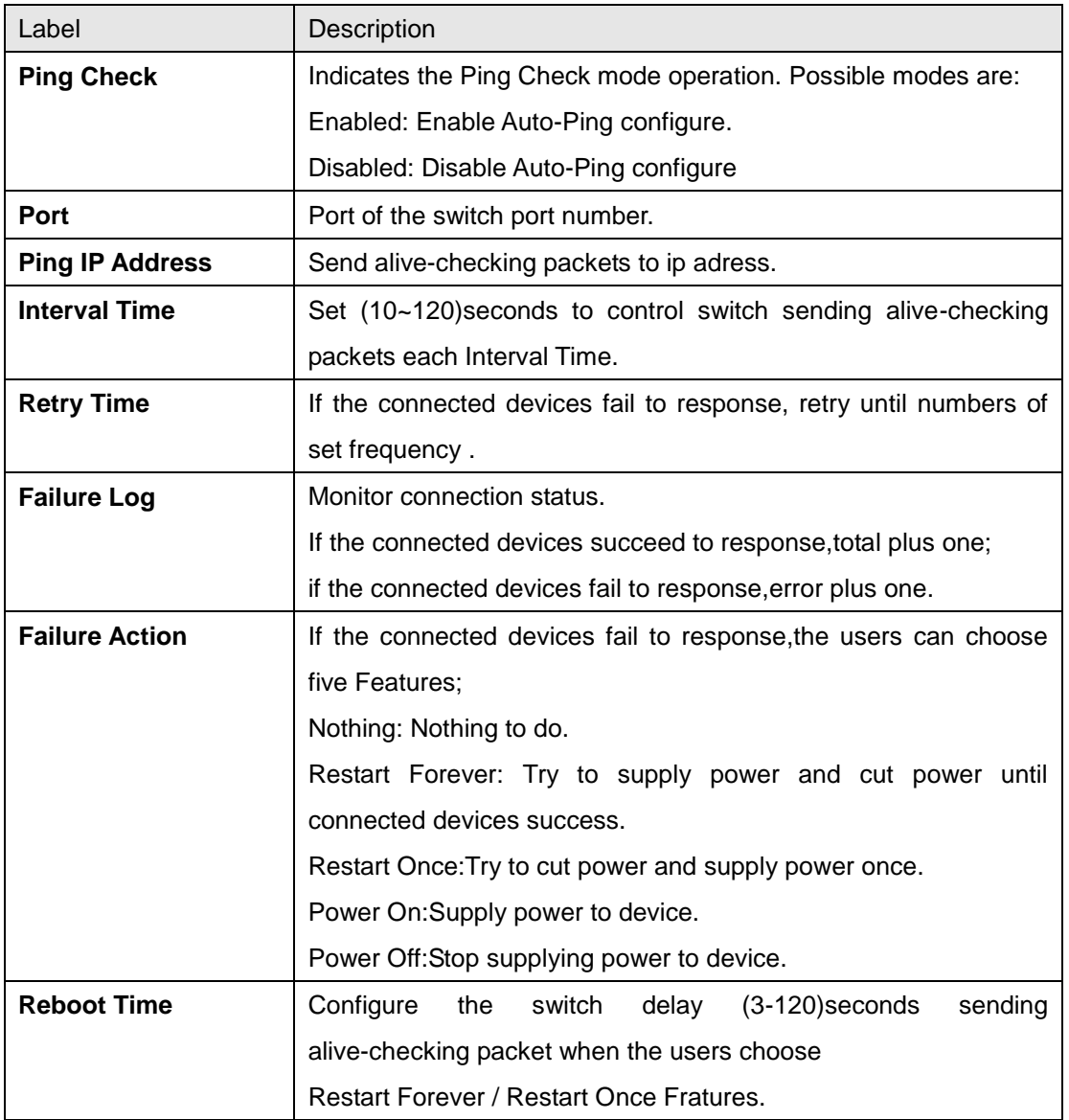

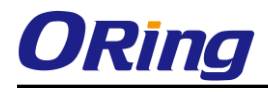

# **5.1.14 Factory Defaults**

You can reset the configuration of the stack switch on this page. Only the IP configuration is retained.

#### **Factory Defaults**

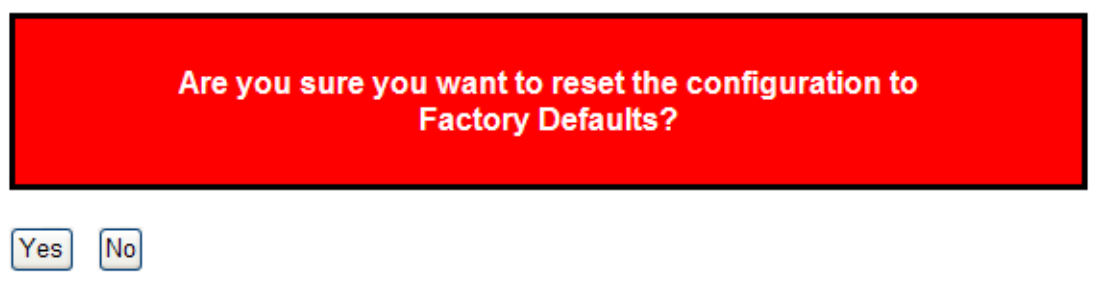

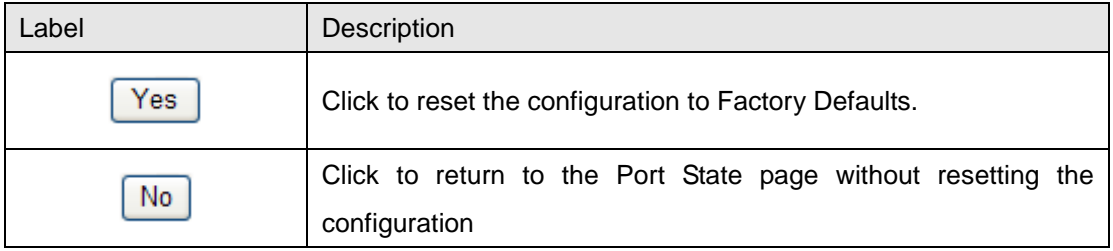

# **5.1.15 System Reboot**

You can reset the stack switch on this page. After reset, the system will boot normally as if you had powered-on the devices

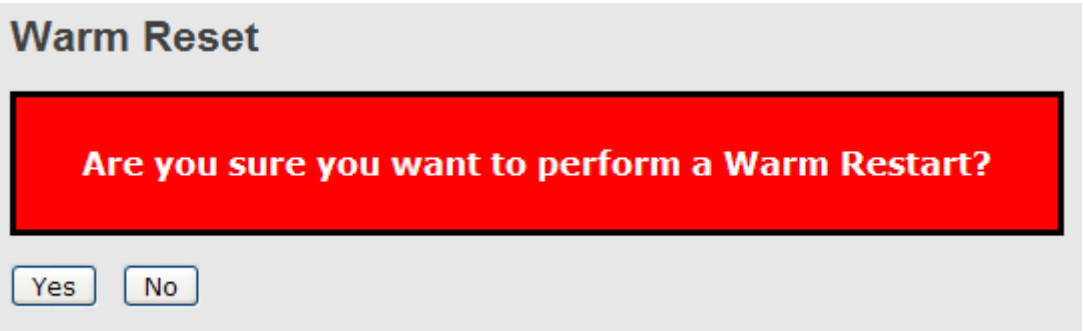

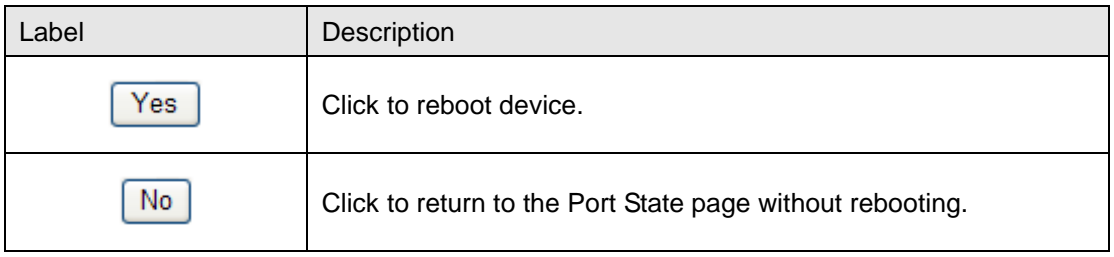

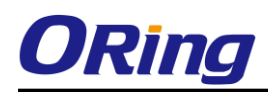

# **Command Line Interface Management**

# **6.1 About CLI Management**

Besides WEB-base management, IGPS-9084GP-LA also support CLI management. You can use console or telnet to management switch by CLI.

#### **CLI Management by RS-232 Serial Console (115200, 8, none, 1, none)**

Before Configuring by RS-232 serial console, use an RJ45 to DB9-F cable to connect the Switches' RS-232 Console port to your PC's COM port.

Follow the steps below to access the console via RS-232 serial cable.

Step 1. From the Windows desktop, click on Start -> Programs -> Accessories -> Communications -> Hyper Terminal

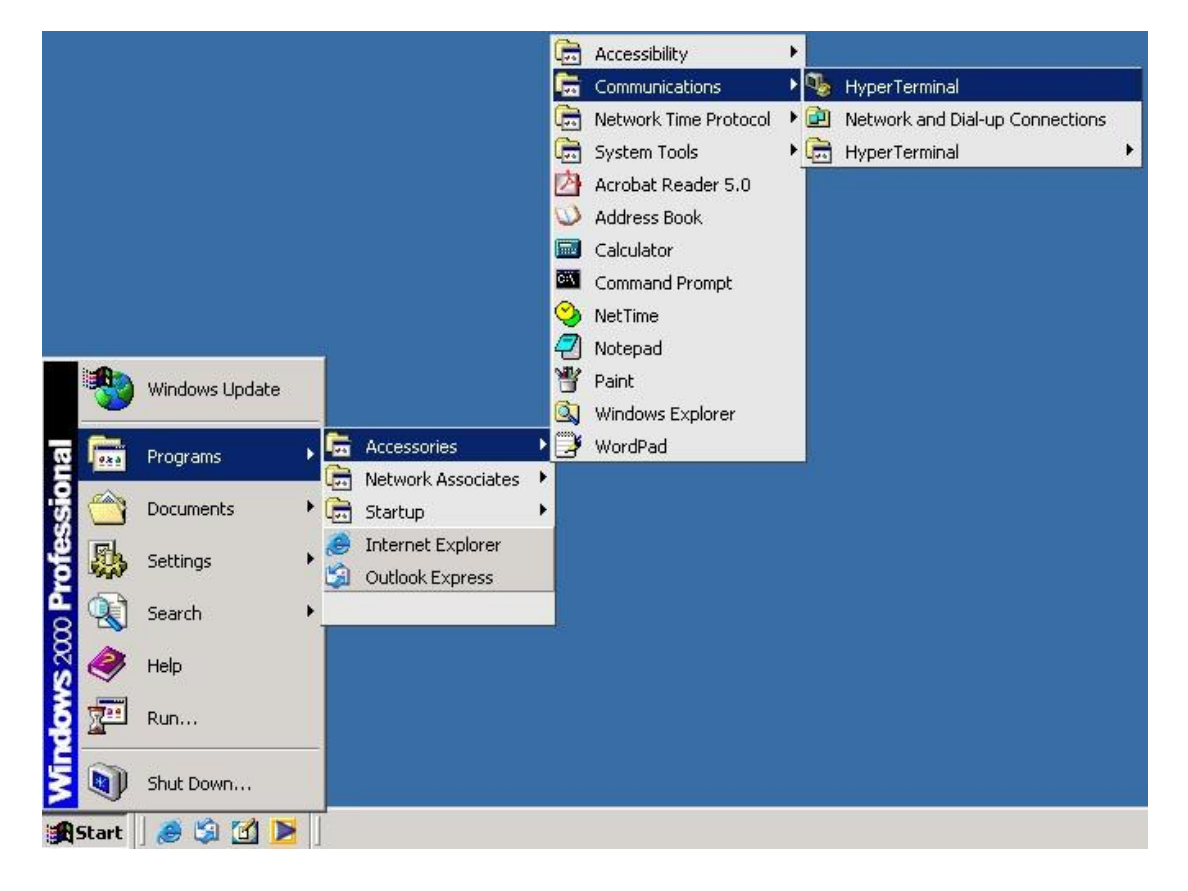

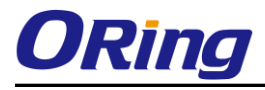

#### Step 2. Input a name for new connection

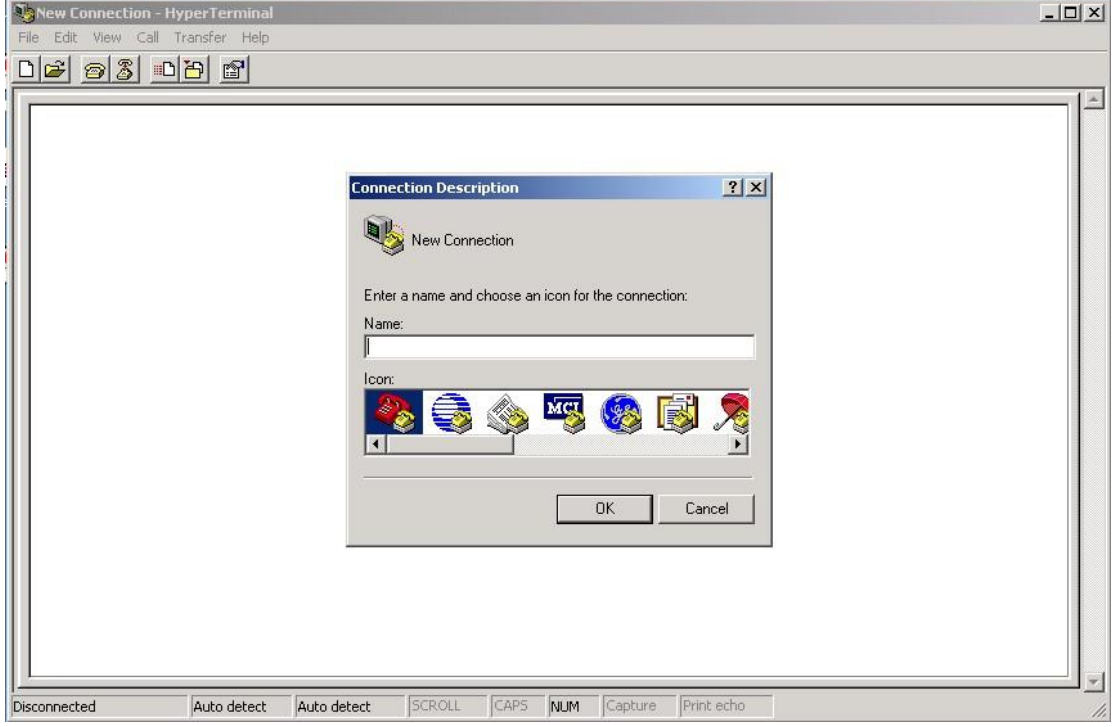

Step 3. Select to use COM port number

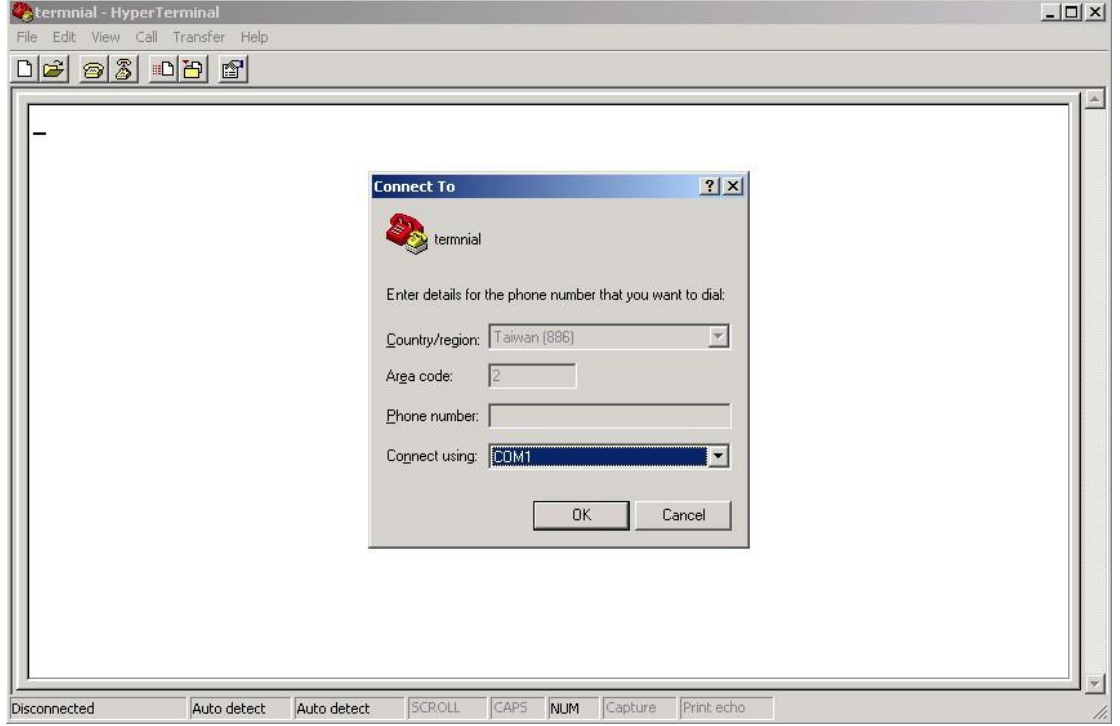

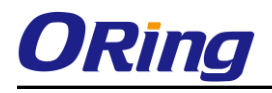

Step 4. The COM port properties setting, 115200 for Bits per second, 8 for Data bits, None for Parity, 1 for Stop bits and none for Flow control.

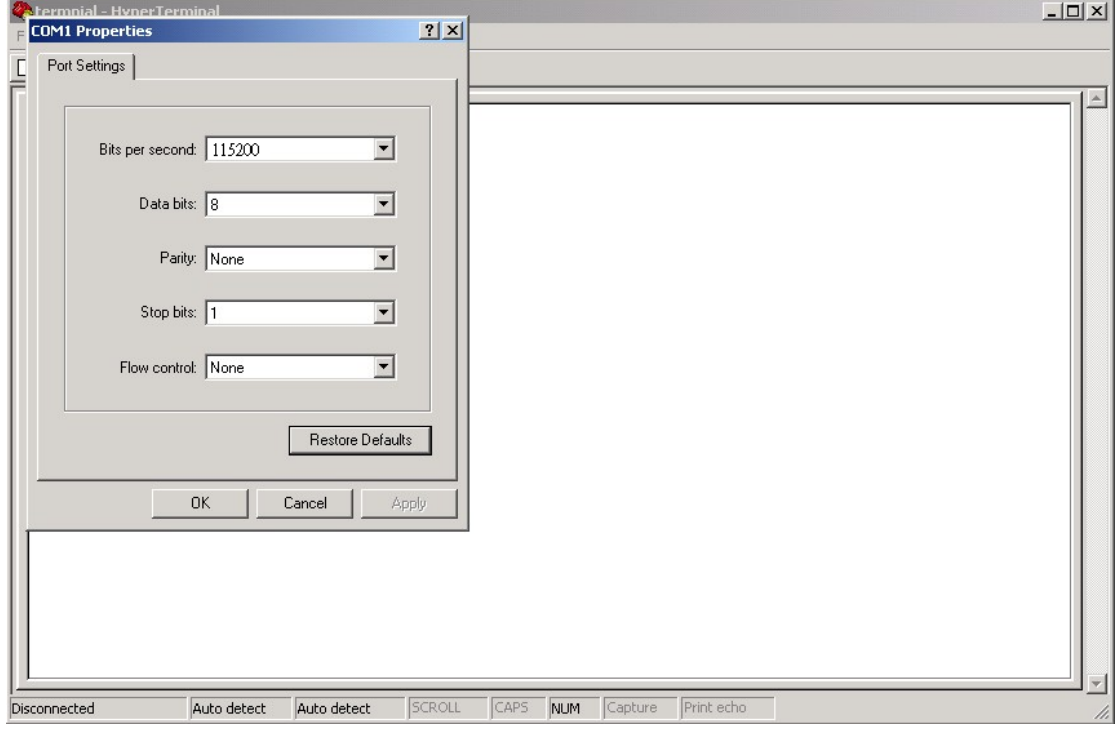

Step 5. The Console login screen will appear. Use the keyboard to enter the Username and Password (The same with the password for Web Browser), then press "**Enter**".

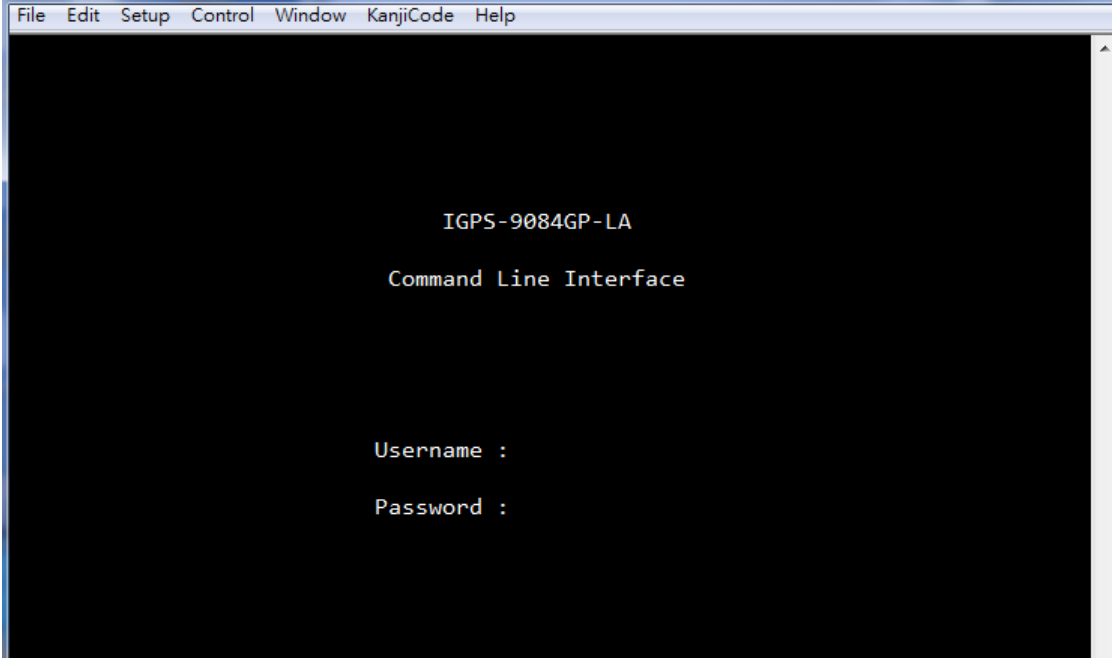

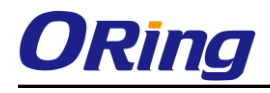

#### **CLI Management by Telnet**

Users can use "**TELNET**" to configure the switches.

The default value is as below:

IP Address: **192.168.10.1**

Subnet Mask: **255.255.255.0**

Default Gateway: **192.168.10.254**

User Name: **admin**

Password: **admin**

Follow the steps below to access the console via Telnet.

Step 1. Telnet to the IP address of the switch from the Windows "**Run**" command (or from the MS-DOS prompt) as below.

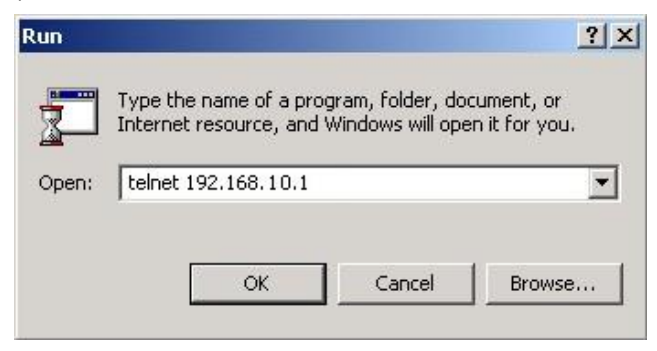

Step 2. The Login screen will appear. Use the keyboard to enter the Username and Password (The same with the password for Web Browser ), and then press "**Enter**"

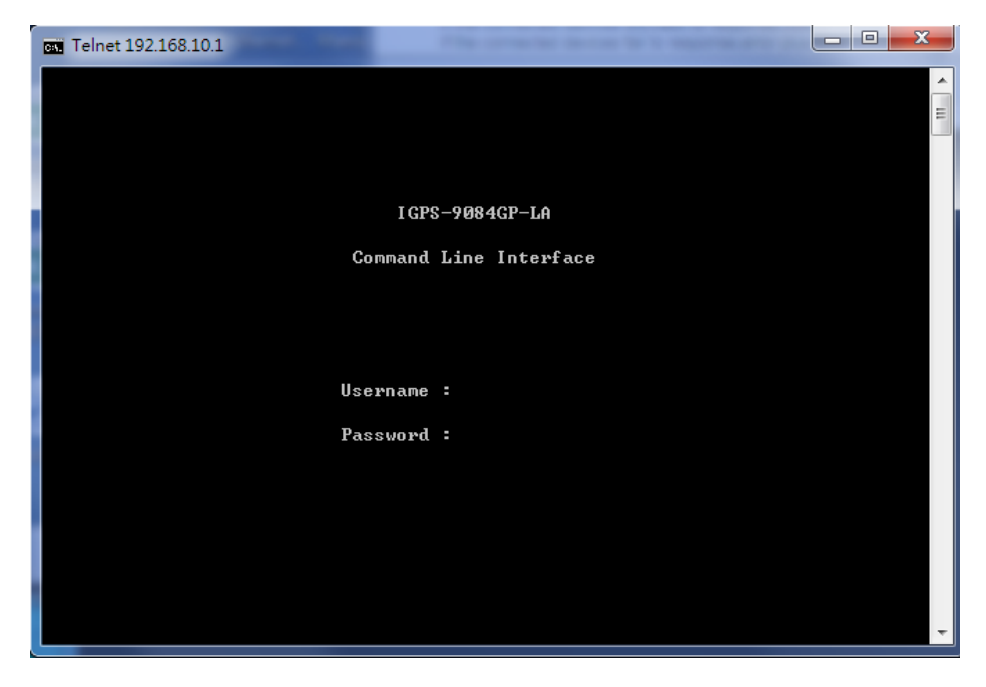

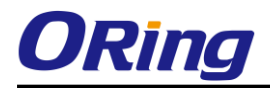

# **Commander Groups**

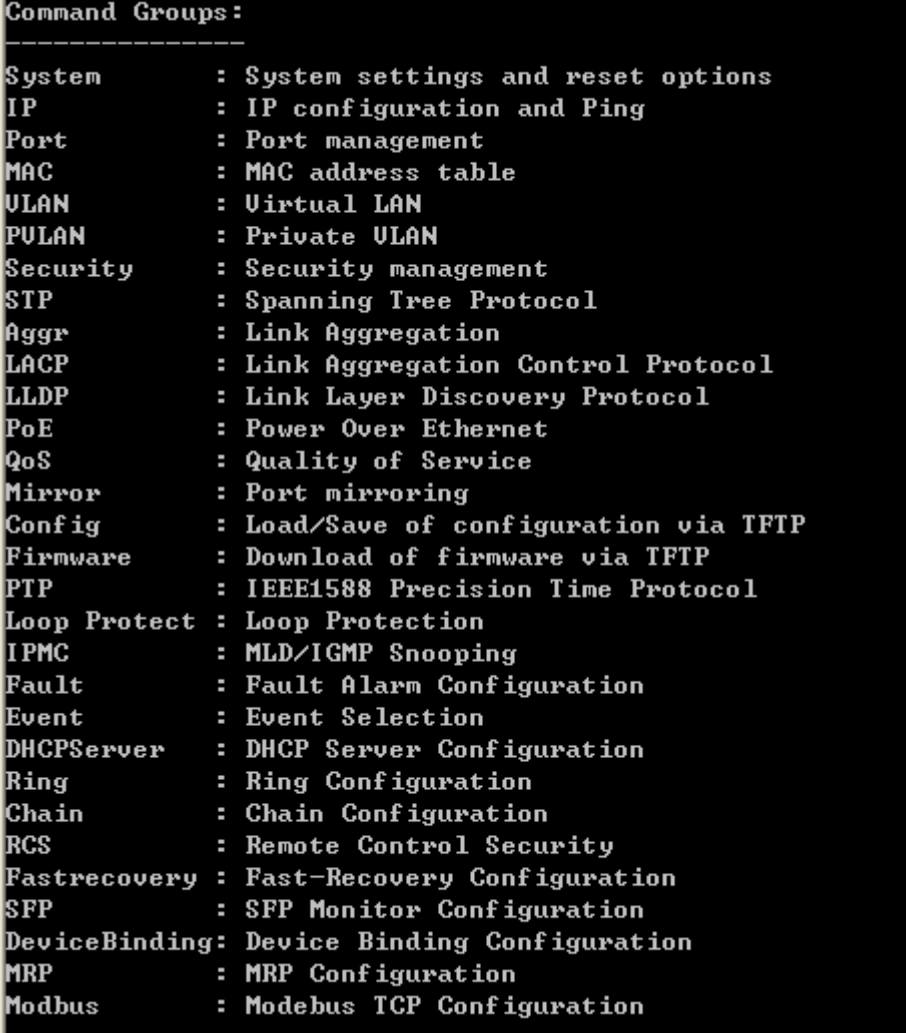

# **System**

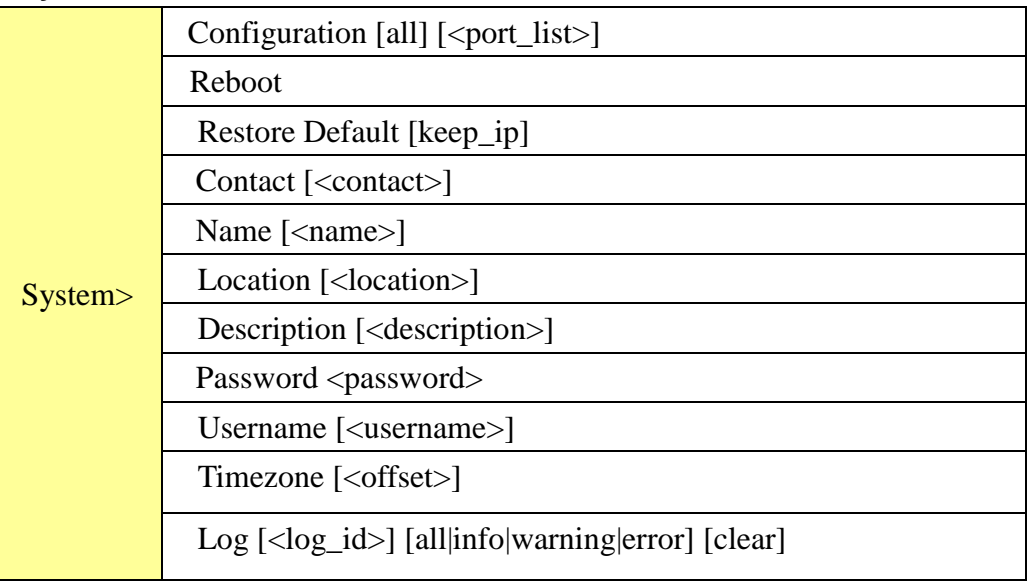

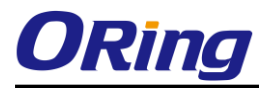

# **IP**

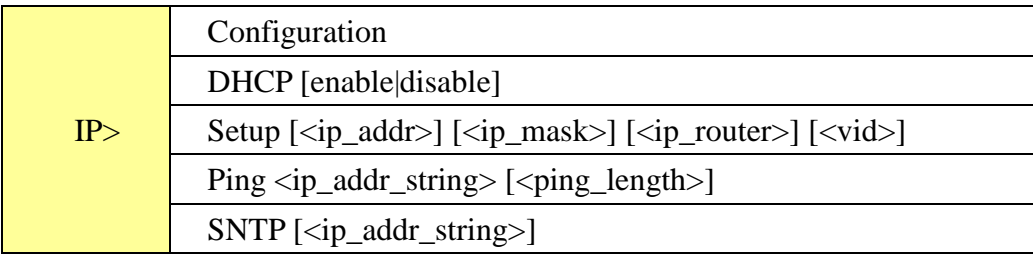

### **Port**

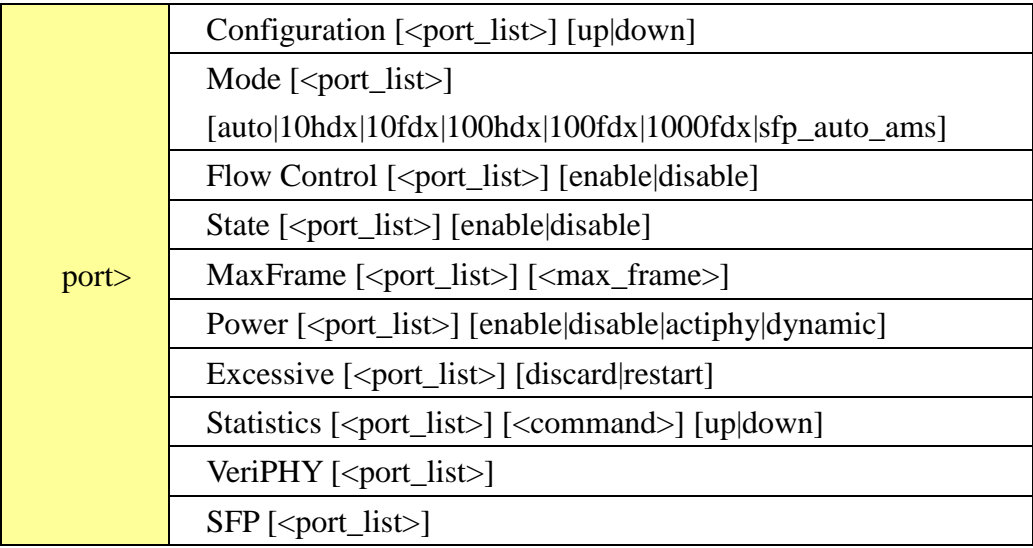

### **MAC**

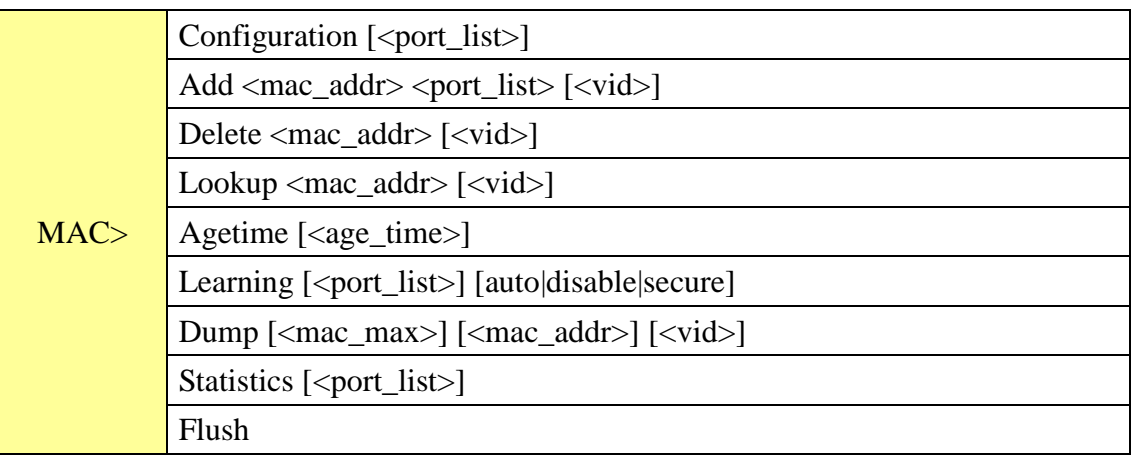

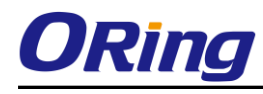

#### **VLAN**

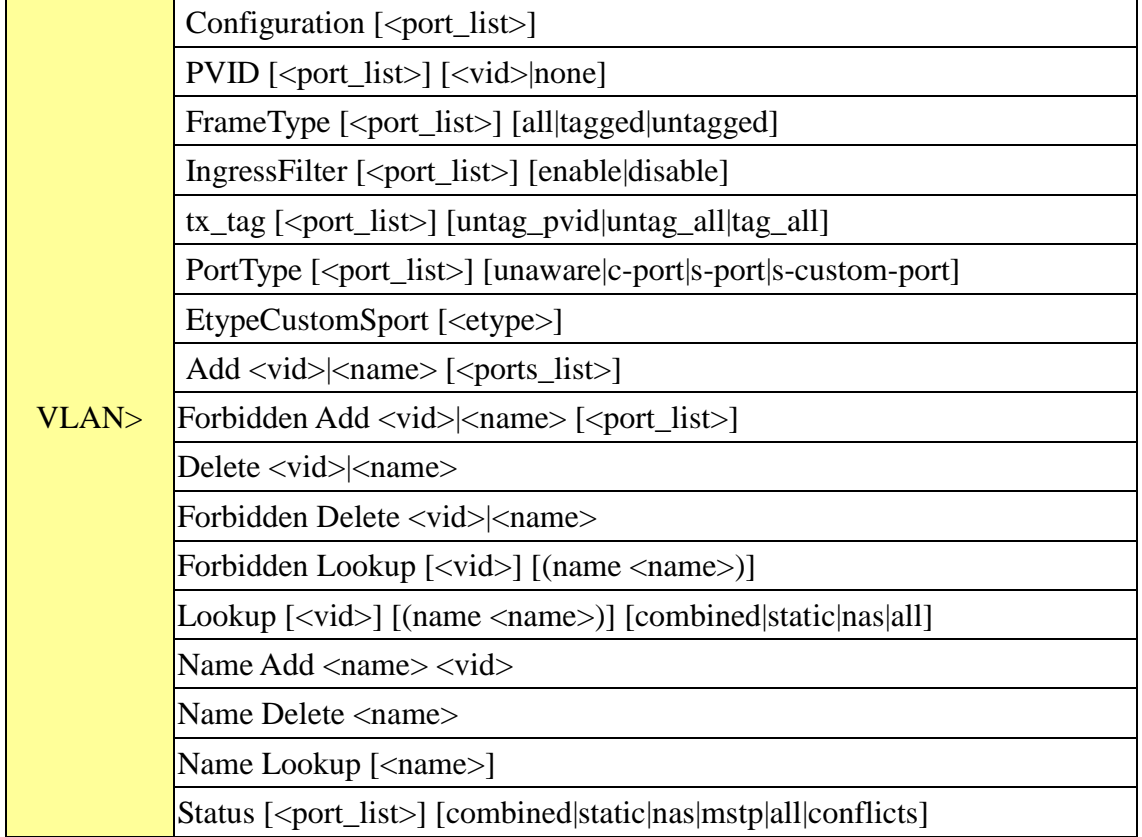

## **Private VLAN**

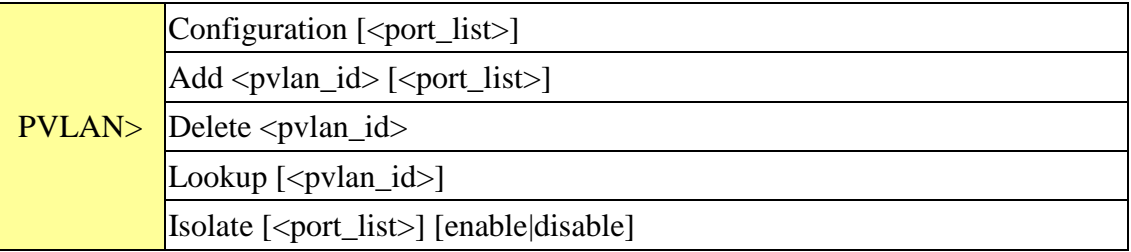

# **Security**

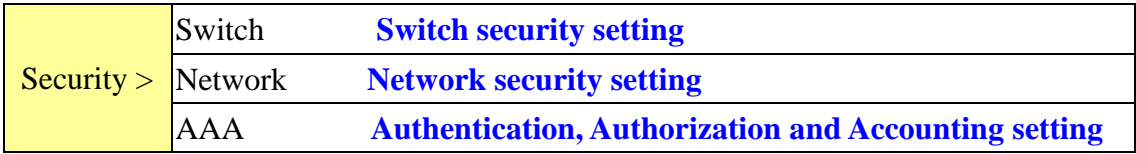

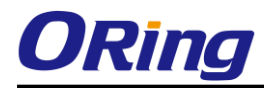

#### **Security Switch**

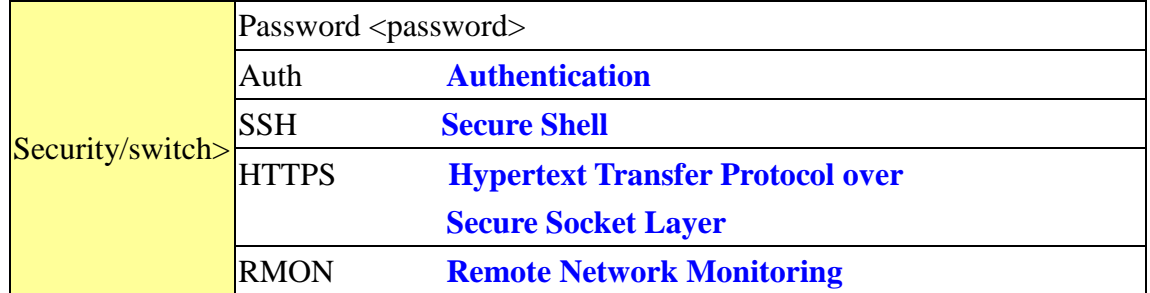

#### **Security Switch Authentication**

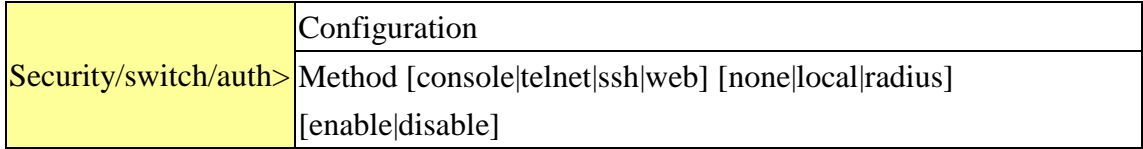

#### **Security Switch SSH**

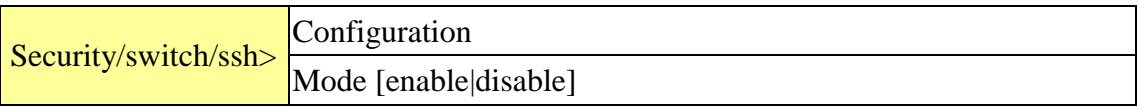

# **Security Switch HTTPS**

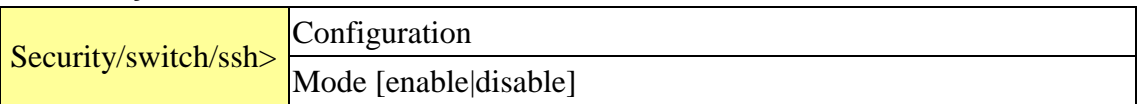

#### **Security Switch RMON**

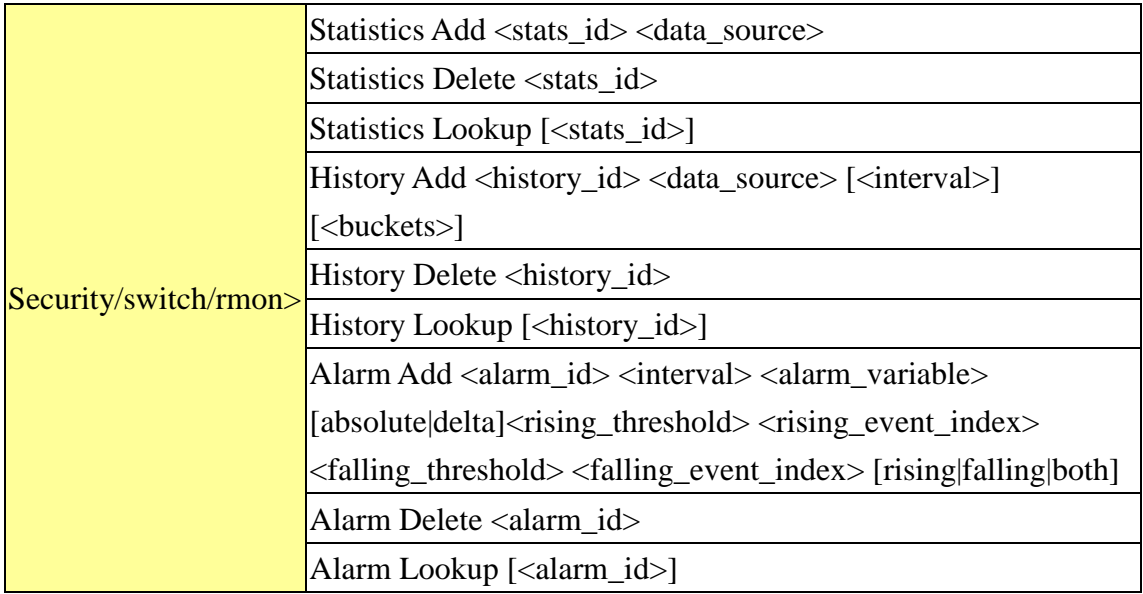

#### **Security Network**

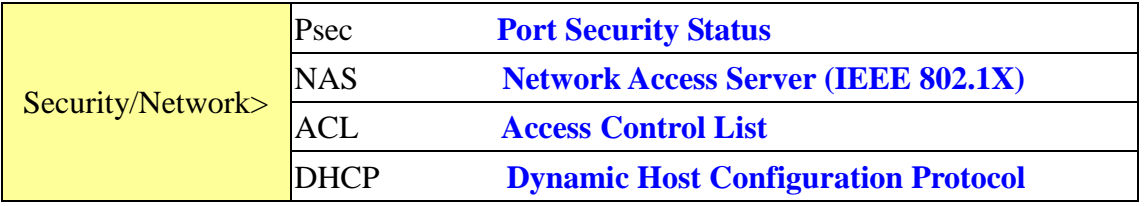

#### **Security Network Psec**

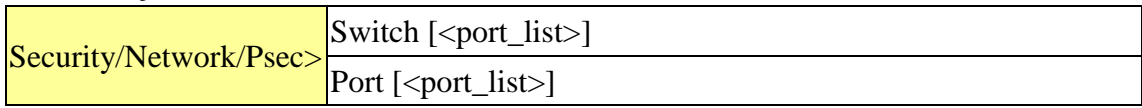

#### **Security Network NAS**

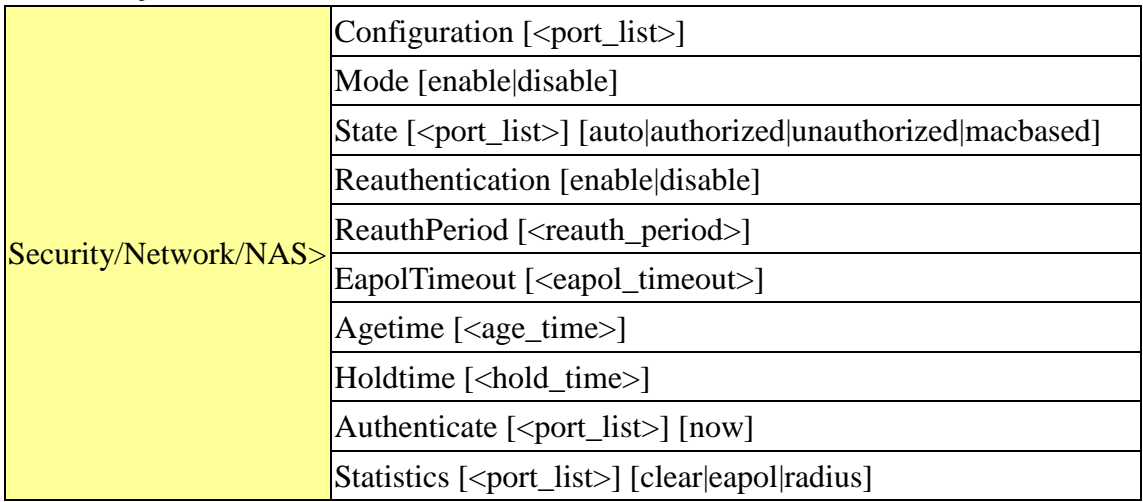

# **Security Network ACL**

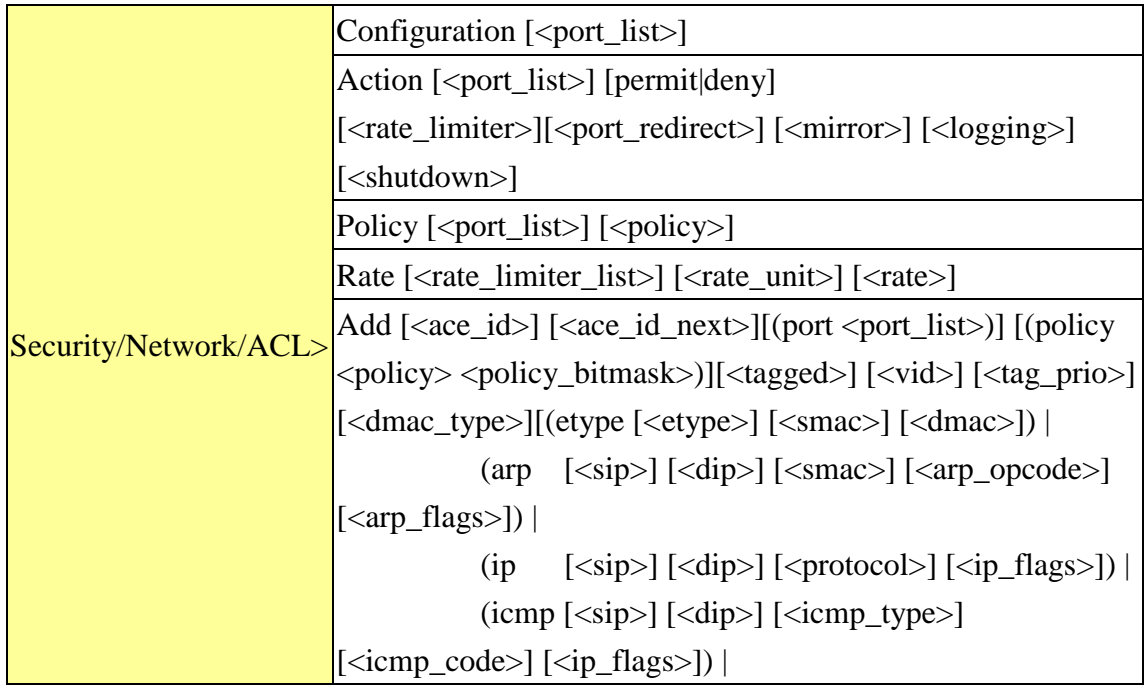

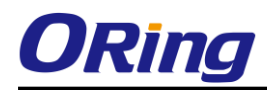

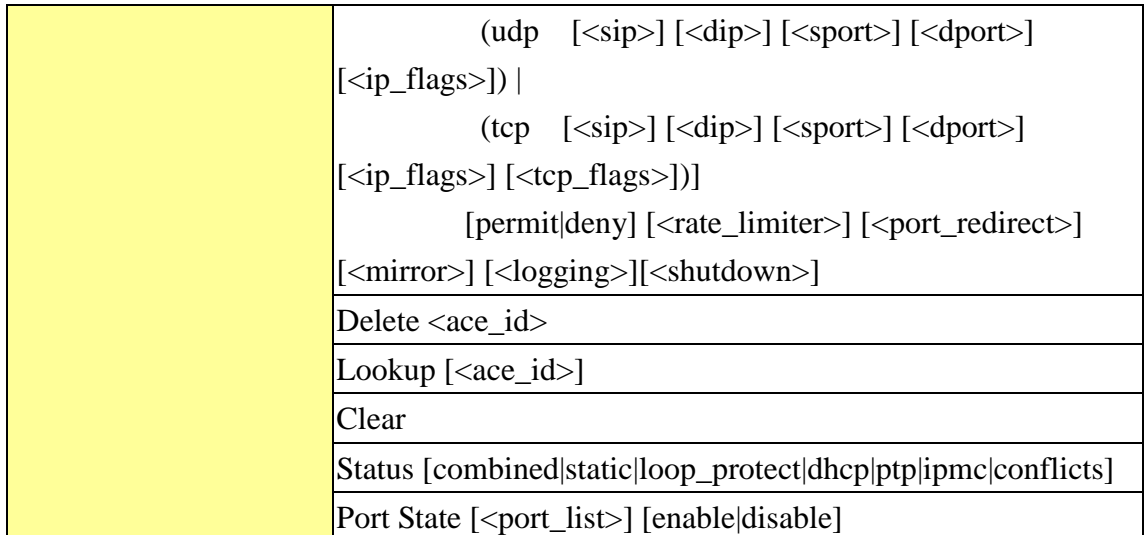

# **Security Network DHCP**

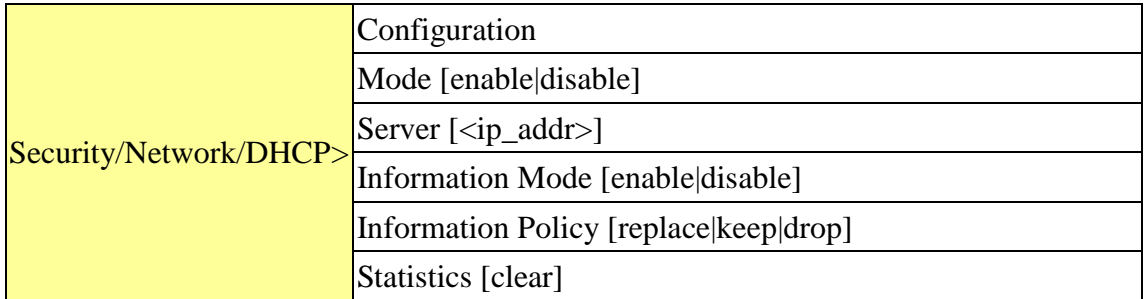

#### **Security Network AAA**

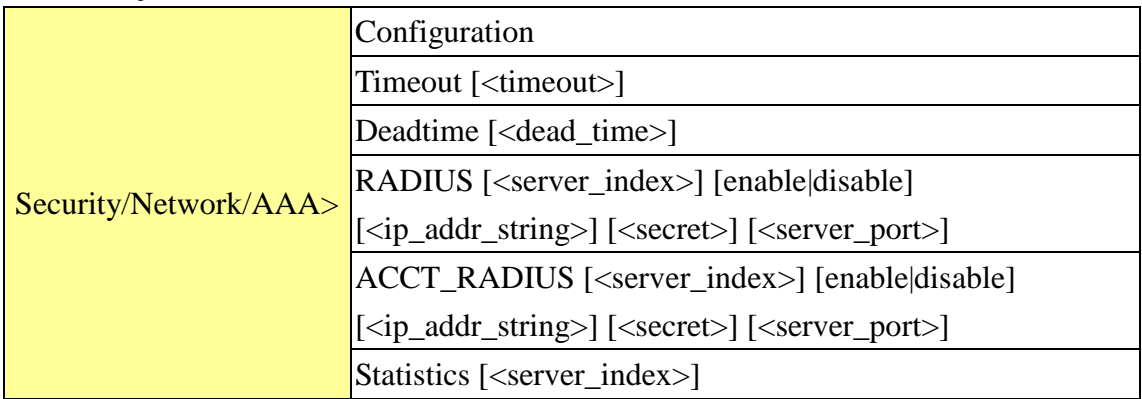

**STP**

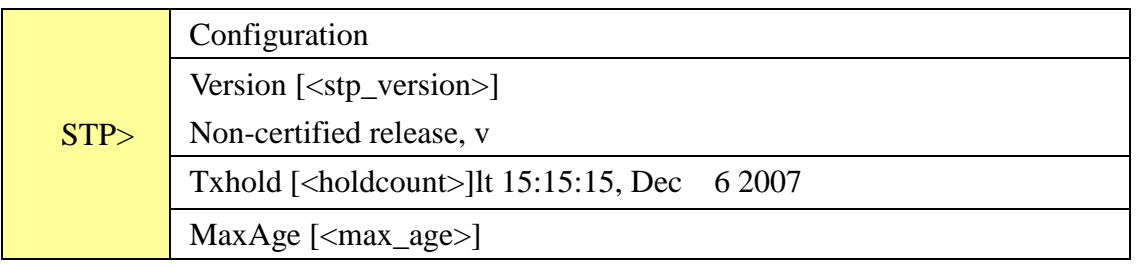

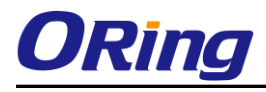

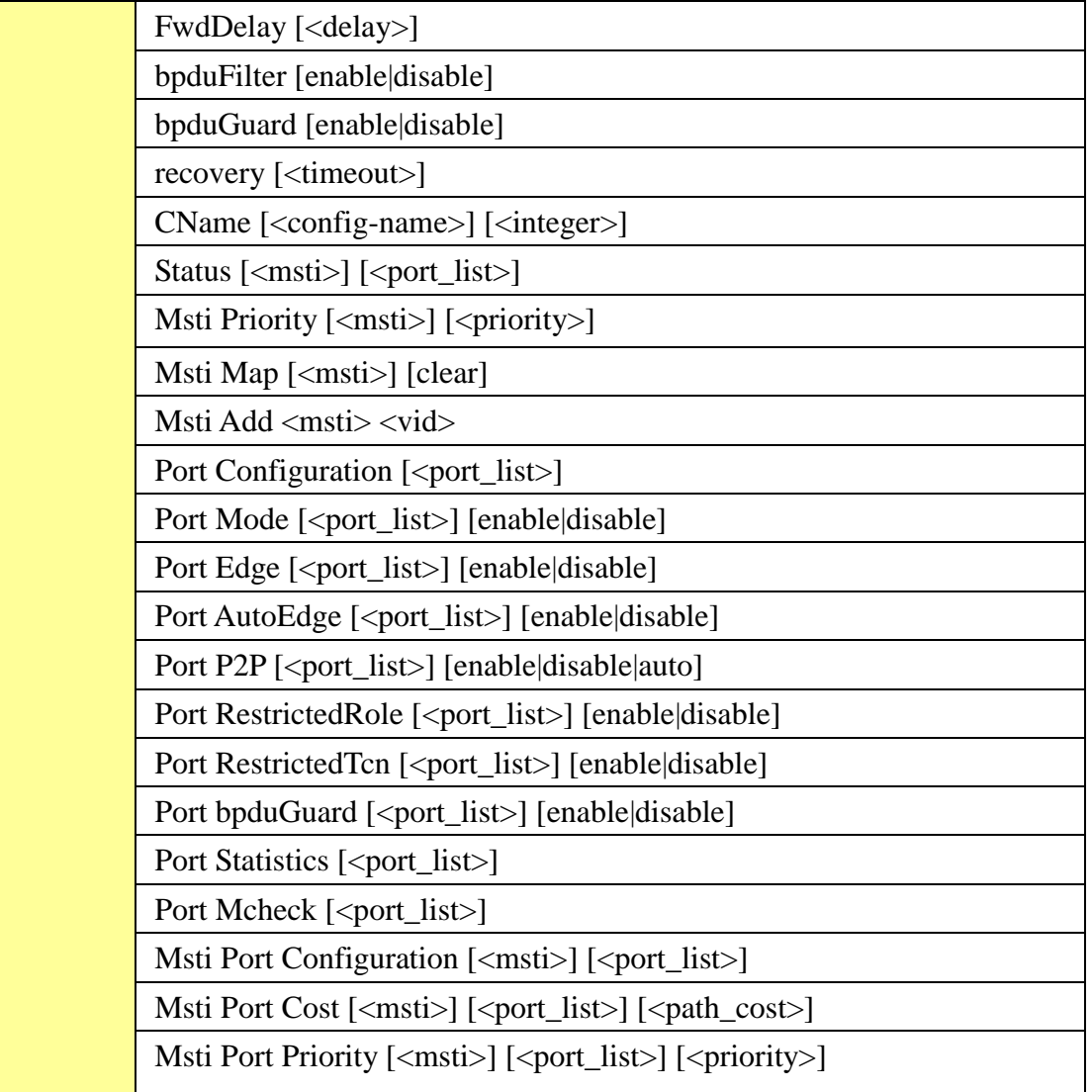

# **Aggr**

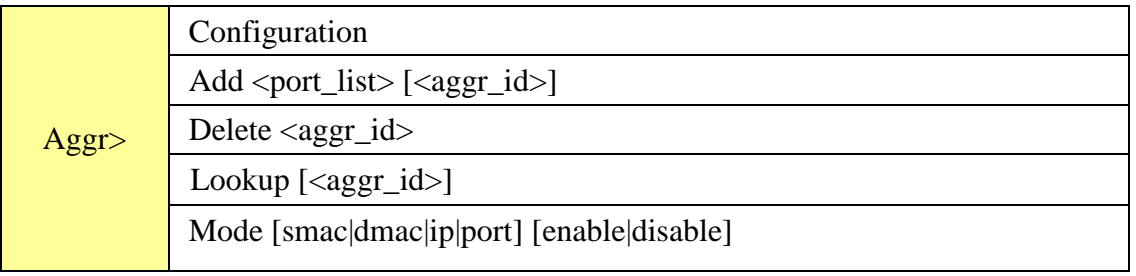

### **LACP**

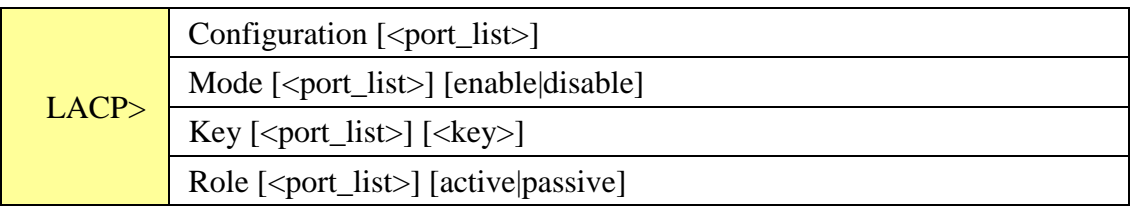

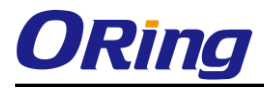

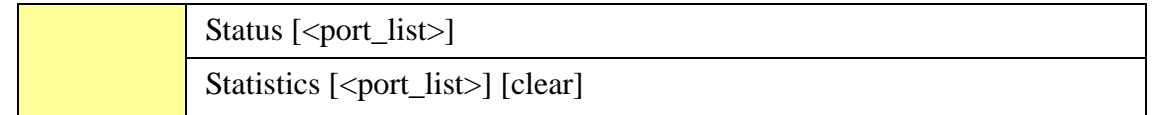

#### **LLDP**

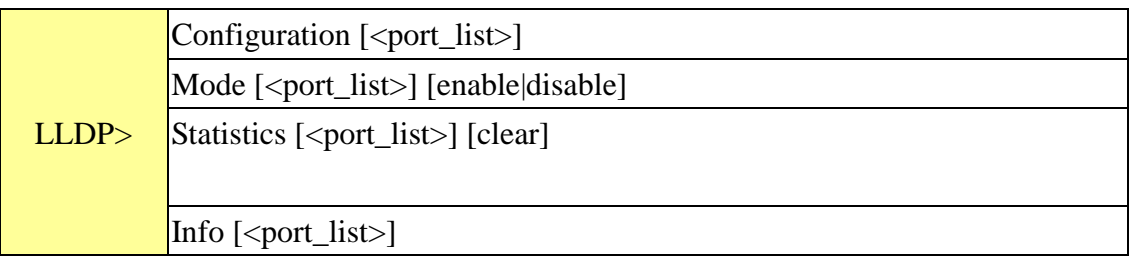

#### **PoE**

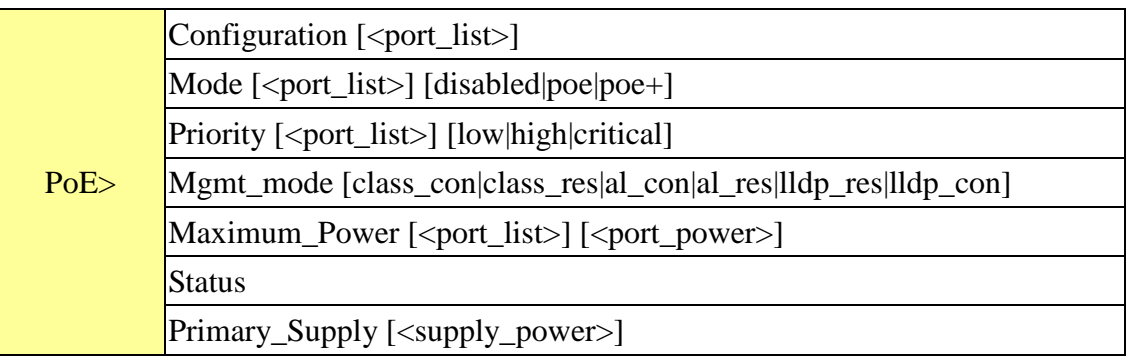

#### **QoS**

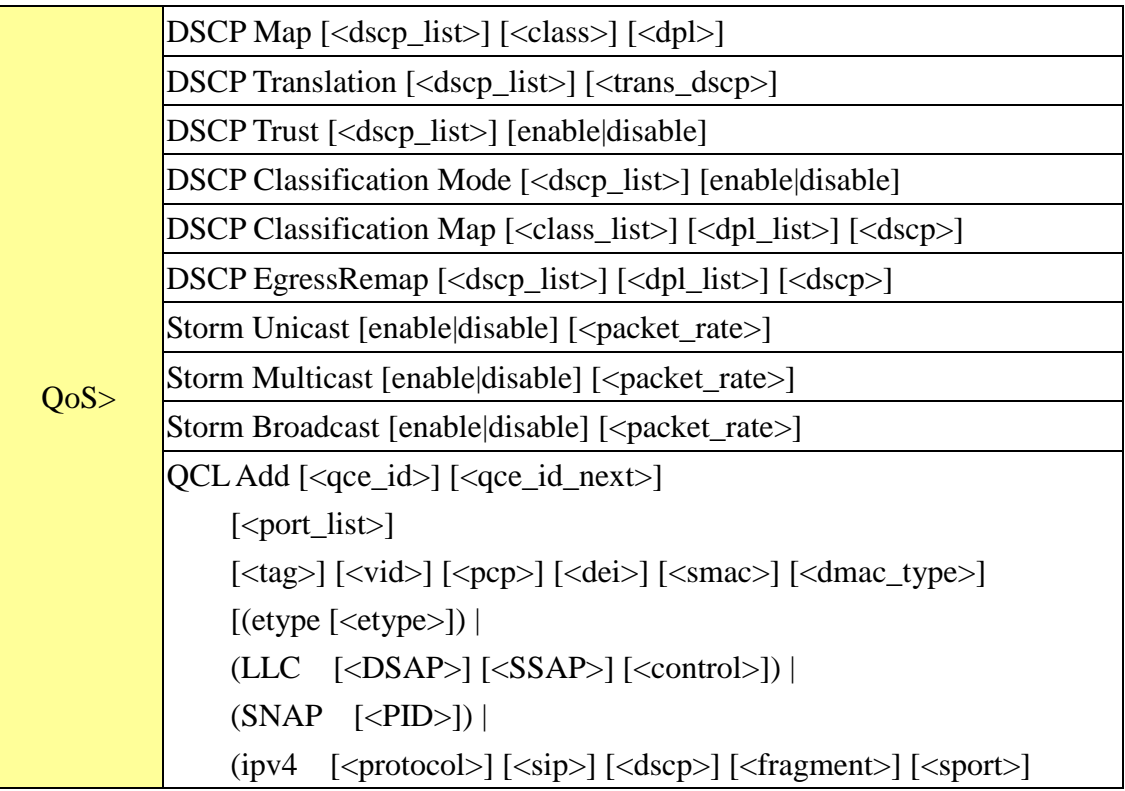

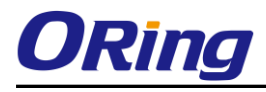

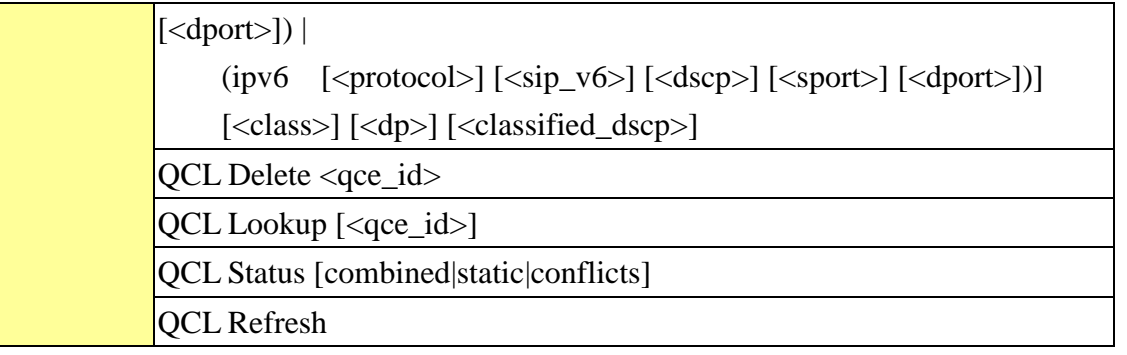

#### **Mirror**

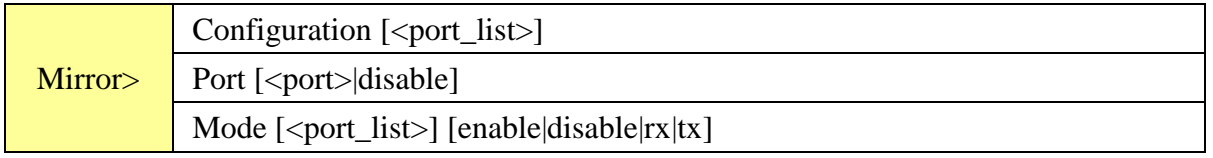

#### **Dot1x**

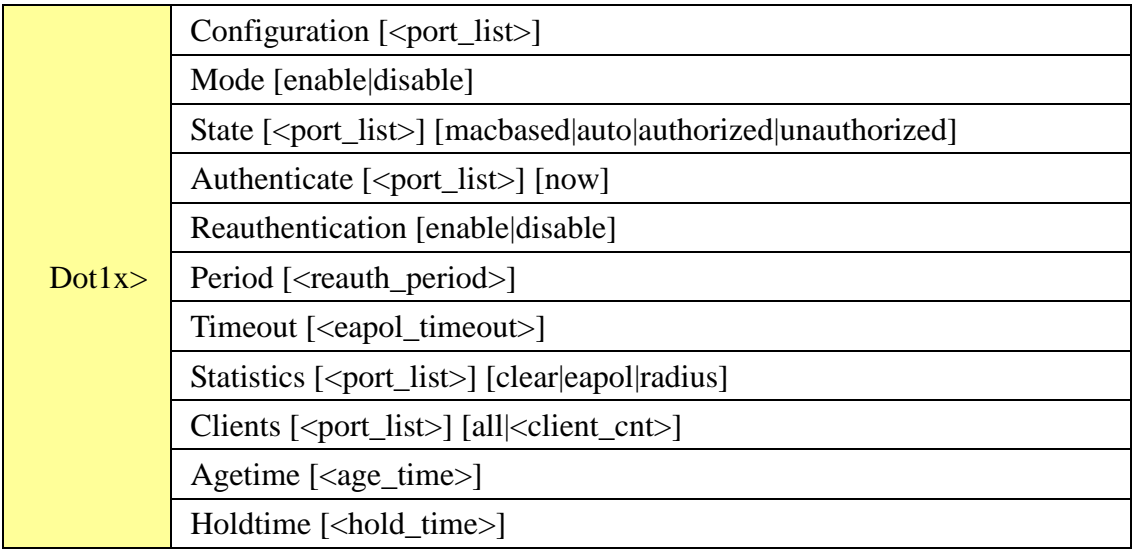

### **IGMP**

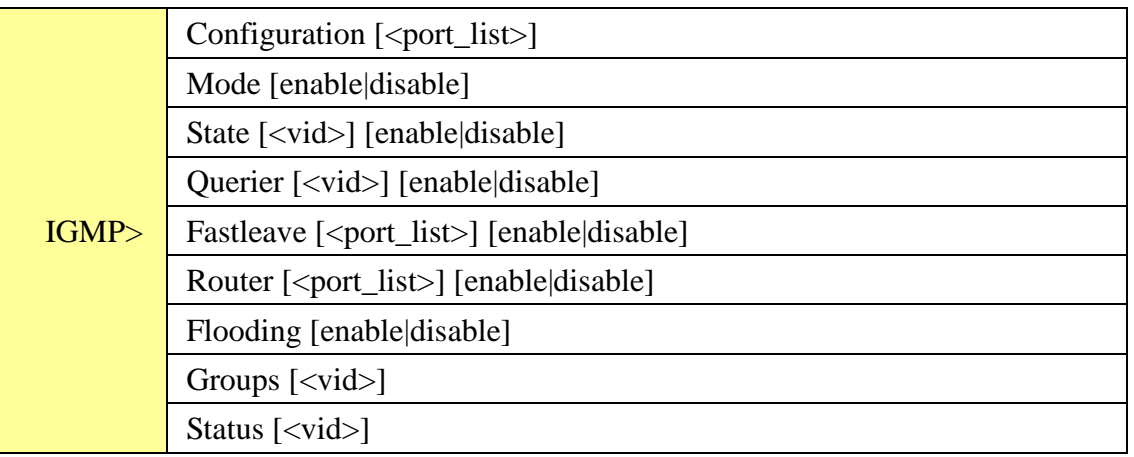

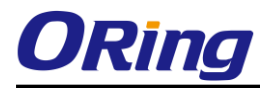

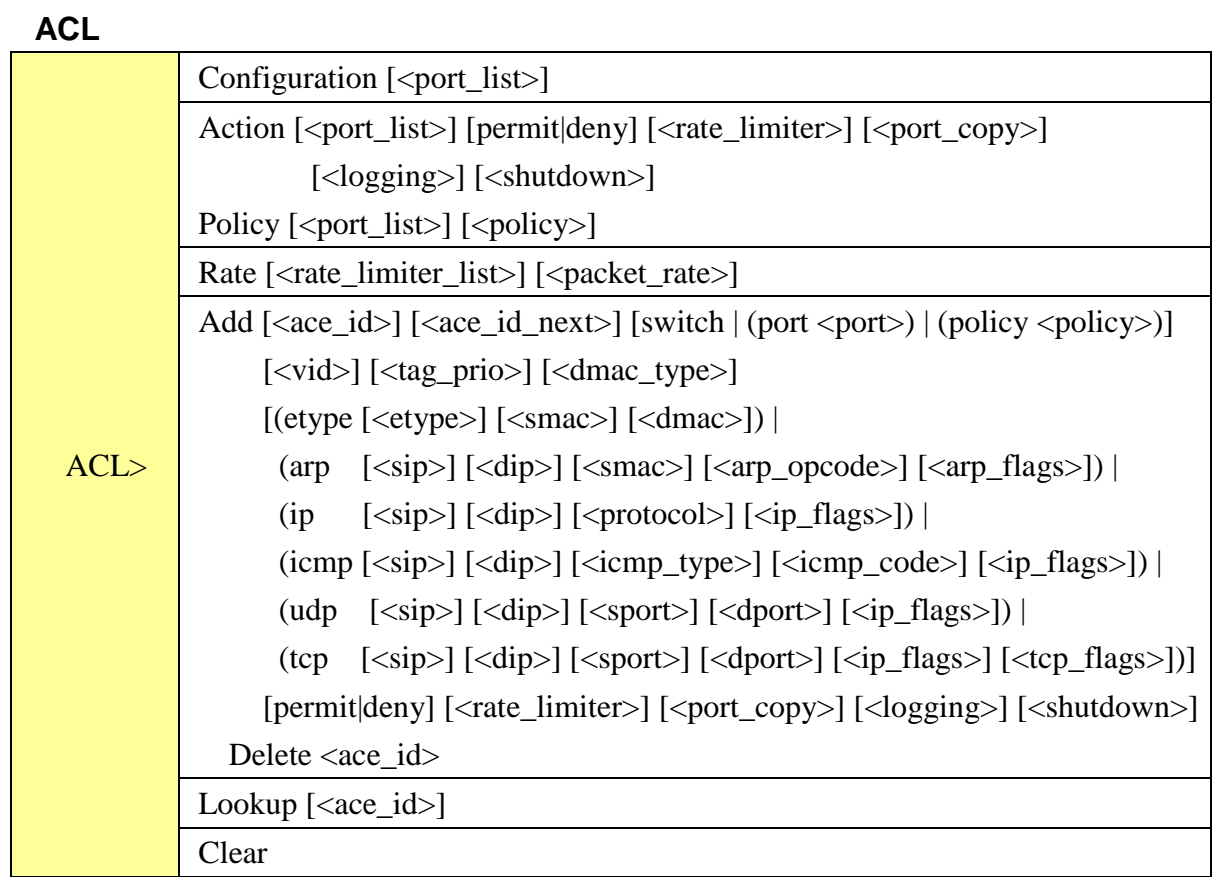

#### **Mirror**

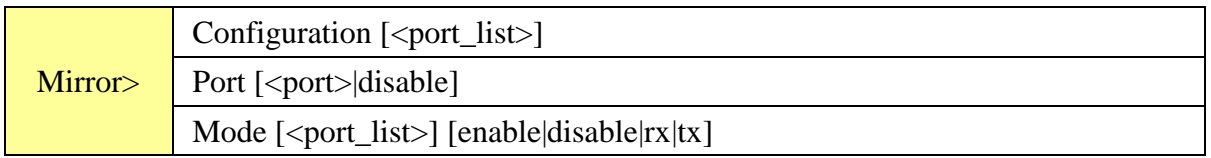

# **Config**

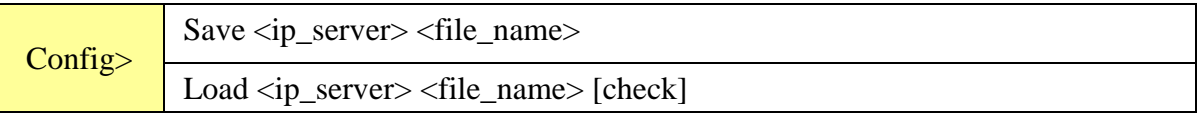

# **Firmware**

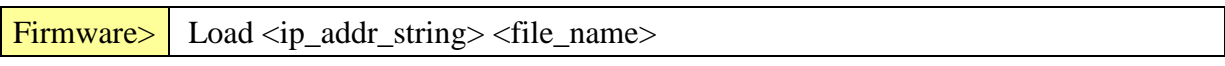

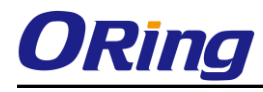

#### **SNMP**

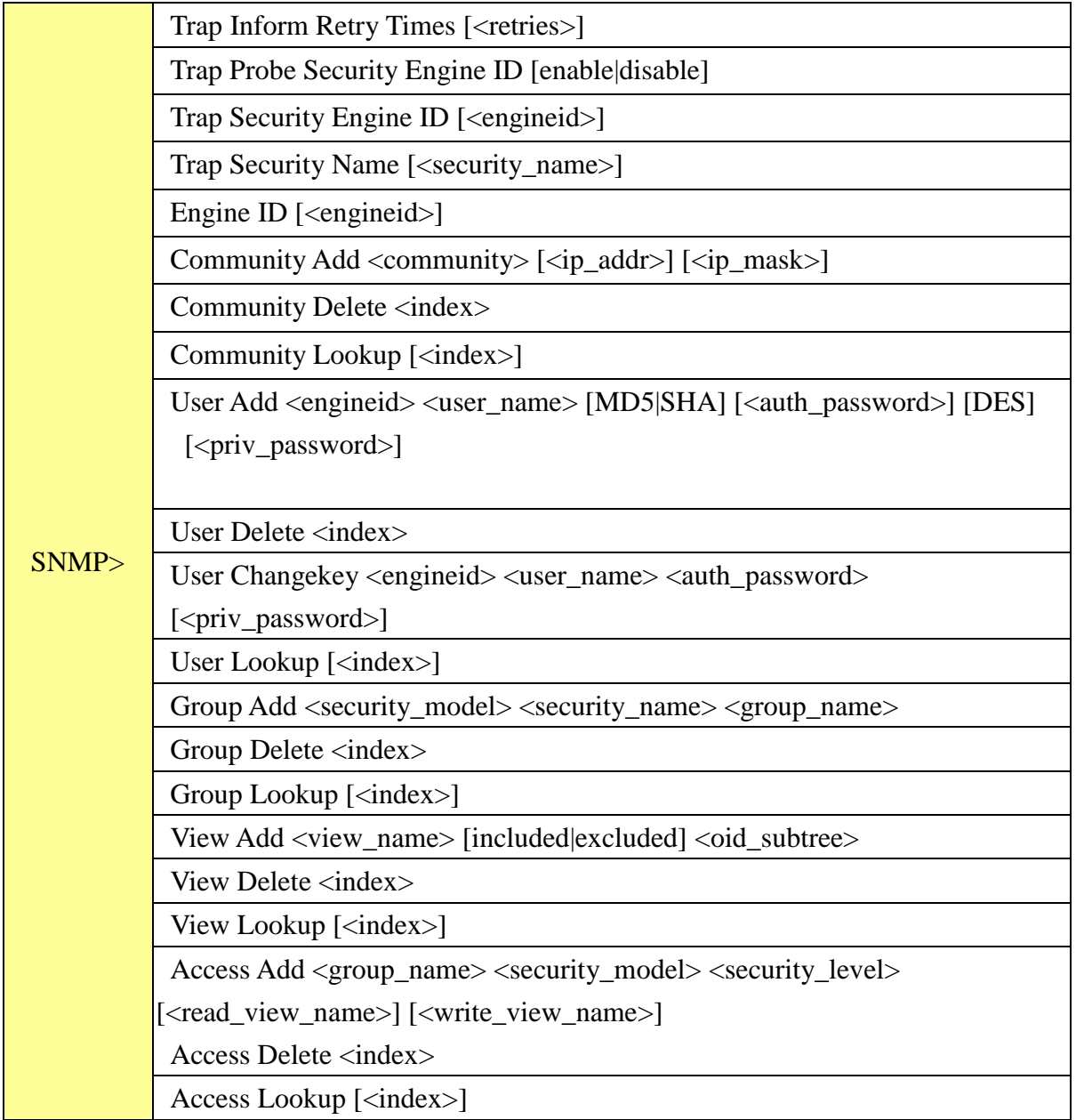

#### **Firmware**

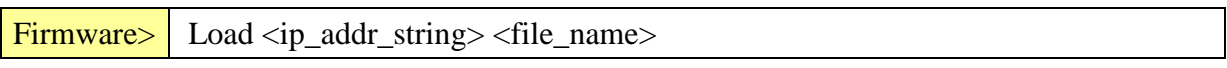

#### **Loop Protect**

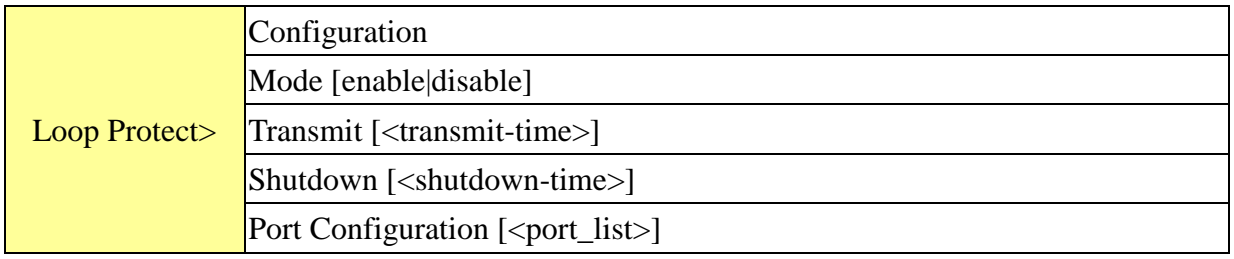

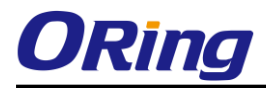

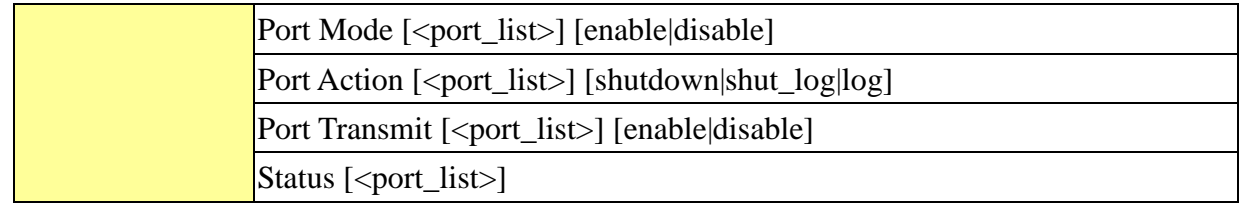

#### **IPMC**

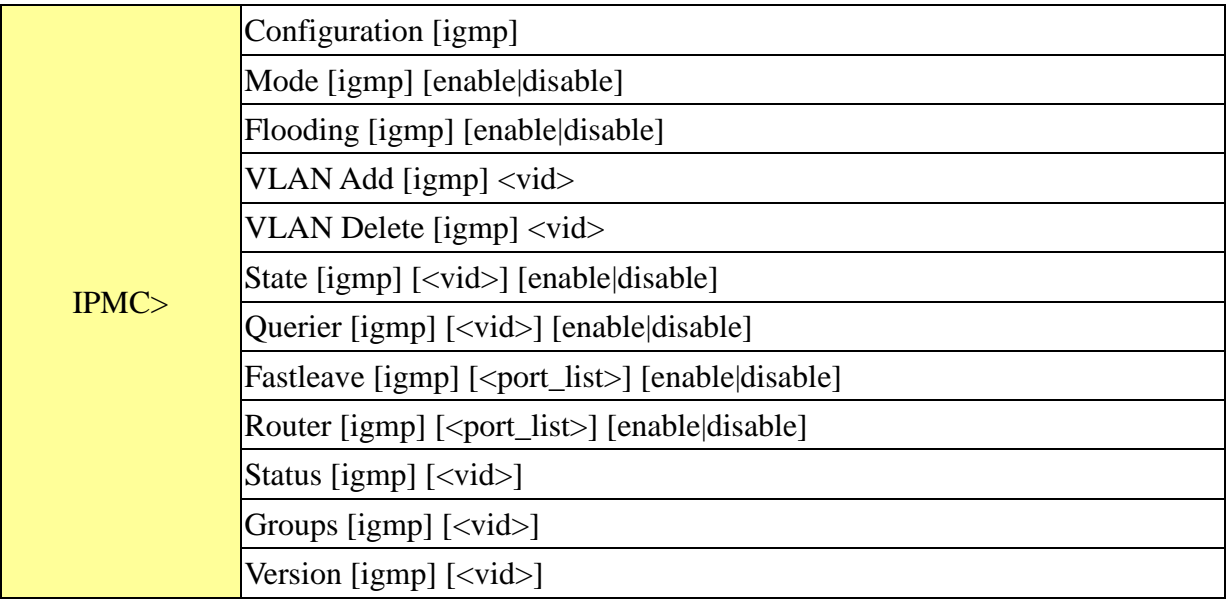

### **Fault**

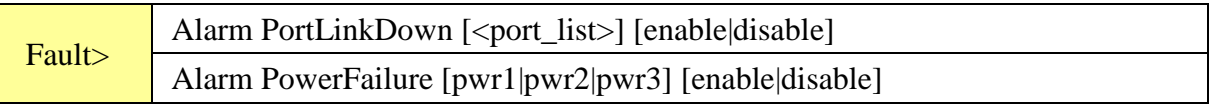

# **Event**

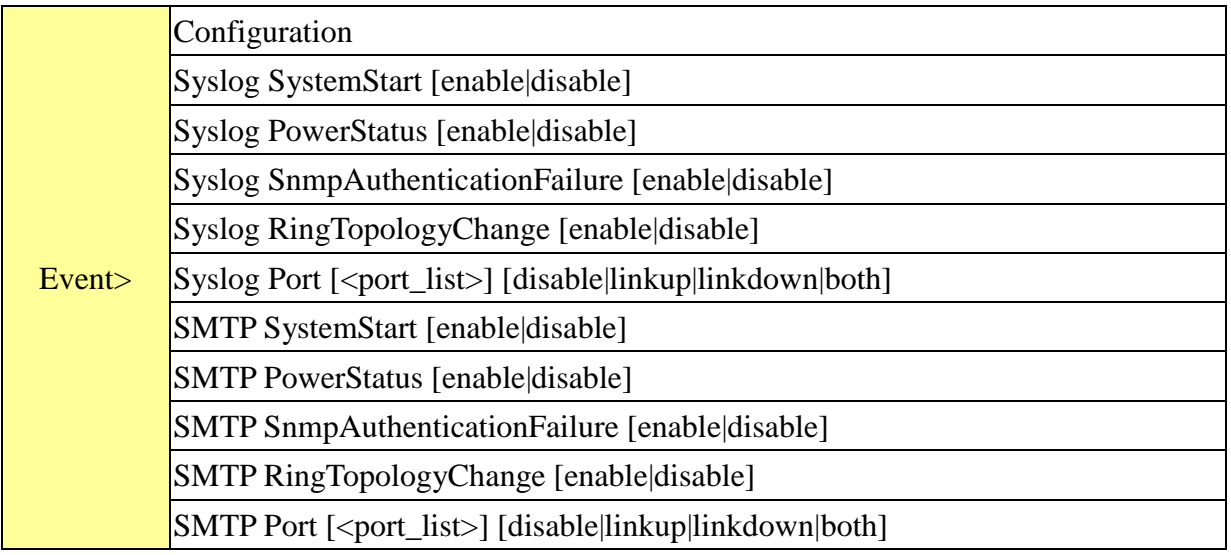

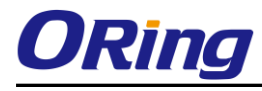

#### **DHCPServer**

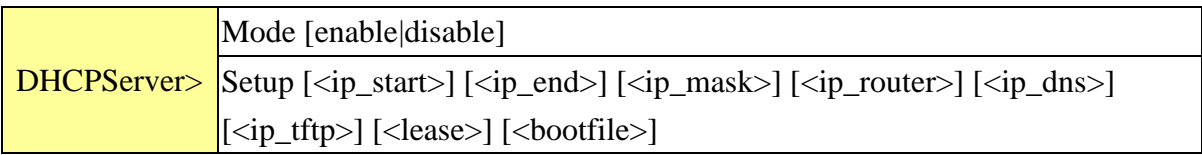

#### **Ring**

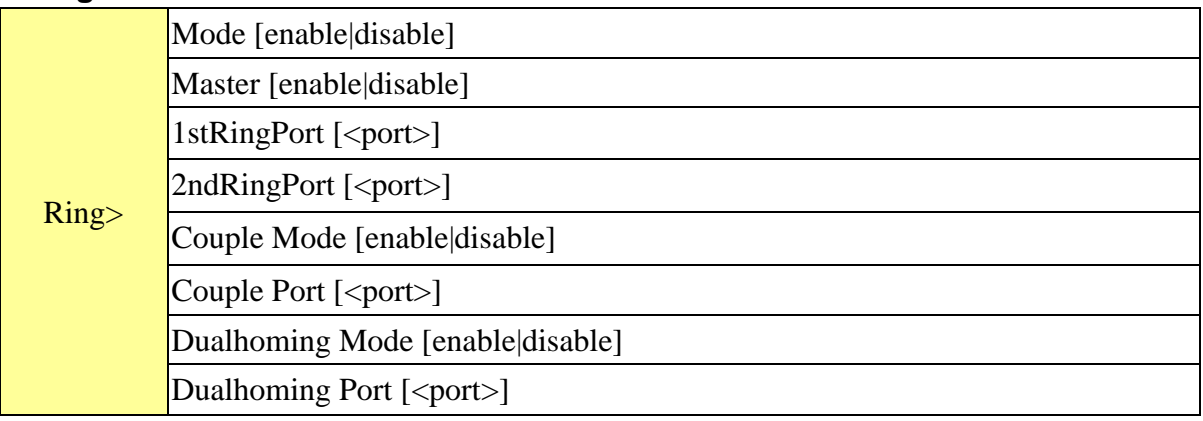

# **Chain**

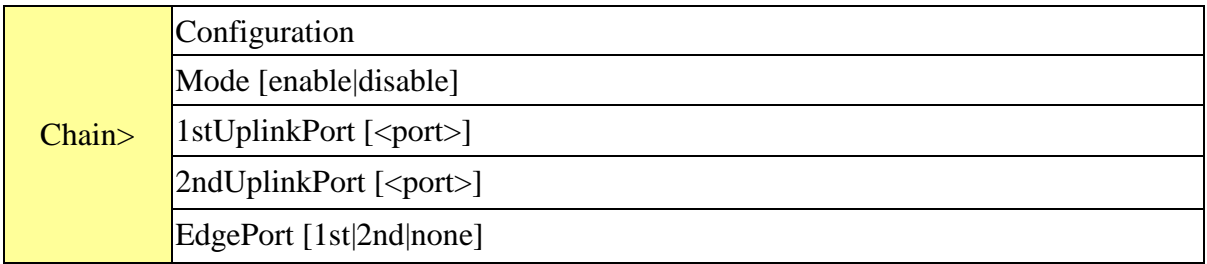

#### **RCS**

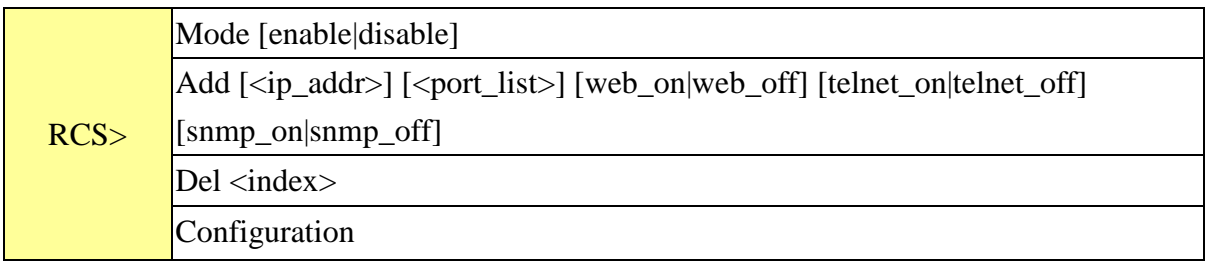

# **FastReocvery**

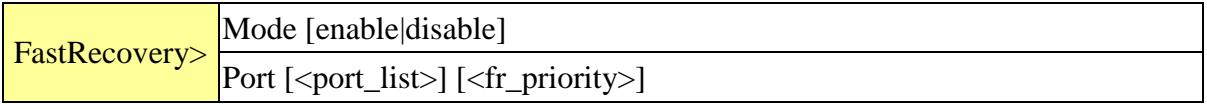

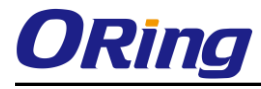

#### **SFP**

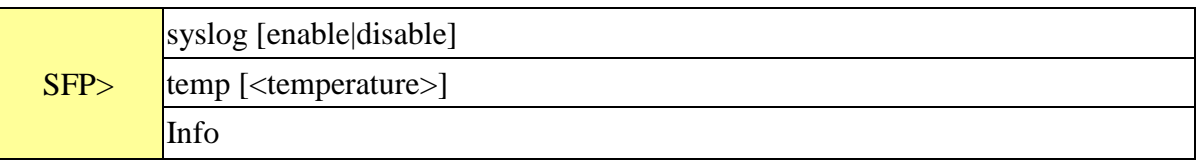

#### **DeviceBinding**

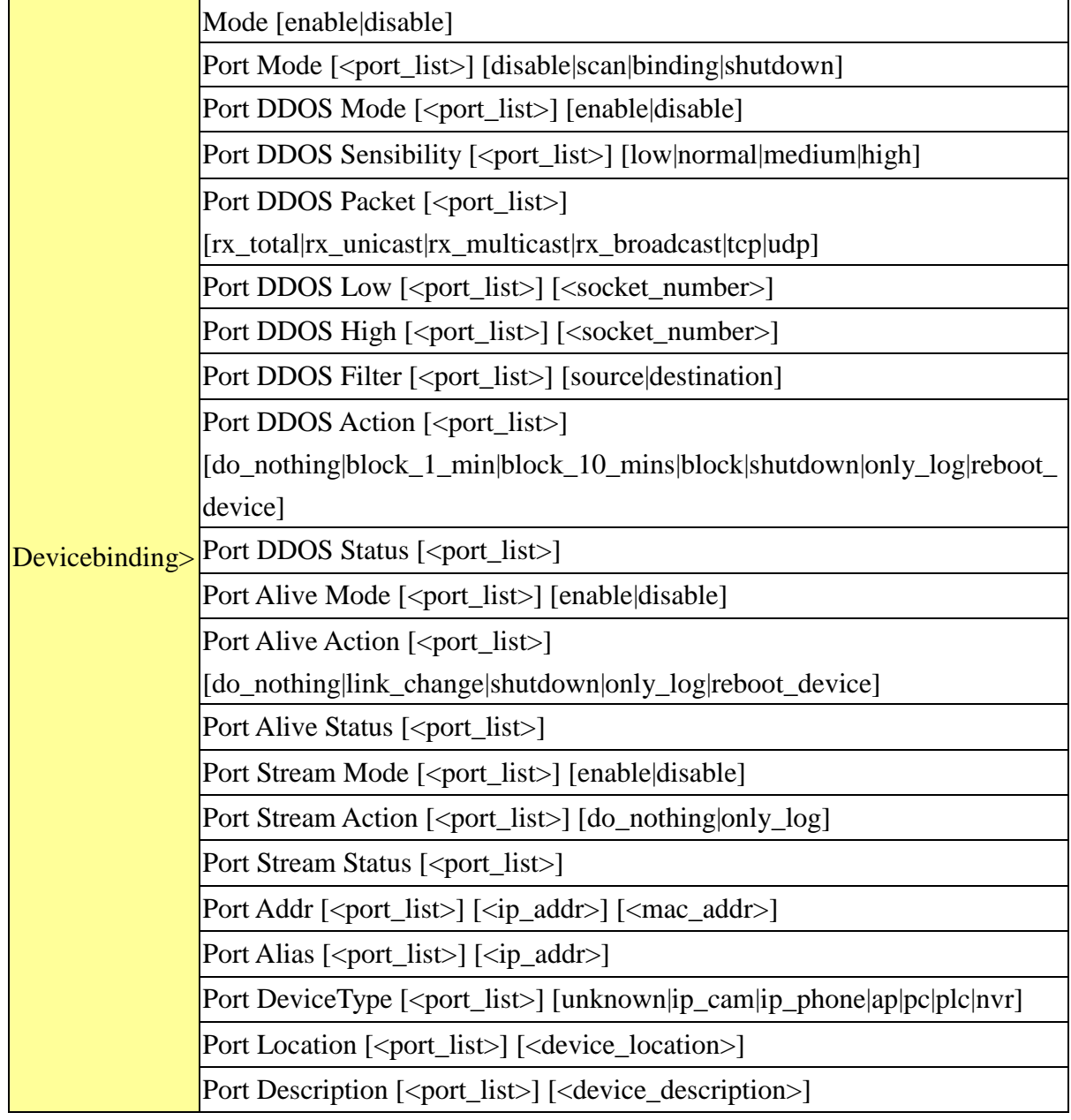

#### **Modbus**

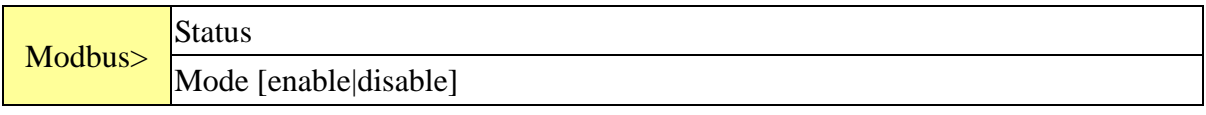

# **Technical Specifications**

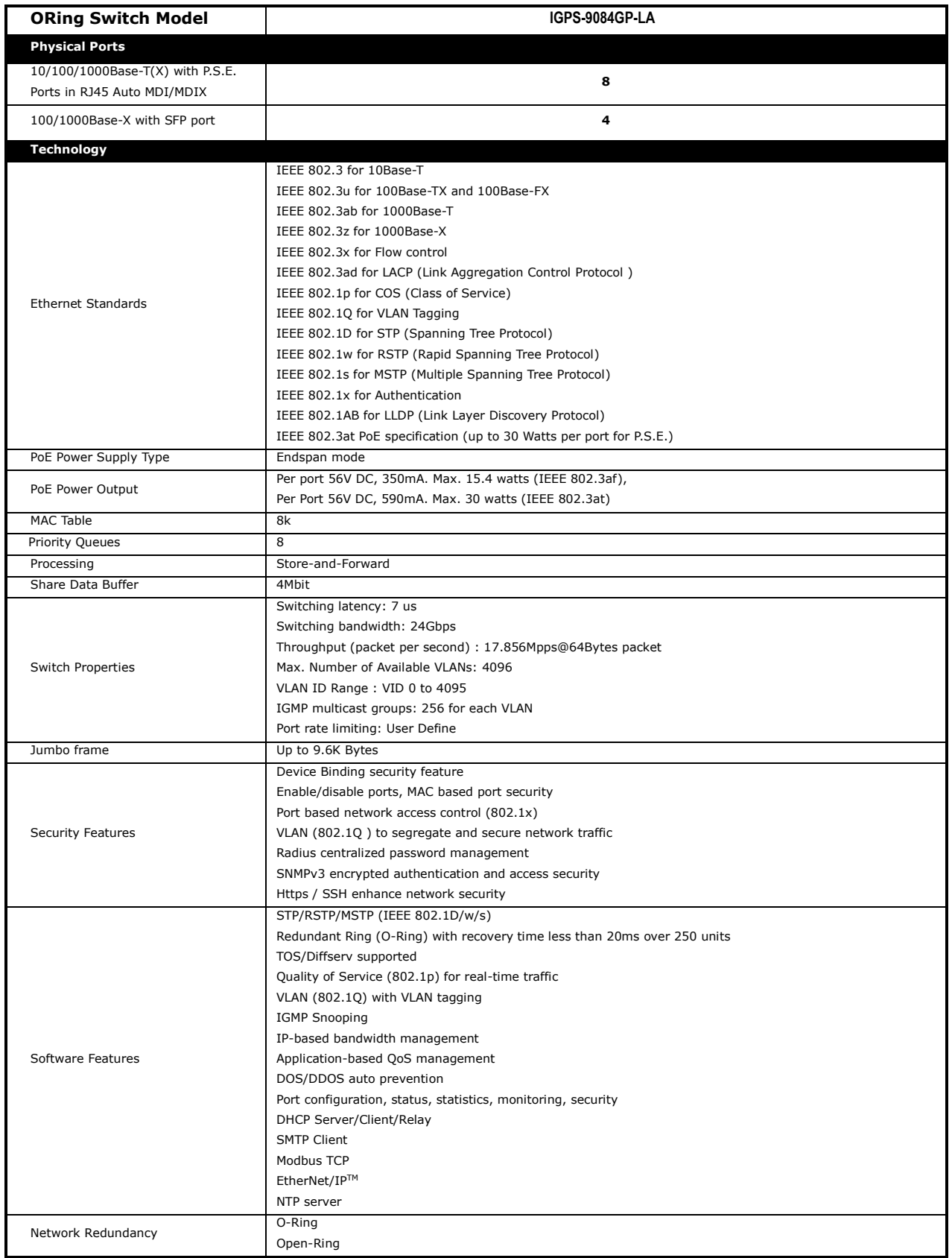

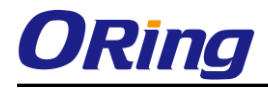

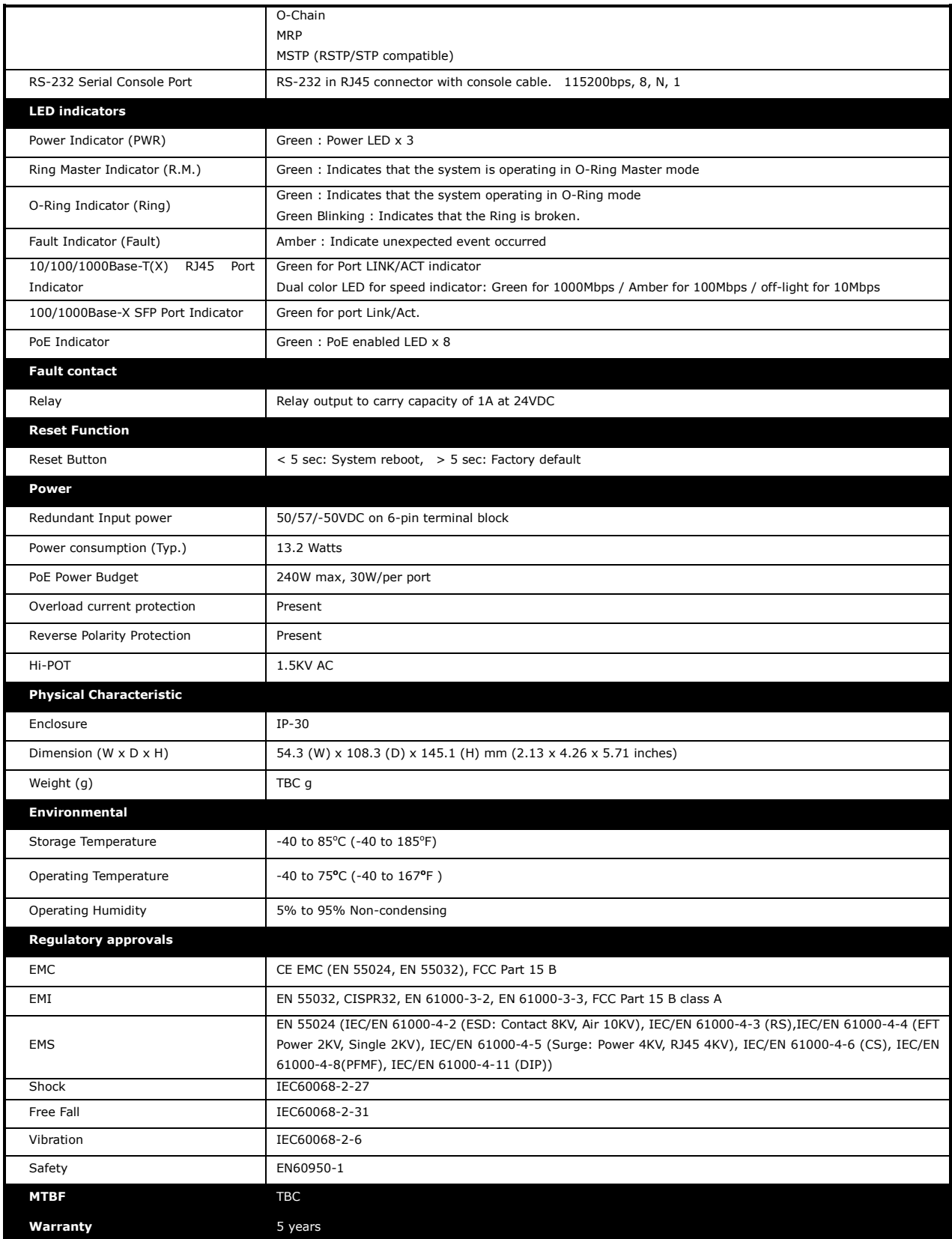